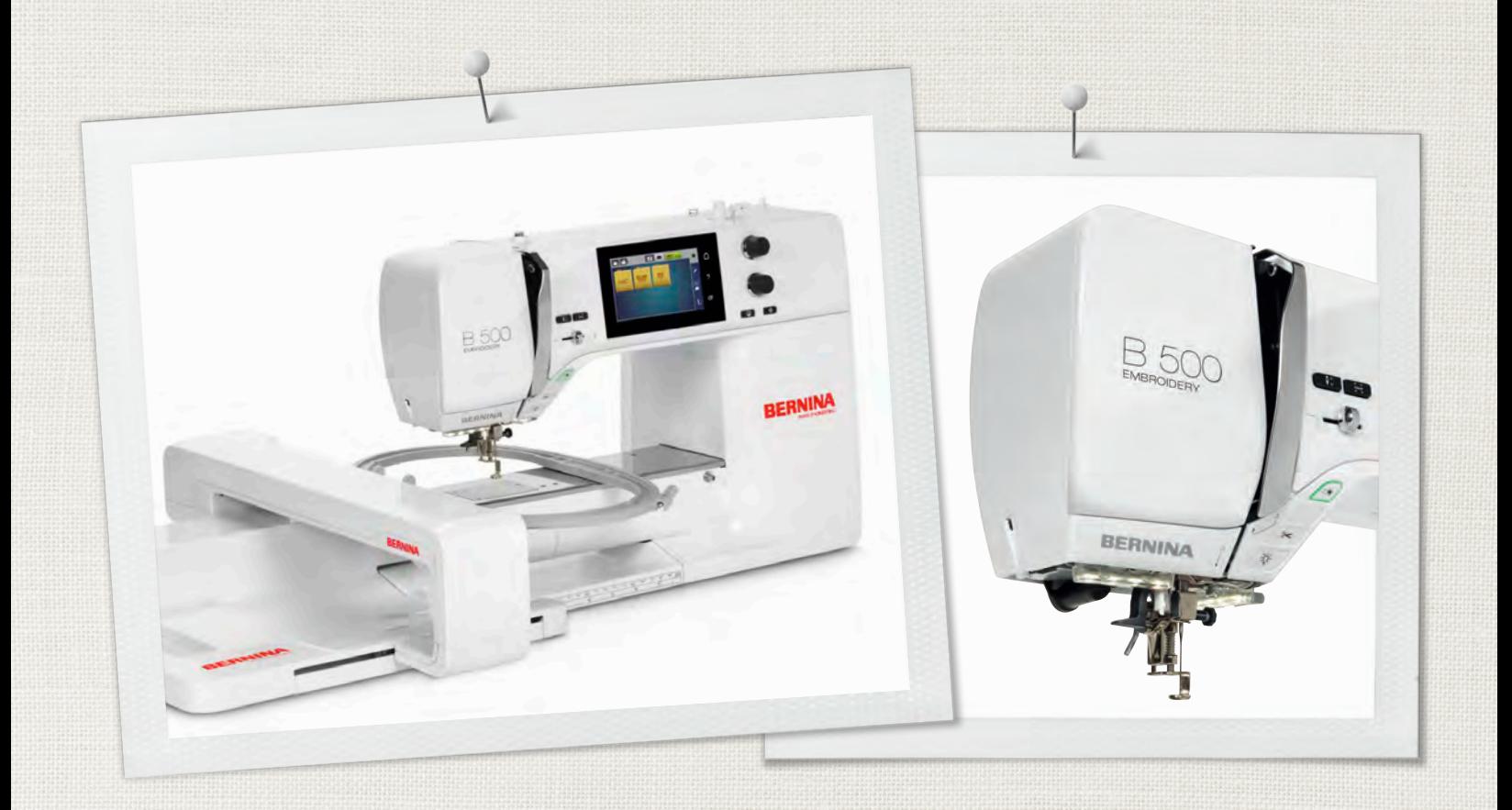

# BERNINA 500

MODERNINA

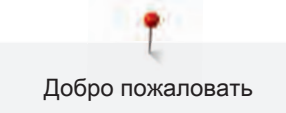

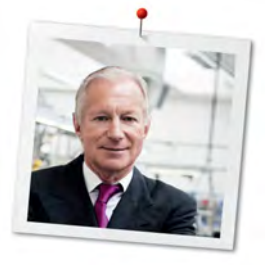

# Дорогая клиентка BERNINA, дорогой клиент BERNINA,

Примите наши поздравления! Вы решили приобрести машину BERNINA, надежную машину, которая многие годы будет приносить Вам радость. Более ста лет наша семья работает для того, чтобы доставить максимальное удовлетворение нашим клиентам. Я лично испытываю чувство гордости, предлагая Вам продукцию высшего качества и швейцарской точности, технологию вышивания, ориентированную на будущее, а также полномасштабную службу поддержки нашей техники.

BERNINA 5-ой серии состоит из нескольких сверхсовременных моделей, при разработке которых кроме высоких требований к технике и легкости в обслуживании на первом месте стоял также дизайн продукта. Ведь в конечном итоге мы продаем свои продукты креативным людям, таким как Вы, которые ценят не только высокое качество, но также форму и дизайн.

Наслаждайтесь креативным вышиванием на Вашей новой BERNINA 500 E и получите информацию о многочисленных принадлежностях на сайте www.bernina.com. На нашем сайте Вы найдете также много вдохновляющих инструкций по вышиванию и вышивальных образцов для бесплатной загрузки.

О дополнительных предложениях услуг и сервиса Вас с удовольствием проинформирует наш хорошо обученный персонал специализированного магазина BERNINA.

Я желаю Вам творческого вдохновения при работе с Вашей новой машиной BERNINA.

H.P. Juniol.

Х.П. Ульчи Владелец компании BERNINA International AG CH-8266 Штекборн/Швейцария

# Выходные данные

# Рисунки

www.sculpt.ch

# Текст, предложение и формат

BERNINA International AG

# Фотографии

Patrice Heilmann, CH-Winterthur

## Номер артикула

2017/10 ru 1028895.0.18

1. издание

# **Copyright**

 $\overline{A}$ 

2017 BERNINA International AG

Все права сохранены: По техническим соображениям и в целях совершенствования оборудования технические параметры, части и принадлежности машины могут подвергаться изменениям в любое время без предварительного объявления. Набор принадлежностей в комплекте поставки может иметь разный состав в разных странах.

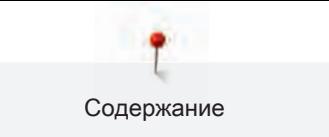

5

# Содержание

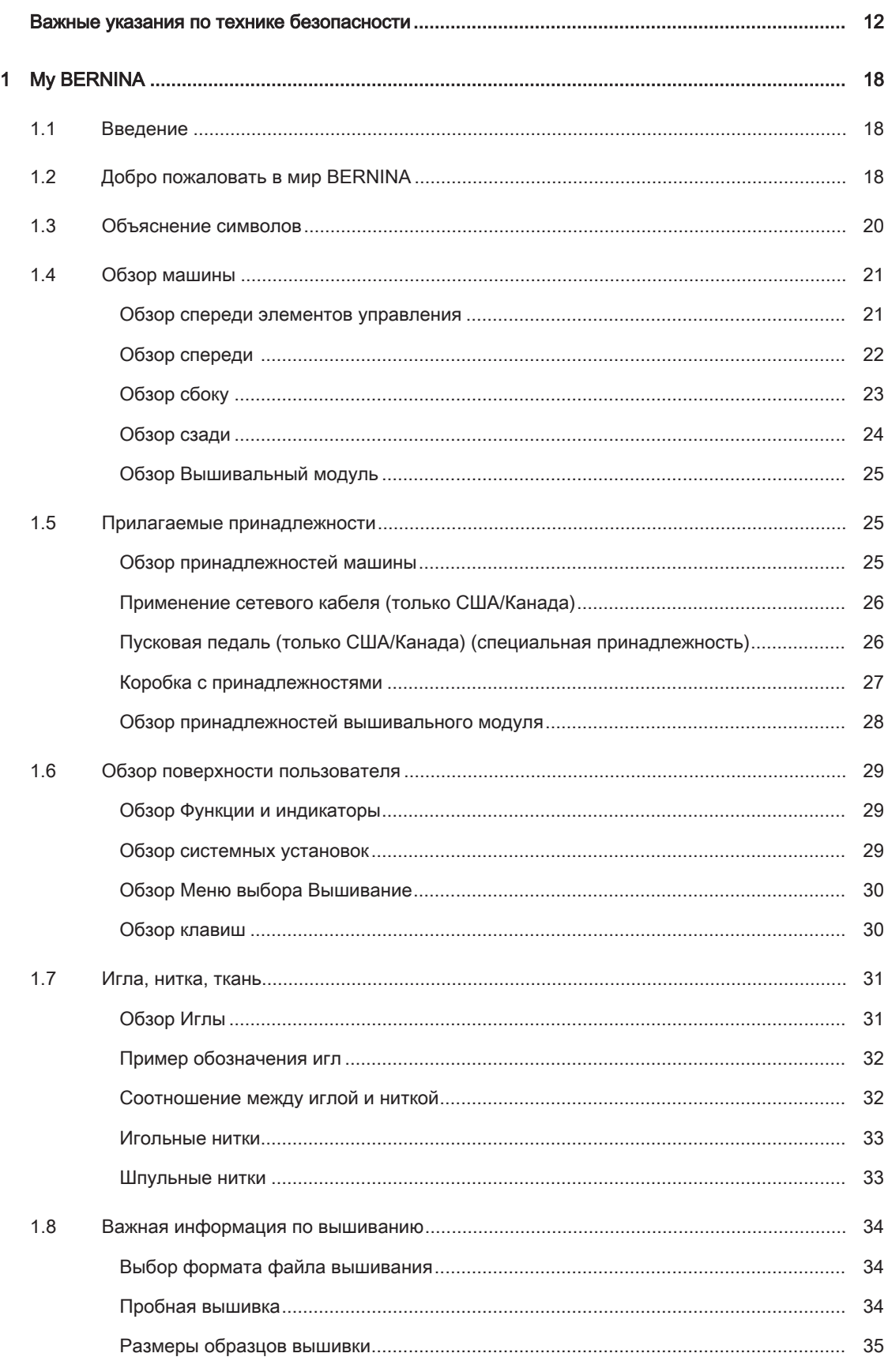

 $\,6\,$ 

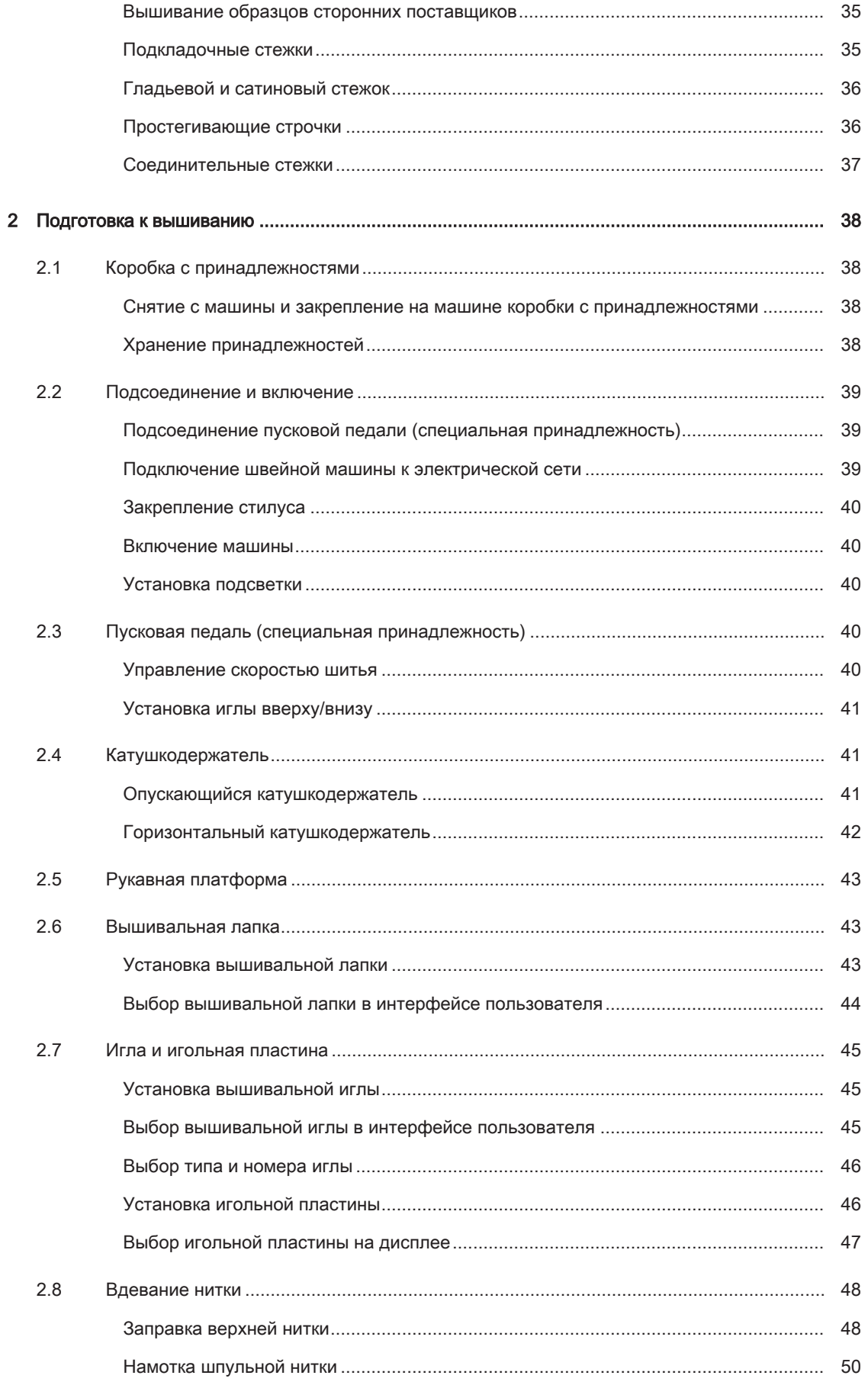

 $\overline{7}$ 

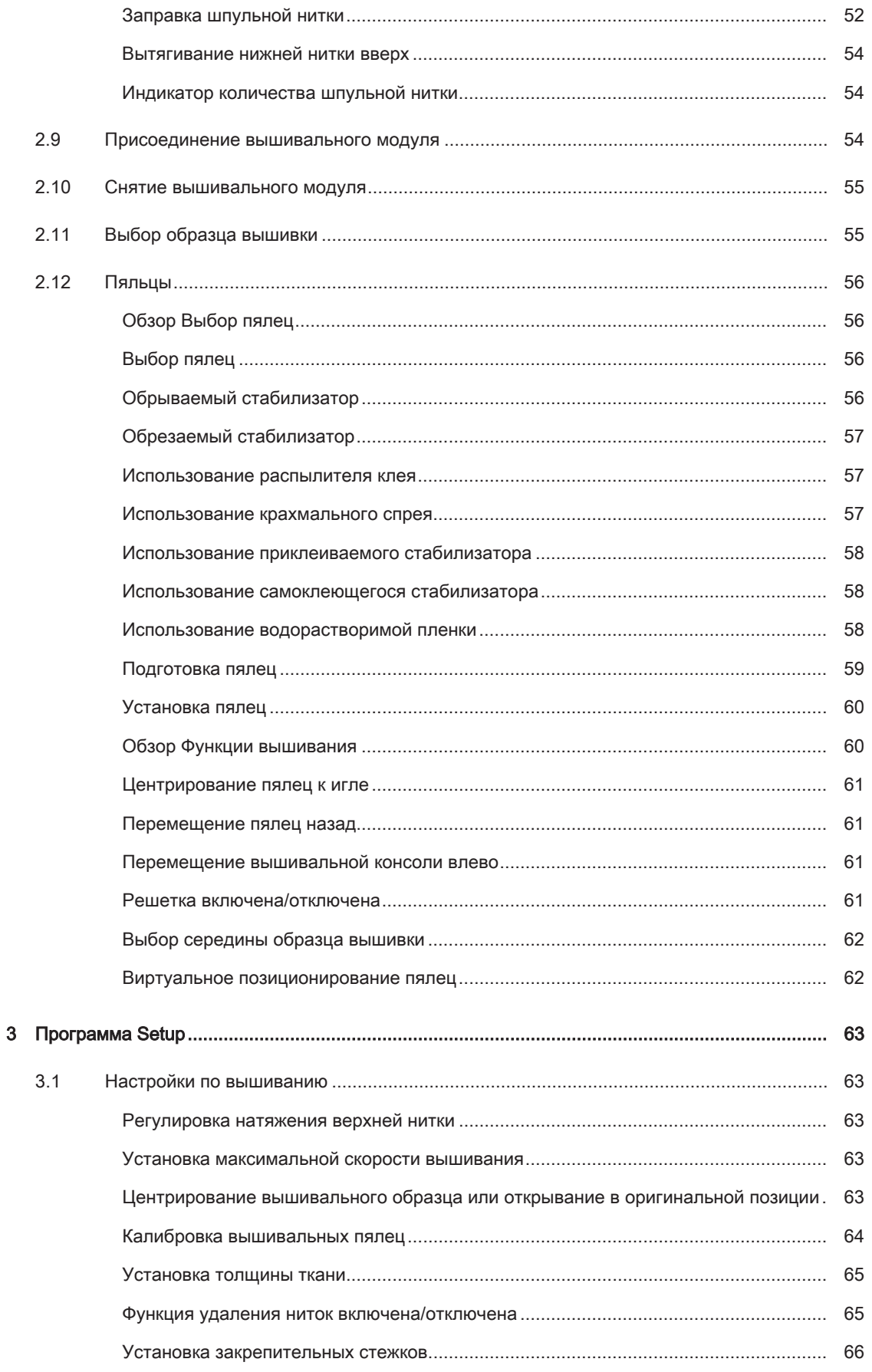

8

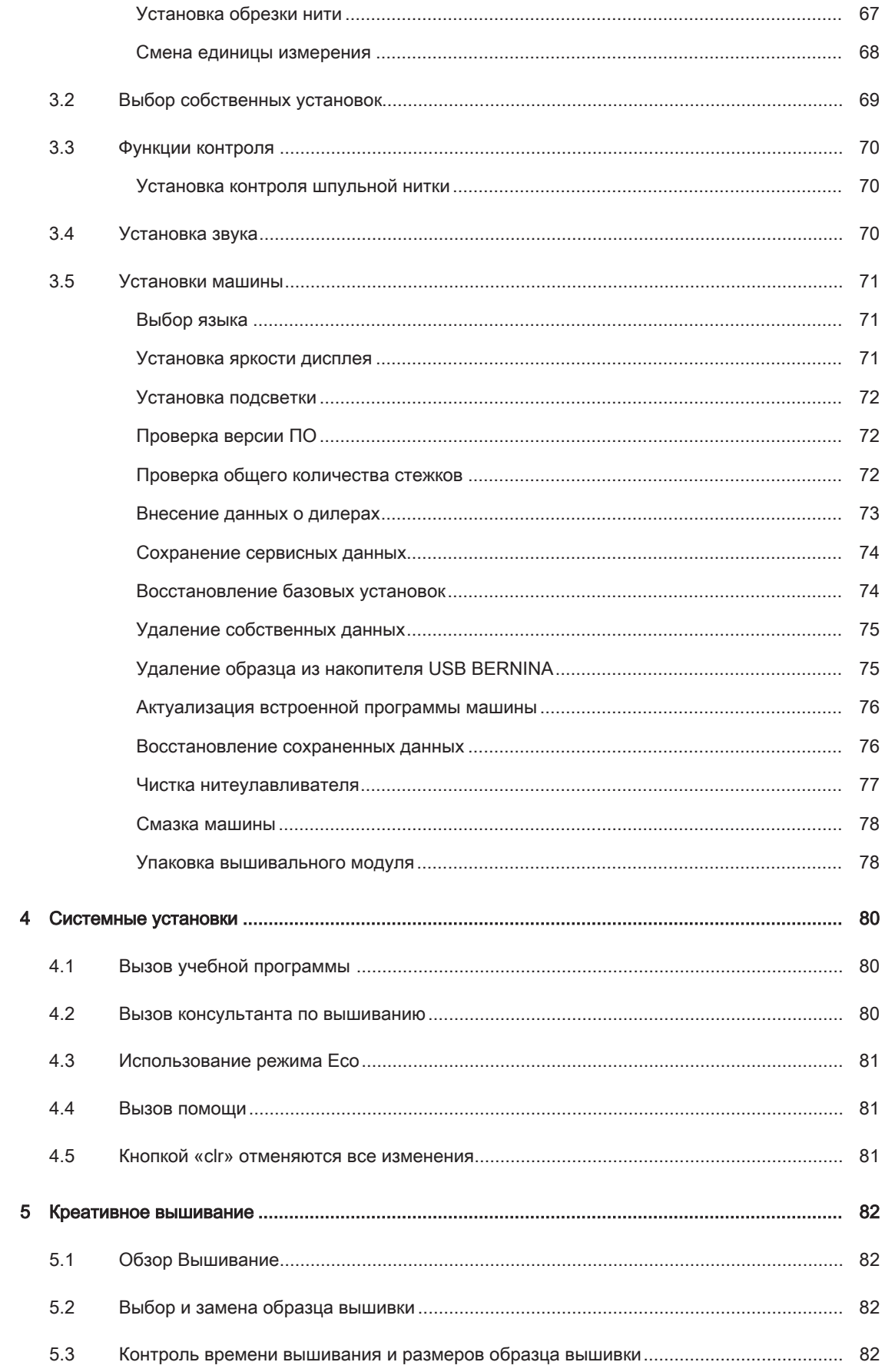

 $\overline{9}$ 

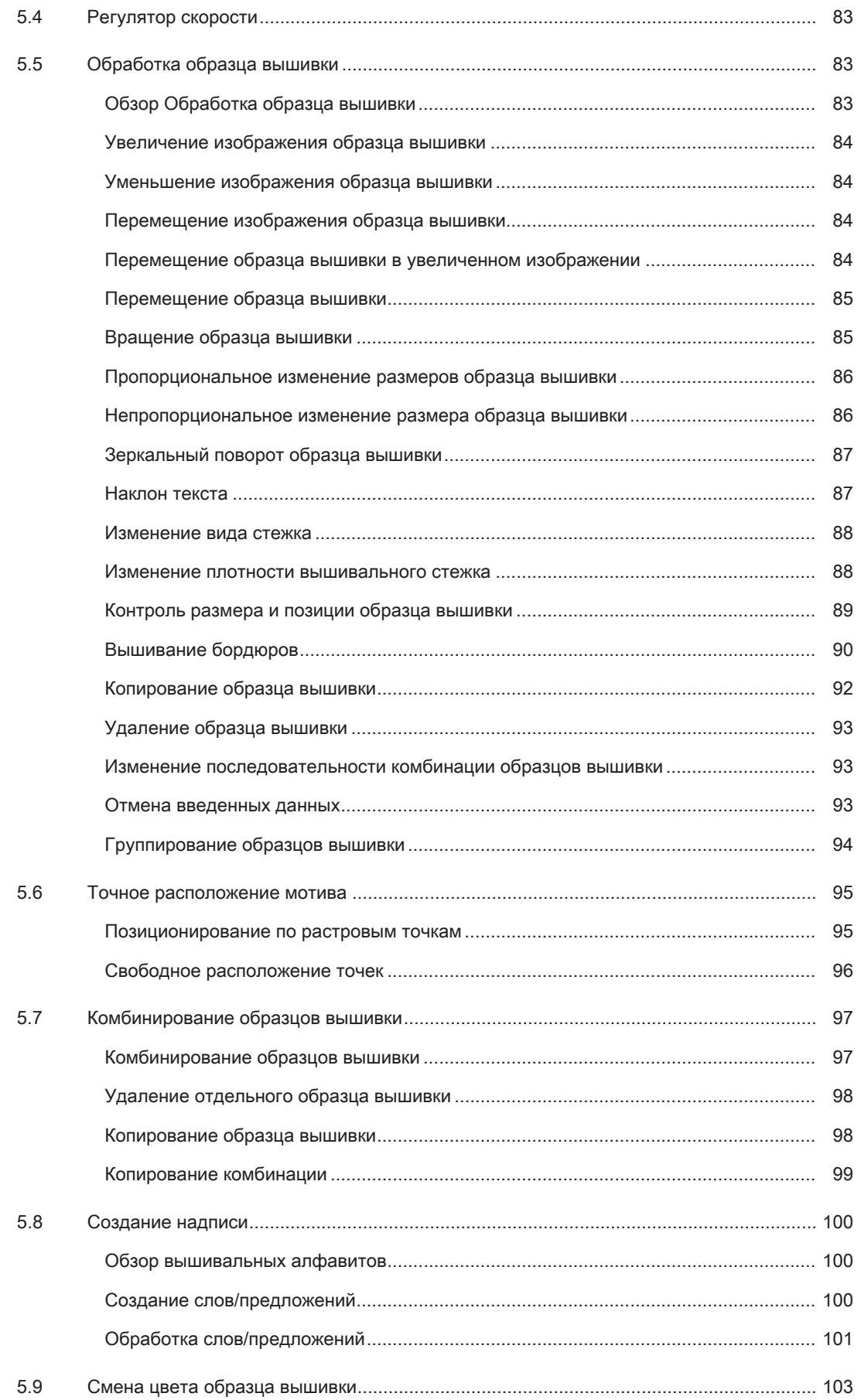

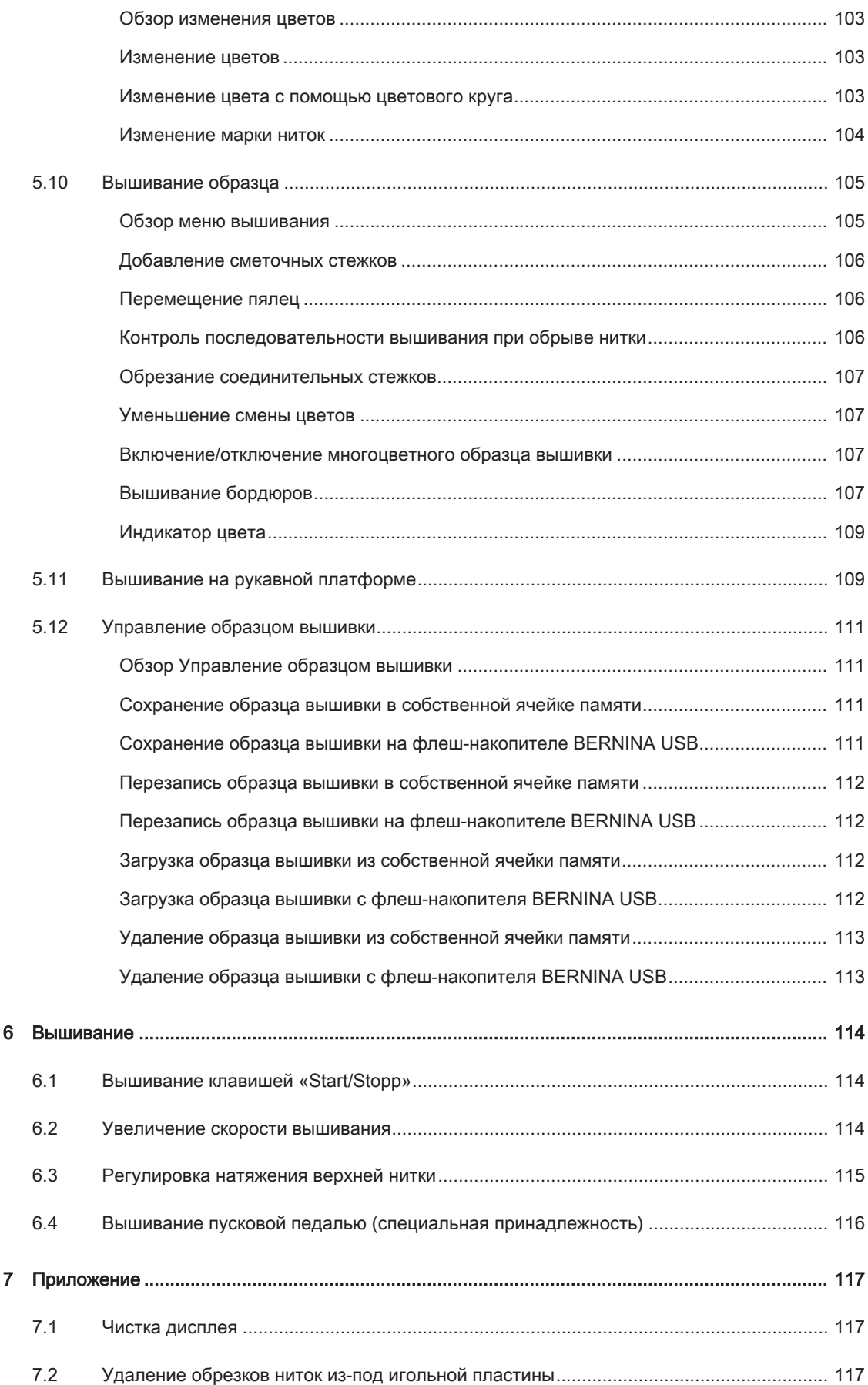

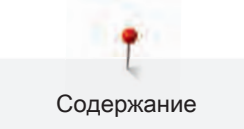

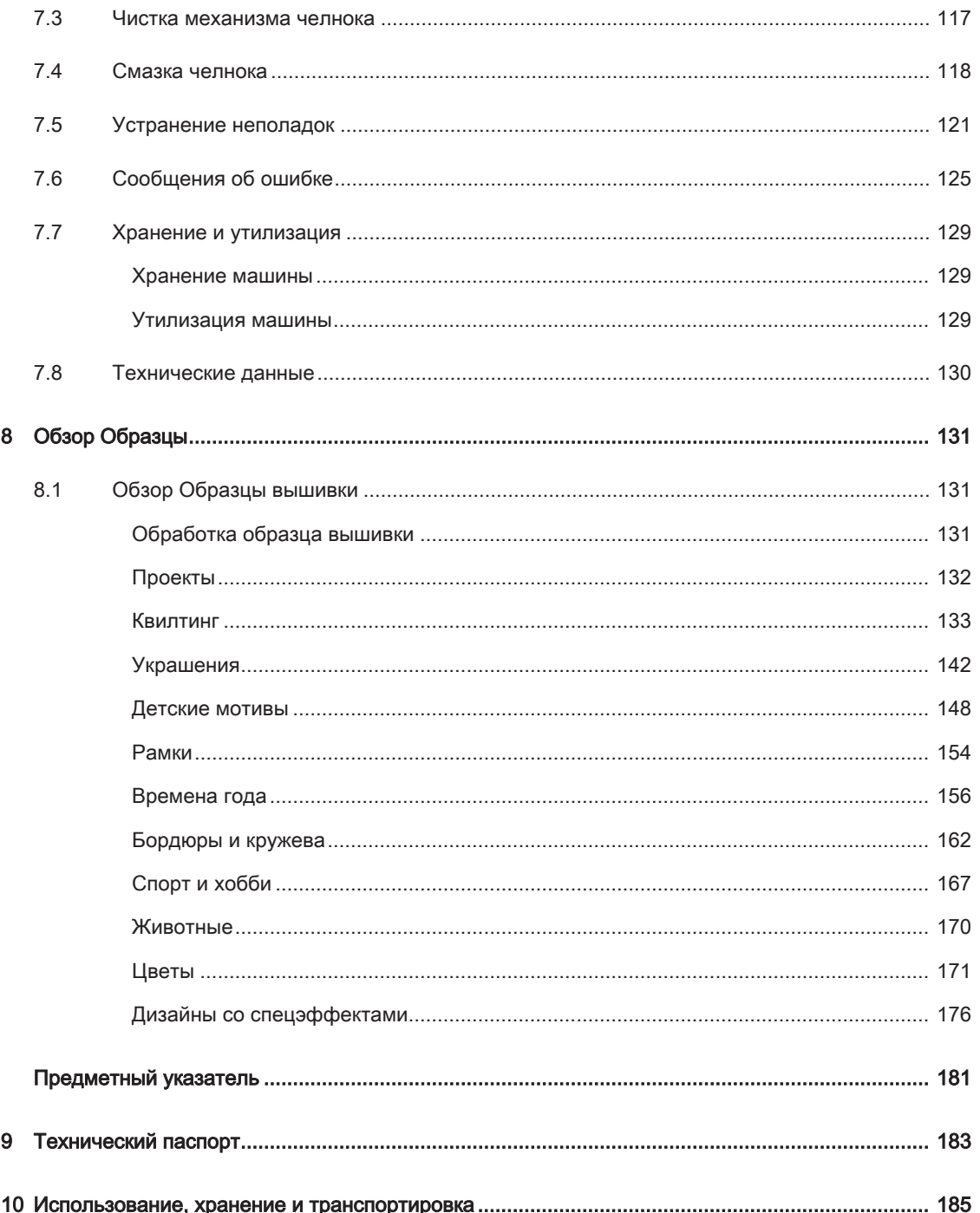

# Важные указания по технике безопасности

Соблюдайте следующие основные указания по технике безопасности Вашей машины. Перед использованием этой машины ознакомьтесь с инструкцией по эксплуатации.

# ОПАСНО!

Для предотвращения электрического удара:

- Никогда не следует оставлять без присмотра машину с вставленной в розетку штепсельной вилкой.
- Всегда извлекайте штепсельную вилку из розетки сразу же после окончания работы и перед чисткой компьютера.

Для защиты от светодиодного облучения:

• Не рассматривайте светодиодную лампу пристально оптическими инструментами (например лупами). Светодиодная лампа соответствует классу защиты 1M.

Чтобы сократить риск травмирования людей:

• Внимание подвижные части. Чтобы избежать травмирования людей, отключайте машину перед тем, как проводить манипуляции. Для использования машины закрывайте защитные покрытия.

# ПРЕДУПРЕЖДЕНИЕ

Чтобы сократить риск ожогов, возгораний, электрических ударов или травмирования людей:

- Для использования машины применяйте только поставляемый в комплекте с машиной сетевой кабель. Сетевой кабель для США и Канады (штепсельная вилка NEMA 1-15) можно использовать только для сетевого напряжения максимально 150V.
- Эту машину можно использовать только для описанных в инструкции по эксплуатации целей.
- Не используйте машину на открытом воздухе.
- Не используйте машину как игрушку. Будьте особенно внимательны, если машиной пользуются дети или Вы работаете на машине вблизи от детей.
- Этой машиной могут пользоваться дети с 8 лет, а также лица с ограниченными физическими, сенсорными и умственными способностями или с недостаточным опытом и знаниями, если они находятся под присмотром или им объяснили, как пользоваться машиной и какую опасность она может представлять.
- Дети не должны играть с машиной.
- Работы по чистке и техническому обслуживанию не должны проводиться детьми без присмотра.
- Не используйте эту машину, если повреждены электрический шнур или штепсельная вилка, при ее работе обнаруживаются неполадки, ее уронили или повредили или она была смочена водой. В этом случае доставьте машину в ближайший специализированный магазин BERNINA для проверки или ремонта.
- Используйте только рекомендуемые изготовителем принадлежности.
- Не используйте эту машину, если заблокированы вентиляционные отверстия. Все вентиляционные отверстия должны быть свободны от скоплений текстильных волокон, пыли и обрезков тканей.
- Не вставляйте в отверстия машины никаких предметов.
- Не включайте швейную машину в помещениях, где используются вещества в аэрозольной упаковке или чистый кислород.
- Берегите пальцы от всех подвижных частей. Будьте особенно осторожны в области иглы.
- Не подтягивайте и не подталкивайте материал во время шитья. Это может привести к поломке иглы.
- При работах, выполняемых около иглы как например, заправка иглы ниткой, замена иглы, заправка челнока или замена лапки – переводите выключатель в положение «0».
- Не пользуйтесь изогнутыми иглами.
- Всегда используйте оригинальную игольную пластину BERNINA. Неправильная игольная пластина может привести к поломке иглы.
- Чтобы отключить машину, переведите главный выключатель в положение «0» и затем извлеките штепсельную вилку из розетки. При этом захватывайте рукой вилку, а не шнур.
- Извлекайте штепсельную вилку из розетки, если должны быть удалены или открыты защитные покрытия, машина должна быть смазана маслом или должны проводиться другие указанные в этой инструкции по эксплуатации работы по чистке и техническому обслуживанию.

• Эта машина имеет двойную изоляцию. Используйте только оригинальные запасные части. См. указания по техническому обслуживанию приборов с двойной изоляцией.

# Техническое обслуживание электроприборов с двойной изоляцией

В изделиях с двойной изоляцией предусмотрены две системы изоляции вместо заземления. В таких приборах заземление не предусмотрено и не должно проводиться. Техническое обслуживание изделий с двойной изоляцией требует особой осторожности и знаний системы и должно выполняться только квалифицированным персоналом. При техническом обслуживании и ремонте следует применять только оригинальные запасные части. Изделия с двойной изоляцией маркируются следующим образом: «Double-Insulation»или «double-insulated».

 $\Box$  Такие изделия могут также маркироваться символом.

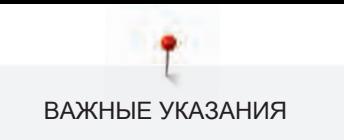

# ПРОСЬБА СОХРАНЯТЬ ДАННОЕ РУКОВОДСТВО ПОЛЬЗОВАТЕЛЯ

# Использование по прямому назначению

Ваша машина BERNINA спланирована и сконструирована для домашнего употребления. Она служит для вышивания тканей и других материалов, как это описано в данной инструкции по эксплуатации. Любое другое использование считается несоответствующим назначению. BERNINA не берет на себя никакой ответственности за последствия использования не по назначению.

# 1 My BERNINA

## 1.1 Введение

С Вашей BERNINA 500 E возможны многие креативные применения. На этой машине можно без сложности вышивать как тонкие шелковые или сатиновые ткани, так и тяжелые льняные, махровые и джинсовые ткани. В Вашем распоряжении находится разнообразный выбор образцов вышивки.

Кроме этой инструкции по эксплуатации, машина содержит вспомогательные программы, дающие Вам советы по обслуживанию BERNINA 500 E в любое время со всеми подробностями и с вспомогательной информацией.

Учебная программа Tutorial дает информацию и разъяснения по различным областям вышивания.

Консультант по вышиванию информирует о помощи при принятии решения в вышивальных проектах. По данным о ткани и выбранном вышивальном проекте показываются, например, предложения по подходящей игле и лапке.

Программа помощи содержит информацию об отдельных образцах вышивки, функциях и их применении на поверхности пользователя.

#### Дальнейшая информация

Кроме этой инструкции по эксплуатации к Вашей BERNINA 500 E прилагаются дальнейшие информационные продукты.

Актуальную версию Вашей инструкции по эксплуатации, а также много дополнительной информации по машине, а также по принадлежностям, Вы найдете на нашей веб-страничке [http://](http://www.bernina.ch) [www.bernina.com](http://www.bernina.ch)

### 1.2 Добро пожаловать в мир BERNINA

Made to create, таков лозунг BERNINA. Мы поддерживаем Вас в воплощении Ваших идей не только своими машинами. В нижеперечисленных предложениях мы предлагаем Вам кроме этого большое количество идей и инструкций для Ваших будущих проектов, а также возможность обмениваться информацией с другими любителями шитья и вышивания. Мы желаем Вам получить при этом много радости.

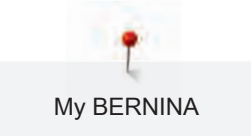

#### BERNINA YouTube Channel

На YouTube мы предлагаем Вам большой выбор видеоинструкций и вспомогательной информации к самым важным функциям наших машин. Там также имеются подробные объяснения по многим лапкам, так что Ваши проекты будут иметь полный успех.

http://www.youtube.com/BerninaInternational

Выпускается на английском и немецком языках.

#### inspiration – журнал для швей

Вы ищете идеи, выкройки и инструкции для отличных проектов? Тогда журнал BERNINA «inspiration» именно то, что Вам нужно. Журнал «inspiration» четыре раза в год дарит Вам отличные идеи по шитью и вышиванию. От сезонных тенденций моды, современных аксессуаров и практичных советов и вплоть до оригинальных украшений для Вашего дома.

http://www.bernina.com/inspiration

Журнал можно приобрести на английском, немецком, голландском и французском языках. Предлагается не во всех странах.

#### Блог BERNINA

Изысканные инструкции, бесплатные выкройки и образцы вышивок, а также множество новых идей: все это Вы будете находить в блоге BERNINA каждую неделю в обновленном виде. Наши специалистки и специалисты дадут Вам ценные рекомендации и объяснят шаг за шагом, как Вам добиться нужного результата. В Community Вы сможете загружать собственные проекты и обмениваться информацией с другими любителями шитья и вышивания.

http://www.bernina.com/blog

Выпускается на английском, немецком и голландском языках.

#### BERNINA Social Media

Следуйте за нами в социальных сетях и узнайте больше о событиях, увлекательных проектах, а также получите советы и рекомендации по шитью и вышиванию. Мы будем держать Вас в курсе событий и будем рады возможности показать Вам те или иные особенности из мира BERNINA. http://www.bernina.com/social-media

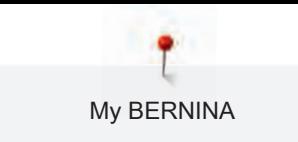

# 1.3 Объяснение символов

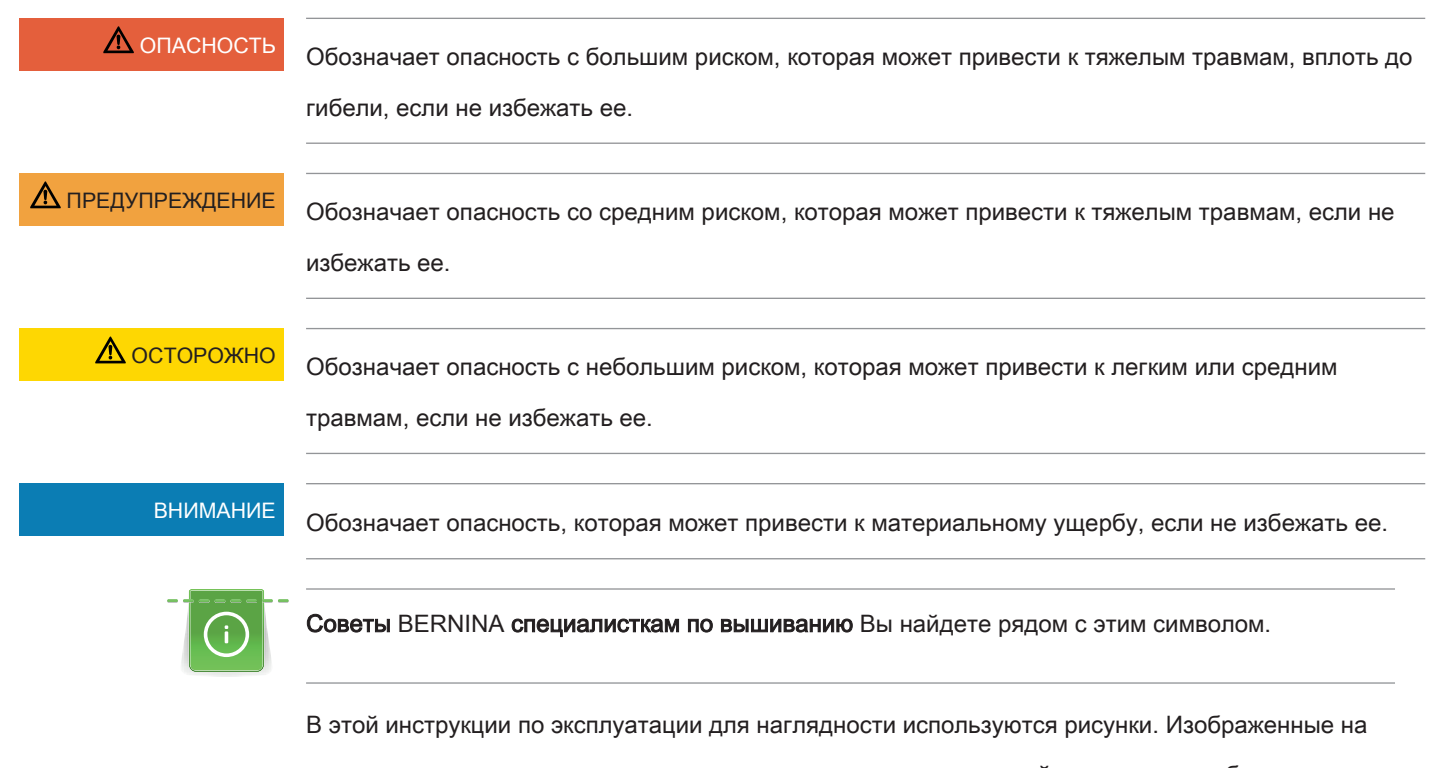

рисунках машины и принадлежности не всегда соответствуют действительному объему поставок

Вашей машины. Специальные принадлежности покупаются дополнительно.

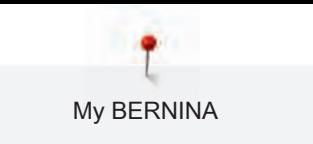

# 1.4 Обзор машины

# Обзор спереди элементов управления

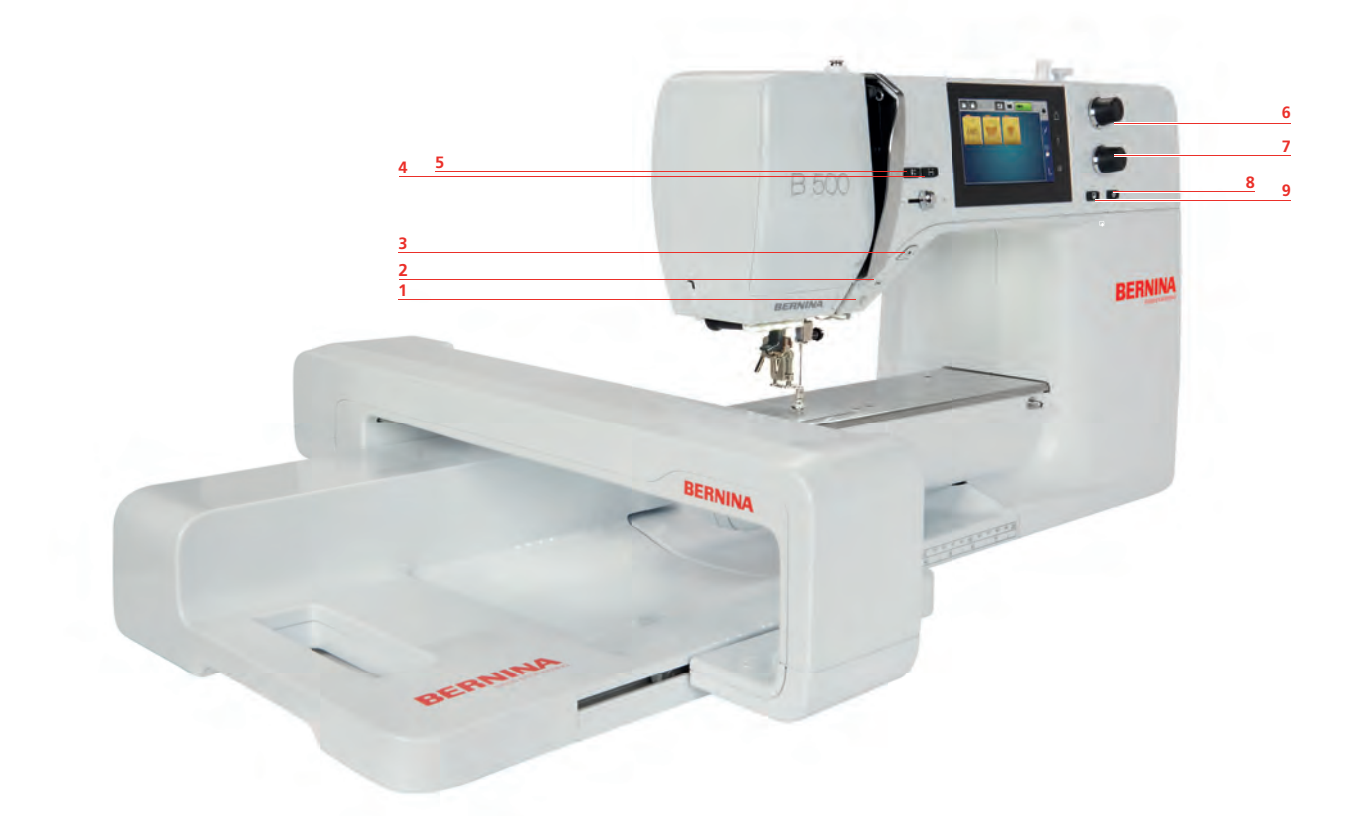

- 1 Лампа подсветки включена/выключена 6 Многофункциональная клавиша вверху
- 
- 
- 
- Контроль размера образца вышивки
- 
- Нитеобрезатель 7 Многофункциональная клавиша внизу
- Кнопка пуска-остановки 8 Точное расположение мотива
- Игла вверху/внизу 9 Середина образца вышивки

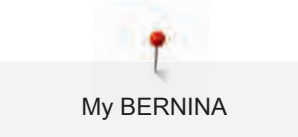

# Обзор спереди

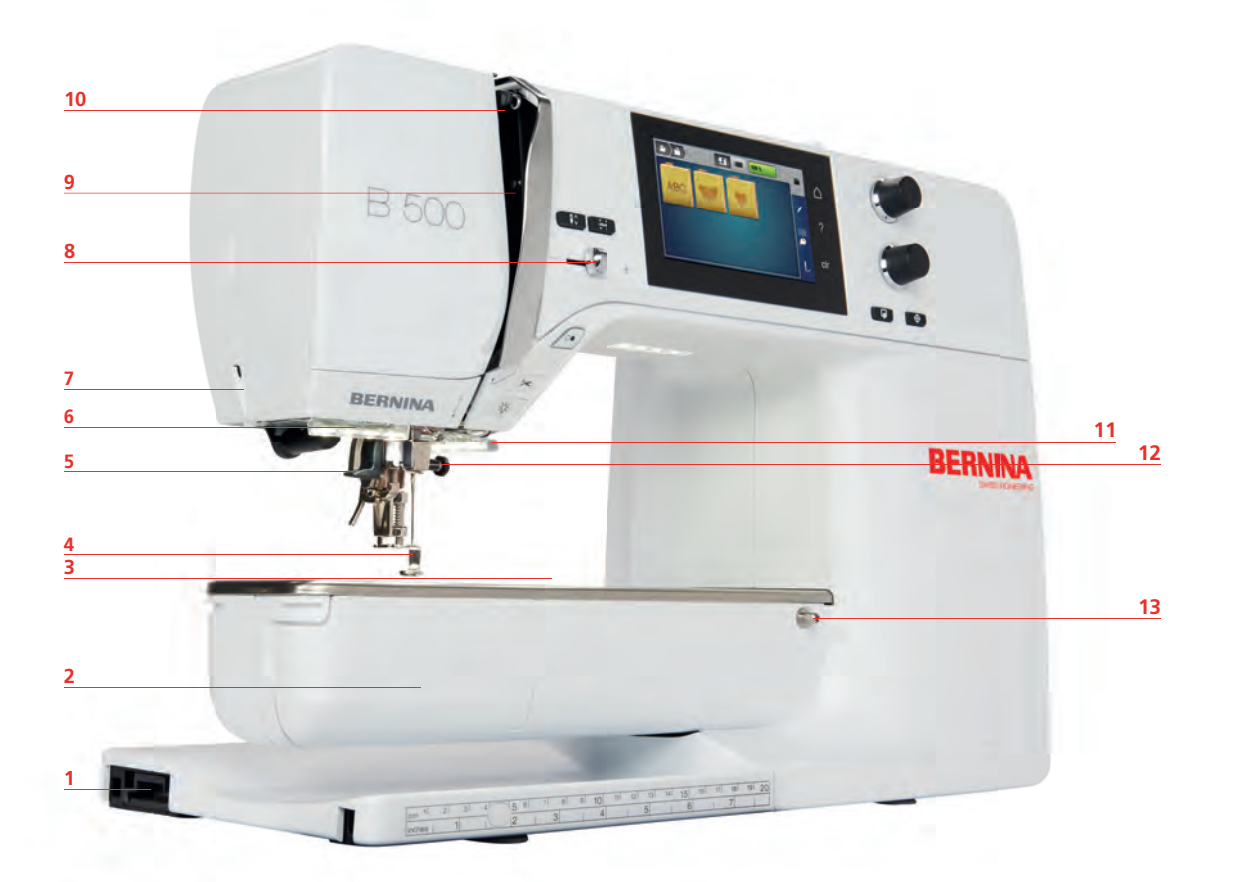

- 1 Разъем для вышивального модуля 8 Регулятор скорости
- 
- Разъем для принадлежностей 10 Нитепритягиватель
- Вышивальная лапка 11 Нитеобрезатель
- 
- 
- Нитеобрезатель
- 
- Крышка челнока 9 Крышка нитепритягивателя
	-
	-
- Нитевдеватель 12 Крепежный винт
- Подсветка 13 Разъем для приставного столика

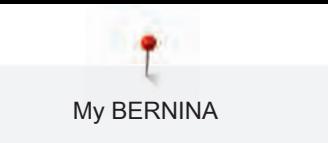

# Обзор сбоку

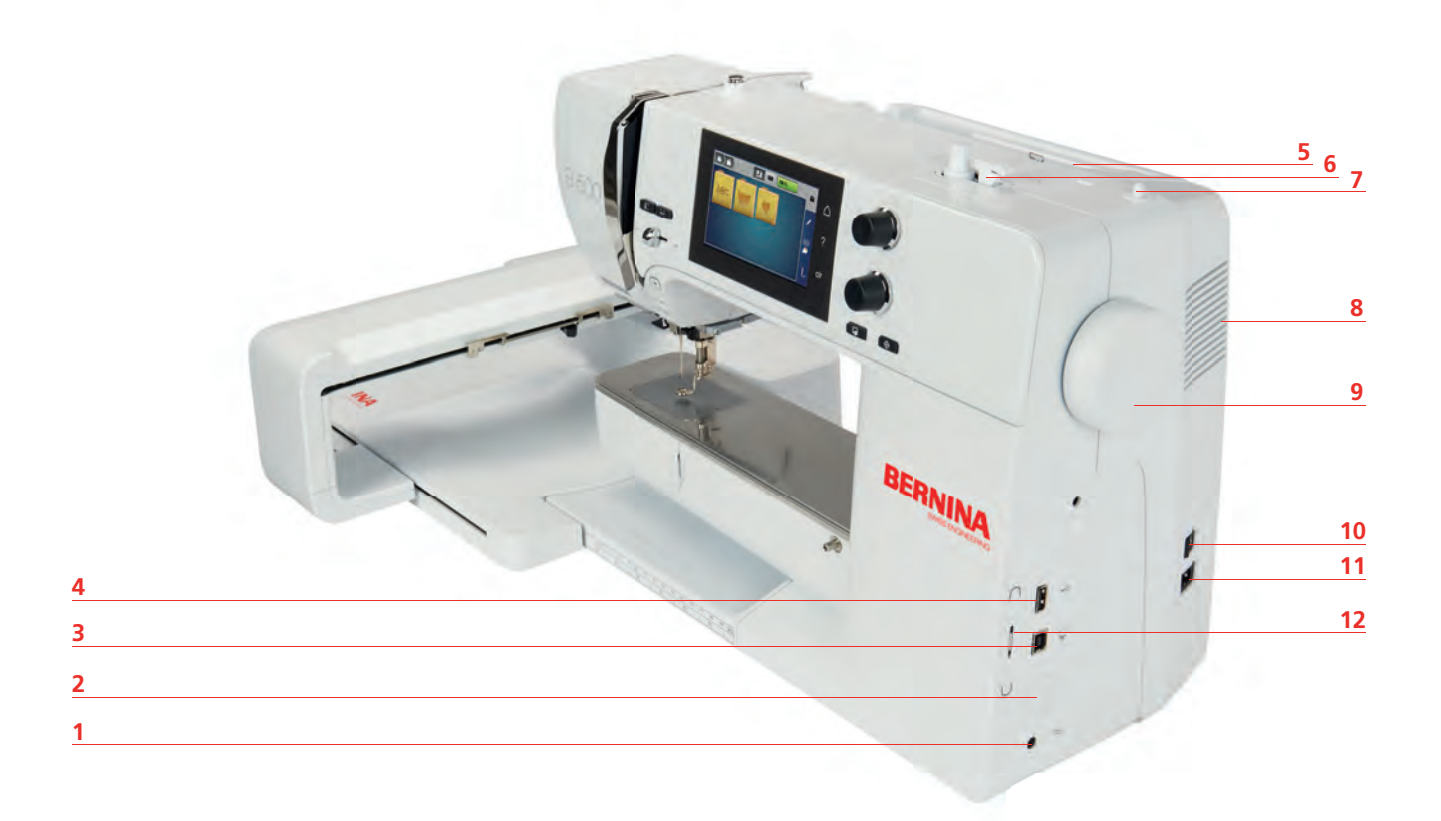

- 1 Разъем для подключения пусковой педали
- 
- 3 Разъем для подключения ПК 9 Маховик
- 
- 
- 
- 7 Опускающийся катушкодержатель
- Транспортер вверху/внизу 8 Вентиляционные отверстия
	-
- Порт USB 10 Главный выключатель
- Катушкодержатель 11 Разъем для сетевого шнура
- Моталка 12 Магнитный держатель стилус

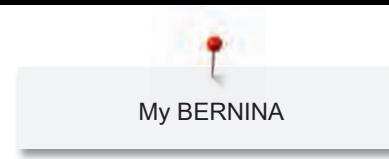

# Обзор сзади

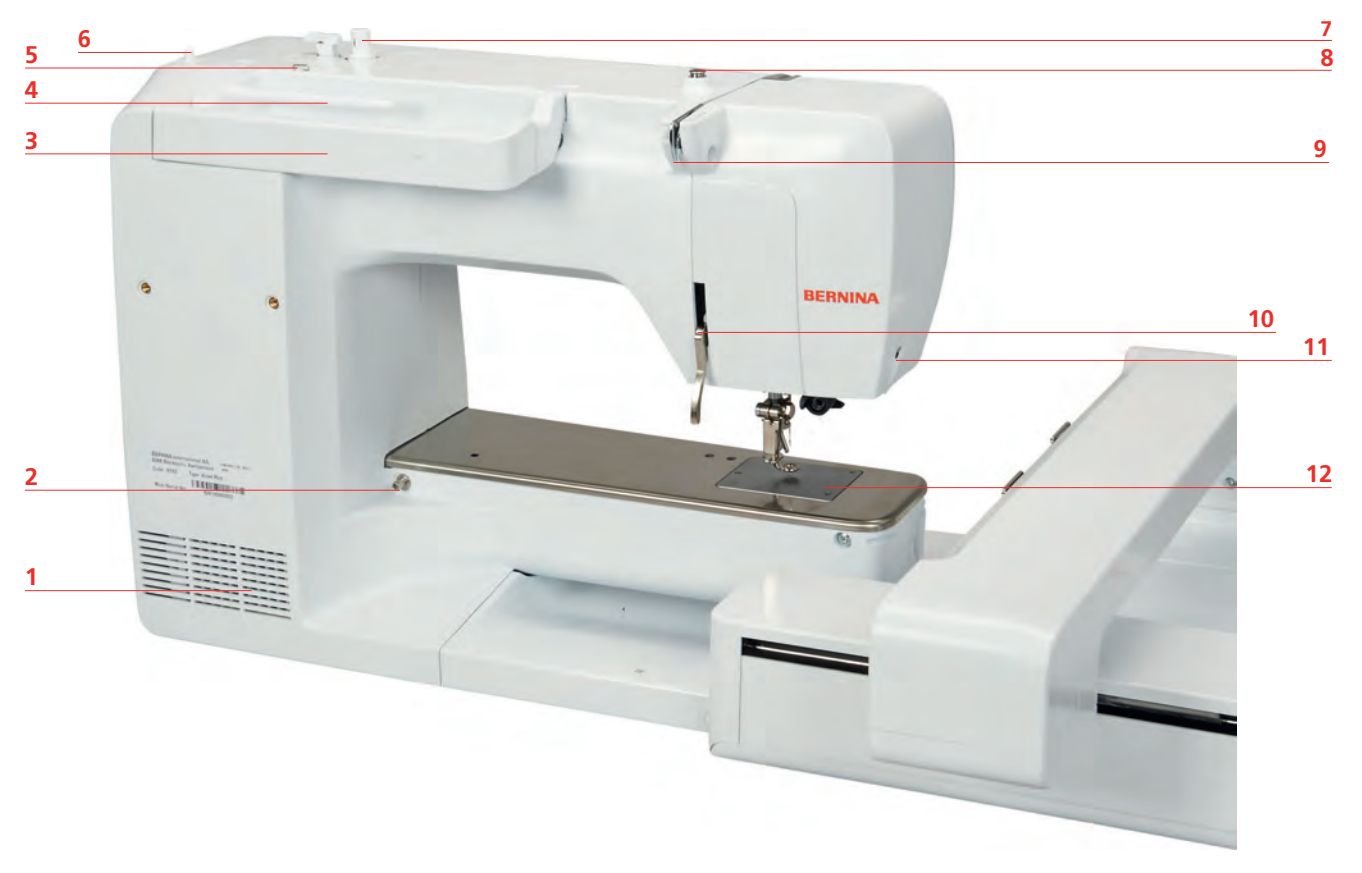

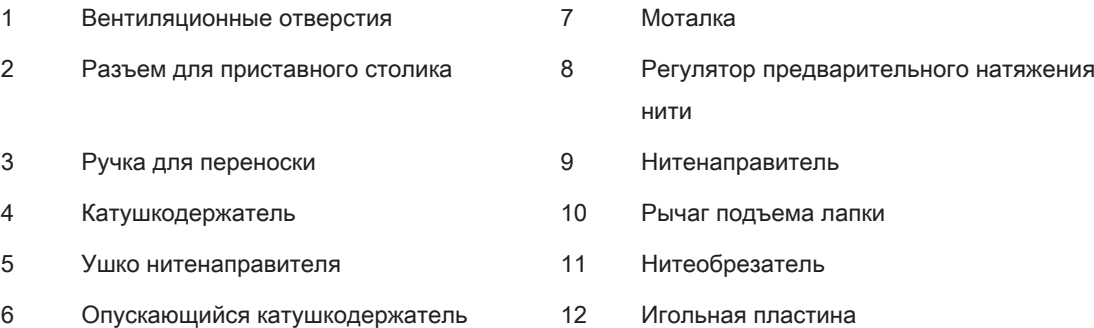

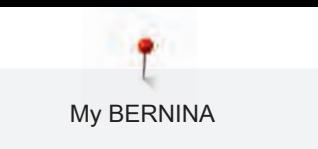

# Обзор Вышивальный модуль **3 1 4 5 2** BERNINA **4**

- 1 Рычаг пуска/Ручка для переноски 4 Направляющие линейки для машины 2 Вышивальная консоль 5 Подключение к машине
- 3 Сцепление для крепления пялец

# 1.5 Прилагаемые принадлежности

#### Обзор принадлежностей машины

Все права сохранены: По техническим соображениям и в целях совершенствования оборудования технические параметры, части и принадлежности машины могут подвергаться изменениям в любое время без предварительного объявления. Набор принадлежностей в комплекте поставки может иметь разный состав в разных странах.

Больше принадлежностей на www.bernina.com.

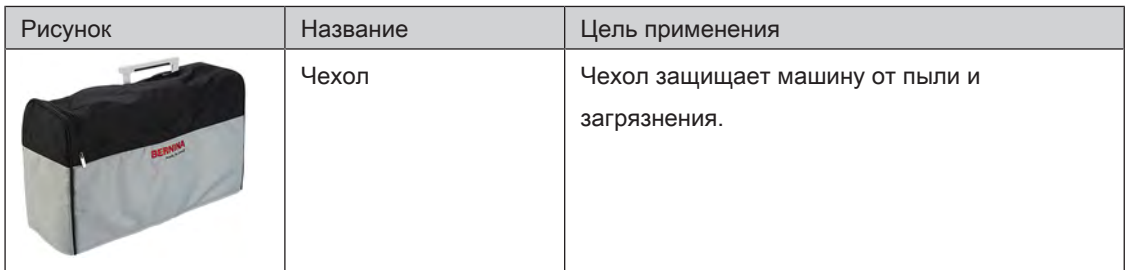

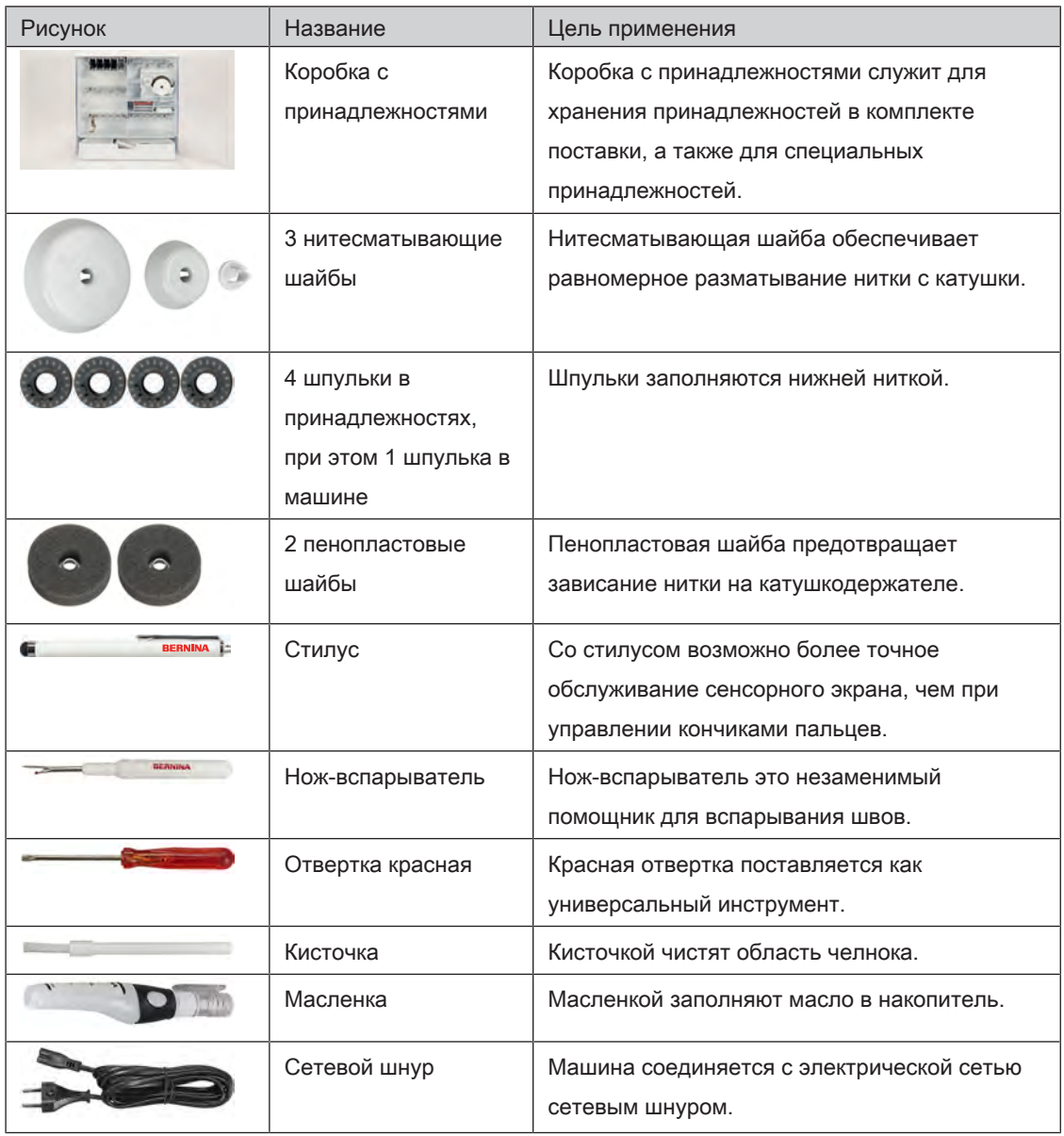

# Применение сетевого кабеля (только США/Канада)

Машина имеет поляризованный штеккер (один контакт шире другого). Чтобы сократить риск электрического шока, можно вставлять штеккер в розетку только одним способом. Если штеккер не входит в розетку, поверните его. Если он по-прежнему не подходит к розетке, свяжитесь с электриком, чтобы инсталлировать соответственную розетку. Штеккер нельзя никаким образом изменять.

# Пусковая педаль (только США/Канада) (специальная принадлежность)

Всегда используйте пусковую педаль типа LV1 с BERNINA 500 E.

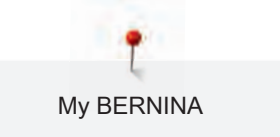

#### Коробка с принадлежностями

Все права сохранены: По техническим соображениям и в целях совершенствования оборудования технические параметры, части и принадлежности машины могут подвергаться изменениям в любое время без предварительного объявления. Набор принадлежностей в комплекте поставки может иметь разный состав в разных странах.

Изображенная коробка с принадлежностями (вид и количество) дается в качестве примера и не должна соответствовать поставляемой принадлежности.

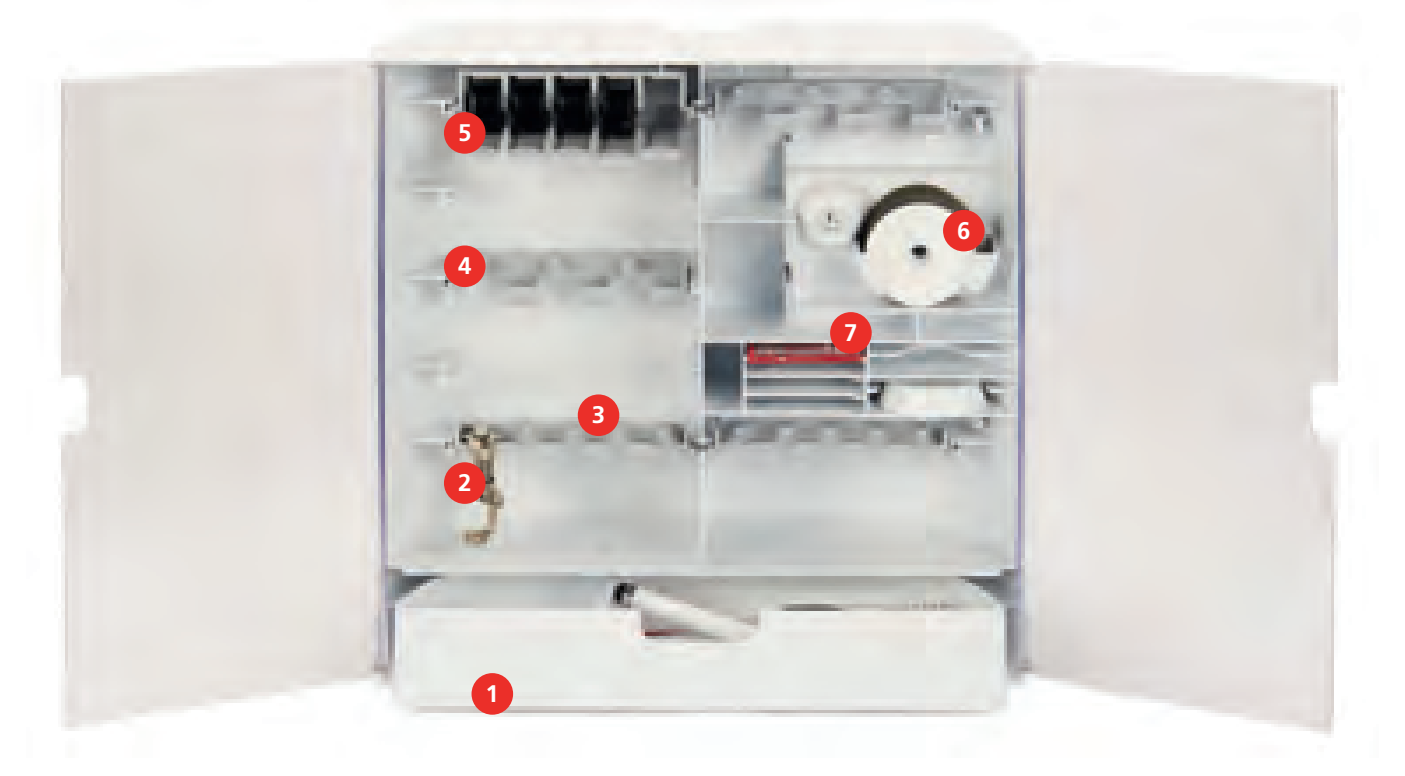

- 1 Ящик 5 Шпуледержатель
- 
- 3 Держатель вышивальной лапки 5.5 мм лапки
- 4 Держатель вышивальной лапки 9.0 мм лапки
- 
- 2 Вышивальная лапка 6 Пенопластовый держатель
	- 7 Набор игл

# Обзор принадлежностей вышивального модуля

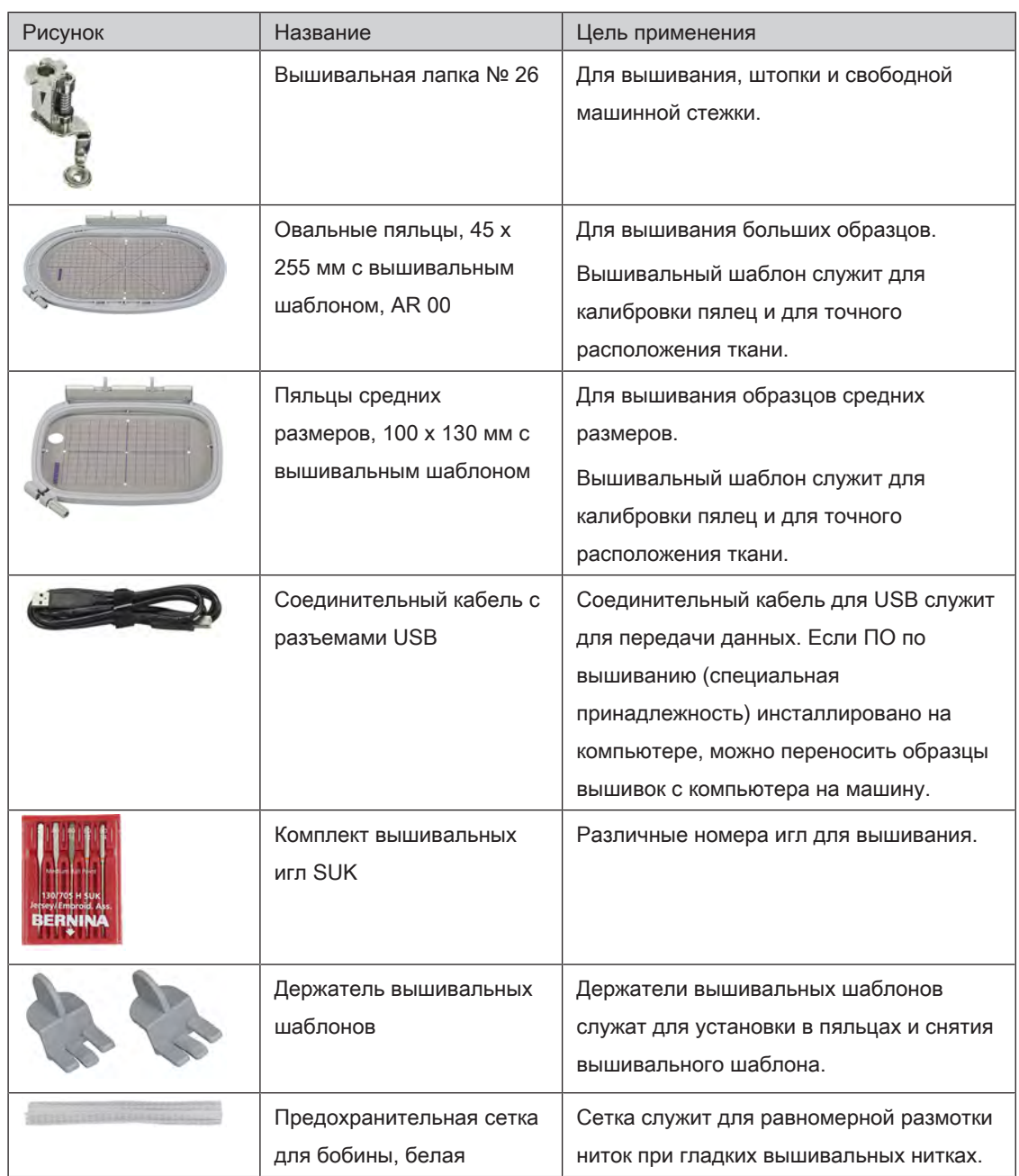

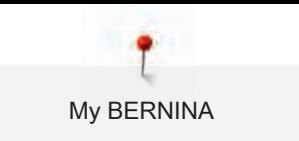

# 1.6 Обзор поверхности пользователя

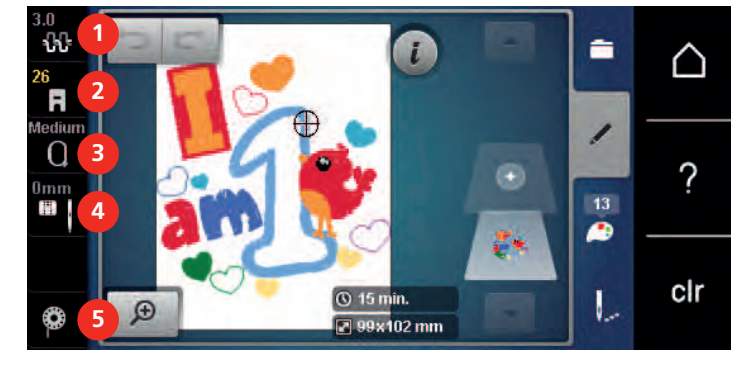

# Обзор Функции и индикаторы

- 
- 
- 3 Выбор пялец/Индикатор пялец
- 1 Натяжение верхней нитки 4 Выбор игольных пластинок и игл
- 2 Индикатор лапки/Выбор лапки 5 Индикатор количества нижней нитки

### **1 6** △ Вышивание  $\overline{\mathcal{C}}$ **7 2 3 4 5** Ö° m 1 **8** clr 1 Режим вышивания 5 Режим eco

Обзор системных установок

2 Программа Setup 6 Home 3 Учебная программа 7 Кнопка Помощь 4 Консультант по вышиванию 8 Возврат к базовым установкам

29

# Обзор Меню выбора Вышивание

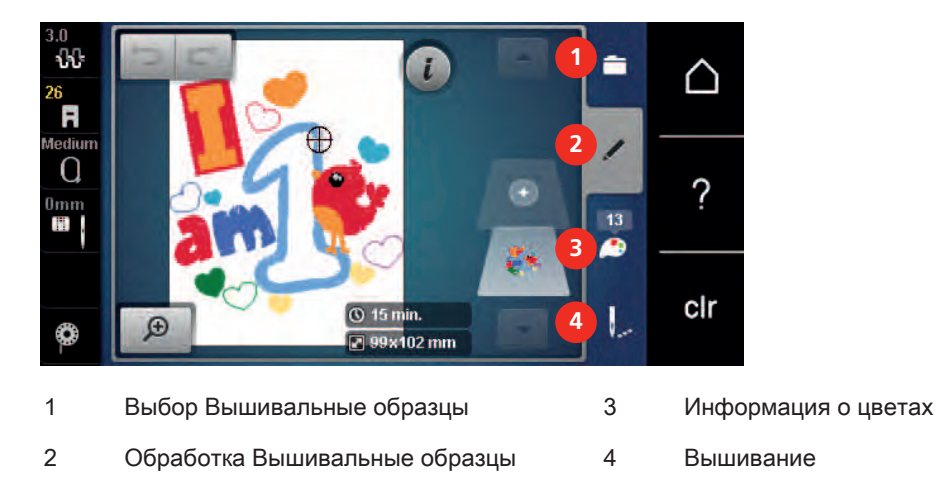

# Обзор клавиш

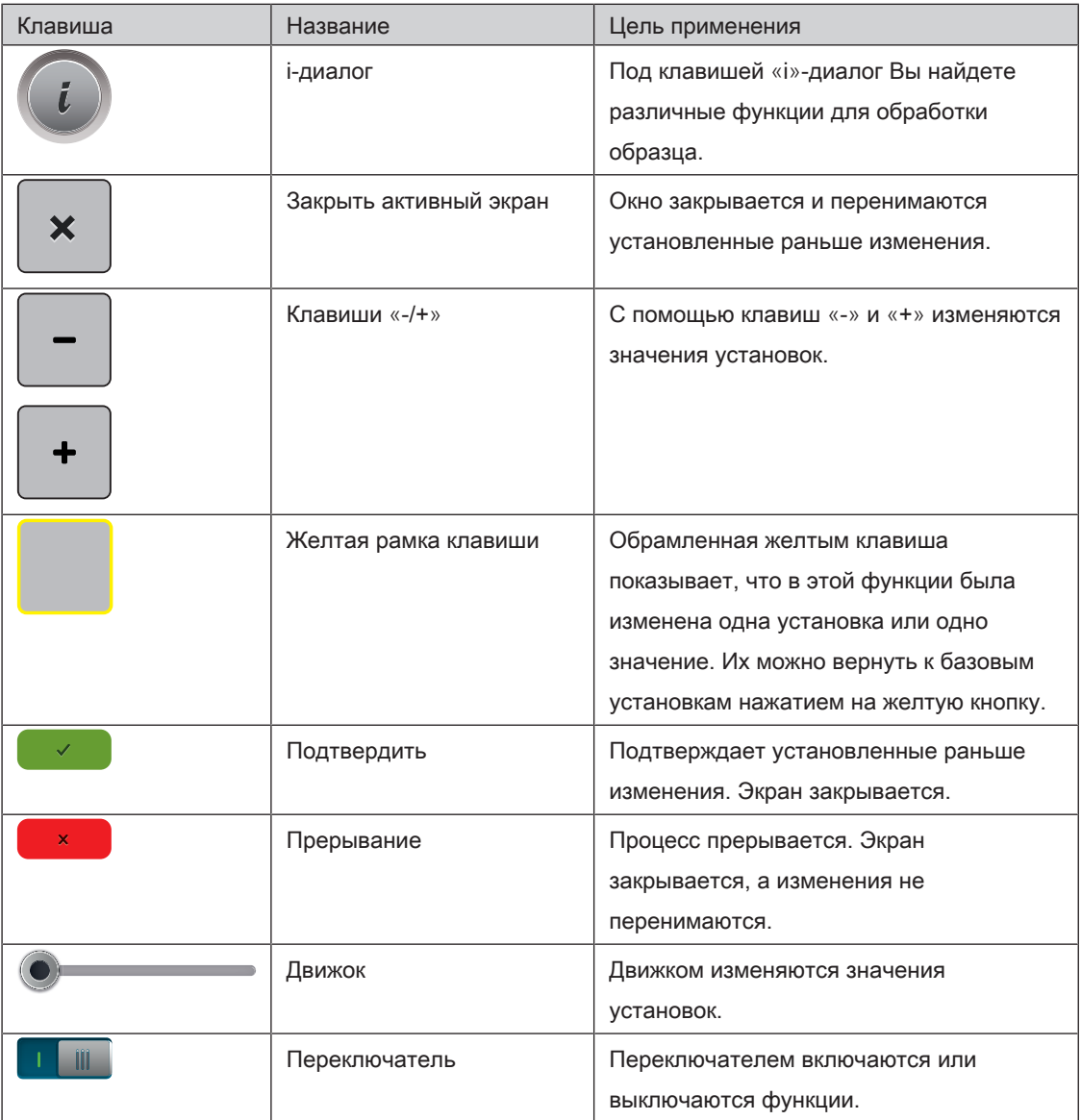

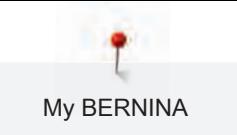

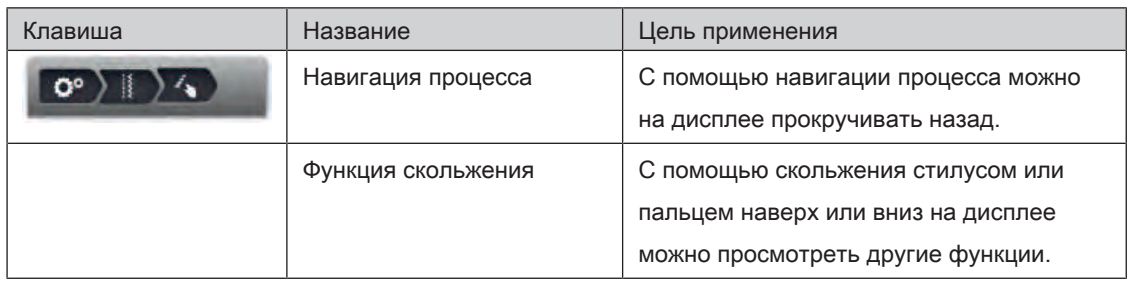

# 1.7 Игла, нитка, ткань

Со временем игла изнашивается. Поэтому ее нужно регулярно заменять. Только безупречное острие ведет к аккуратному стежку. Как правило: Чем тоньше ткань, тем тоньше должна быть игла. Представленные иглы являются в зависимости от машины стандартными или специальными принадлежностями.

- Номер иглы 70, 75: для легких материалов.
- Номер иглы 80, 90: для материалов средней плотности.
- Номер иглы 100, 110 и 120: для плотных материалов.

### Обзор Иглы

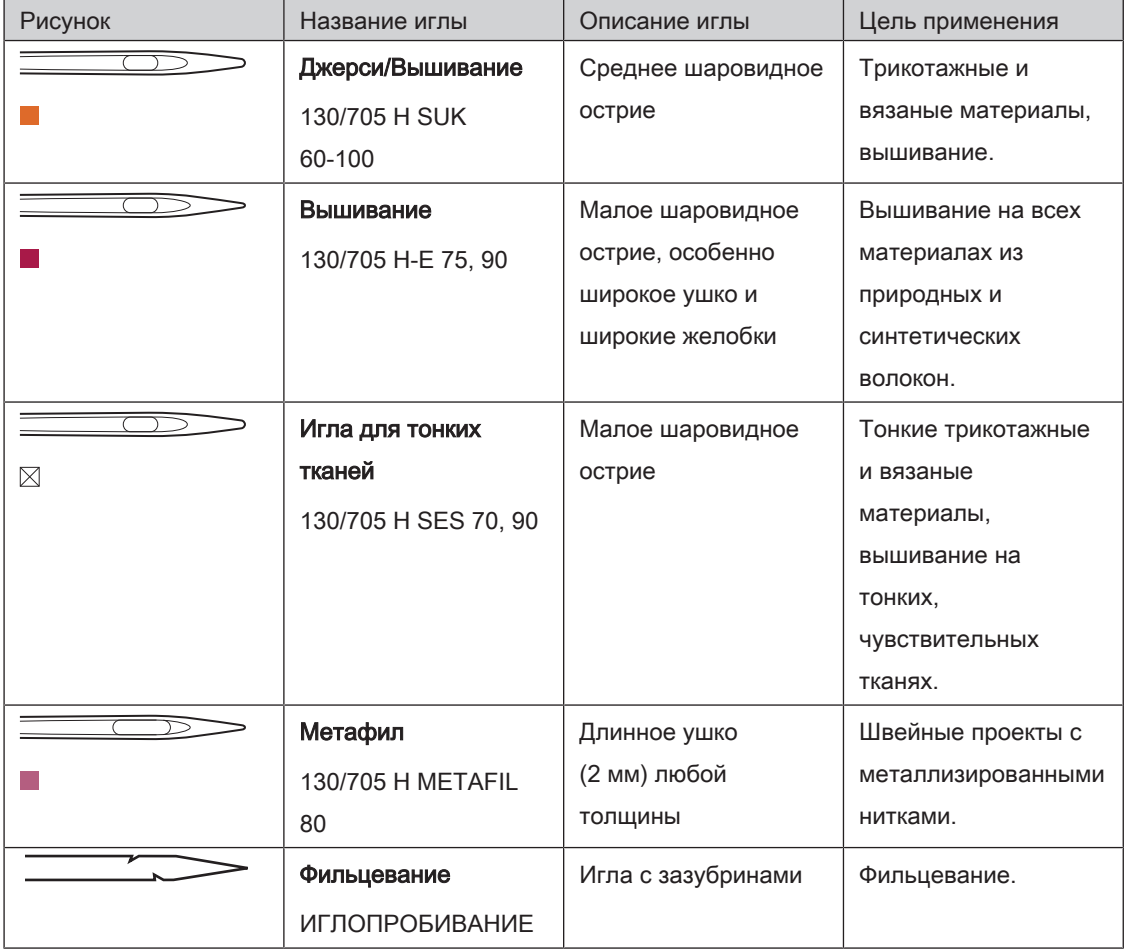

My BERNINA

# Пример обозначения игл

Употребляемая в бытовых швейных машинах система 130/705 объясняется на примере

следующего графика иглы для джерси и эластичных материалов.

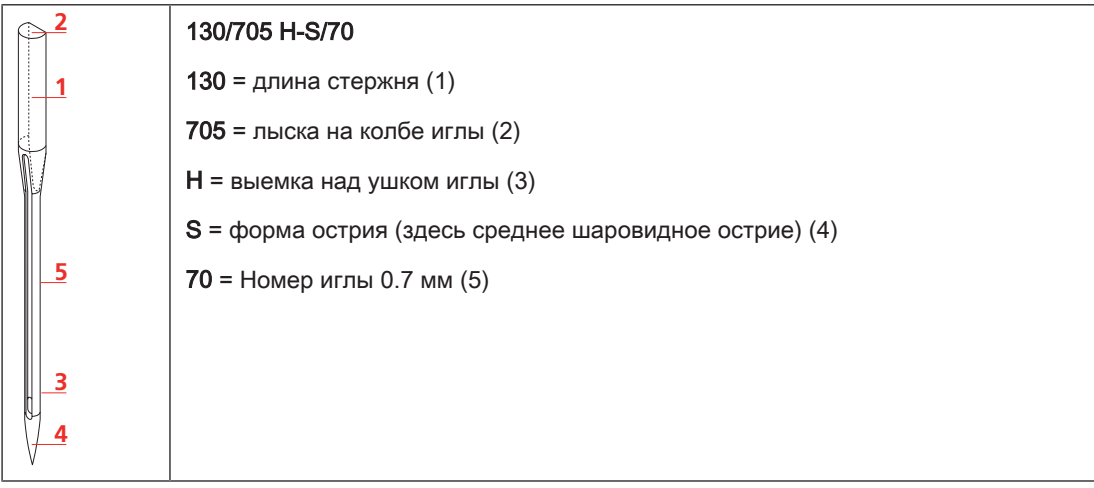

#### Соотношение между иглой и ниткой

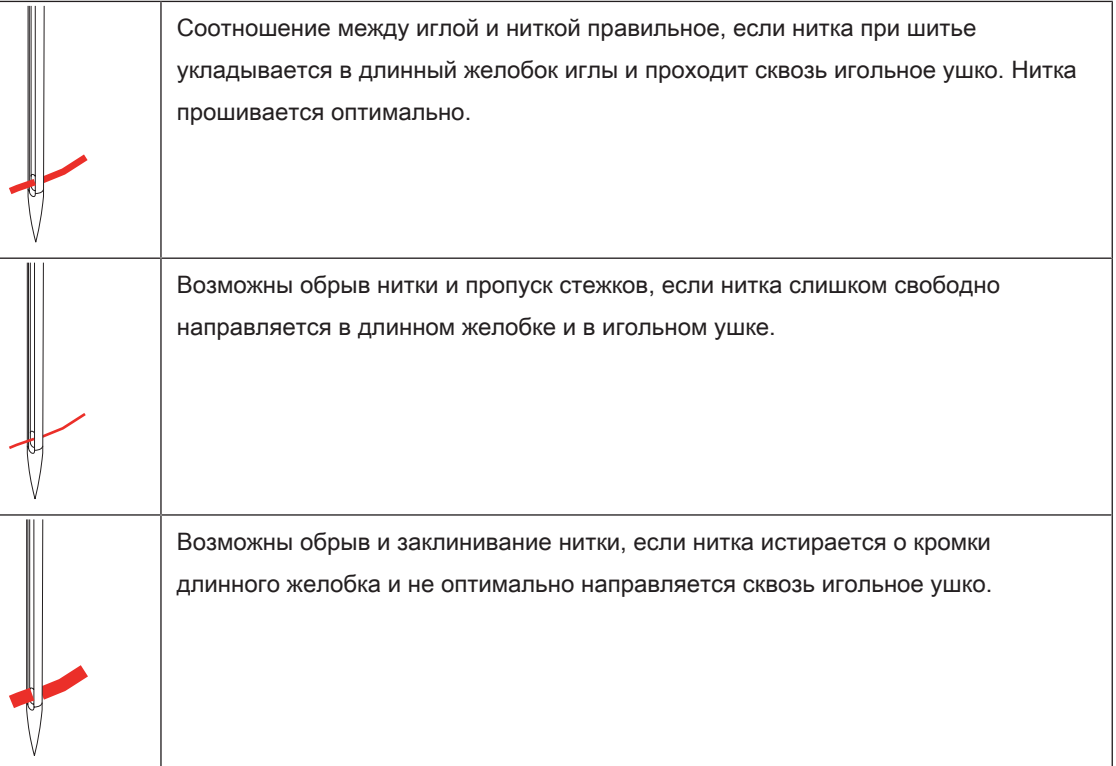

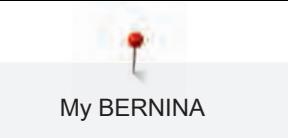

## Игольные нитки

Важным для вышивальных ниток является высокое качество (фирменная марка), чтобы исключить различные неполадки, обусловленные неравномерной толщиной или обрывом ниток.

Вышивки выглядят особенно эффектно, если в качестве игольной нитки используются лощеные, тонкие вышивальные нитки. Производители ниток предлагают широкий ассортимент цветных ниток.

- Лощеные полиэфирные нитки являются носкими, прочными на разрыв и цветостойкими нитками, пригодными для всех видов вышивания.
- Вискоза является тонким, подобным натуральному, волокном с шелковистым блеском, пригодным для изделий, не подвергающихся интенсивной носке.
- Металлизированные нитки являются тонкими и средней толщины блестящими нитками, используемыми для специальных эффектов в вышивках.
- При металлизированных нитках должен быть отключен автоматический нитеобрезатель нижней нитки, а также нельзя использовать другие нитеобрезатели, так как в противном случае нож может очень быстро придти в негодность.
- При использовании метализированных ниток следует уменьшать скорость и натяжение игольной нитки.

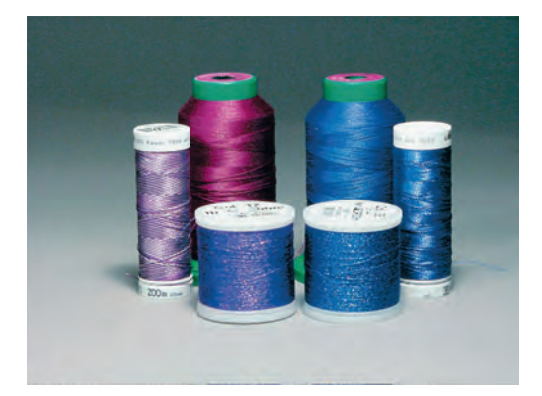

#### Шпульные нитки

Обычно при вышивании используются черные или белые шпульные нитки. Если обе стороны должны выглядеть одинаково, рекомендуется использовать шпульные и игольные нитки одного цвета.

• Bobbin Fill - это особо мягкие и легкие полиэфирные нитки, подходящие для использования в качестве нижней нитки. Эти специальные нижние нитки обеспечивают равномерное натяжение нитки и оптимальное переплетение верхней и нижней ниток.

• Штопальные и вышивальные нитки - это тонкие мерсеризированные хлопчатобумажные нитки, подходящие для вышивания на хлопчатобумажном материале.

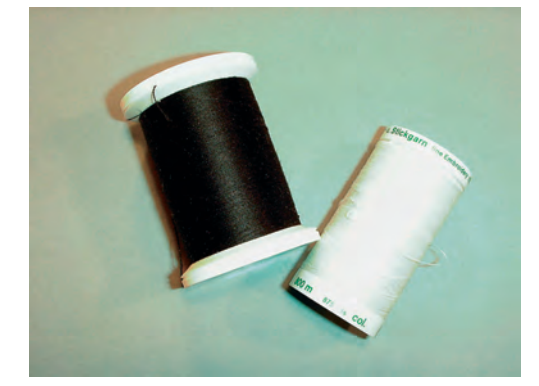

#### 1.8 Важная информация по вышиванию

#### Выбор формата файла вышивания

Чтобы образцы вышивки можно было считать с вышивальной машины BERNINA, нужно, чтобы они были изготовлены с ПО по вышиванию BERNINA и экспортированы в файле .EXP. Помимо самого файла вышивания создаются дополнительно файлы .BMP и .INF. Файл .BMP делает возможным предварительный просмотр образца вышивки, а файл .INF содержит информацию о цветах ниток. Указание: Если файл .INF отсутствует, то образец вышивки будет показан не с правильными, а лишь со стандартными цветами ниток. В этом случае можно вручную ввести цвета в обзоре цветов образца на машине.

Дополнительно с машины можно считывать следующие вышивальные форматы: .PES, .PEC, .XXX, .PCS, .JEF и .DST. BERNINA International AG не дает никакой гарантии, что вышивальный образец, не изготовленный или конвертированный с ПО по вышиванию BERNINA, будет правильно считан и вышит.

Простые образцы вышивки с небольшим количеством стежков подходят для вышивания на тонких тканях. Плотно вышитые образцы, например, образцы вышивки с большим числом смены цвета и направления вышивания, подходят для более грубых и тяжелых тканей.

#### Пробная вышивка

Пробная вышивка должна всегда осуществляться на остатке оригинальной ткани и укрепляться используемыми позднее прокладками. Для пробной вышивки рекомендуется использовать те же цвета, нитки и иглы, которые затем будут применены в вышивальном проекте.

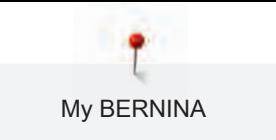

### Размеры образцов вышивки

Образцы вышивки можно увеличивать или уменьшать на ПК с помощью ПО по вышиванию BERNINA (специальная принадлежность). Лучшие результаты получают при увеличении или уменьшении до 20 %.

#### Вышивание образцов сторонних поставщиков

BERNINA рекомендует загружать образцы вышивок любых форматов файла через бесплатную программу «ART-Link» на машину или на флеш-накопитель USB. С программой «ART-Link» можно быть увереным в том, что образец вышивки считан и будет вышит правильно. «ART-Link» можно бесплатно загрузить с сайта www.bernina.com

#### Подкладочные стежки

Подкладочные стежки образуют основу образца вышивки и обесепечивают устойчивость и сохранение формы поля вышивки. Кроме того, благодаря им верхний слой стежков образца не так глубоко утопает в петлях или в ворсе ткани.

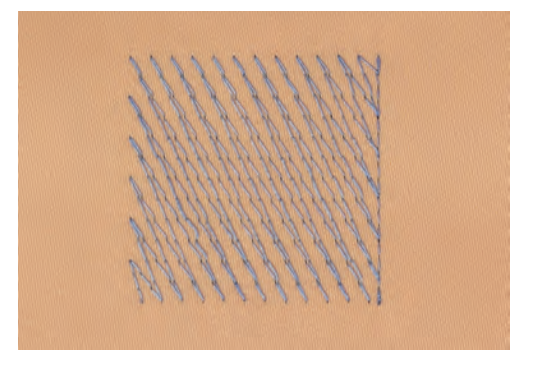

My BERNINA

#### Гладьевой и сатиновый стежок

При гладьевом стежке игла попеременно втыкается в одну, а затем в противоположную сторону контура, так что нитки покрывают фигуру очень плотным зигзагом. Гладьевые стежки подходят для заполнения узких и небольших форм. Они не пригодны для заполнения больших поверхностей, так как длинные стежки являются слишком рыхлыми и не покрывают правильно материал. Существует опасность, что при слишком длинных стежках нитки будут провисать и тем самым нарушится узор вышивки.

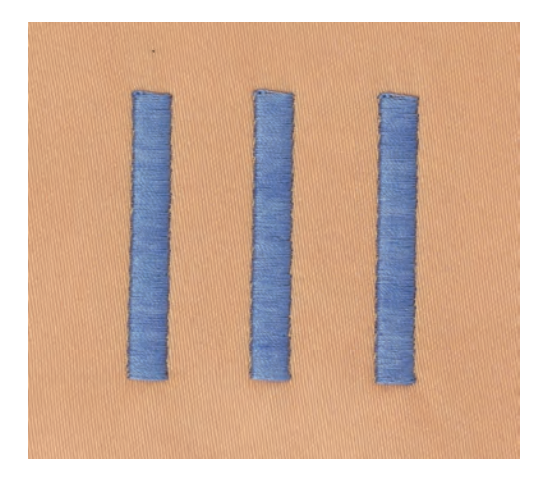

#### Простегивающие строчки

Большое количество коротких стежков одинаковой длины вышиваются смещенно по отношению друг к другу и образуют плотную поверхность заполнения.

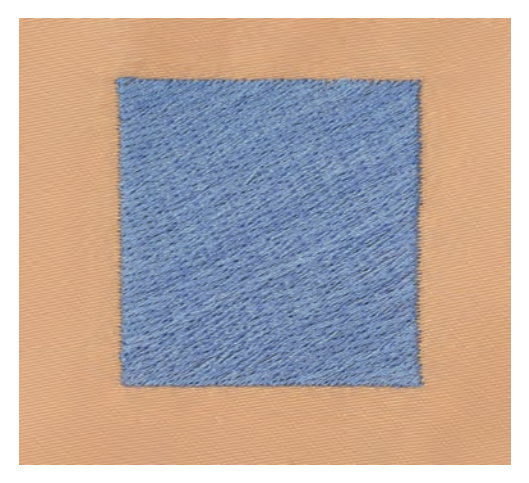

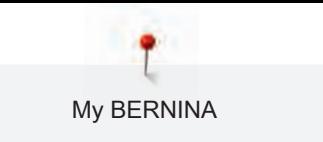

# Соединительные стежки

Длинные стежки, используемые для того, чтобы перейти от одной части вышивального мотива к следующей. Перед соединительным стежком и после него выполняются закрепительные стежки. Соединительные стежки обрезаются.

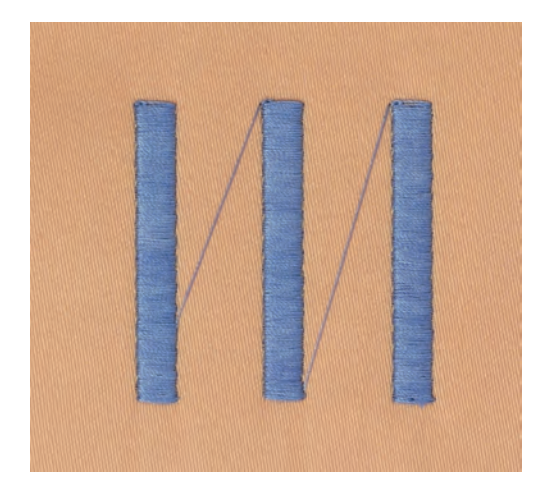
# 2 Подготовка к вышиванию

### 2.1 Коробка с принадлежностями

#### Снятие с машины и закрепление на машине коробки с принадлежностями

Коробка с принадлежностями закрепляется на машине с помощью четырех магнитов. Для закрепления необходимо, чтобы ящик был встроен в коробку с принадлежностями.

- > Откиньте вверх ручку для переноски и удерживайте ее.
- > Слегка наклоните коробку с принадлежностями вперед и вытяните ее.

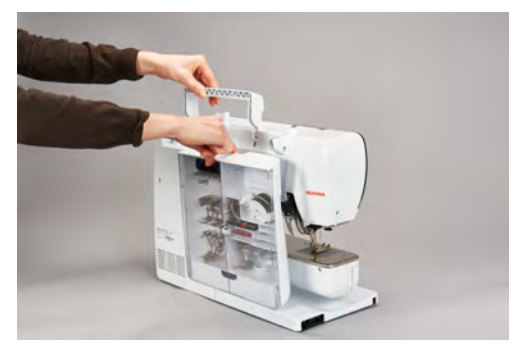

- Закройте дверцы коробки с принадлежностями.
- > Закрепите коробку с принадлежностями на машине, спинкой к машине.

#### Хранение принадлежностей

# ВНИМАНИЕ Неверная сортировка шпулек

Серебристая сенсорная поверхность шпульки может поцарапаться.

- > Убедитесь, что серебристые сенсорные поверхности шпулек при укладывании в коробку с принадлежностями находятся на правой стороне.
- > Закрепите держатели (1) для шпулек, лапок и игл.
- > Мелкие детали, например, масленку и т. д. храните в ящике (2).
- > Шпульки укладывайте в отделение (3) коробки с принадлежностями так, чтобы серебристые сенсорные поверхности оказались на правой стороне.
- > Слегка отожмите пружинящую пластинку, чтобы извлечь шпульку.
- $>$  Насадите маленькую и среднюю нитесматывающие шайбы на штифт (4).
- > Пенопластовые шайбы храните в отделении (5).
- > Поставляемый в комплекте набор игл храните в специальной ячейке (6).

> Храните вышивальные лапки в держателях (1) (5.5 мм или 9.0 мм).

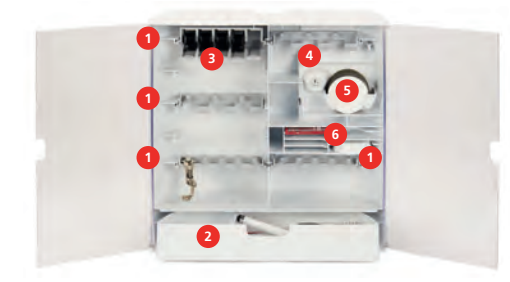

# 2.2 Подсоединение и включение

#### Подсоединение пусковой педали (специальная принадлежность)

> Отмотайте шнур пусковой педали на нужную длину.

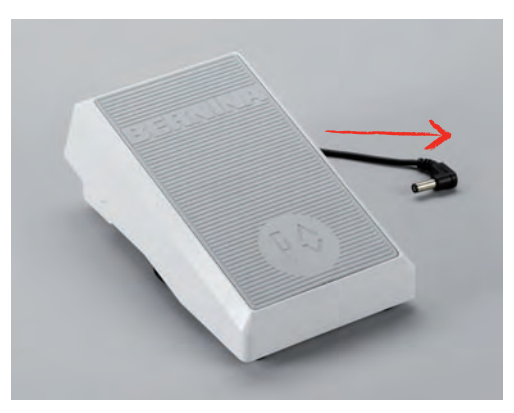

> Вставьте разъем шнура пусковой педали в предусмотренное для этого гнездо.

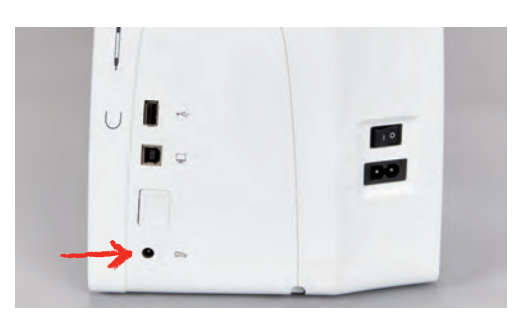

#### Подключение швейной машины к электрической сети

> Вставьте разъем сетевого шнура в гнездо швейной машины.

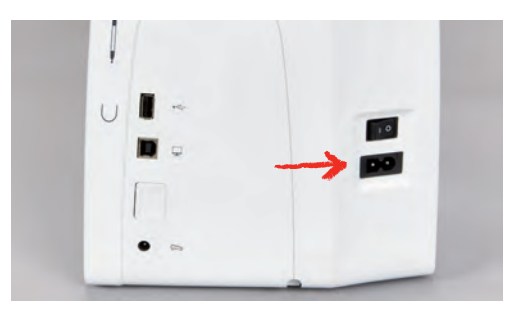

> Вставьте разъем сетевого кабеля в розетку.

#### Закрепление стилуса

> Закрепите стилус в магнитном держателе.

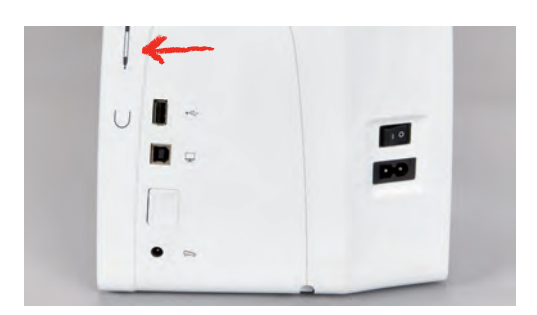

#### Включение машины

> Для включения машины установите главный выключатель в положение «I».

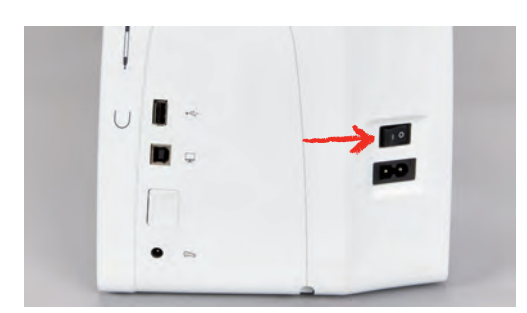

#### Установка подсветки

Предпосылка:

• Лампа подсветки должна быть включена в программе Setup.

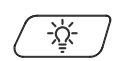

- > Нажмите кнопку «Лампа подсветки», чтобы отключить лампу подсветки.
- > Нажмите повторно кнопку «Лампа подсветки», чтобы включить лампу подсветки.
	- Включение и выключение лампи подсветки можно также осуществлять в программе Setup (См. стр. 72).

# 2.3 Пусковая педаль (специальная принадлежность)

#### Управление скоростью шитья

Пусковой педалью можно плавно регулировать скорость шитья.

- > Остророжно надавите пусковую педаль вниз, чтобы стартовать машину.
- > Нажмите на пусковую педаль, чтобы вышивать быстрее.

> Отпустите пусковую педаль, чтобы остановить машину.

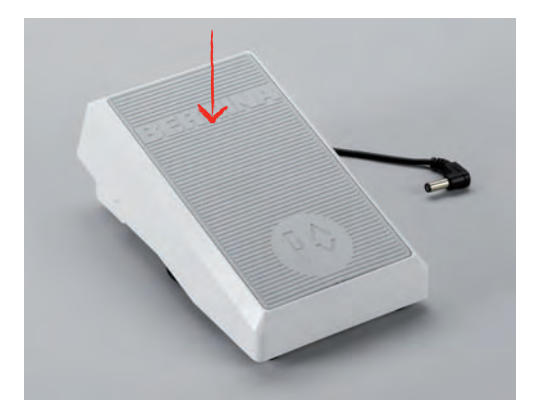

#### Установка иглы вверху/внизу

> Нажимайте на пусковую педаль пяткой, чтобы установить иглу вверх/вниз.

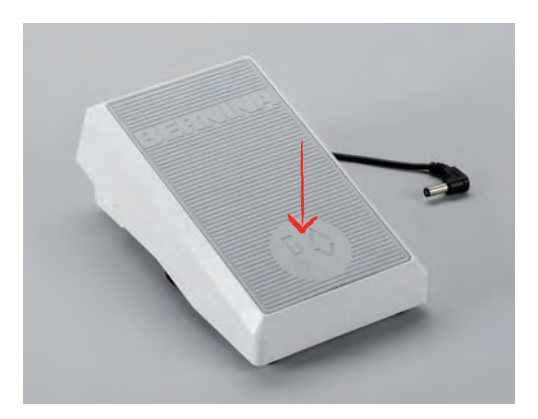

# 2.4 Катушкодержатель

#### Опускающийся катушкодержатель

Поднятие катушкодержателя

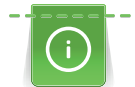

При работе с металлизированными или другими специальными нитками рекомендуется использовать опускающийся катушкодержатель.

Опускающийся катушкодержатель необходим при вышивании специальными нитками и может использоваться также для намотки во время вышивания.

- > Надавите пальцем на опускающийся катушкодержатель и отпустите его.
	- Опускающийся катушкодержатель автоматически поднимется вверх.

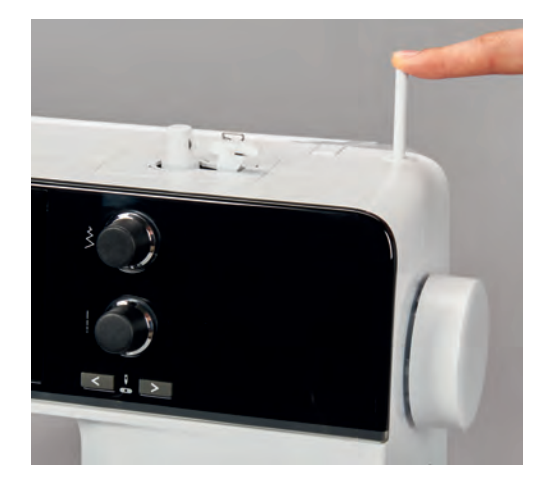

Установка пенопластовой шайбы и катушки

Пенопластовая шайба предотвращает зависание нитки на опускающемся катушкодержателе.

- > Насадите пенопластовую шайбу на опускающийся катушкодержатель.
- > Насадите катушку на катушкодержатель.

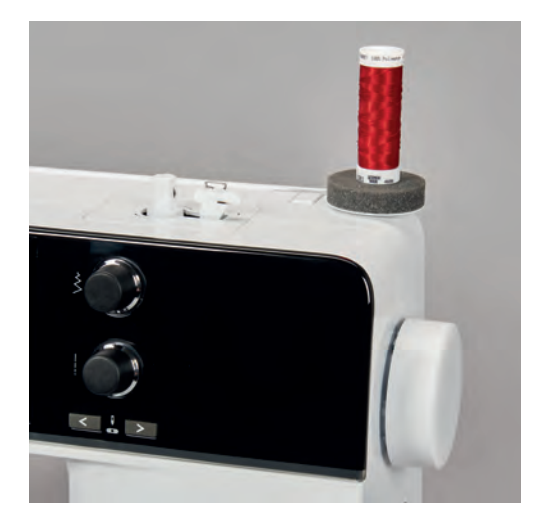

### Горизонтальный катушкодержатель

Насадка катушки, пенопластовой и нитесматывающей шайб

Нитесматывающая шайба обеспечивает равномерное разматывание нитки с катушки.

Нитесматывающая шайба используется только при горизонтальном катушкодержателе.

- > Насадите пенопластовую шайбу на катушкодержатель.
- > Насадите катушку на катушкодержатель.

> Насадите подходящую нитесматывающую шайбу на катушку так, чтобы между

нитесматывающей шайбой и катушкой не оставалось свободного пространства.

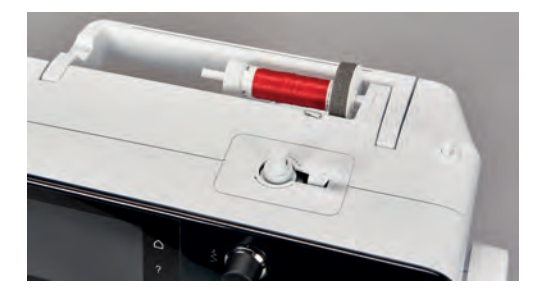

Использование сетки для катушек

Сетка для катушек удерживает нитки на катушке и предотвращает образование узлов и разрыв нитки.

> Натяните сетку для катушек с нитками на катушку.

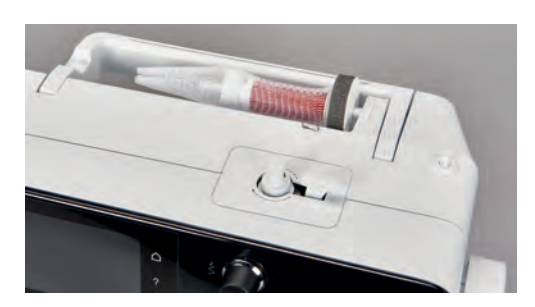

# 2.5 Рукавная платформа

BERNINA 500 E имеет стабильно сконструированную рукавную платформу, обеспечивающую много места справа и слева от иглы для больших проектов.

# 2.6 Вышивальная лапка

#### Установка вышивальной лапки

- > Переведите иглу в верхнее положение.
- > Выключите машину и отсоедините ее от сети.
- > Отожмите вверх рычажок крепления (1).
- > Вставьте вышивальную лапку снизу в держатель (2).

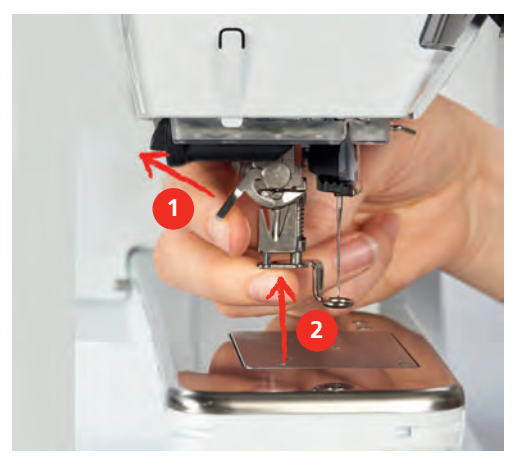

> Отожмите вниз рычажок крепления лапки.

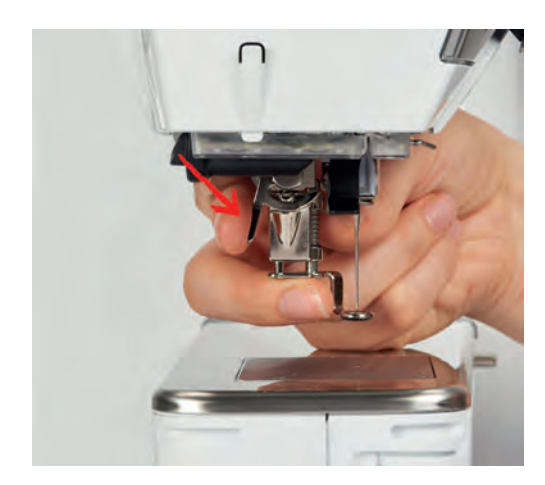

#### Выбор вышивальной лапки в интерфейсе пользователя

После установки соответствующей вышивальной лапки (вышивальная лапка № 26, поставляемый в принадлежностях вышивальный модуль) ее можно выбрать и сохранить на машине. Помимо этого будут показаны альтернативные лапки, имеющиеся в распоряжении для соответственного образца.

- > Включите машину.
- > Выберите образец вышивки.

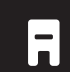

> Нажмите кнопку «Индикатор лапки/Выбор лапки».

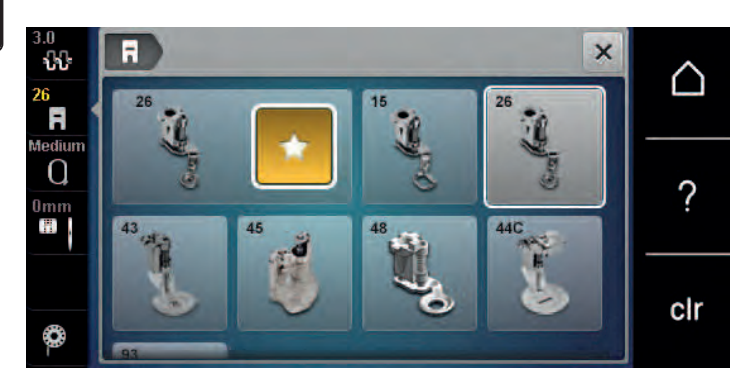

# 2.7 Игла и игольная пластина

#### Установка вышивальной иглы

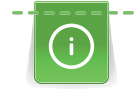

Иглы для вышивания типа 130/705 H-SUK имеют более крупное ушко, они слегка округлены. Они препятствуют износу нитки при использовании вискозных комплексных и хлопчатобумажных вышивальных ниток. В зависимости от вышивальных ниток рекомендуются иглы № 70-SUK до Nr. 90-SUK.

- > Поднимите иглу.
- > Выключите машину и отсоедините ее от сети.
- > Снимите установленную лапку.
- > Ослабьте крепержный винт иглы руками.

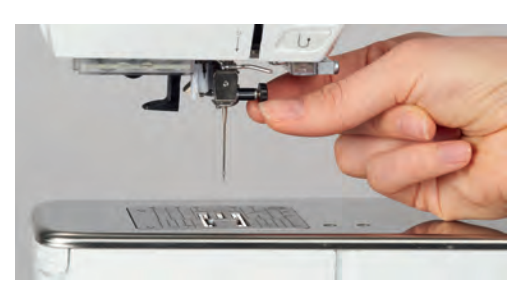

- > Извлеките иглу.
- > Держите новую иглу лыской на колбе назад.
- > Вдвиньте иглу вверх до упора.
- > Затяните крепежный винт руками.

#### Выбор вышивальной иглы в интерфейсе пользователя

После замены иглы можно проверить, можно ли использовать ее с выбранной игольной пластиной.

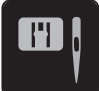

> Нажмите кнопку «Выбор иглы/игольной пластины».

> Выберите вставленную иглу.

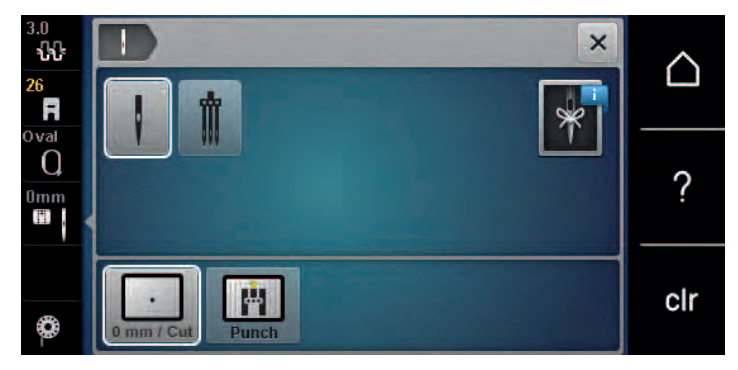

- Если выбранная игла подходит к игольной пластине, можно начать вышивание.
- Если выбранная игла не подходит к игольной пластине, автоматически заблокируется старт машины.

#### Выбор типа и номера иглы

Практичная функция напоминания: Чтобы никакая информация не терялась, можно дополнительно сохранить на машине тип и номер иглы. Сохраненные тип и номер иглы можно таким образом проверить в любое время.

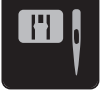

> Нажмите кнопку «Выбор игольной пластины-/иглы».

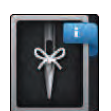

- > Нажмите клавишу «Тип иглы/Толщина иглы».
- > Выберите тип (1) вставленной иглы.
- > Выберите номер (2) вставленной иглы.

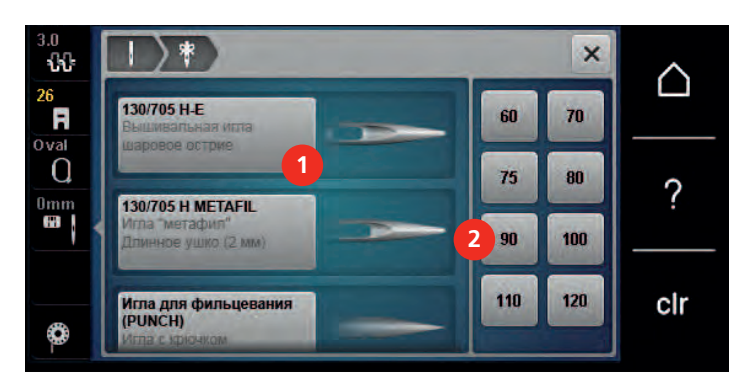

#### Установка игольной пластины

На игольной пластине в областе иглы имеется маленькое отверстие. Благодаря этому оптимируется затягивание нитки (завязывание узлом верхней и нижней ниток). Это придает стежку более красивую вязку.

#### Предпосылка:

- Машина выключена и отсоединена от сети.
- Лапка и игла сняты.
- > Отжимайте вниз правую заднюю часть игольной пластины по маркировке до тех пор, пока она не откинется.

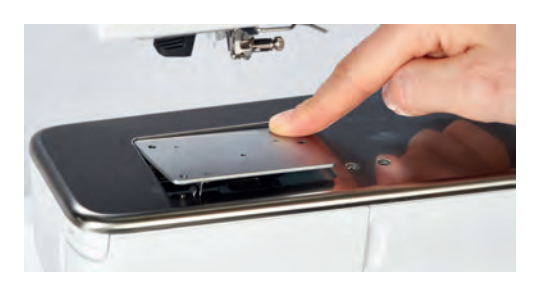

- > Снимите игольную пластину.
- > Уложите отверстия игольной пластины (PunchWork, специальная принадлежность) над соответствующим направляющим стержнем и надавите вниз, чтобы пластина зафиксировалась.

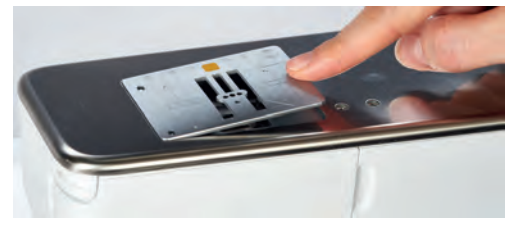

#### Выбор игольной пластины на дисплее

После замены игольной пластины можно проверить, можно ли использовать ее с выбранной иглой.

# M

- > Нажмите клавишу «Выбор игольной пластины».
- > Выберите встроенную игольную пластину (PunchWork, специальная принадлежность).

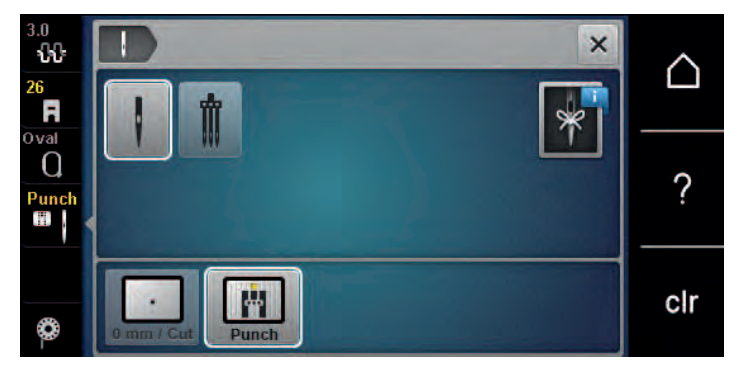

- Если выбранная игла подходит к игольной пластине, можно начать вышивание.
- Если выбранная игла не подходит к игольной пластине, автоматически заблокируется старт машины.

# 2.8 Вдевание нитки

#### Заправка верхней нитки

Предпосылка:

- Игла и лапка подняты.
- Машина отключена и отсоединена от сети.
- > Насадите пенопластовую шайбу на катушкодержатель.
- > Насадите катушку на катушкодержатель таким образом, чтобы нитка сматывалась в направлении часовой стрелки.
- > Насадите подходящую нитесматывающую шайбу.
- > Затяните нитку в направлении стрелки в задний нитепритягиватель (1), при этом удерживайте нитку руками так, чтобы она была натянута и ее можно было уложить в регулятор натяжения.
- > Протяните нитку в направлении стрелки через регулятор натяжения (2).

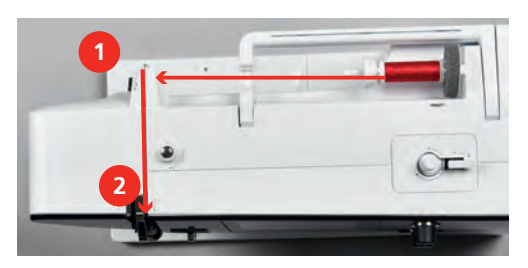

> Протяните нитку вниз вокруг крышки нитепритягивателя (3).

> Протяните нитку вверх и уложите ее в нитепритягиватель (4).

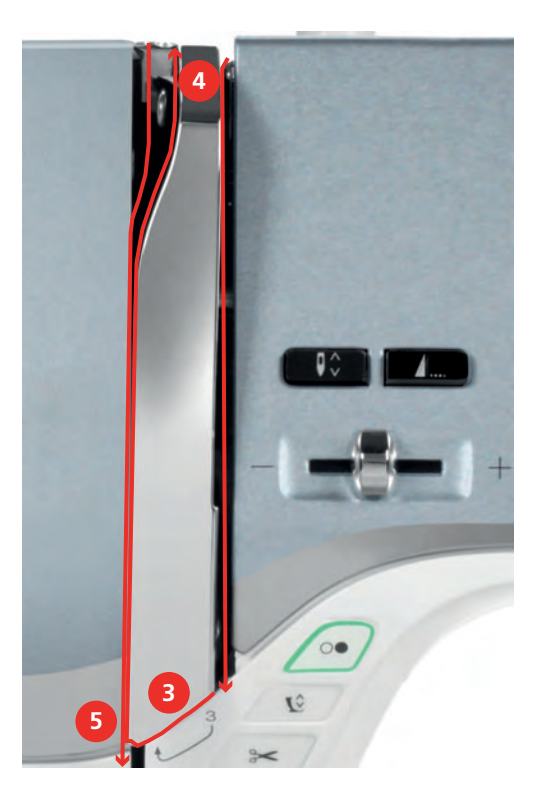

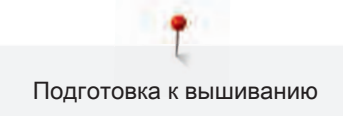

- > Протяните нитку снова вниз (5).
- > Протяните нитку через нитенаправители (6/7) над лапкой.

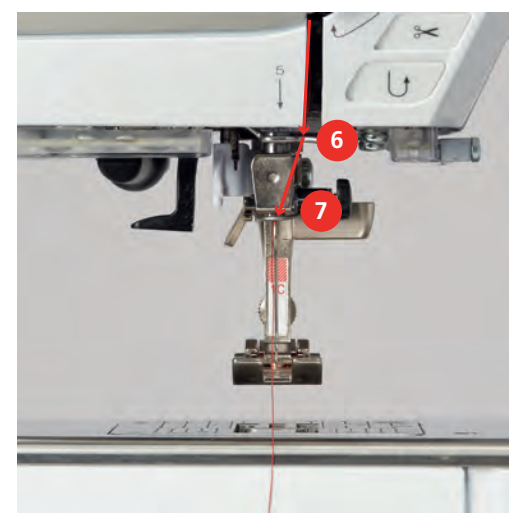

- > Включите машину.
- > Слегка отожмите вниз рычажок полуавтоматического нитевдевателя (8), держите его нажатым и протяните нитку под серым пальцем нитевдевателя (под крючком) влево (9).

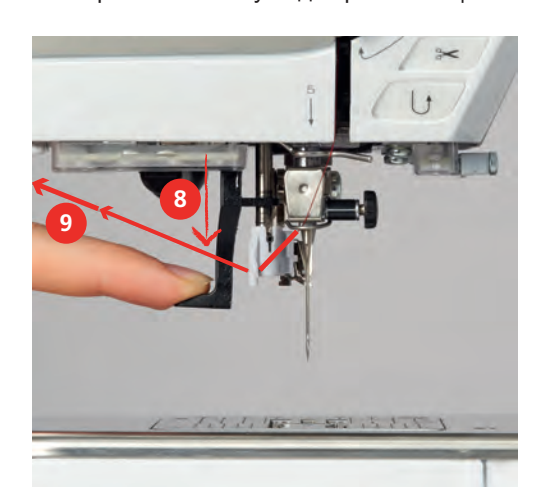

- > Протяните нитку слева направо вокруг серого пальца нитевдевателя (вокруг крючка) (11).
- > Отожмите рычажок вниз до упора (10), а затем протяните нитку слева направо (11) через щель нитевдевателя (12) так, чтобы она зацепилась за проволочный крючок.
- > Протяните нитку сзади над нитеобрезателем (13) и обрежьте ее.

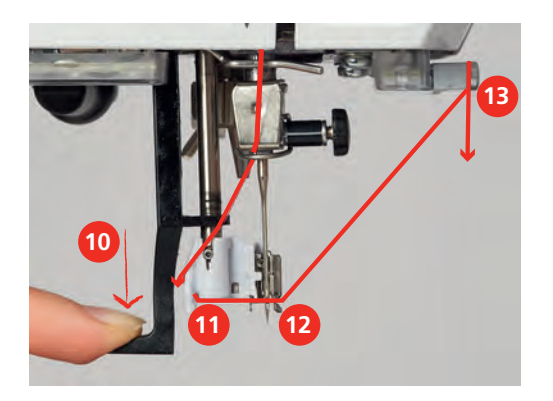

- > Отпустите рычажок, чтобы заправить нитку.
- > Вытяните петлю нитки (14) назад.

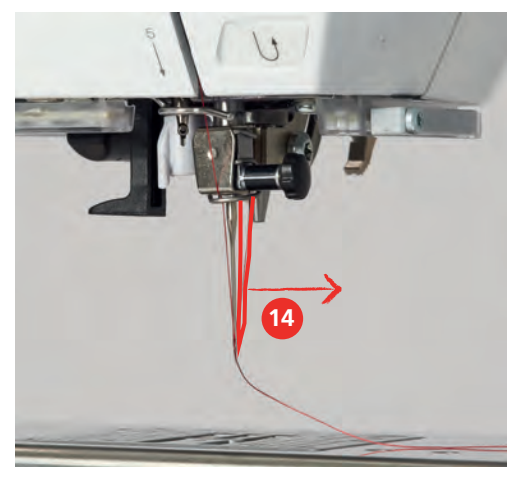

> Протяните нитку под установленной лапкой и над нитеобрезателем (15) и обрежьте ее.

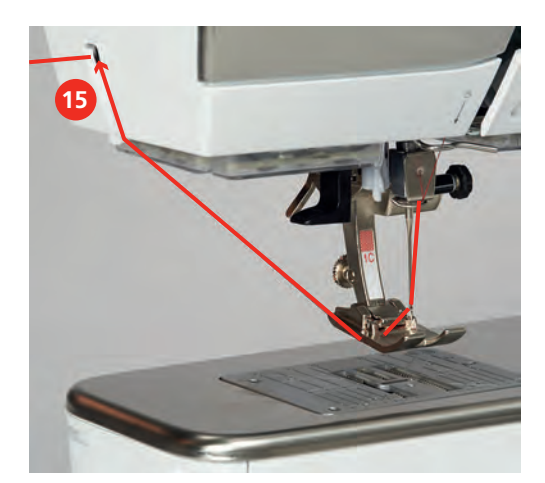

### Намотка шпульной нитки

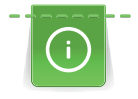

Шпульную нитку можно наматывать и во время вышивания, если использовать для намотки опускающийся катушкодержатель.

Предпосылка:

• Пенопластовая шайба, катушка и подходящая нитесматывающая шайба установлены.

> Насадите пустую шпульку на моталку так, чтобы серебристые сенсорные поверхности были направлены вниз.

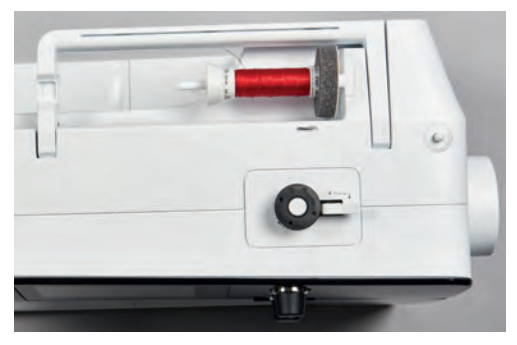

- > Затяните нитку влево в задний нитенаправитель (1).
- > Обведите нитку по ходу часовой стрелки вокруг регулятора натяжения (2).
- > Намотайте нитку по ходу часовой стрелки 2 3 раза на пустую шпульку (3).
- > Протяните нитку над нитеобрезателем у рычажка (4) и обрежьте ее.

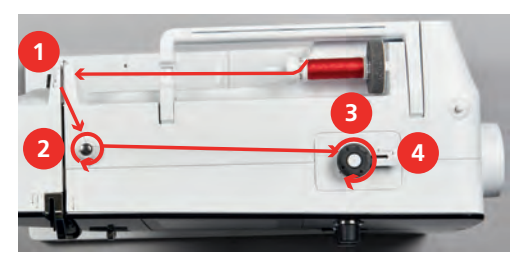

> Прижмите рычажок (5) к шпульке.

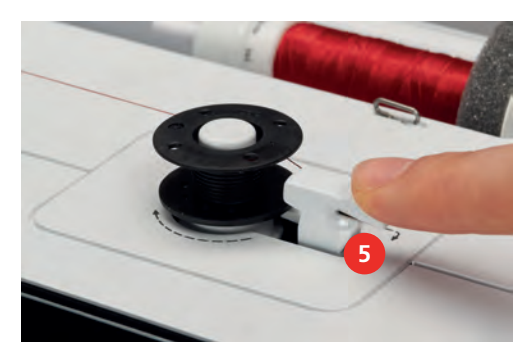

- Машина наматывает и появляется дисплей для намотки.
- > Перемещайте движок на дисплее стилусом или пальцем, чтобы установить скорость намотки.
- > Чтобы остановить процесс намотки, нужно отжать рычажок вправо.
- > Вновь прижмите рычажок к шпульке, чтобы продолжить процесс намотки.
	- Как только шпулька будет заполнена, машина автоматически остановит процесс намотки.
- > Снимите шпульку и обрежьте нитку нитеобрезателем у рычажка.

# Заправка шпульной нитки

Предпосылка:

- Игла поднята.
- Машина выключена, а крышка петлителей открыта.
- > Нажмите на рычажок расцепления на шпульном колпачке (1).

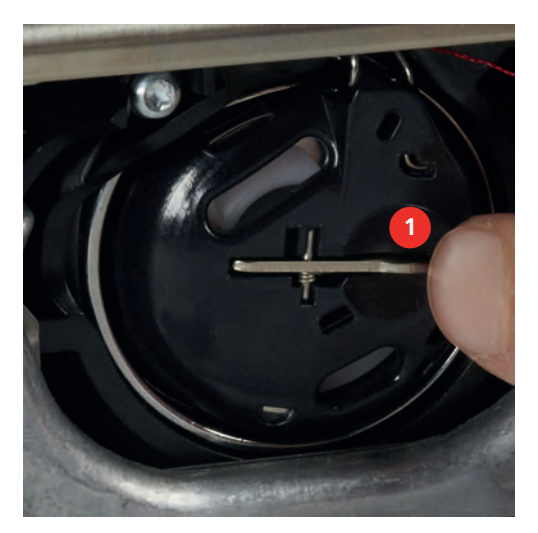

- > Извлеките шпульный колпачок.
- > Снимите шпульку из шпульного колпачка.
- > Насадите новую шпульку так, чтобы серебристые сенсорные поверхности были направлены назад к шпульному колпачку.

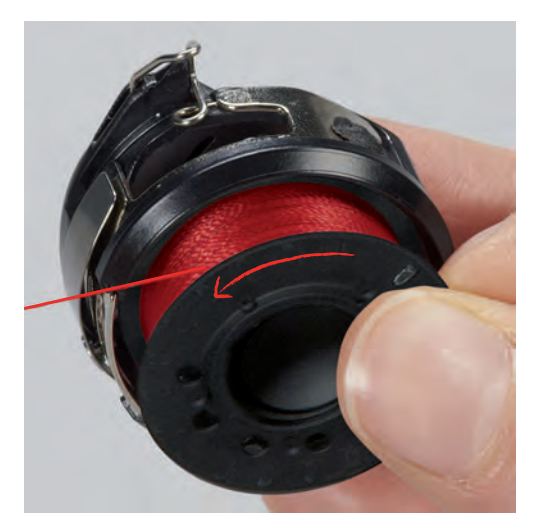

> Затяните нитку слева в прорезь (2).

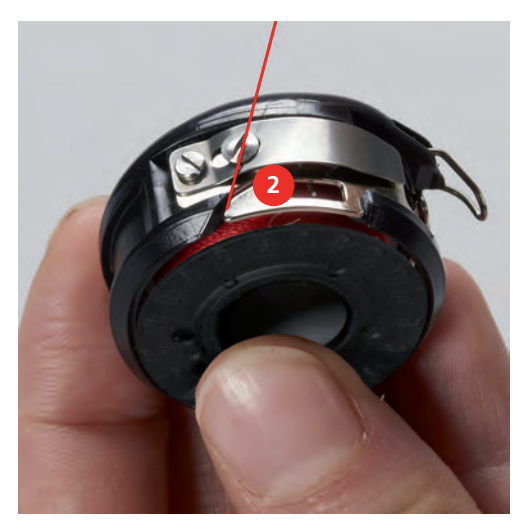

> Протяните нитку вправо под пружину (3), проведите ее под двумя нитенаправителями (4) и вытяните наверх.

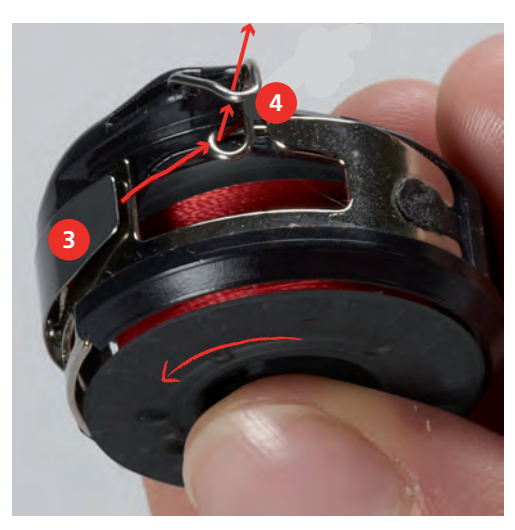

> Чтобы установить шпульный колпачок на машину, держите его так, чтобы нитенаправитель (5) указывал вверх.

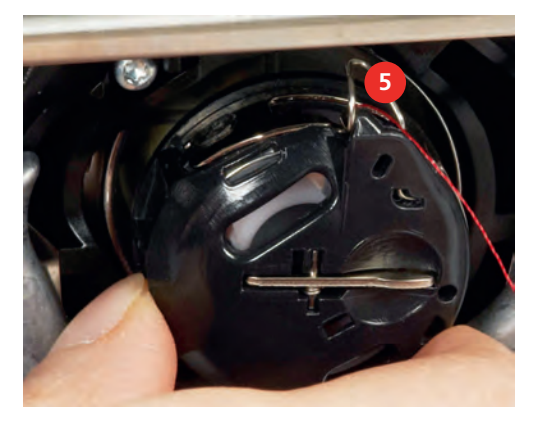

- > Установите шпульный колпачок.
- > Надавите на середину шпульного колпачка, чтобы он зафиксировался.

> Затяните нитку в нитеобрезатель (6) и обрежьте ее.

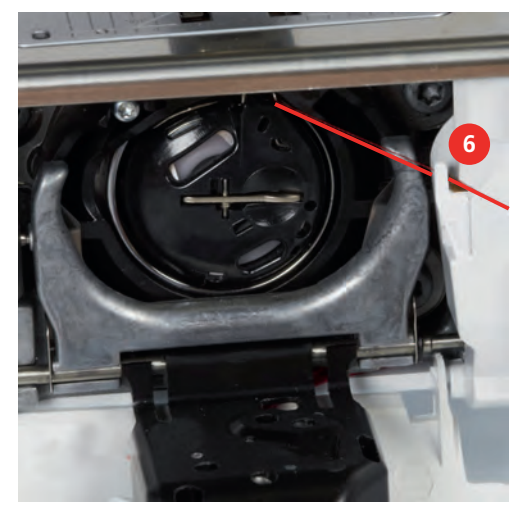

> Закройте крышку петлителей.

#### Вытягивание нижней нитки вверх

Чтобы вытянуть вверх нижнюю нитку, нужно, чтобы машина была готова к вышиванию. Нижнюю нитку можно вытянуть для завязывания узлом в ходе одной операции. Если закрепительные строчки не нужны, рекомендуется отключить их в программе Setup.

 $\mathsf{R}^{\wedge}$ 

- > Удерживайте верхнюю нитку.
- > Нажмите кнопку «Игла вверху/внизу».
	- Нижняя нитка автоматически вытягивается вверх.

#### Индикатор количества шпульной нитки

Как только количество шпульной нитки станет критическим, в поле «Индикатор количества шпульной нитки» появится сообщение о том, что шпульная нитка почти закончилась.

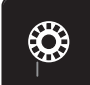

> Нажмите клавишу «Индикатор количества шпульной нитки», чтобы заправить шпульную нитку согласно анимации.

#### 2.9 Присоединение вышивального модуля

# ВНИМАНИЕ Транспортировка вышивального модуля

Повреждения на соединении вышивального модуля и машины.

> Перед перевозкой снимите вышивальный модуль с машины.

Предпосылка:

• Приставной столик не должен быть установлен.

- > Установите вышивальный модуль и машину на стабильной, ровной поверхности.
- > Убедитесь, что вышивальная консоль может беспрепятственно перемещаться.
- > Осторожно вдвиньте вышивальный модуль слева вправо в соответствующие выемки машины (1) и в направляющие линейки (2).

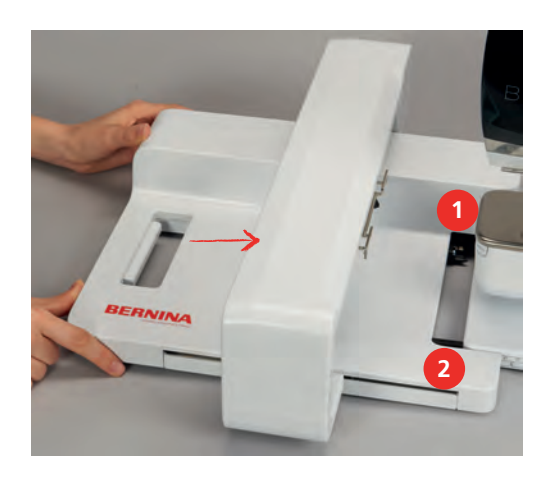

#### 2.10 Снятие вышивального модуля

> Нажмите на рычаг пуска (1) на ручке для переноски вышивального модуля, удерживайте его нажатым и одновременно осторожно вытягивайте вышивальный модуль влево.

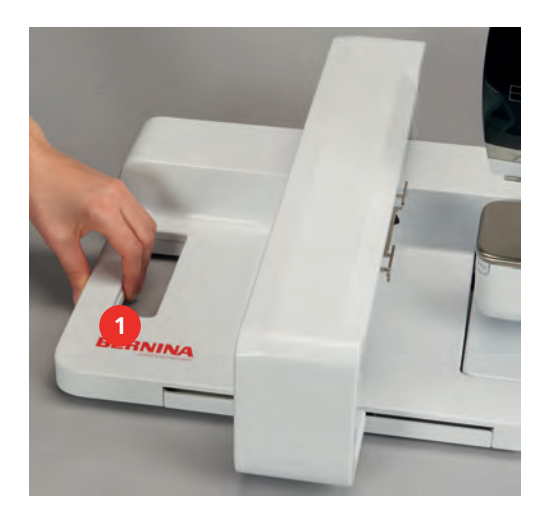

# 2.11 Выбор образца вышивки

Все образцы вышивки можно либо вышивать напрямую, либо изменять с помощью разных функций, предлагаемых вышивальной машиной. Все образцы вышивки можно найти в конце этой инструкции по эксплуатации. Кроме того, можно загружать образцы вышивки из собственной ячейки памяти или с накопителя USB BERNINA (специальная принадлежность).

Предпосылка:

• Вышивальная лапка № 26 вставлена.

> Выберите алфавит, образец вышивки или собственный образец вышивки из папки.

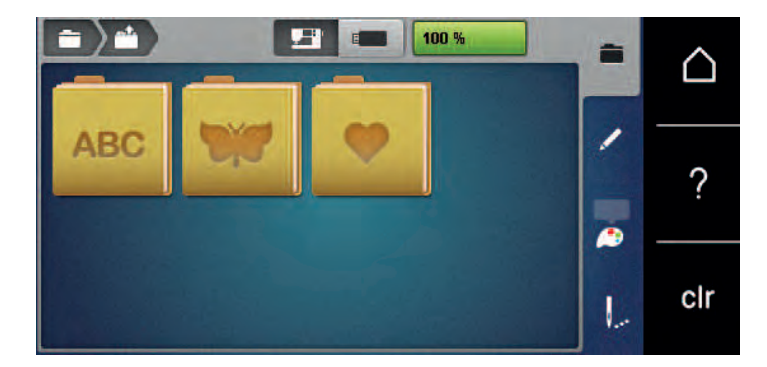

# 2.12 Пяльцы

### Обзор Выбор пялец

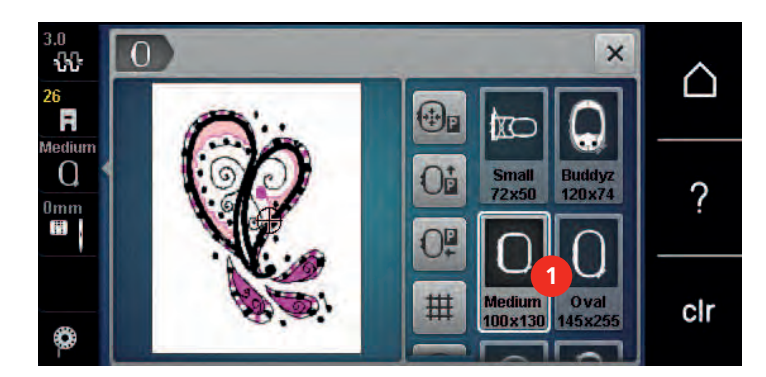

1 Выбор пялец

#### Выбор пялец

Лучший результат достигается, когда для образца вышивки выбирают минимально возможные пяльцы.

Пяльцы имеют предварительно заданный размер, который указывается.

Предпосылка:

• Образец вышивки выбран.

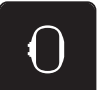

- > Нажмите клавишу «Выбор пялец».
	- Машина автоматически выбирает оптимальные пяльцы для данного размера образца вышивки. Если заданных пялец нет, можно выбрать другие пяльцы. Если будут установлены не соответствующие выбранным пяльцы, установленные пяльцы считаются активными и соответственно будет подогнана область вышивания.
- > Выберите нужные пяльцы.

#### Обрываемый стабилизатор

Стабилизатор придает вышивальному проекту больше стабильности. Обрываемый стабилизатор подходит для всех тканых и не растягивающихся материалов. Можно применять 1 или 2 слоя. Стабилизаторы имеются в продаже с различной толщиной. На крупных вышитых поверхностях стабилизатор остается под вышивальными стежками. Стабилизатор закрепляется на изнанке распыляемым клеем. После вышивания выступающий стабилизатор осторожно обрывают.

#### Обрезаемый стабилизатор

Стабилизатор придает вышивальному проекту больше стабильности. Обрезаемый стабилизатор подходит для всех эластичных материалов. Можно применять 1 или 2 слоя. Стабилизаторы имеются в продаже с различной толщиной. На крупных вышитых поверхностях стабилизатор остается под вышивальными стежками. Стабилизатор закрепляется на изнанке распыляемым клеем. После вышивания выступающий стабилизатор осторожно обрезают.

#### Использование распылителя клея

Использование распыляемого клея рекомендуется для всех растяжимых и гладких тканей и для трикотажных изделий. Он предотвращает стягивание и перекашивание ткани. Аппликации благодаря распыляемому клею точно закрепляются. Распыляемый клей во избежание загрязнения нельзя использовать вблизи машины.

- > Нанесите распыляемый клей экономно на стабилизатор с расстояния 25 30 см (9 – 12 дюймов).
- > Прижмите ткань и обрызганный клеем стабилизатор друг к другу без образования складок.
- > Фиксируйте мелкие детали, как например карманы или воротники, на стабилизаторе.
- > Чтобы избежать неровностей, например на махровых тканях или ватине, не натягивайте детали, а распылите клей на стабилизатор и натяните его.
- Закрепите детали, украшаемые вышивкой.
- > Удалите остатки клея до старта машины.

#### Использование крахмального спрея

Крахмальный спрей придает дополнительную жесткость тонким или рыхлым тканям. Под изнаночной стороной ткани нужно всегда применять дополнительный стабилизатор.

- > Распылите крахмальный состав на ткань.
- > Хорошо просушите ткань и при необходимости прогладьте ее утюгом.

#### Использование приклеиваемого стабилизатора

Приклеиваемые стабилизаторы имеются в продаже с различной толщиной. Рекомендуется использовать приклеиваемые стабилизаторы, которые можно легко отделить от ткани. Приклеиваемые стабилизаторы подходят для всех тканей, склонных к растягиванию, например, таких эластичных тканей, как трикотаж или джерси.

> Прикрепите приклеиваемый стабилизатор к изнаночной стороне ткани горячим утюгом.

#### Использование самоклеющегося стабилизатора

Самоклеющиеся стабилизаторы подходят для таких тканей, как джерси и шелк, а также для вышивальных проектов, которые не растягиваются в пяльцах.

- Растяните стабилизатор в пяльцах бумажной стороной вверх.
- > Надрежьте бумагу ножницами и удалите ее из рамки.
- > Наложите материал на клейкую основу и прижмите его.
- > Удалите клейкие остатки перед стартом машины.

#### Использование водорастворимой пленки

При кружевных вышивках рекомендуется растягивать в пяльцах 1 – 3 слоя водорастворимой пленки. Так как образец вышивается не на ткани, вышивка остается на стабилизаторе. Образцы нужно обязательно соединить короткими стежками, так как в противном случае отдельные образцы распадутся.

Пленка легко удаляется после вышивания растворением в воде. Водорастворимый стабилизатор является защитой для материалов с высоким ворсом, предотвращающей повреждение петель, например, на махровых тканях. Это предотвращает провисание ниток и выглядывание отдельных петель. Водорастворимые пленки подходят для легких тканей, через которые просвечиваются стабилизаторы из других материалов, а также для кружевных вышивок.

- > Уложите стабилизатор на лицевую сторону ткани.
- > Закрепите все слои вместе в пяльцах.
- > Пленку при необходимости приклейте распыляемым клеем.
- > Изнанку ворсовой ткани дополнительно укрепите подходящей прокладкой. Можно кроме того уложить водорастворимую пленку на поверхность и закрепить сметочными стежками.
- > Растворите образец вышивки и разложите его для сушки на плоской поверхности.

#### Подготовка пялец

Пяльцы состоят из наружной и внутренней рамок. Каждая рамка имеет соответственный шаблон. Поле вышивания размечено квадратами с длиной стороны 1 см (0.39 дюйма). Средняя точка и угловые точки средних линий снабжены отверстиями. Нужные обозначения можно перенести на ткань.

> Отметьте на материале среднюю точку вышиваемого образца водорастворимым карандашом.

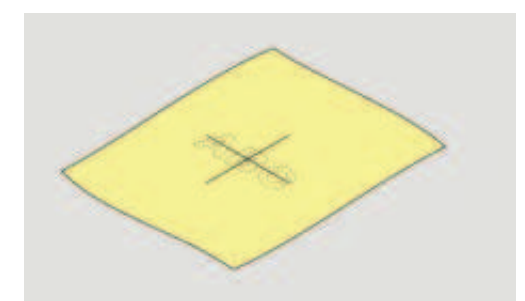

- > Ослабьте регулировочный винт на наружной рамке.
- > Выньте внутреннюю рамку.
- > Убедитесь, что маркировочные стрелки на обеих рамках совпали друг с другом.
- > Установите держатель шаблона.
- > Вложите вышивальный шаблон во внутреннюю рамку таким образом, чтобы надпись BERNINA находилась у передней кромки у маркировочной стрелки, зафиксируйте шаблон.

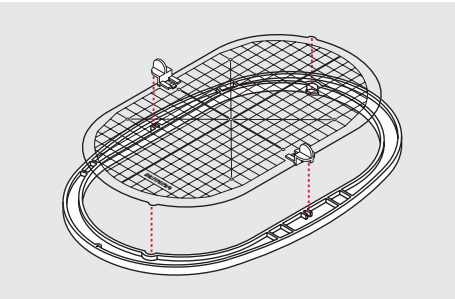

- > Уложите ткань под внутреннюю рамку.
- > Среднюю точку образца вышивки совместите с серединой шаблона.
- > Наложите ткань вместе с внутренней рамкой на наружную рамку так, чтобы маркированные

стрелки на обеих рамках совпали друг с другом.

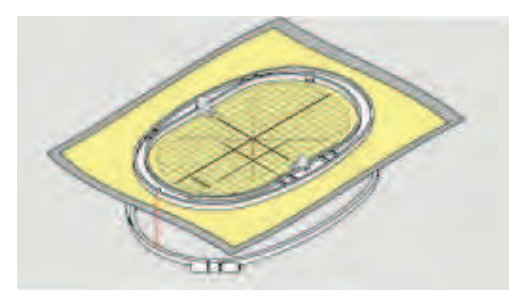

> Вдвиньте рамки друг в друга так, чтобы не произошло смещения ткани.

- Закрепите материал в пяльцах.
- > Затяните винт.
- > Извлеките шаблон из пялец с помощью держателя шаблона.

#### Установка пялец

- > Поднимите иглу.
- > Поднимите вышивальную лапку.
- > Держите выбранные пяльцы руками так, чтобы лицевая сторона ткани была направлена вверх, а устройство для закрепления пялец находилось с левой стороны.
- > Заведите пяльцы под вышивальную лапку.
- > Сожмите прижимные рычажки (1) устройства для закрепления пялец.
- > Поставьте пяльцы (2) над устройством закрепления пялец на вышивальной консоли.
- > Отожмите пяльцы вниз, чтобы они были зафиксированы.
- > Отпустите прижимные рычажки (1).

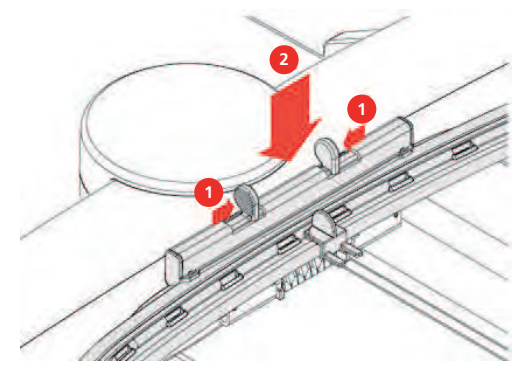

- > Сожмите прижимные рычажки устройства закрепления пялец, чтобы снять пяльцы.
- > Вытяните пяльцы.

#### Обзор Функции вышивания

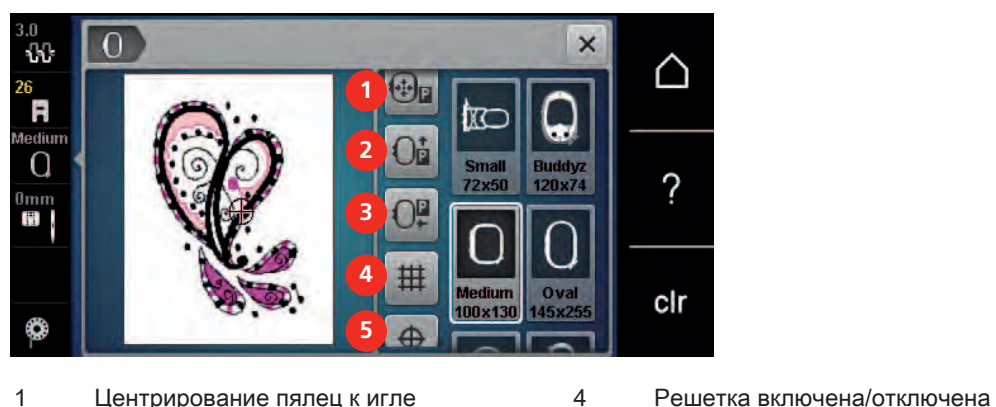

- 
- 3 Перемещение вышивальной консоли влево
- 
- 2 Перемещение пялец назад 5 Середина образца вышивки
	- 6 Виртуальное позиционирование (становится видимым при прокрутке)

# Центрирование пялец к игле

Перемещение пялец облегчает заправку верхней нитки, если игла находится вблизи от пялец.

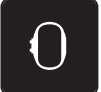

> Нажмите кнопку «Индикатор пялец/Выбор пялец».

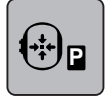

 $\circ\bullet$ 

- Нажмите кнопку «Центрирование пялец к игле».
- > Заправьте игольную нитку.
- Нажмите кнопку «Start/Stopp», чтобы вернуть пяльцы в предыдущее положение.

#### Перемещение пялец назад

Чтобы легче было менять шпульную нитку, рекомендуется перед заправкой переместить пяльцы назад. Это облегчит доступ к крышке петлителей.

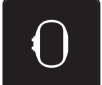

> Нажмите клавишу «Индикатор пялец/Выбор пялец».

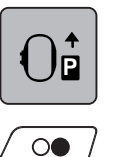

- > Нажмите клавишу «Перемещение пялец назад».
- > Заправьте шпульную нитку (См. стр. 52).
- > Нажмите клавишу «Start/Stopp», чтобы вернуть пяльцы в предыдущее положение. При необходимости оттяните назад верхнюю нитку.

#### Перемещение вышивальной консоли влево

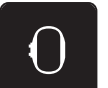

- > Нажмите клавишу «Индикатор пялец/Выбор пялец».
- > Снимите пяльцы.

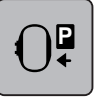

> Нажмите клавишу «Перемещение вышивальной консоли влево».

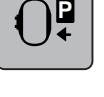

- Появится анимация «Снятие пялец».
- > Нажмите клавишу «Подтвердить», чтобы переместить пяльцы влево в позицию парковки.

#### Решетка включена/отключена

Благодаря тому, что видны середина пялец и разграфленные в клетку вспомогательные линии, можно лучше разместить образец вышивки.

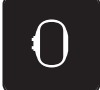

> Нажмите клавишу «Индикатор пялец/Выбор пялец».

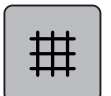

Нажмите клавишу «Решетка включена/отключена», чтобы показать на дисплее середину пялец.

- > Повторно нажмите клавишу «Решетка включена/отключена», чтобы показать разграфленные вспомогательные линии.
- > Повторно нажмите клавишу «Решетка включена/отключена», чтобы отключить изображение середины пялец и разграфленных вспомогательных линий.

#### Выбор середины образца вышивки

Пяльцы будут расположены таким образом, чтобы игла находилась точно над серединой образца вышивки или над началом образца.

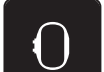

> Нажмите клавишу «Индикатор пялец/Выбор пялец».

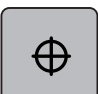

> Нажмите клавишу «Середина образца вышивки» или

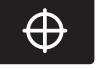

- > Нажмите кнопку «Середина образца вышивки», чтобы расположить пяльцы таким образом, чтобы игла находилась точно над серединой образца вышивки.
- > Нажмите повторно клавишу «Середина образца вышивки» или
- > Нажмите повторно кнопку «Середина образца вышивки», чтобы расположить пяльцы таким образом, чтобы игла находилась точно над серединой образца вышивки.

#### Виртуальное позиционирование пялец

При новом позиционировании образца вышивки пяльцы автоматически переместятся в новую позицию. Поэтому клавиша «Виртуальное позиционирование» автоматически активна и обрамлена желтым цветом, если встроены пяльцы.

Предпосылка:

• Пяльцы встроены.

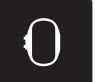

> Нажмите клавишу «Индикатор пялец/Выбор пялец».

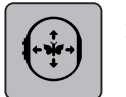

- Нажмите клавишу «Виртуальное позиционирование», чтобы отключить автоматическое движение пялец при новом позиционировании образца вышивки.
- > Нажмите повторно клавишу «Виртуальное позиционирование», чтобы включить автоматическое движение пялец при новом позиционировании образца вышивки.

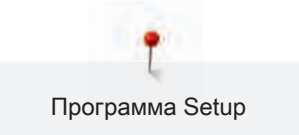

# 3 Программа Setup

# 3.1 Настройки по вышиванию

#### Регулировка натяжения верхней нитки

Изменения натяжения верхней нитки в программе Setup оказывают влияние на все вышивальные образцы. Установки в программе Setup сохраняются после выключения.

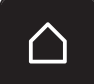

Нажмите кнопку «Home».

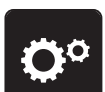

> Нажмите кнопку «Программа Setup».

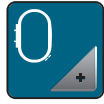

> Нажмите кнопку «Настройки по вышиванию».

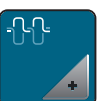

- > Нажмите кнопку «Изменение натяжения верхней нитки».
- > Перемещайте движок стилусом или пальцем или нажимайте кнопки «+» или «-», чтобы изменить натяжение верхней нитки.
- > Нажмите желтую кнопку, чтобы вернуть изменения к базовым установкам.

#### Установка максимальной скорости вышивания

С помощью этой функции можно уменьшить максимальную скорость.

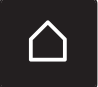

Нажмите кнопку «Home».

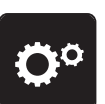

Нажмите кнопку «Программа Setup».

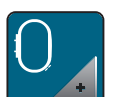

> Нажмите кнопку «Настройки по вышиванию».

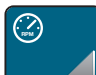

- > Нажмите кнопку «Изменение максимальной скорости».
- > Перемещайте движок стилусом или пальцем или нажимайте кнопки «+» или «-», чтобы изменить максимальную скорость.
- > Нажмите желтую кнопку, чтобы вернуть изменения к базовым установкам.

#### Центрирование вышивального образца или открывание в оригинальной позиции

При открывании вышивальных образцов на машине они всегда оказываются в центре пялец. Если Вы хотите, чтобы вышивальный образец открывался в оригинальной позиции (установленной ПО по вышиванию BERNINA), нужно включить функцию «Центрирование вышивального образца».

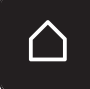

Нажмите кнопку «Home».

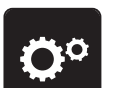

> Нажмите кнопку «Программа Setup».

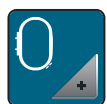

> Нажмите кнопку «Настройки по вышиванию».

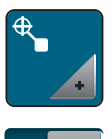

- > Нажмите кнопку «Центрирование вышивального образца».
- - > Нажмите на выключатель в правой части.
		- Перемещенный и сохраненный в этой позиции вышивальный образец откроется в сохраненной в памяти позиции.
	- > Нажмите повторно на выключатель в правой части.
		- Вышивальный образец будет центрирован в пяльцах.

#### Калибровка вышивальных пялец

Калибровка пялец это установка иглы в середине пялец.

Предпосылка:

• Вышивальный модуль подсоединен, а пяльцы встроены с соответсвующим вышивальным шаблоном.

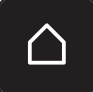

Нажмите кнопку «Home».

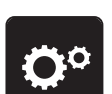

> Нажмите кнопку «Программа Setup».

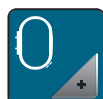

> Нажмите кнопку «Настройки по вышиванию».

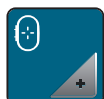

> Нажмите кнопку «Калибровка пялец».

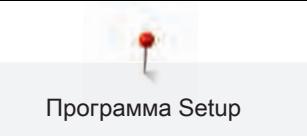

> Установите иглу с помощью стрелок на экране точно в середину.

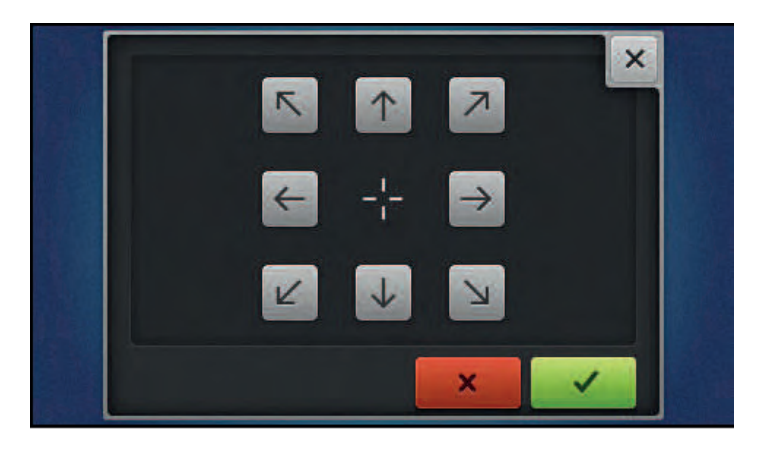

#### Установка толщины ткани

Если толщина ткани, например, махровой, составляет более 4 мм (0.15 дюйма), рекомендуется выбирать 7.5 мм (0.29 дюйма) или 10 мм (0.39 дюйма). Чем толще ткань, тем медленнее вышивает машина. При выключении машины изменения возвращаются к базовым установкам 4 мм (0.15 дюйма).

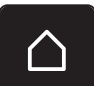

> Нажмите кнопку «Home».

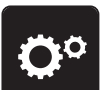

> Нажмите кнопку «Программа Setup».

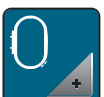

> Нажмите кнопку «Настройки по вышиванию».

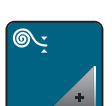

- > Нажмите кнопку «Выбор толщины ткани».
- > Выберите толщину ткани.

#### Функция удаления ниток включена/отключена

После обрезки концы ниток вытягиваются из ткани наверх.

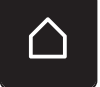

> Нажмите кнопку «Home».

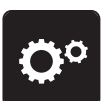

> Нажмите кнопку «Программа Setup».

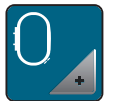

> Нажмите кнопку «Настройки по вышиванию».

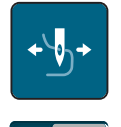

Нажмите кнопку «Удаление ниток».

- Нажмите на выключатель стилусом или пальцем, чтобы отключить функцию удаления ниток.
- Нажмите на выключатель стилусом или пальцем, чтобы включить функцию удаления ниток.

#### Установка закрепительных стежков

Вышивальные образцы запрограммированы с закрепительными стежками или без них. Машина распознает, были ли запрограммированы закрепительные стежки, если нет, машина добавляет их.

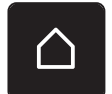

Нажмите кнопку «Home».

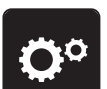

Нажмите кнопку «Программа Setup».

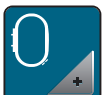

Нажмите кнопку «Настройки по вышиванию».

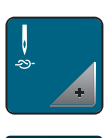

- > Нажмите кнопку «Закрепка включена/отключена».
- 
- > Нажмите на выключатель в правой верхней части, чтобы отключить закрепительные стежки в начале.
	- Если в вышивальном образце были запрограммированы закрепительные стежки, они будут вышиты.
	- Если в вышивальном образце не были запрограммированы закрепительные стежки, они не будут вышиты.
- > Нажмите повторно на выключатель, чтобы включить закрепительные стежки в начале.
	- Если в вышивальном образце были запрограммированы закрепительные стежки, они будут вышиты.
	- Если в вышивальном образце не были запрограммированы закрепительные стежки, они будут добавлены и вышиты.
- > Нажмите на выключатель в правой нижней части, чтобы отключить закрепительные стежки в конце.
	- Если в вышивальном образце были запрограммированы закрепительные стежки, они будут вышиты.
	- Если в вышивальном образце не были запрограммированы закрепительные стежки, они не будут вышиты.
- > Нажмите повторно на выключатель, чтобы включить закрепительные стежки в конце.
	- Если в вышивальном образце были запрограммированы закрепительные стежки, они будут вышиты.
	- Если в вышивальном образце не были запрограммированы закрепительные стежки, они будут добавлены и вышиты.

#### Установка обрезки нити

Установки обрезки нити можно регулировать по своему усмотрению. Отключите обрезку нити после смены ниток (1), или подгоните длину стежка перехода (3). Машина перенимает за Вас обрезку соединительных ниток, начиная с установленной длины. Сначала установите, начиная с какой длины должны обрезаться соединительные стежки. Затем выберите вышивальный образец

Длину соединительных ниток можно устанавливать от 1 мм до 15 мм, при базовых установках длина составляет 6 мм. Это означает, что все соединительные стежки длиннее 6 мм будут автоматически обрезаны. Если уменьшить значение на 1 мм, будет больше обрезок ниток, время вышивания увеличится, а на изнанке ткани будет видно больше концов ниток, в особенности если дополнительноо будет активирована функция удаления ниток. При этом на лицевой стороне не будет стежков перехода или будут только очень короткие, благодаря чему вышивка получится очень красивой. Уменьшать длину обрезки ниток на 1 мм имеет смысл прежде всего при вышивании текстов, при котором как правило получается очень много коротких затяжек. При других вышивальных образцах (особенно когда видны обе стороны образца) лучше не уменьшать очень сильно длину обрезки ниток, чтобы на изнанке не оставалось слишком много ниток, которые в процессе работы будут прошиты, и их будет очень трудно удалять.

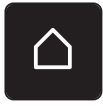

Нажмите кнопку «Home».

Нажмите кнопку «Программа Setup».

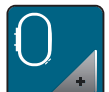

Нажмите кнопку «Настройки по вышиванию».

> Нажмите кнопку «Установки обрезки ниток».

> Нажмите на выключатель в верхней части дисплея (1), чтобы отключить автоматическую обрезку ниток после смены ниток.

- > Нажмите повторно на выключатель в верхней части дисплея (1), чтобы включить автоматическую обрезку ниток после смены ниток.
- > Нажмите на выключатель в центре дисплея (2), тогда машина остановится после примерно 7 стежков и можно будет обрезать концы ниток вручную.
- > Нажмите повторно на выключатель в центре дисплея (2), тогда машина не будет останавливаться для обрезки ниток вручную.
- > Нажмите кнопки «-» или «+» (3), чтобы установить, начиная с какой длины будут разрезаться соединительные стежки.

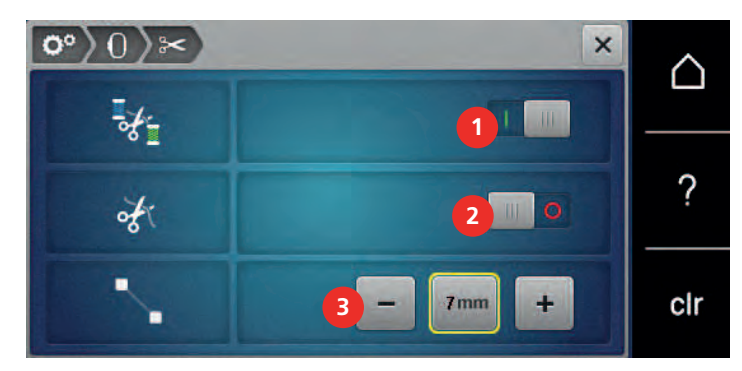

> Нажмите желтую кнопку, чтобы вернуть изменения к базовым установкам.

#### Смена единицы измерения

Единицы измерения в режиме вышивания можно изменять с мм на дюймы. Стандартные

установки даются в мм.

- 
- > Нажмите кнопку «Home».

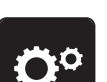

> Нажмите кнопку «Программа Setup».

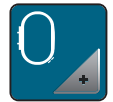

> Нажмите кнопку «Настройки по вышиванию».

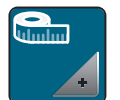

- > Нажмите кнопку «Смена единицы измерения».
- > Нажмите кнопку «дюйм» (1), чтобы изменить единицы измерения в режиме вышивания на дюймы.

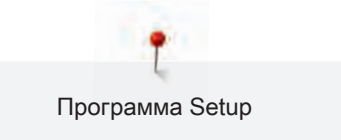

> Нажмите кнопку «мм» (2), чтобы изменить единицы измерения в режиме вышивания на мм.

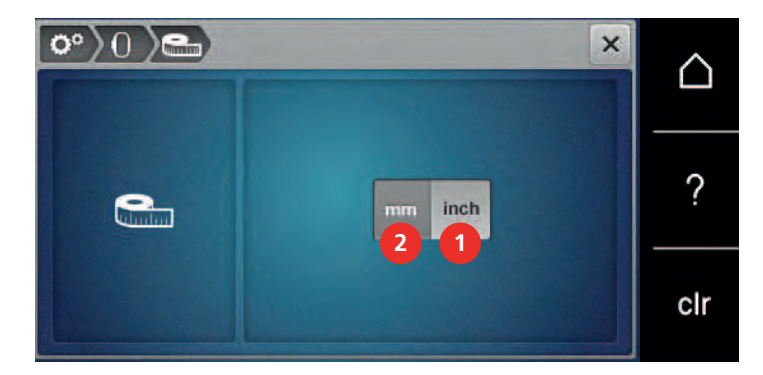

# 3.2 Выбор собственных установок

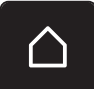

> Нажмите кнопку «Home».

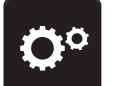

> Нажмите кнопку «Программа Setup».

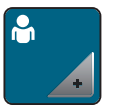

- > Нажмите кнопку «Собственные установки».
- > Выберите нужный цвет дисплея и задний фон.
- > Нажмите на текстовое поле над установками цвета.

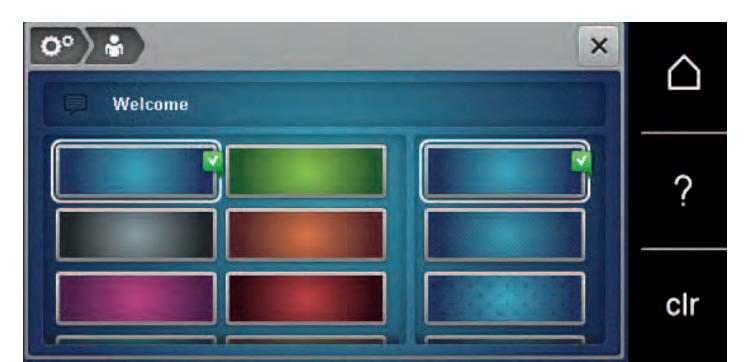

- > Введите текст приветствия.
- > Нажмите кнопку «ABC» (стандартные установки), чтобы использовать заглавные буквы.
- > Нажмите кнопку «abc», чтобы использовать строчные буквы.
- > Нажмите кнопку «123», чтобы использовать числа и математические символы.
- > Нажмите кнопку «@&!» чтобы использовать специальные символы.
- > Нажмите на текстовое поле над клавиатурой, чтобы полностью удалить введенный текст.

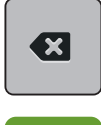

- > Нажмите кнопку «DEL», чтобы удалять отдельные составные части слова введенного текста.
- > Нажмите кнопку «Подтвердить».

# 3.3 Функции контроля

#### Установка контроля шпульной нитки

- 
- > Нажмите кнопку «Home».

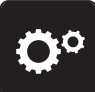

> Нажмите кнопку «Программа Setup».

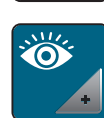

- > Нажмите кнопку «Установки контроля».
- 
- > Нажмите на выключатель в нижней части дисплея, чтобы отключить сенсор контроля нижней нитки.
- > Нажмите повторно на выключатель, чтобы включить сенсор контроля нижней нитки.

# 3.4 Установка звука

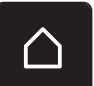

Нажмите кнопку «Home».

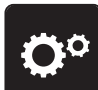

> Нажмите кнопку «Программа Setup».

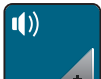

- > Нажмите кнопку «Установки звука».
- > Нажмите на выключатель (1), чтобы отключить любой звуковой сигнал.
- > Нажмите повторно на выключатель (1), чтобы включить звуковые сигналы.
- > В области (2) нажмите на кнопки «1 4», чтобы включить желаемый звуковой сигнал при выборе образца.

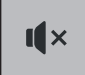

- > В области (2) нажмите на кнопку «Громкоговоритель», чтобы отключить звуковой сигнал при выборе образца.
- $>$  В области (3) нажмите на кнопки «1 4», чтобы включить желаемый звук для выбора функций.

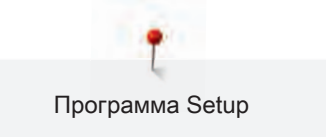

- $\mathbf{I}$   $\mathbf{X}$
- > В области (3) нажмите на кнопку «Громкоговоритель», чтобы отключить звук для выбора функций.

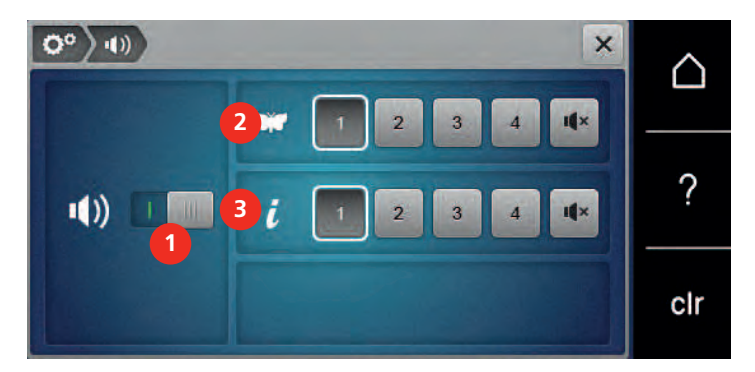

# 3.5 Установки машины

### Выбор языка

Интерфейс пользователя можно переводить на нужный язык по желанию клиента, так как BERNINA имеет в своем распоряжении широкий спектр международных языков для клиентов. При обновлении ПО предлагаются помимо прочего также новые языки для интерфейса пользователя.

- 
- > Нажмите кнопку «Home».

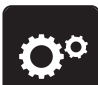

> Нажмите кнопку «Программа Setup».

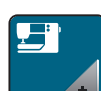

- > Нажмите кнопку «Установки машины».
- 
- > Нажмите кнопку «Выбор языка».
- > Выберите язык.

#### Установка яркости дисплея

Яркость дисплея можно устанавливать по собственному желанию.

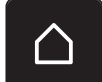

> Нажмите кнопку «Home».

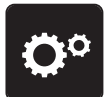

- > Нажмите кнопку «Программа Setup».
- 
- > Нажмите кнопку «Установки машины».
- 
- Нажмите кнопку «Установка яркости».
- > Перемещайте движок в верхней части дисплея стилусом или пальцем или нажимайте кнопки «+» или «-», чтобы изменить яркость дисплея.

#### Установка подсветки

Яркость лампы подсветки можно устанавливать по собственному желанию.

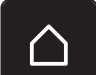

> Нажмите кнопку «Home».

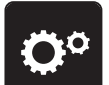

Нажмите кнопку «Программа Setup».

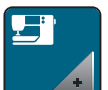

> Нажмите кнопку «Установки машины».

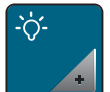

- > Нажмите кнопку «Установка яркости».
- > Перемещайте движок в нижней части дисплея стилусом или пальцем или нажимайте кнопки «+» или «-», чтобы установить яркость лампы подсветки.
- > Нажмите на выключатель, чтобы отключить лампу подсветки.
- > Нажмите повторно на выключатель, чтобы включить лампу подсветки.

# Проверка версии ПО

Открываются версии программного и технического обеспечения машины и подсоединенного вышивального модуля.

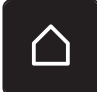

> Нажмите кнопку «Home».

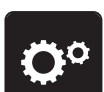

> Нажмите кнопку «Программа Setup».

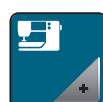

> Нажмите кнопку «Установки машины».

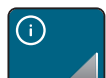

> Нажмите кнопку «Информация».

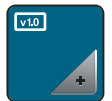

> Нажмите кнопку «Информация программного и технического обеспечения».

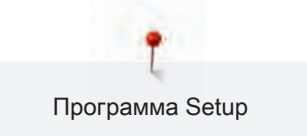

### Проверка общего количества стежков

Показывается общее число стежков машины, а также число стежков, начиная с последнего проведенного специалистом BERNINA техосмотра.

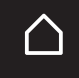

> Нажмите кнопку «Home».

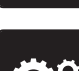

> Нажмите кнопку «Программа Setup».

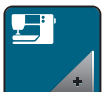

> Нажмите кнопку «Установки машины».

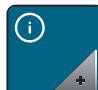

> Нажмите кнопку «Информация».

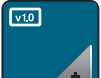

> Нажмите кнопку «Информация программного и технического обеспечения».

#### Внесение данных о дилерах

Можно внести контактные данные Вашего дилера BERNINA.

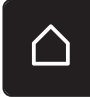

> Нажмите кнопку «Home».

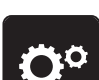

> Нажмите кнопку «Программа Setup».

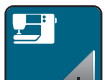

> Нажмите кнопку «Установки машины».

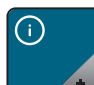

> Нажмите кнопку «Информация».

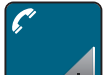

> Нажмите кнопку «Данные дилера», чтобы внести данные дилера.

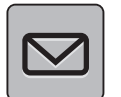

Нажмите кнопку «Коммерческое наименование», чтобы внести коммерческое наименование дилера BERNINA.

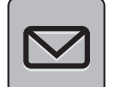

Нажмите кнопку «Адрес», чтобы внести адрес дилера BERNINA.
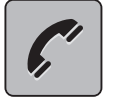

> Нажмите кнопку «Телефон», чтобы внести номер телефона дилера BERNINA.

**VWV** 

> Нажмите кнопку «Интернет», чтобы внести интернет-сайт или адрес электронной почты дилера BERNINA.

# Сохранение сервисных данных

Сервисные данные об актуальном состоянии машины можно сохранить на накопителе USB BERNINA (специальная принадлежность) и переданы дилеру BERNINA.

> Вставьте в порт USB машины накопитель USB BERNINA (специальная принадлежность) с достаточной свободной памятью.

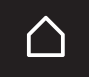

Нажмите кнопку «Home».

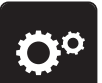

> Нажмите кнопку «Программа Setup».

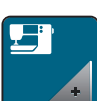

> Нажмите кнопку «Установки машины».

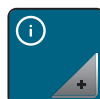

> Нажмите кнопку «Информация».

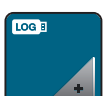

- > Нажмите кнопку «Сервисные данные».
- > Нажмите кнопку «LOG».
	- Кнопка «LOG» в белой рамке.
- > Убедитесь, что белая рамка исчезла и вытащите накопитель USB BERNINA (специальная принадлежность).

## Восстановление базовых установок

ВНИМАНИЕ: При этой функции удаляются все индивидуальные установки.

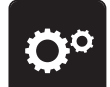

> Нажмите кнопку «Программа Setup».

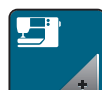

> Нажмите кнопку «Настройки машины».

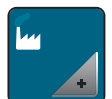

> Нажмите кнопку «Базовые установки».

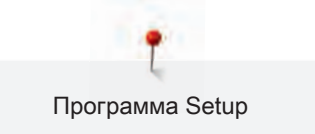

- $\bigcap$ > Нажмите кнопку «Базовые установки Вышивание».
	- > Нажмите кнопку «Подтвердить», чтобы восстановить базовые установки для настроек по вышиванию.

## Удаление собственных данных

Ненужные образцы можно удалить и тем самым увеличить место для новых образцов.

- 
- > Нажмите кнопку «Home».

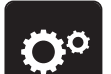

> Нажмите кнопку «Программа Setup».

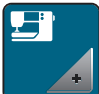

> Нажмите кнопку «Установки машины».

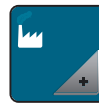

> Нажмите кнопку «Базовые установки».

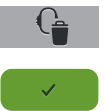

- > Нажмите кнопку «Удаление собственных вышивальных образцов».
- > Нажмите кнопку «Подтвердить», чтобы удалить все вышивальные образцы из собственной ячейки памяти.

## Удаление образца из накопителя USB BERNINA

Если на накопителе USB BERNINA (специальная принадлежность) сохранены ненужные образцы, его можно подсоединить к машине и удалить данные.

> Вставьте накопитель USB BERNINA (специальная принадлежность) в порт USB машины.

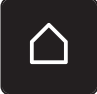

Нажмите кнопку «Home».

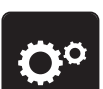

Нажмите кнопку «Программа Setup».

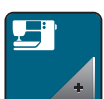

> Нажмите кнопку «Установки машины».

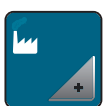

- > Нажмите кнопку «Базовые установки».
- - > Нажмите кнопку «Удаление данных из накопителя USB».

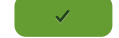

Нажмите кнопку «Подтвердить», чтобы удалить все данные из накопителя USB BERNINA (специальная принадлежность).

#### Актуализация встроенной программы машины

ВНИМАНИЕ Накопитель USB BERNINA (специальная принадлежность) удаляется слишком

#### рано

Встроенная программа машины не актуализируется, машиной пользоваться нельзя.

> Удаляйте накопитель USB BERNINA (специальная принадлежность) только тогда, когда актуализирование успешно завершится.

Актуальную встроенную программу машины и подробную пошаговую инструкцию по процессу актуализации можно загрузить на сайте www.bernina.com. Как правило, при обновлении встроенной программы персональные данные и установки автоматически перенимаются. Но из соображений безопасности рекомендуется сохранять данные и установки до обновления на накопителе USB BERNINA (специальная принадлежность). Если персональные данные и установки при обновлении будут потеряны, их можно будет потом перенести на машину.

> Вставьте флеш-накопитель USB BERNINA (специальная принадлежность), формат FAT32, с новой версией встроенной программы в порт USB на машине.

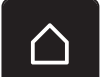

Нажмите кнопку «Home».

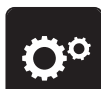

- Нажмите кнопку «Программа Setup».
- 
- > Нажмите кнопку «Установки машины».

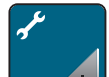

> Нажмите кнопку «Техобслуживание/актуализация».

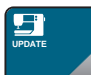

> Нажмите кнопку «Обновление машины».

- Нажмите кнопку «Сохранение данных на накопителе USB».
	- Кнопка будет помечена зеленым крючком.
- **Update** > Нажмите кнопку «Update», чтобы начать актуализировать встроенную программу.

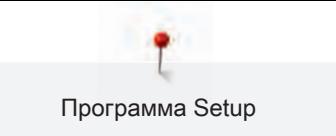

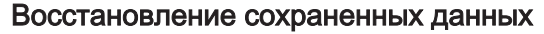

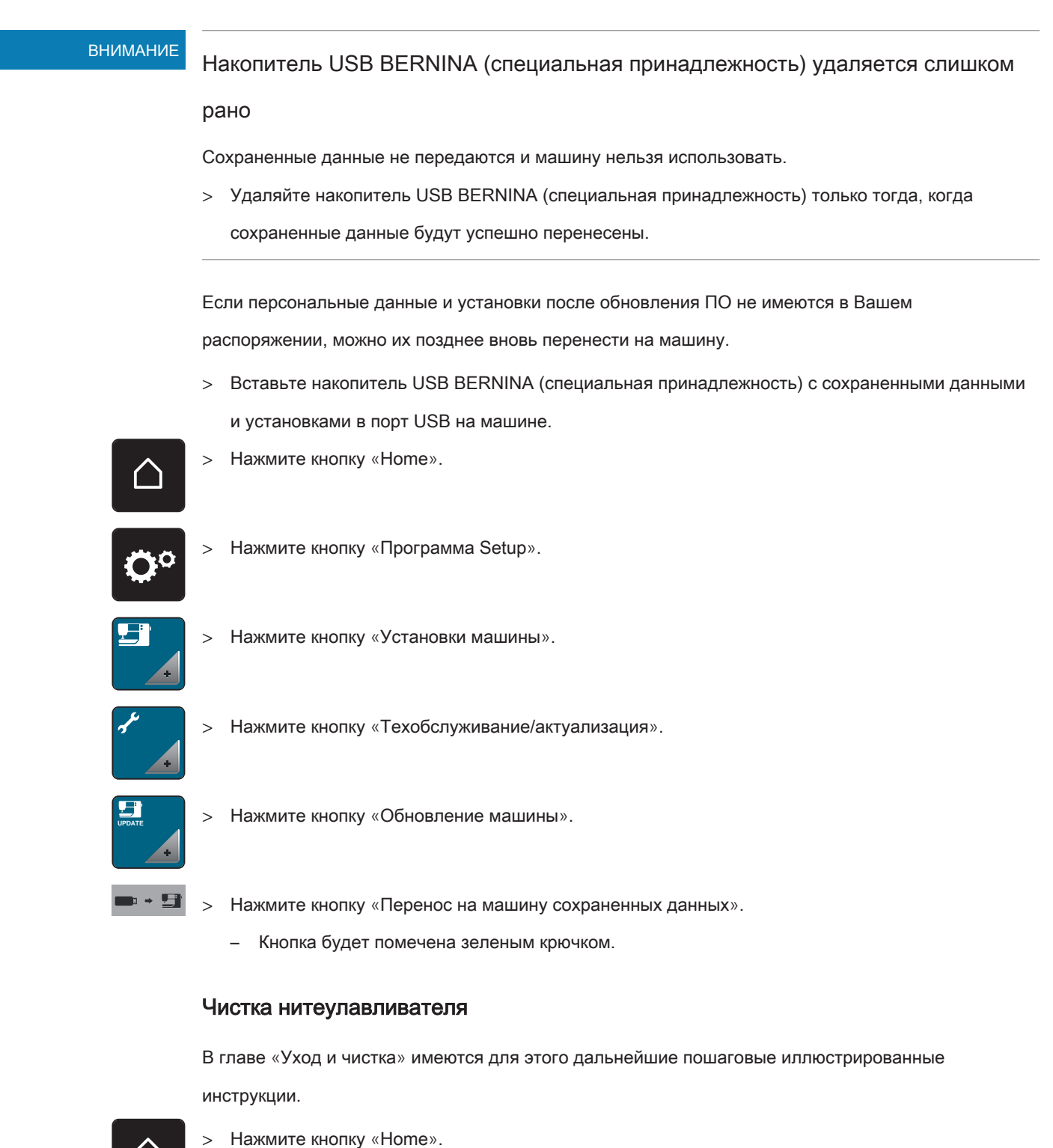

> Нажмите кнопку «Программа Setup».

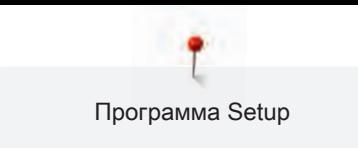

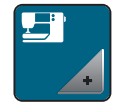

> Нажмите кнопку «Установки машины».

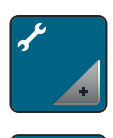

> Нажмите кнопку «Техобслуживание/актуализация».

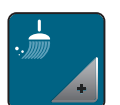

Нажмите кнопку «Чистка нитеулавливателя».

> Почитстите нитеулавливатель согласно указаниям на дисплее.

# Смазка машины

# **М** осторожно Электрические части

Опасность повреждения иглы и челнока.

> Выключите машину и отсоедините ее от сети.

# ВНИМАНИЕ Смазка челнока

Слишком большое количество масла может привести к загрязнению ткани и ниток.

> Выполните сначала пробное шитье или вышивание.

В программе Setup с помощью анимации показывается, как смазывать машину. В главе «Уход и чистка» имеются для этого дальнейшие пошаговые иллюстрированные инструкцииСмазка машины. Для смазки обязательно применяйте масло BERNINA.

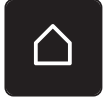

> Нажмите кнопку «Home».

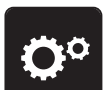

> Нажмите кнопку «Программа Setup».

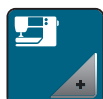

> Нажмите кнопку «Установки машины».

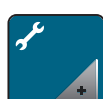

> Нажмите кнопку «Техобслуживание/актуализация».

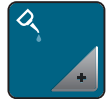

> Нажмите кнопку «Смазка машины».

Смажьте машину маслом согласно указаниям на дисплее.

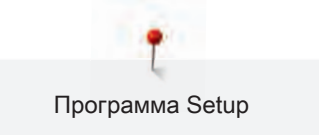

## Упаковка вышивального модуля

Чтобы уложить вышивальный модуль в оригинальную упаковку, не сдвигая руками вышивальную консоль, нужно предварительно подготовить вышивальную консоль к упаковке.

Предпосылка:

• Вышивальный модуль подсоединен к машине.

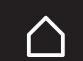

> Нажмите кнопку «Home».

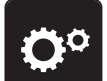

> Нажмите кнопку «Программа Setup».

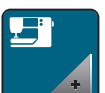

> Нажмите кнопку «Установки машины».

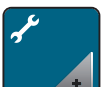

> Нажмите кнопку «Техобслуживание/актуализация».

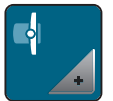

- > Нажмите кнопку «Положение упаковки для вышивального модуля».
- > Следуйте указаниям на дисплее.

# 4 Системные установки

# 4.1 Вызов учебной программы

Учебная программа дает информацию и разъяснения по различным областям вышивания.

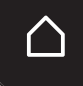

> Нажмите кнопку «Home».

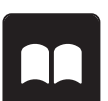

Нажмите кнопку «Учебная программа».

> Выберите нужную тему, чтобы получить информацию.

# 4.2 Вызов консультанта по вышиванию

Консультант по вышиванию информирует о помощи при принятии решений в вышивальных проектах. По данным о ткани и выбранном вышивальном проекте показываются, например, предложения по подходящей игле и лапке.

Предпосылка:

• Режим вышивания активен.

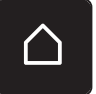

> Нажмите кнопку «Home».

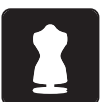

- > Нажмите кнопку «Консультант по вышиванию».
- > Выберите вышивальный проект.
- > Выберите ткань, на которой Вы будете вышивать.
- > Нажмите кнопку «Подтвердить».
	- Если уже выбран вышивальный образец, появится предупреждение о том, что он будет перезаписан.

# 4.3 Использование режима Eco

При длительном прерывании работы машина может перейти в режим экономии. Режим экономии одновременно служит как защита от детей. На дисплее нельзя ничего выбрать, а машина не может быть включена.

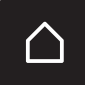

> Нажмите кнопку «Home».

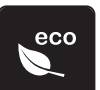

> Нажмите кнопку «Режим eco».

- Дисплей выключается. Расход энергии уменьшается и отключается подсветка.
- > Нажмите на «eco».
	- Машина вновь готова к эксплуатации.

# 4.4 Вызов помощи

> Откройте окно на экране, для которого Вам нужна помощь.

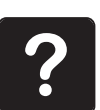

- > Нажмите клавишу «Помощь», чтобы стартовать режим помощи.
- Нажмите на экране клавишу, к которой нужна вспомогательная информация.
	- На экране будет показана вспомогательная информация к выбранной клавише.

# 4.5 Кнопкой «clr» отменяются все изменения

Все изменения образцов можно вернуть к базовым установкам. Исключением являются образцы, сохраненные в собственной ячейке памяти и функции контроля.

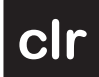

> Нажмите кнопку «clr».

# 5 Креативное вышивание

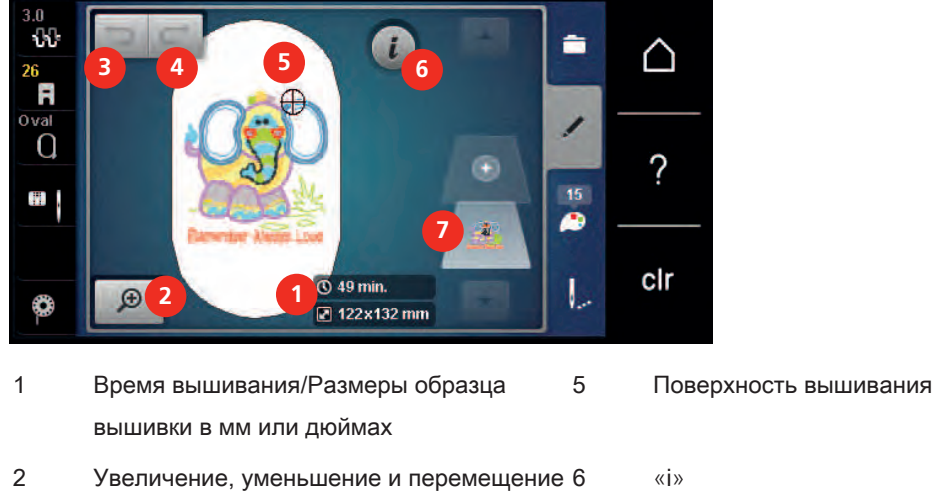

# 5.1 Обзор Вышивание

- изображения образца вышивки 3 Отмена введенных данных 7 Уровни образца вышивки
- 4 Восстановление данных

# 5.2 Выбор и замена образца вышивки

> Нажмите клавишу «Выбор».

Ξ

> Нажмите клавишу «Загрузка образца вышивки».

> Выберите новый образец вышивки.

# 5.3 Контроль времени вышивания и размеров образца вышивки

На дисплее «Обработка» внизу справа (1) показывается приблизительное время вышивания в минутах, а также ширина и высота вышивального образца в миллиметрах.

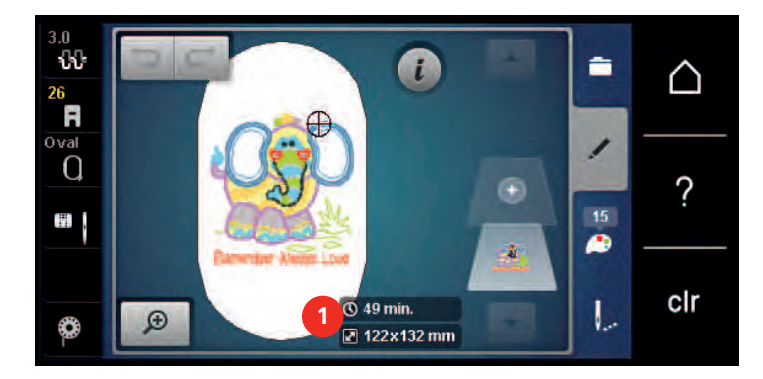

# 5.4 Регулятор скорости

Регулятором скорости можно плавно изменять скорость.

- > Перемещайте регулятор скорости влево, чтобы уменьшить скорость.
- > Перемещайте регулятор скорости вправо, чтобы увеличить скорость.

# 5.5 Обработка образца вышивки

## Обзор Обработка образца вышивки

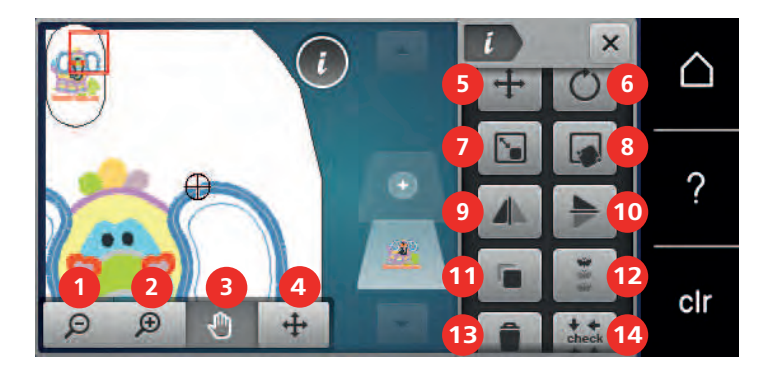

- 
- 2 Увеличение изображения 11 Удвоение
- 3 Перемещение изображения 12 Вышивание бордюров
- 
- 
- 
- 
- 
- 
- 1 Уменьшение изображения 10 Зеркальное отображение вверх/вниз
	-
	-
- 4 Перемещение образца 13 Удаление (становится видимым при прокрутке)
- 5 Перемещение образца 14 Контроль размера образца вышивки (становится видимым при прокрутке)
- 6 Вращение образца вышивки 15 Наклон текста (только при выбранном алфавите, становится видимым при прокрутке)
- 7 Изменение размеров 16 Группировка образца вышивки (становится видимой при прокрутке)
- 8 Точное расположение мотива 17 Изменение последовательности комбинации вышивальных образцов (становится видимым при прокрутке)
- 9 Зеркальное отображение влево/вправо 18 Изменение вида стежка/плотности стежка (становится видимым при прокрутке)

 $\Theta$ 

 $\Theta$ 

 $\bigoplus$ 

O

#### Увеличение изображения образца вышивки

Изображение образца вышивки можно увеличивать. Кроме этого, можно изменять изображение без или с изменением позиции вышивки.

- > Выберите образец вышивки.
- Нажмите кнопку «Увеличение изображения», чтобы обработать изображение образца вышивки.
- > Нажмите кнопку «Увеличение изображения» 1 4 раза, чтобы увеличивать изображение образца вышивки пошагово.
- O Нажмите кнопку «Уменьшение изображения» 1 – 5 раз, чтобы вернуться в режим обработки.

#### Уменьшение изображения образца вышивки

Изображение образца вышивки можно уменьшать. Кроме этого, можно изменять изображение без или с изменением позиции вышивки.

- > Выберите образец вышивки.
- Нажмите кнопку «Увеличение изображения», чтобы увеличить изображение образца вышивки.

Нажмите кнопку «Уменьшение изображения» 1 – 4 раза, чтобы уменьшать увеличенное изображение образца вышивки пошагово.

#### Перемещение изображения образца вышивки

Изображение образца вышивки можно перемещать. Кроме этого, можно изменять изображение без или с изменением позиции вышивки.

> Выберите образец вышивки.

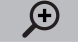

> Нажмите клавишу «Увеличение изображения», чтобы активировать клавишу «Перемещение образца».

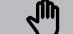

- Нажмите клавишу «Перемещение изображения».
	- Клавиша станет темно-серой.
- > Стилусом или пальцем измените изображение образца.
	- Позиция вышивки не изменится.

 $\Theta$ 

> Нажмите клавишу «Уменьшение изображения», чтобы вернуться в режим обработки.

# Перемещение образца вышивки в увеличенном изображении

Изображение образца вышивки можно перемещать. Кроме этого, можно изменять изображение без или с изменением позиции вышивки.

> Выберите образец вышивки.

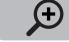

> Нажмите клавишу «Увеличение изображения», чтобы активировать клавишу «Перемещение образца».

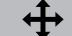

- > Нажмите клавишу «Перемещение образца».
- > Стилусом или пальцем переместите изображение образца.
	- Позиция вышивки изменяется.

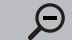

> Нажмите клавишу «Уменьшение изображения», чтобы вернуться в режим обработки.

## Перемещение образца вышивки

> Выберите образец вышивки.

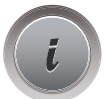

> Нажмите кнопку «i».

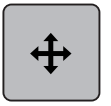

- > Нажмите клавишу «Перемещение образца».
- > Вращайте «Многофункциональную клавишу вверху», чтобы перемещать образец вышивки в поперечном направлении (горизонтально) шагами в 1/10 мм.
- > Вращайте «Многофункциональную клавишу внизу», чтобы перемещать образец вышивки в продольном направлении (вертикально) шагами в 1/10 мм или
- > нажмите на образец вышивки, держите его нажатым и перемещайте образец.
	- Перемещение будет показано в желтых рамках.

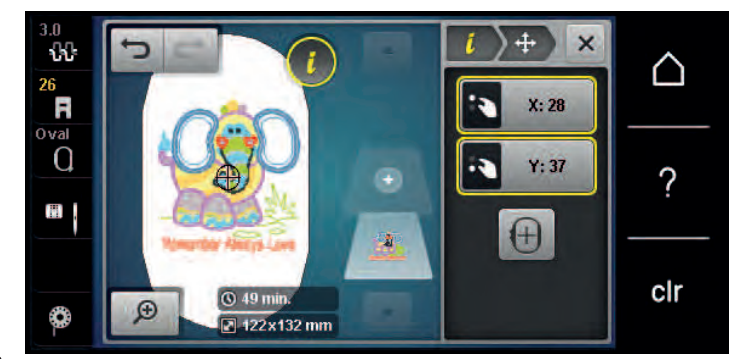

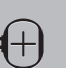

- > Нажмите клавишу «Середина образца вышивки».
	- Образец вышивки перемещается в середину пялец.

#### Вращение образца вышивки

> Выберите образец вышивки.

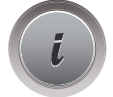

Нажмите кнопку «i»-диалог.

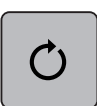

- > Нажмите клавишу «Вращение образца вышивки».
- > Вращайте «Многофункциональную клавишу вверху» или «Многофункциональную клавишу внизу» вправо, чтобы повернуть образец вышивки по часовой стрелке.
- > Вращайте «Многофункциональную клавишу вверху» или «Многофункциональную клавишу внизу» влево, чтобы повернуть образец вышивки против часовой стрелки.

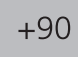

> Нажмите клавишу «Поворот образца вышивки +90°», чтобы поворачивать образец вышивки шагами в 90°.

#### Пропорциональное изменение размеров образца вышивки

Если клавиша «Сохранение пропорций» окрашивается белым, то образец вышивки будет изменяться пропорционально.

> Выберите образец вышивки.

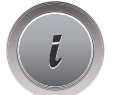

Нажмите кнопку «i».

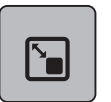

- > Нажмите клавишу «Изменение размера образца вышивки».
- > Вращайте «Многофункциональную клавишу вверху/внизу» направо, чтобы пропорционально увеличить образец вышивки.
- > Вращайте «Многофункциональную клавишу вверху/внизу» налево, чтобы пропорционально уменьшить образец вышивки.

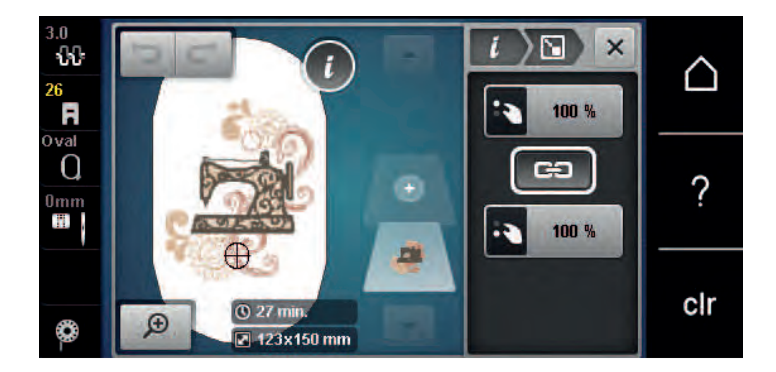

#### Непропорциональное изменение размера образца вышивки

Если клавиша «Сохранение пропорций» не окрашивается белым, то образец вышивки будет изменяться непропорционально.

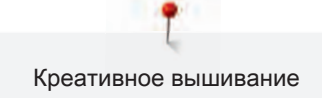

> Выберите образец вышивки.

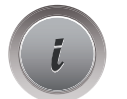

Нажмите кнопку «i».

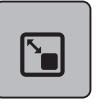

GĐ

- > Нажмите клавишу «Изменение размера образца вышивки», чтобы изменить ширину и высоту образца вышивки независимо друг от друга.
- > Нажмите клавишу «Сохранение пропорций».
- > Вращайте «Многофункциональную клавишу вверху», чтобы изменить образец вышивки в поперечном направлении (горизонтально).
- > Вращайте «Многофункциональную клавишу внизу», чтобы изменить образец вышивки в продольном направлении (вертикально).
	- Образец вышивки будет увеличиваться или уменьшаться непропорционально.

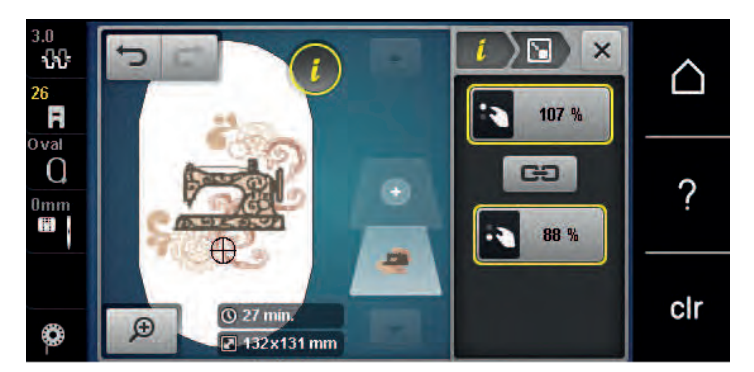

## Зеркальный поворот образца вышивки

Образцы вышивки можно зеркально поворачивать как вертикально, так и горизонтально.

> Выберите образец вышивки.

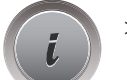

> Нажмите кнопку «i».

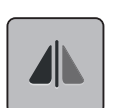

> Нажмите клавишу «Зеркальный поворот влево/вправо», чтобы зеркально повернуть образец вышивки в поперечном направлении (вертикально).

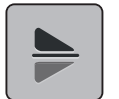

> Нажмите клавишу «Зеркальный поворот вверх/вниз», чтобы зеркально повернуть образец вышивки в продольном направлении (горизонтально).

## Наклон текста

Можно создавать тексты в форме дуги.

> Создайте алфавитный образец вышивки.

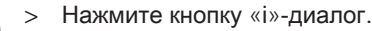

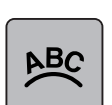

- > Нажмите клавишу «Наклон текста».
- > Вращайте «Многофункциональную клавишу вверху», чтобы изменить расстояние между знаками миллиметровыми шагами.
- > Вращайте «Многофункциональную клавишу внизу» влево или вправо, чтобы наклонить надпись вверх или вниз.

#### Изменение вида стежка

Если сатиновые стежки слишком длинные, можно превратить их в строчечные швы.

> Выберите образец вышивки.

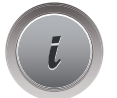

> Нажмите кнопку «i».

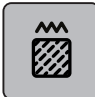

- > Нажмите клавишу «Изменение вида стежка».
- > Нажмите выключатель в верхней части дисплея (1), чтобы перевести гладьевой стежок в строчечный шов.
- > Установите нужную длину стежка (2) клавишами «-» или «+».

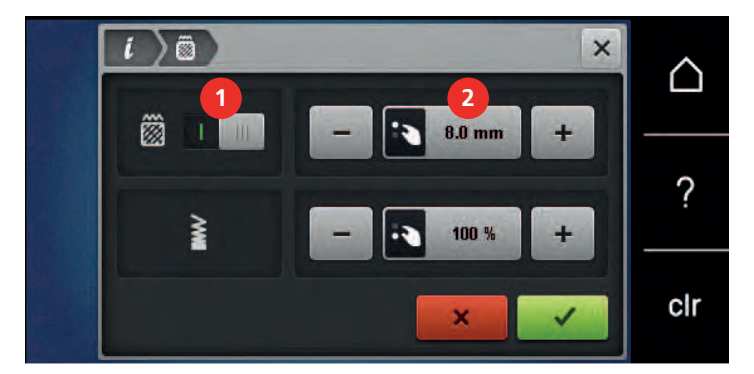

#### Изменение плотности вышивального стежка

Если сатиновые стежки вышиты слишком плотно, можно изменитиь плотность вышивания.

> Выберите образец вышивки.

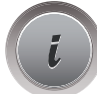

> Нажмите кнопку «i».

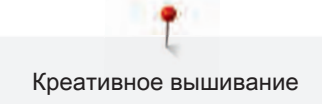

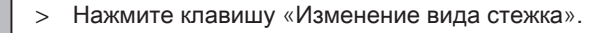

> Установите нужную плотность стежка (1) клавишами «-» или «+».

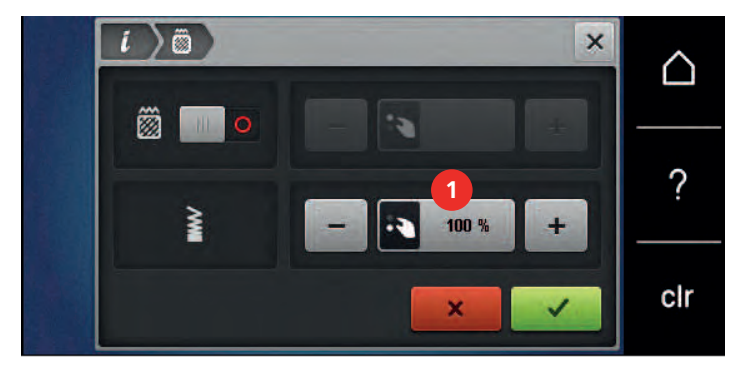

#### Контроль размера и позиции образца вышивки

Можно проверить, подходит ли образец вышивки к подготовленной позиции/месту на ткани. Точки, расположенные за пределами пялец, не будут вышиты.

> Выберите образец вышивки.

Нажмите кнопку «i»-диалог.

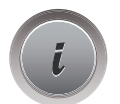

**MARK** 

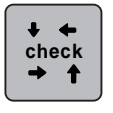

> Нажмите клавишу «Контроль размера образца вышивки» или

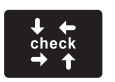

- > Нажмите кнопку «Контроль размера образца вышивки».
	- Пяльцы перемещаются до тех пор, пока игла на окажется в позиции, изображенной на дисплее.
- > Нажмите кнопку «Верхний левый угол», чтобы выбрать верхний левый угол образца вышивки.
	- Пяльцы перемещаются до тех пор, пока игла на окажется в позиции, изображенной на дисплее.
- > Нажмите кнопку «Верхний правый угол», чтобы выбрать верхний правый угол образца вышивки.
	- Пяльцы перемещаются до тех пор, пока игла на окажется в позиции, изображенной на дисплее.
- > Нажмите кнопку «Нижний левый угол», чтобы выбрать нижний левый угол образца вышивки.
	- Пяльцы перемещаются до тех пор, пока игла на окажется в позиции, изображенной на дисплее.
- > Нажмите кнопку «Нижний правый угол», чтобы выбрать нижний правый угол образца вышивки.
	- Пяльцы перемещаются до тех пор, пока игла на окажется в позиции, изображенной на дисплее. Если образец вышивки расположен неправильно, можно изменить его позицию «Многофункциональными клавишами вверху/внизу» или заново проверить все позиции образца вышивки.

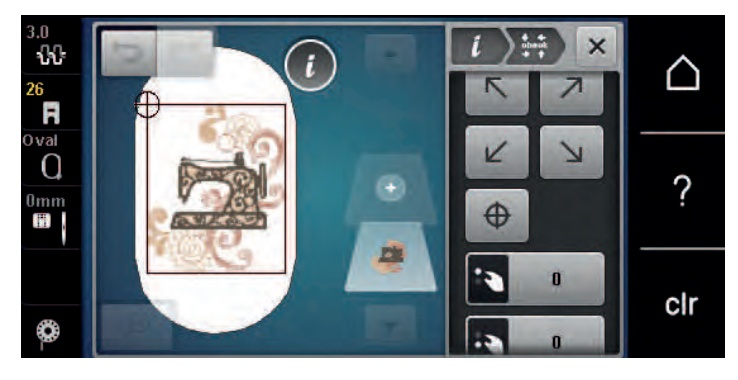

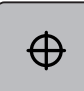

> Нажмите клавишу «Середина образца вышивки» или

# ⊕

- Нажмите кнопку «Середина образца вышивки», чтобы переместить иглу в середину образца вышивки.
- > Вращайте «Многофункциональную клавишу вверху», чтобы переместить образец вышивки в поперечном направлении (горизонтально).
- > Вращайте «Многофункциональную клавишу внизу», чтобы переместить образец вышивки в продольном направлении (вертикально).

#### Вышивание бордюров

Для вышивания бордюров желательно использовать пяльцы «Mega-Hoop» (специальная принадлежность). В этом случае нет необходимости часто закреплять в пяльцах вышивальный проект. Рекомендуется нанести на ткань вспомогательные линии и использовать шаблоны при натягивании или перетягивании ткани. При этом вспомогательные линии должны проходить параллельно линиям шаблона. В следующем примере используются входящие в комплект поставок пяльцы «Oval-Hoop».

- > Выберите образец вышивки.
- Нажмите кнопку «i».

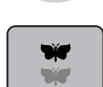

- > Нажмите кнопку «Вышивание бордюров».
- Образец вышивки будет скопирован оптимальное количество раз, подходяще к пяльцам.
- Будут добавлены точки отсчета, необходимые при растягивании ткани.
- > Стрелками (1) добавьте при необходимости дополнительные точки отсчета.
- > Вращайте «Многофункциональную клавишу вверху» или
- > нажмите кнопки «-/+» (2), чтобы установить количество образцов вышивки.
- > Вращайте «Многофункциональную клавишу внизу» или

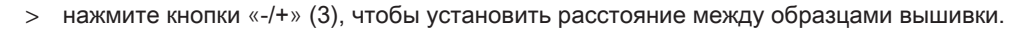

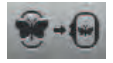

> Нажмите кнопку «Подгонка размера образца вышивки в соответствии с пяльцами» (4), чтобы автоматически подогнать все образцы вышивки к пяльцам.

- 
- > Нажмите кнопку «Подтвердить».

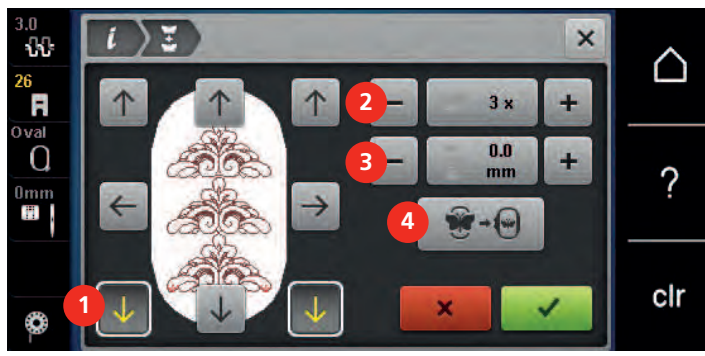

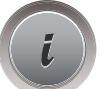

> Нажмите кнопку «i».

 $\circledcirc$ 

> Нажмите кнопку «Вышивание».

> Нажмите кнопку «Start/Stopp» и вышивайте бордюр.

– Образец вышивки должен быть вышит до конца.

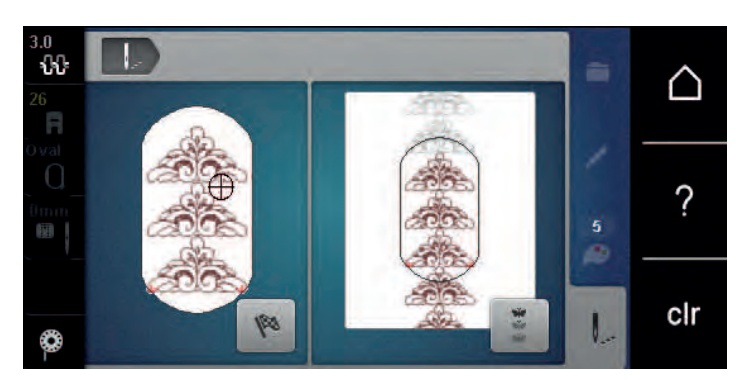

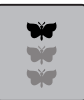

> Нажмите кнопку «Вышивание бордюров», когда будут вышиты точки отсчета.

– Анимация показывает, что ткань нужно закрепить заново.

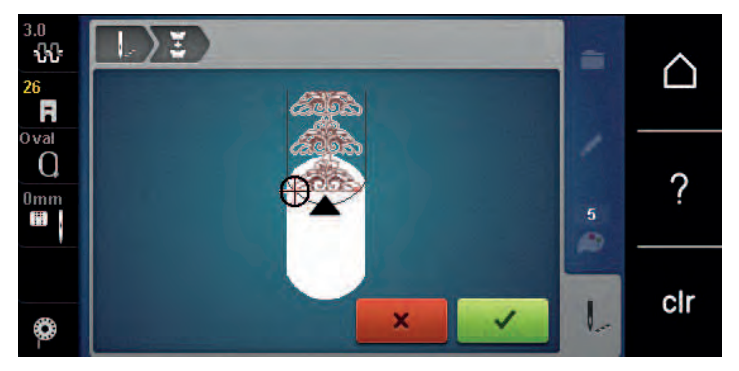

- > Снимите пяльцы и закрепите ткань так, чтобы вышитые точки отсчета находились в верхней области вышивания пялец на расстоянии не менее 3 см (1.18 дюйма) от верхнего края пялец.
- > Установите пяльцы.

- > Нажмите кнопку «Подтвердить».
	- Пяльцы автоматически переместятся к точке отсчета.
	- Кнопка «AUTO» активна и пяльцы автоматически перемещаются к последней точке отсчета.
- > С помощью стрелок определите, на какой стороне вышитой части должна располагаться следующая точка отсчета.
- > Вращайте «Многофункциональную клавишу вверху» или «Многофункциональную клавишу внизу», чтобы точно расположить пяльцы.

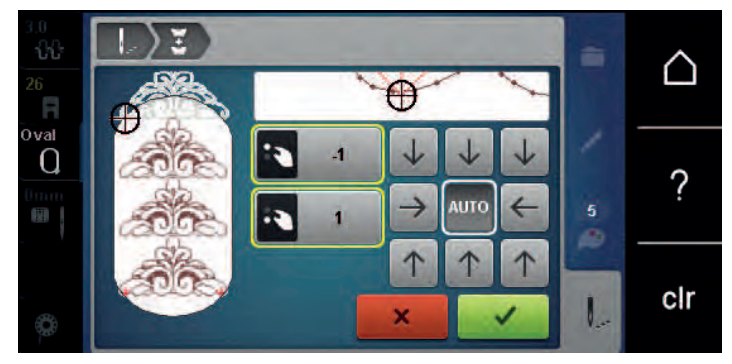

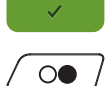

> Нажмите кнопку «Подтвердить».

- > Нажмите кнопку «Start/Stopp» и продолжайте вышивать.
- > Повторяйте эти шаги до тех пор, пока не достигнете нужной длины бордюра.

## Копирование образца вышивки

Активный образец вышивки копируется.

> Выберите образец вышивки.

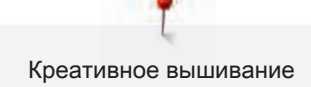

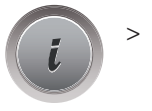

Нажмите кнопку «i»-диалог.

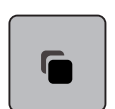

> Нажмите кнопку «Дублирование».

# Удаление образца вышивки

Активный образец вышивки удаляется.

> Выберите образец вышивки.

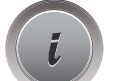

Нажмите кнопку «i»-диалог.

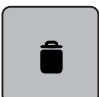

> Нажмите кнопку «Удаление».

# Изменение последовательности комбинации образцов вышивки

Последовательность образцов вышивки в комбинации можно изменять.

Предпосылка:

- Комбинация образцов вышивки составлена или образец не сгруппирован.
- > Выберите нужный образец вышивки, который должен быть перемещен в последовательности.

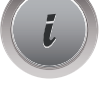

Нажмите кнопку «i».

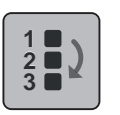

> Нажмите клавишу «Новое расположение».

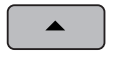

> Нажмите клавишу «Прокрутка вверх», чтобы расположить образец вышивки в последовательности выше.

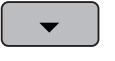

> Нажмите клавишу «Прокрутка вниз», чтобы расположить образец вышивки в

последовательности ниже.

## Отмена введенных данных

Все данные можно пошагово отменять и точно так же восстанавливать.

Предпосылка:

• Образец вышивки выбран и произведены изменения.

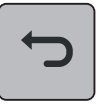

- > Нажмите клавишу «Возврат», чтобы отменить последний ввод данных.
- > Нажмите клавишу «Возврат» несколько раз, чтобы отменить последние вводы данных последовательности.

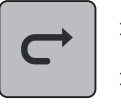

- > Нажмите клавишу «Восстановить», чтобы восстановить последний ввод данных.
- > Нажмите клавишу «Восстановить» несколько раз, чтобы восстановить последние вводы данных последовательности.

#### Группирование образцов вышивки

Образцы вышивки можно добавлять к группе или удалять из нее. Сгруппированные образцы вышивки можно обрабатывать как один образец.

Последовательность образцов вышивки в группе можно изменять (См. стр. 93).

Если образец вышивки был разгруппирован, то есть был разбит на разные элементы или цвета, то при новом группировании цвета уже не будут совпадать. При алфавитах сначалах нужно установить длину соединительных стежков в программе Setup на 1. Тогда разгруппирование будет функционировать для всех букв.

- > Создайте комбинацию образцов вышивки.
- > Выберите образец вышивки (1) в комбинации образцов.

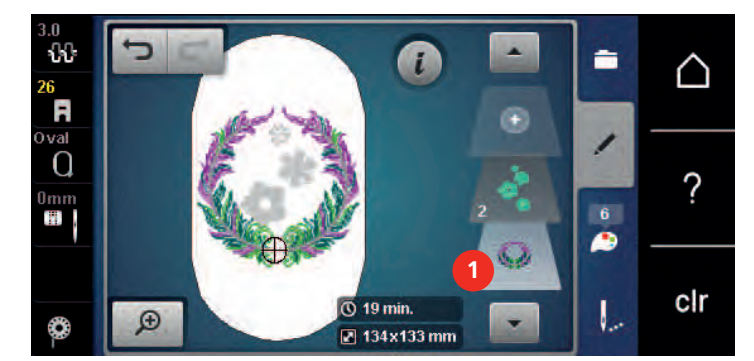

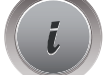

> Нажмите кнопку «i».

 $\blacksquare$ 

> Нажмите клавишу «Группирование».

 $\blacksquare$ 

> Нажмите клавишу «Группирование».

– Образец вышивки будет добавлен к группе образцов над выбранным образцом вышивки.

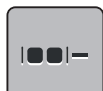

> Выберите группу образцов вышивки.

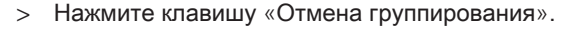

– Группирование будет отменено.

или

- > Создайте комбинацию образцов вышивки.
- > Выберите все образцы вышивки (2).

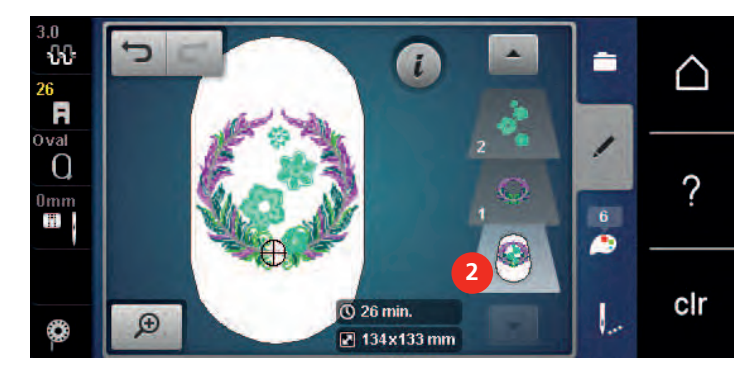

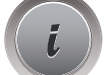

> Нажмите кнопку «i».

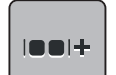

> Нажмите клавишу «Группирование».

– Все образцы вышивки будут добавлены к группе образцов.

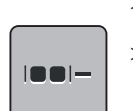

- > Выберите группу образцов вышивки.
- > Нажмите клавишу «Отмена группирования».
	- Группирование будет отменено.

# 5.6 Точное расположение мотива

## Позиционирование по растровым точкам

С помощью этой функции можно простым способом точно расположить образцы вышивки на ткани. Позиционные точки можно разместить на решетке.

Предпосылка:

- Две любые точки образца вышивки маркируются мелом или водорастворимым карандашом на ткани. Место, где должен располагаться образец вышивки, четко видно.
- > Выберите образец вышивки.

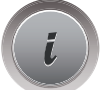

> Нажмите кнопку «i».

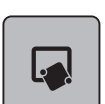

> Нажмите клавишу «Точное расположение».

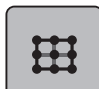

> Нажмите клавишу «Решетка».

– На образце вышивки появляется решетка с девятью различными позиционными точками.

- > Выберите нужную позиционную точку, на которой должен быть расположен образец вышивки. – Точка меняет цвет.
- > Поверните «Многофункциональную клавишу вверху» или «Многофункциональную клавишу внизу» влево или вправо, чтобы расположить иглу над соответственной маркировкой на ткани.

**SET**

- > Нажмите клавишу «SET», чтобы подтвердить измененную позицию.
	- Точка сменяет цвет и фиксируется.
- > Выберите вторую позиционную точку образца вышивки.
- > Поверните «Многофункциональную клавишу вверху» или «Многофункциональную клавишу внизу» влево или вправо, чтобы расположить иглу над соответственной маркировкой на ткани.

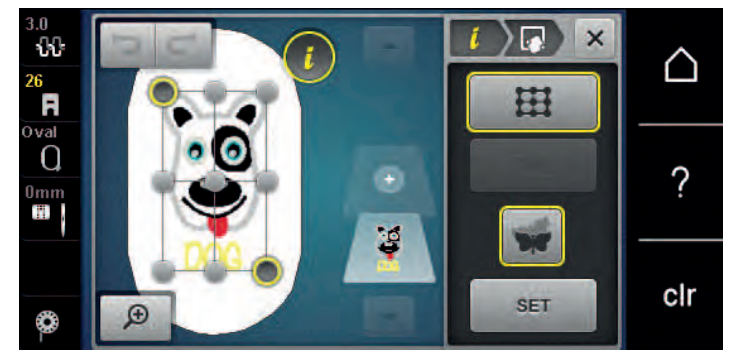

- > Нажмите клавишу «SET», чтобы подтвердить измененную позицию.
	- Точка сменяет цвет и фиксируется. Образец вышивки соответственно изменяется.

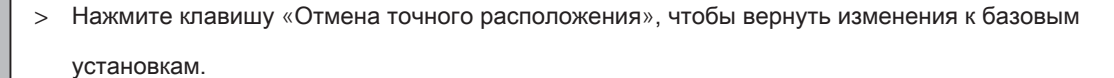

#### Свободное расположение точек

С помощью этой функции можно простым способом точно расположить образцы вышивки на ткани. Точки можно свободно разместить в пределах образца.

#### Предпосылка:

- Две любые точки образца вышивки маркируются мелом или водорастворимым карандашом на ткани. Место, где должен располагаться образец вышивки, четко видно.
- > Выберите образец вышивки.
- Нажмите кнопку «i».

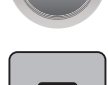

> Нажмите клавишу «Точное расположение».

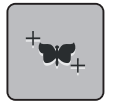

> Нажмите клавишу «Свободное расположение точек».

- > Поставьте нужную точку в пределах образца вышивки.
	- Точка позиционирования будет показана.
- > Поверните «Многофункциональную клавишу вверху» или «Многофункциональную клавишу внизу» влево или вправо, чтобы расположить иглу над соответственной маркировкой на ткани.

# **SET**

- > Нажмите клавишу «SET», чтобы подтвердить измененную позицию.
	- Точка сменяет цвет и фиксируется.
- > Выберите вторую позиционную точку образца вышивки.
- > Поверните «Многофункциональную клавишу вверху» или «Многофункциональную клавишу внизу» влево или вправо, чтобы расположить иглу над соответственной маркировкой на ткани.

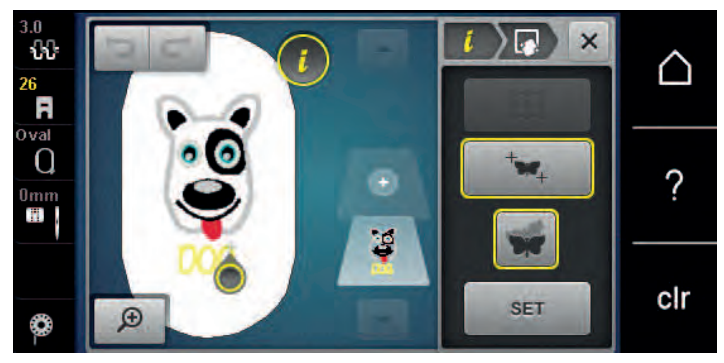

- > Повторно нажмите клавишу «SET», чтобы подтвердить измененную позицию.
	- Точка сменяет цвет и фиксируется. Образец вышивки соответственно изменяется.

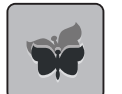

> Нажмите клавишу «Отмена точного расположения», чтобы вернуть изменения к базовым установкам.

# 5.7 Комбинирование образцов вышивки

# Комбинирование образцов вышивки

В режиме комбинирования можно комбинировать несколько образцов вышивки.

> Выберите образец вышивки.

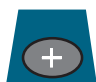

> Нажмите кнопку «Добавление образца вышивки» (1).

> Выберите следующий образец вышивки.

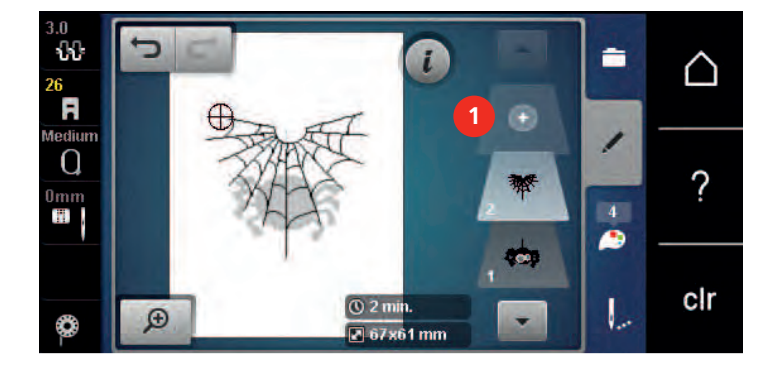

# Удаление отдельного образца вышивки

Предпосылка:

- Комбинация образцов вышивки составлена.
- > В области образцов (1) нажмите на нужный образец вышивки пальцем, держите нажатым и перемещайте наружу.
	- Откроется новое окно.

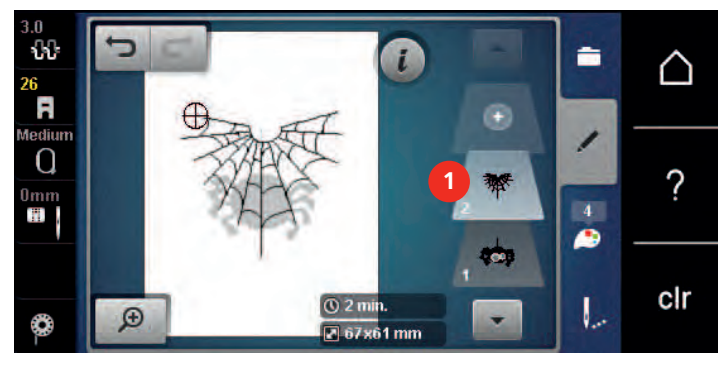

 $\checkmark$ 

> Нажмите клавишу «Подтвердить», чтобы удалить выбранный образец.

## Копирование образца вышивки

> Выберите образец вышивки.

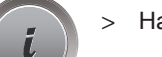

> Нажмите кнопку «i».

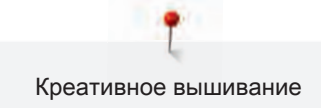

- > Нажмите кнопку «Дублирование».
	- Образец вышивки (1) будет скопирован (2).

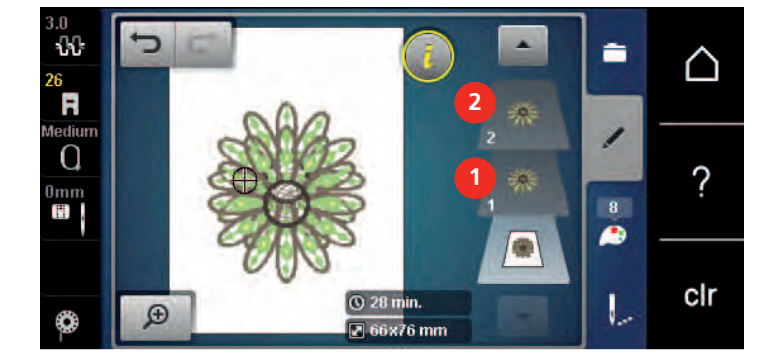

# Копирование комбинации

Если комбинация дублируется, уже нельзя выбирать отдельные вышивальные образцы.

- > Выберите образец вышивки.
- > Нажмите кнопку «Добавление образца вышивки».
- > Выберите следующий образец вышивки.
- > Выберите комбинацию (1).

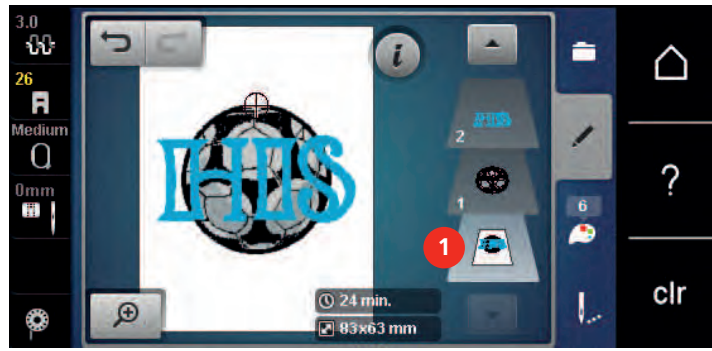

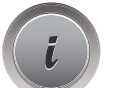

÷

È

> Нажмите кнопку «i».

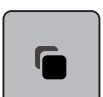

> Нажмите кнопку «Дублирование».

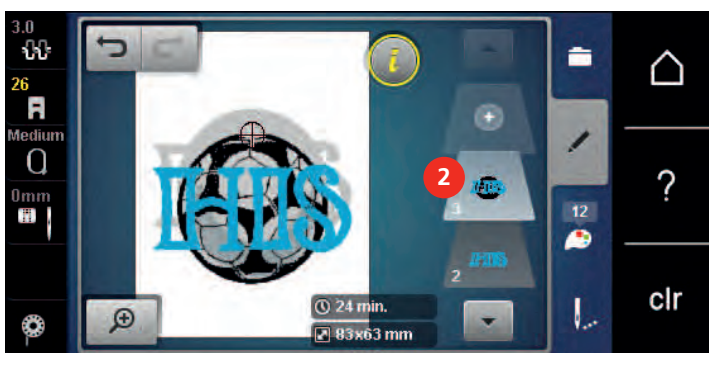

– Комбинация будет скопирована (2).

# 5.8 Создание надписи

#### Обзор вышивальных алфавитов

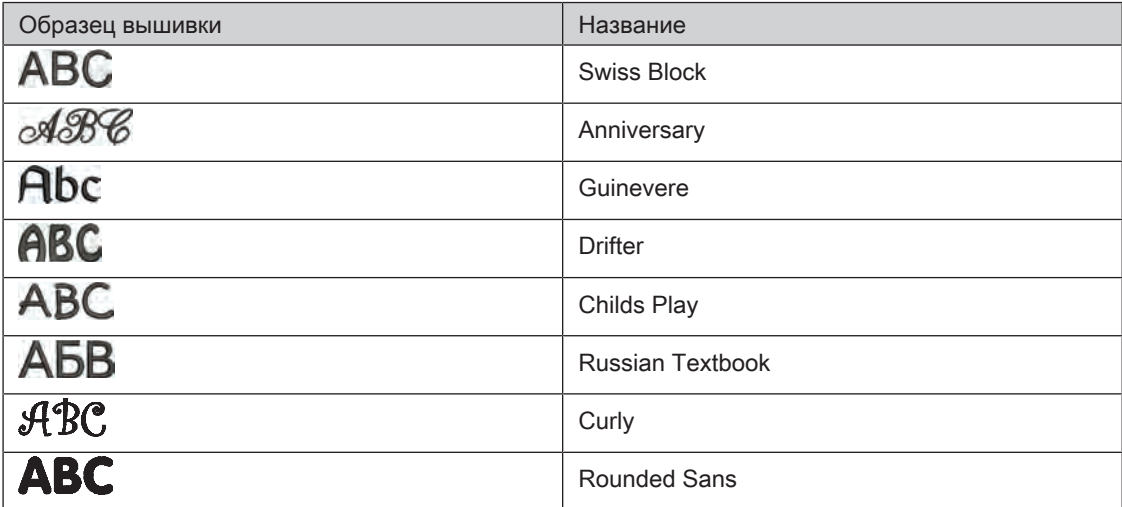

## Создание слов/предложений

Надпись всегда вышивается одним цветом. Чтобы вышить отдельные буквы или слова другим цветом, нужно выбрать каждую букву или каждое слово по отдельности и расположить их в области вышивания.

Надпись можно располагать в пределах пялец как угодно. Если образец вышивки будет расположен вне пялец, пяльцы на дисплее будут показаны в красной рамке. С помощью выбора пялец можно проверить, можно ли вышить образец с другими пяльцами. Если надпись не умещается в пяльцах, можно, например, скомбинировать отдельные слова друг с другом и расположить их друг под другом, что показано на следующем примере.

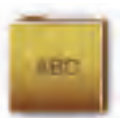

> Выберите папку «Алфавиты».

- > Выберите шрифт.
- > Введите текст «Made to».
- > Нажмите кнопку (1) (стандартная установка), чтобы использовать заглавные буквы.
- > Нажмите кнопку (2), чтобы использовать строчные буквы.
- > Нажмите кнопку (3), чтобы использовать числа и математические символы.

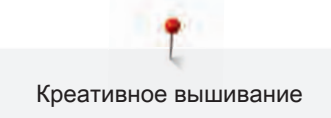

> Нажмите кнопку (4), чтобы использовать служебные символы.

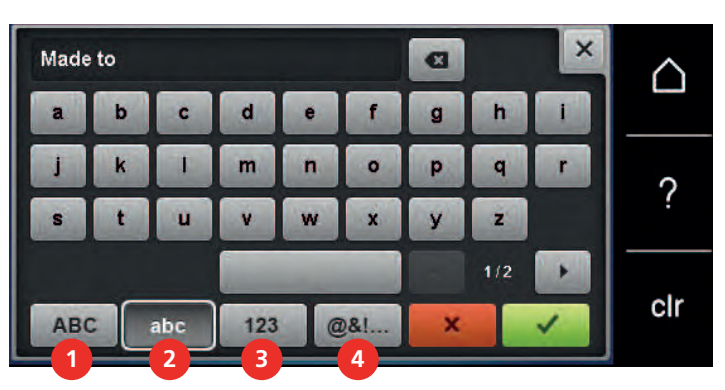

> Нажмите на текстовое поле над клавиатурой, чтобы полностью удалить введенный текст.

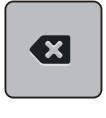

> Нажмите кнопку «DEL», чтобы удалять отдельные буквы введенного текста.

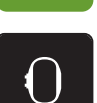

- > Нажмите кнопку «Подтвердить», чтобы перенять текст.
- 
- > Нажмите кнопку «Индикатор пялец/Выбор пялец».
- > Выберите пяльцы.
- > Нажмите повторно кнопку «Индикатор пялец/Выбор пялец», чтобы вернуться в режим обработки.

# Обработка слов/предложений

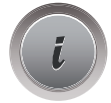

Нажмите кнопку «i».

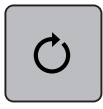

> Нажмите клавишу «Вращение образца вышивки».

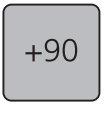

- > Нажмите клавишу «+90», чтобы повернуть текст на 90°.
- > Нажмите кнопку «i» (1).

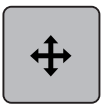

- > Нажмите клавишу «Перемещение образца».
- > Вращайте «Многофункциональную клавишу вверху», чтобы переместить образец вышивки в поперечном направлении (горизонтально).

> Вращайте «Многофункциональную клавишу внизу», чтобы переместить образец вышивки в продольном направлении (вертикально).

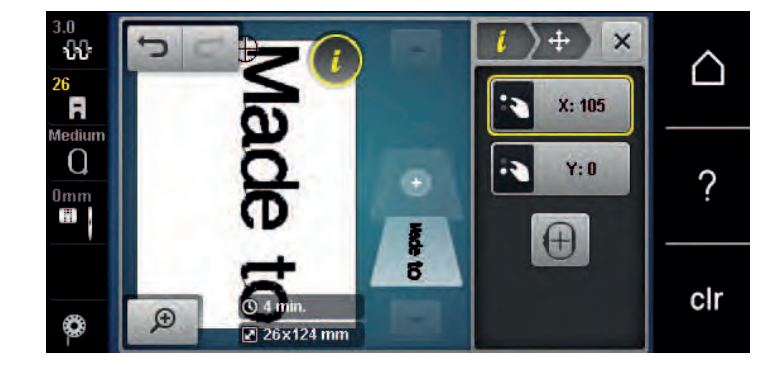

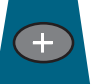

- > Нажмите кнопку «Добавление образца вышивки».
- 
- > Задайте текст «create» и поверните.

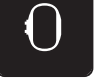

> Нажмите кнопку «Индикатор пялец/Выбор пялец».

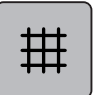

> Нажмите клавишу «Решетка включена/отключена», чтобы можно было точнее расположить строчки текста.

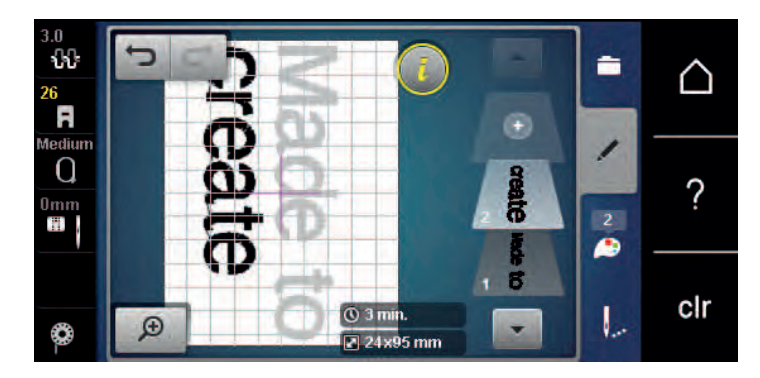

# 5.9 Смена цвета образца вышивки

## Обзор изменения цветов

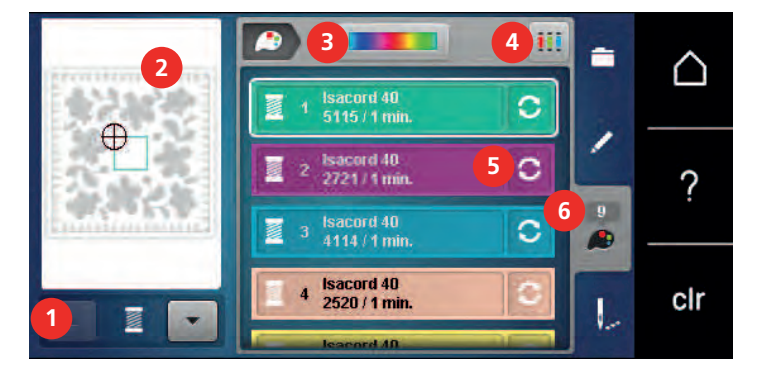

- 1 Цвета образцов вышивки 4 Указание марки ниток
- 2 Предварительный просмотр выбранных цветов
- 3 Цветовой круг 6 Информация о цветах
- 

5 Изменение цвета/изготовителя

#### Изменение цветов

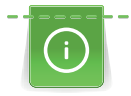

Надпись всегда вышивается одним цветом. Чтобы вышить отдельные буквы или слова другим цветом, нужно выбрать каждую букву или каждое слово по отдельности и расположить их в области вышивания.

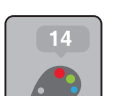

- > Выберите образец вышивки.
- > Нажмите кнопку «Информация о цветах».

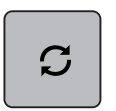

- > Нажмите кнопку «Изменение цвета/изготовителя» рядом с цветом, который нужно изменить.
- > Проведите стилусом или кончиком пальца по дисплею вверх или вниз, чтобы просмотреть другие цвета.

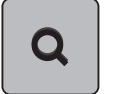

- > Нажмите кнопку «Выбор цвета номером», чтобы выбрать цвет заданием номера цвета.
- > Выберите желаемый цвет.
- > Выбор цвета нужно подтвердить нажатием на цветовую балку на левой стороне.

#### Изменение цвета с помощью цветового круга

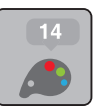

- > Нажмите кнопку «Информация о цветах».
- > Нажмите клавишу «Цветовой круг» (1).

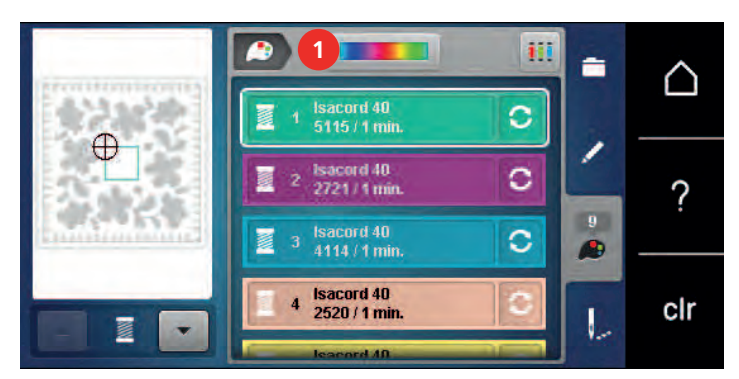

> Вращайте круглую кнопку (2) пальцем или стилусом по часовой стрелке или против часовой стрелки или поворачивайте «Многофункциональную клавишу вверху», чтобы изменить цвета образца вышивки.

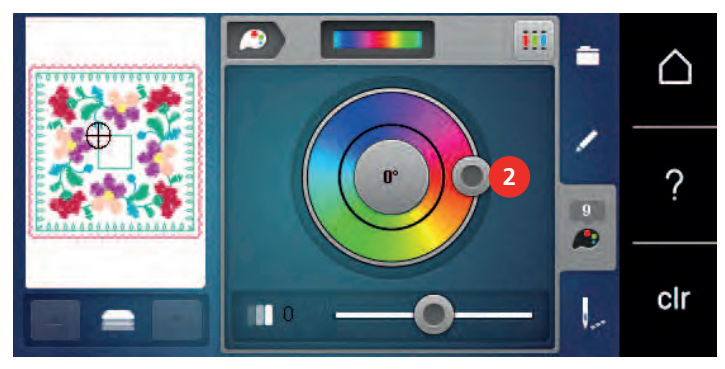

> Перемещайте задвижку (3) стилусом или пальцем, чтобы изменять яркость цветов.

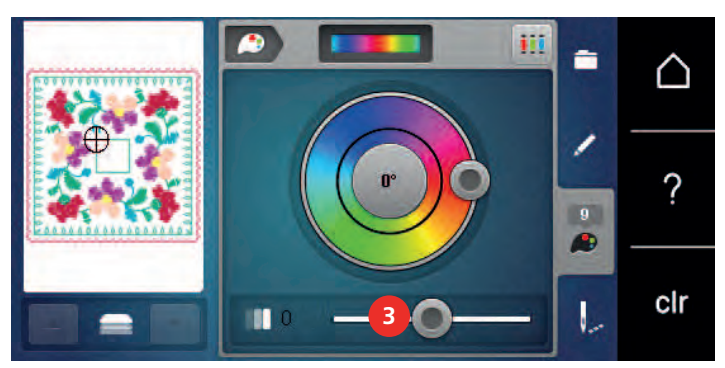

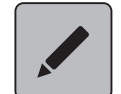

> Нажмите клавишу «Обработать».

– Образец вышивки будет показан с новыми цветами.

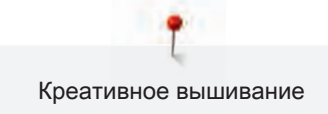

## Изменение марки ниток

> Выберите образец вышивки.

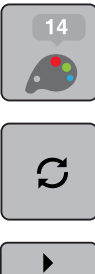

> Нажмите кнопку «Изменение цвета/изготовителя».

> Нажмите кнопку «Информация о цветах».

- 
- Нажмите кнопку «Прокрутка влево/вправо», чтобы просмотреть другие марки ниток.
- $\blacktriangleleft$ **Tiê** 
	- > Нажмите кнопку «Указание марки ниток».
		- Все цвета ниток выбранного образца вышивки изменятся в выбранную марку ниток.

# 5.10 Вышивание образца

# Обзор меню вышивания

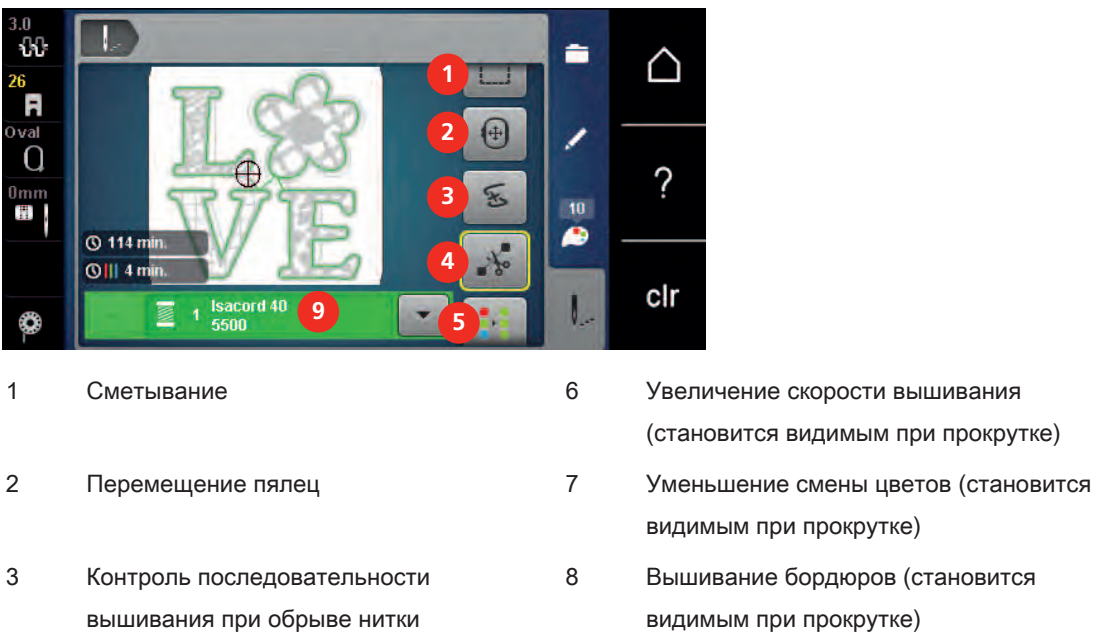

- 4 Обрезка стежков перехода 9 Индикатор цвета
- 5 Включение/отключение многоцветного образца вышивки (становится видимым при прокрутке)
- (становится видимым при прокрутке)
- видимым при прокрутке)
- 8 Вышивание бордюров (становится видимым при прокрутке)
	-

#### Добавление сметочных стежков

Сметочные стежки можно прошить вдоль пялец или образца вышивки. Это придаст ткани и стабилизатору дополнительную связь.

> Выберите образец вышивки.

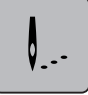

> Нажмите клавишу «Вышивание».

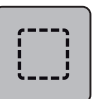

- > Нажмите клавишу «Сметывание», чтобы вышить сметочные стежки вдоль образца вышивки.
- > Нажмите повторно клавишу «Сметывание», чтобы вышить сметочные стежки вдоль пялец.
- > Нажмите повторно клавишу «Сметывание», чтобы отключить сметочные стежки.

#### Перемещение пялец

Если образец вышивки настолько велик, что необходимо повторное растягивание в пяльцах, можно еще раз переместить образец вышивки.

> Выберите образец вышивки.

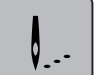

- > Нажмите клавишу «Вышивание».
- $\ddot{\ddagger}$
- > Нажмите клавишу «Перемещение пялец».
- > Вращайте «Многофункциональную клавишу вверху», чтобы переместить пяльцы в поперечном направлении (горизонтально).
- > Вращайте «Многофункциональную клавишу внизу», чтобы переместить пяльцы в продольном направлении (вертикально).

### Контроль последовательности вышивания при обрыве нитки

Если нитка рвется, можно заново расположить иглу в образце вышивки с помощью функции контроля последовательности вышивания.

> Выберите образец вышивки.

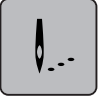

> Нажмите кнопку «Вышивание».

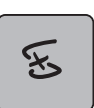

- Нажмите клавишу «Контроль последовательности вышивания при разрыве нитки».
	- В левой части дисплея будет показан компактный вид образца вышивки. На правой стороне образец вышивки представлен в увеличенном виде.
- > Стилусом или пальцем выберите нужную позицию в компактном изображении.
- > Вращайте «Многофункциональную клавишу вверху», чтобы перемещать пяльцы стежок за стежком.
- > Вращайте «Многофункциональную клавишу внизу», чтобы перемещать пяльцы крупными шагами.
	- Количество желтых кнопок указывает на число стежков последовательности вышивания.
- > Нажмите кнопку «Лупа», чтобы выбрать нужный стежок.

#### Обрезание соединительных стежков

Функция активна по умолчанию, и соединительные стежки автоматически обрезаются. Если деактивировать функцию, нужно будет обрезать соединительные стежки вручную.

> Выберите образец вышивки.

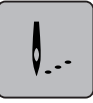

Q

> Нажмите клавишу «Вышивание».

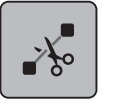

- > Нажмите желтую клавишу «Обрезание соединительных стежков», чтобы отключить функцию. > Нажмите повторно желтую клавишу «Обрезание соединительных стежков», чтобы включить
	- функцию.

#### Уменьшение смены цветов

Если образцы вышивки находят друг на друга, смену цветов уменьшить нельзя.

> Выберите образец вышивки.

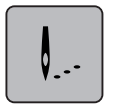

> Нажмите клавишу «Вышивание».

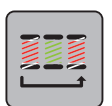

- > Нажмите клавишу «Уменьшение смены цветов».
	- Идентичные цвета образца вышивки будут объединены в один цвет.

#### Включение/отключение многоцветного образца вышивки

Многоцветные образцы вышивки можно также вышить одним цветом.

> Выберите образец вышивки.

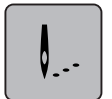

> Нажмите клавишу «Вышивание».

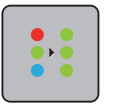

- > Нажмите клавишу «Включение/отключение многоцветного образца вышивки».
	- Образец вышивки вышивается одним цветом.

## Вышивание бордюров

Позволяет вышивать уже начатые бордюры, даже если машина была выключена и включена.

Предпосылка:

- Образец бордюра нужно сохранять в собственной ячейке памяти. Точки отсчета должны сохраняться в образце вышивки.
- > Выберите образец бордюра из собственной ячейки памяти.

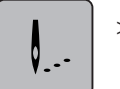

> Нажмите кнопку «Вышивание».

> Нажмите кнопку «Вышивание бордюров».

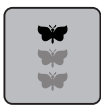

 $\mathcal{L}^{\mathcal{L}}$ 

- > Клавиша «Вышивание бордюров» будет видна в правом меню при прокручивании вверх.
- 88 F  $\Omega$ ? 5 m clr
- > Снимите пяльцы и закрепите ткань так, чтобы вышитые точки отсчета находились в верхней области вышивания пялец на расстоянии не менее 3 см (1.18 дюйма) от верхнего края пялец.
- > Установите пяльцы.
- > Нажмите кнопку «Подтвердить».
	- Пяльцы автоматически переместятся к последнему стежку.
	- Кнопка «AUTO» активна и пяльцы автоматически перемещаются к последней точке отсчета.
- > С помощью стрелок определите, на какой стороне вышитой части должна располагаться следующая точка отсчета.

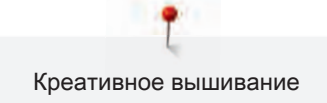

> Вращайте «Многофункциональную клавишу вверху» или «Многофункциональную клавишу внизу», чтобы точно расположить пяльцы.

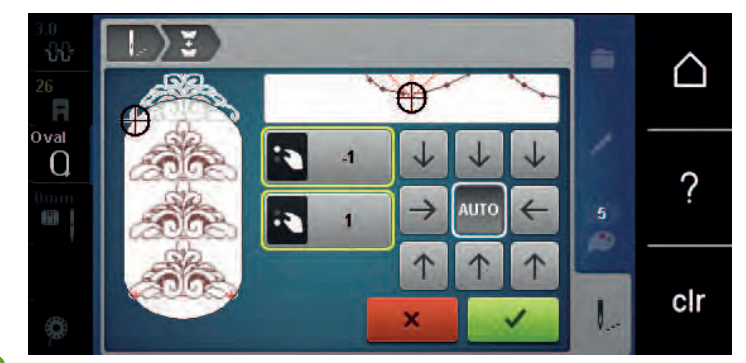

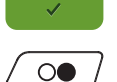

- > Нажмите кнопку «Подтвердить».
- > Нажмите кнопку «Start/Stopp» и продолжайте вышивать.
- > Повторяйте эти шаги до тех пор, пока не достигнете нужной длины бордюра.

#### Индикатор цвета

Любой цвет образца вышивки можно выбрать по отдельности. Пяльцы при этом перемещаются к первому стежку активного цвета. Так можно вышить каждый активный цвет по отдельности или в другой последовательности.

> Выберите образец вышивки.

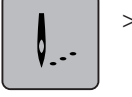

- > Нажмите кнопку «Вышивание».
- Нажмите клавишу «Прокрутка вниз», чтобы выбрать следующий цвет образца вышивки.
- > Нажмите клавишу «Прокрутка вверх», чтобы выбрать предыдущий цвет образца вышивки.

# 5.11 Вышивание на рукавной платформе

Под вышиванием на рукавной платформе понимают вышивание рукавных тканей или деталей одежды, которые во время вышивания находятся вокруг рукавной платформы. Часто используется при рукавах, штанинах брюк и других узко покроенных деталях одежды.
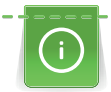

Ткань в форме трубы можно легко уложить вокруг рукавной платформы, если перед закреплением или удалением пялец переместить их влево в положение парковки. Нажмите клавишу «Start/Stopp», чтобы по окончании вновь привести пяльцы в позицию вышивания. По возможности используйте полную выдвижную шпульку, так как при замене шпульки придется снимать пяльцы.

Бордюры можно просто и точно вдоль канта трубы закрыть в кольцо. Перед выполнением последнего образца вышивки, после растягивания ткани, активируйте функцию «Точное расположение» в режиме обработки. Функцией «Свободное расположение точек» можно точно добавить недостающий образец вышивки..

Подвижность вышивальной консоли при очень узких формах рукавной ткани можно ограничить или задержать. Поэтому нужно следить за тем, чтобы пяльцы во время вышивания могли достаточно перемещаться вперед и назад. Ограничение движения вышивальной консоли из-за очень узкой формы рукавной ткани может привести к перекосу образца вышивки и к повреждению ткани.

### Проверка подвижности вышивальной консоли

Указание: При работе с маленькой рукавной тканью можно при желании отключить функцию уудаления ниток в программе Setup.

- > Откройте образец вышивки на машине и обработайте его по желанию.
- > Маркируйте позицию и размеры образца вышивки на ткани подходящим образом.
- > Выберите минимально возможные пяльцы.
- > Растяните ткань с подходящим стабилизатором в пяльцах или приклейте, в зависимости от стабилизатора.
- > Осторожно протолкните рукавную ткань вокруг рукавной платформы и закрепите пяльцы на устройстве закрепления вышивального модуля.
- > При необходимости откорректируйте позицию образца вышивки.
- > Перемещая пяльцы вперед и назад, проверьте предварительно, могут ли они свободно перемещаться с учетом размеров образца вышивки.

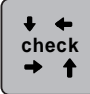

> Нажмите кнопку «Контроль размера образца вышивки».

> После успешной проверки размеров образца вышивки начинайте процесс вышивания.

Подробную инструкцию по вышиванию, использованию подходящих материалов или выбору нужных установок для вышивания на машине Вы найдете в разделе «Учебная программа» в части Техника вышивания --> Вышивание.

# 5.12 Управление образцом вышивки

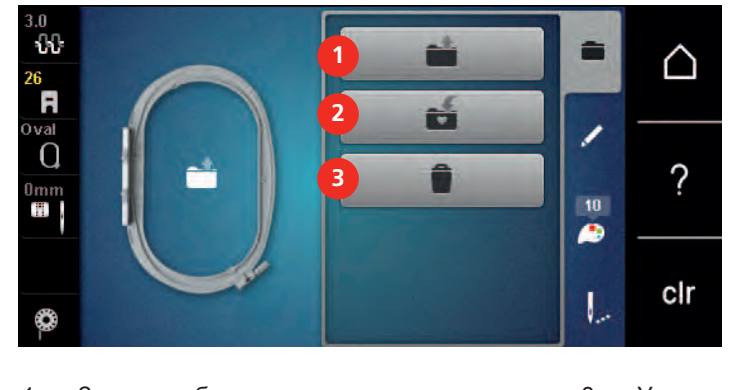

## Обзор Управление образцом вышивки

- 1 Загрузка образца вышивки и также З Удаление
- 2 Сохранение образца вышивки

### Сохранение образца вышивки в собственной ячейке памяти

В файле «Сохранение образца вышивки» можно сохранять любые, в том числе и индивидуально измененные, образцы.

- > Выберите образец вышивки.
- > Обработайте образец вышивки.

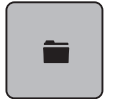

> Нажмите клавишу «Выбор».

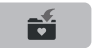

- > Нажмите клавишу «Сохранение образца вышивки».
- Образец вышивки, который должен быть сохранен, будет окантован желтым цветом.

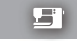

- Клавиша «Вышивальная машина» активирована.
- > Нажмите кнопку «Подтвердить».

### Сохранение образца вышивки на флеш-накопителе BERNINA USB

- > Выберите образец вышивки.
- > Обработайте образец вышивки.

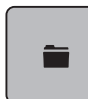

> Нажмите клавишу «Выбор».

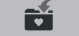

- > Нажмите клавишу «Сохранение образца вышивки».
	- Образец вышивки, который должен быть сохранен, будет окантован желтым цветом.
- > Вставьте флеш-накопитель USB BERNINA в порт USB на машине.
- 
- > Нажмите клавишу «Флеш-накопитель USB».
- > Нажмите клавишу «Подтвердить».

### Перезапись образца вышивки в собственной ячейке памяти

- > Выберите образец вышивки.
- > Обработайте образец вышивки.

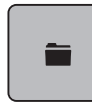

> Нажмите клавишу «Выбор».

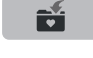

- > Нажмите клавишу «Сохранение образца вышивки».
	- Образец вышивки, который должен быть сохранен, будет окантован желтым цветом.

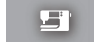

- Клавиша «Вышивальная машина» активирована.
- > Выберите образец вышивки, который нужно перезаписать.
- > Нажмите кнопку «Подтвердить».

### Перезапись образца вышивки на флеш-накопителе BERNINA USB

- > Выберите образец вышивки.
- > Обработайте образец вышивки.

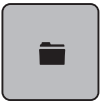

> Нажмите клавишу «Выбор».

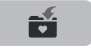

- > Нажмите клавишу «Сохранение образца вышивки».
	- Образец вышивки, который должен быть сохранен, будет окантован желтым цветом.
- > Вставьте флеш-накопитель USB BERNINA в порт USB на машине.
- > Нажмите клавишу «Флеш-накопитель USB».
- > Выберите образец вышивки, который нужно перезаписать.
- $\mathcal{L}^{\pm}$

 $\epsilon$ 

> Нажмите клавишу «Подтвердить».

### Загрузка образца вышивки из собственной ячейки памяти

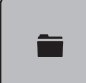

> Нажмите клавишу «Выбор».

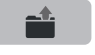

> Нажмите клавишу «Загрузка образца вышивки».

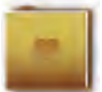

- > Выберите папку «Собственные образцы вышивки».
- > Выберите образец вышивки.

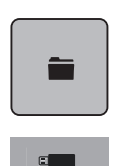

## Загрузка образца вышивки с флеш-накопителя BERNINA USB

- > Нажмите клавишу «Выбор».
- > Вставьте флеш-накопитель USB BERNINA в порт USB на машине.
- > Нажмите клавишу «Флеш-накопитель USB».
- > Выберите собственный образец вышивки.

### Удаление образца вышивки из собственной ячейки памяти

Сохраненные в собственной ячейке памяти образцы вышивки можно удалять по одному. В программе Setup можно удалить все собственные образцы вышивки.

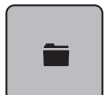

> Нажмите клавишу «Выбор».

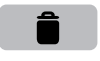

ET.

- > Нажмите кнопку «Удаление».
	- Клавиша «Вышивальная машина» активирована.
- > Выберите образец вышивки, который нужно удалить.
- > Нажмите клавишу «Подтвердить».

### Удаление образца вышивки с флеш-накопителя BERNINA USB

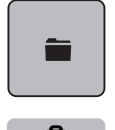

 $\epsilon$  and  $\epsilon$ 

> Нажмите клавишу «Выбор».

- > Нажмите кнопку «Удаление».
	- > Вставьте флеш-накопитель USB BERNINA в порт USB на машине.
- > Нажмите клавишу «Флеш-накопитель USB».
	- > Выберите образец вышивки, который нужно удалить.
- > Нажмите клавишу «Подтвердить».

# 6 Вышивание

## 6.1 Вышивание клавишей «Start/Stopp»

Нарушение электроснабжения прерывает процесс вышивания. После нового старта машина возвращается к последней вышитой позиции.

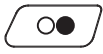

> Держите нажатой кнопку «Start/Stopp» до тех пор, пока не стартует вышивальная машина.

- Все части образца активного цвета будут вышиты.
- Вышивальная машина автоматически остановится в конце.
- Обе нитки будут автоматически обрезаны.
- Вышивальная машина автоматически переходит к следующему цвету.

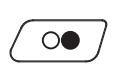

- Смените цвет верхней нитки.
- Нажмите кнопку «Start/Stopp», чтобы вышить новый цвет.
- > После изготовления образца вышивки кнопкой «Завершить процесс вышивания» (1) завершите процесс вышивания или кнопкой «Вышивание бордюров» (2) заново вышейте образец вышивки в виде бордюра.

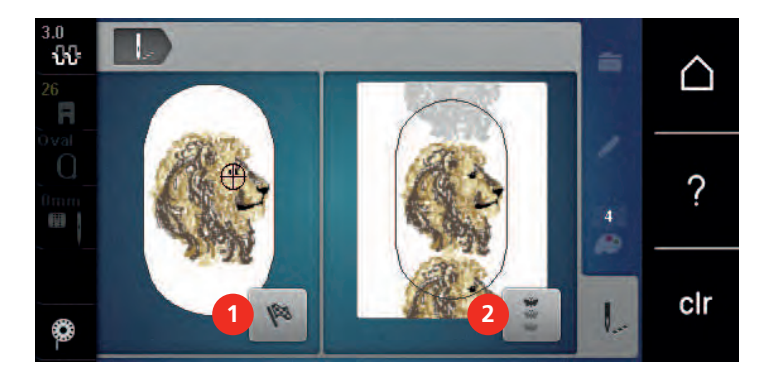

## 6.2 Увеличение скорости вышивания

Чтобы гарантировать наилучшее качество вышивания, скорость при вышивании уменьшается в зависимости от позиции вышивания. Существует возможность выбора между оптимальной и максимальной скоростями. Стандарт = оптимальная скорость. Нужно учесть, что качество вышитого образца не может быть гарантировано при максимальной скорости.

При выключении и включении машины активируется оптимальная скорость.

Предпосылка:

• Образец вышивки выбран и можно начинать вышивать.

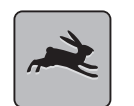

- > Нажмите клавишу «Скорость вышивания».
	- Максимальная скорость активна.

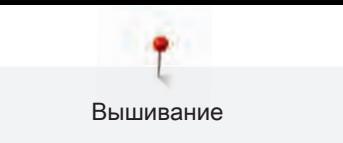

- > Нажмите повторно клавишу «Скорость вышивания».
	- Оптимальная скорость активна.

## 6.3 Регулировка натяжения верхней нитки

Базовая установка натяжения верхней нитки осуществляется автоматически при выборе образца вышивки.

Натяжение верхней нитки настраивается оптимально на заводе BERNINA. Для этого вдеваются в качестве верхней и нижней ниток нитки Metrosene/Seralon номер 100/2 (Фирма Mettler, Швейцария).

Если используются другие вышивальные нитки, то могут возникнуть отклонения в натяжении верхней нитки. При этом необходимо индивидуально настроить натяжение верхней нитки в соответствии с вышивальным проектом и выбранным образцом вышивки.

Чем выше натяжение верхней нитки, тем сильнее натягивается верхняя нитка и тем сильнее нижняя нитка втягивается в материал. При более слабом натяжении верхней нитки верхняя нитка натягивается слабее, а нижняя нитка из-за этого слабее втягивается в материал.

Изменения натяжения верхней нитки влияют на все вышивальные образцы. Постоянные изменения натяжения верхней нитки можо осуществить в программе Setup (См. стр. 63).

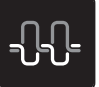

- Нажмите кнопку «Натяжение верхней нитки».
- > Перемещайте движок стилусом или пальцем, чтобы усилить или ослабить натяжение верхней нитки.

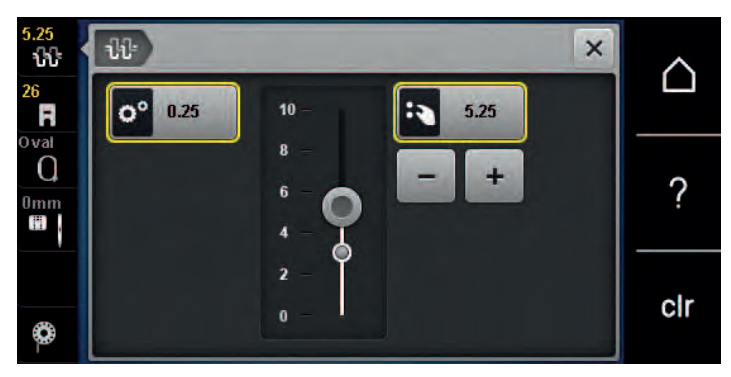

- > Нажмите желтую кнопку справа, чтобы вернуть изменения к базовым установкам.
- > Если в программе Setup натяжение верхней нитки было изменено, нажмите желтую кнопку слева, чтобы вернуть изменения в Программа Setup к базовым установкам.

# 6.4 Вышивание пусковой педалью (специальная принадлежность)

Вышивание пусковой педалью рекомендуется в тех случаях, когда нужно вышить, например, маленький участок. Во время вышивания пусковой педалью она должна быть все время нажата.

> Нажмите пусковую педаль, чтобы начать вышивать.

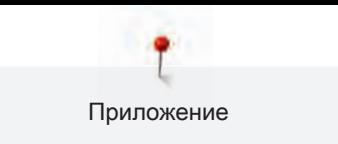

# 7 Приложение

## 7.1 Чистка дисплея

> Протрите дисплей в выключенном состоянии мягкой, слегка влажной микроволокнистой тканью.

## 7.2 Удаление обрезков ниток из-под игольной пластины

# ОСТОРОЖНО Электрические составляющие

Опасность повреждения иглы и челнока.

> Выключите машину и отсоедините ее от сети.

Периодически удаляйте обрезки ниток из-под игольной пластины.

- > Снимите лапку и удалите иглу.
- > Снимите игольную пластину.

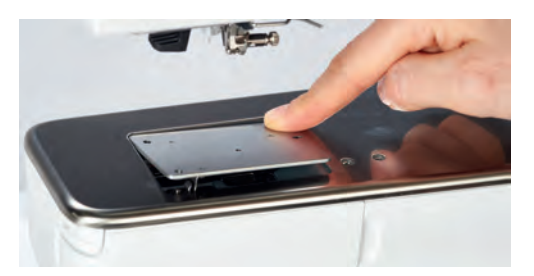

> Удалите обрезки ниток из-под игольной пластины.

## 7.3 Чистка механизма челнока

# <mark><sup>Досторожно</mark>р электрические части</mark></sup>

Опасность повреждения иглы и челнока.

- > Выключите машину и отсоедините ее от сети.
- > Откройте крышку петлителей.
- > Извлеките шпульный колпачок.

> Отожмите влево рычажок расцепления.

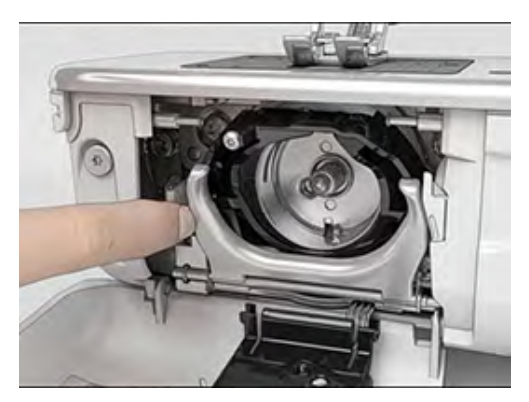

- > Откиньте запорную скобу с черной крышкой корпуса хода челнока.
- > Извлеките челнок.

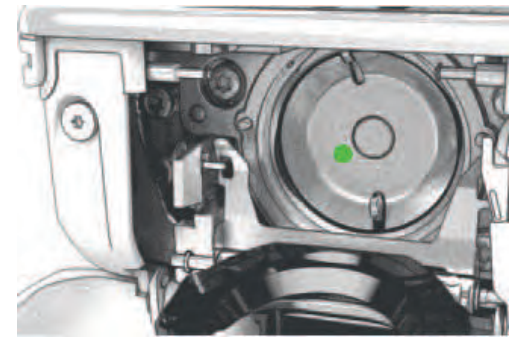

- > Очистите корпус хода челнока щеткой-кисточкой; не применяйте острых предметов.
- > Держите челнок двумя пальцами за штифт в центре.
- > Вставьте челнок нижним кантом вперед косо сверху вниз за крышку корпуса хода челнока.
- > Расположите челнок так, чтобы оба кулачка на толкателе челнока попали в соответствующие отверстия челнока, и чтобы в отверстии челнока была видна цветная маркировка на толкателе челнока.
- > Вставьте челнок.
	- Челнок намагничен и притягивается в нужное положение.
- > Закройте крышку корпуса хода челнока и запорную скобу, рычажок расцепления должен быть зафиксирован.
- > Для проверки поверните маховое колесо.
- > Вставьте шпульный колпачок.

# 7.4 Смазка челнока

# <mark><sup>Досторожно</mark>р электрические части</mark></sup>

Опасность повреждения иглы и челнока.

> Выключите машину и отсоедините ее от сети.

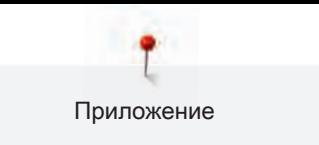

# **ВНИМАНИЕ** Смазка челнока

Слишком большое количество масла может привести к загрязнению ткани и ниток.

- > Выполните сначала пробное шитье или вышивание.
- > Извлеките шпульный колпачок.
- > Отожмите влево рычажок расцепления.

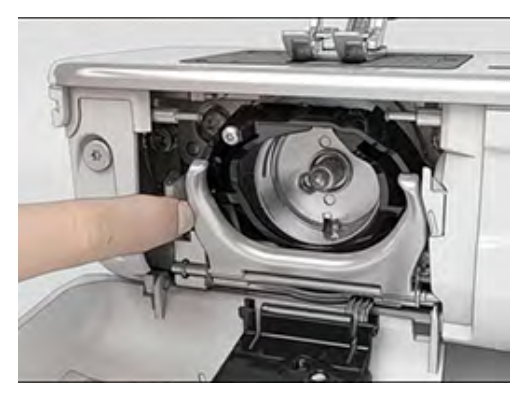

- > Откиньте запорную скобу с черной крышкой корпуса хода челнока.
- > Извлеките челнок.

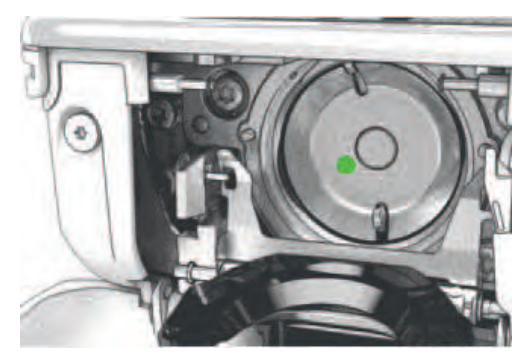

> Введите одну каплю масла BERNINA внизу в кольцевой паз корпуса хода челнока.

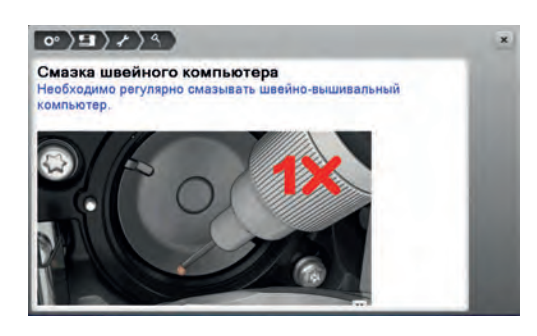

> Введите по одной капле масла BERNINA в оба контейнера для масла так, чтобы войлок стал влажным и убедитесь в том, что маркированная красным поверхность вокруг втулки челнока остается без масла.

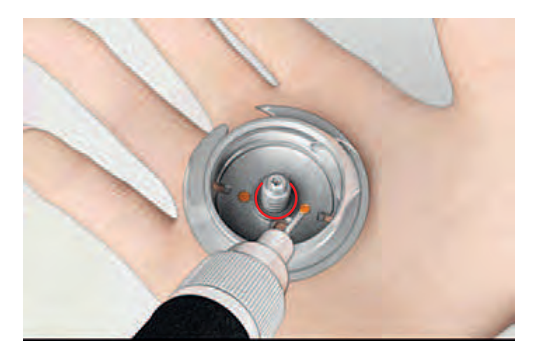

- > Держите челнок двумя пальцами за штифт в центре.
- > Вставьте челнок нижним кантом вперед косо сверху вниз за крышку корпуса хода челнока.
- > Расположите челнок так, чтобы оба кулачка на толкателе челнока попали в соответствующие отверстия челнока, и чтобы в отверстии челнока была видна цветная маркировка на толкателе челнока.
- > Вставьте челнок.
	- Челнок намагничен и притягивается в нужное положение.
- > Закройте крышку корпуса хода челнока и запорную скобу, рычажок расцепления должен быть зафиксирован.
- > Для проверки поверните маховое колесо.
- > Вставьте шпульный колпачок.

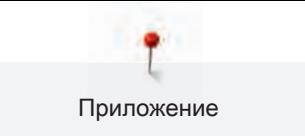

# 7.5 Устранение неполадок

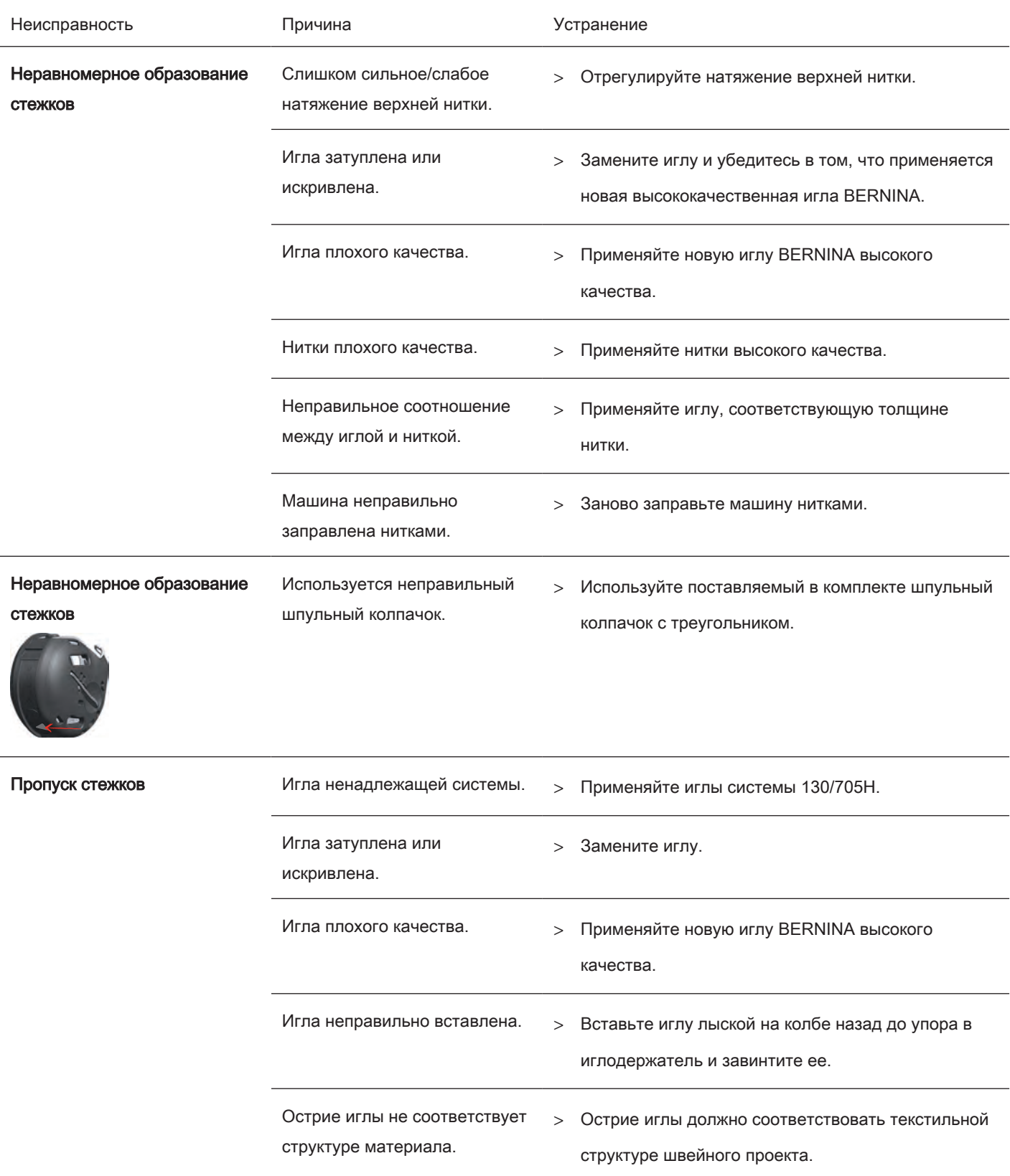

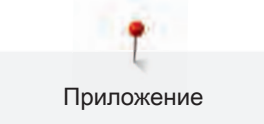

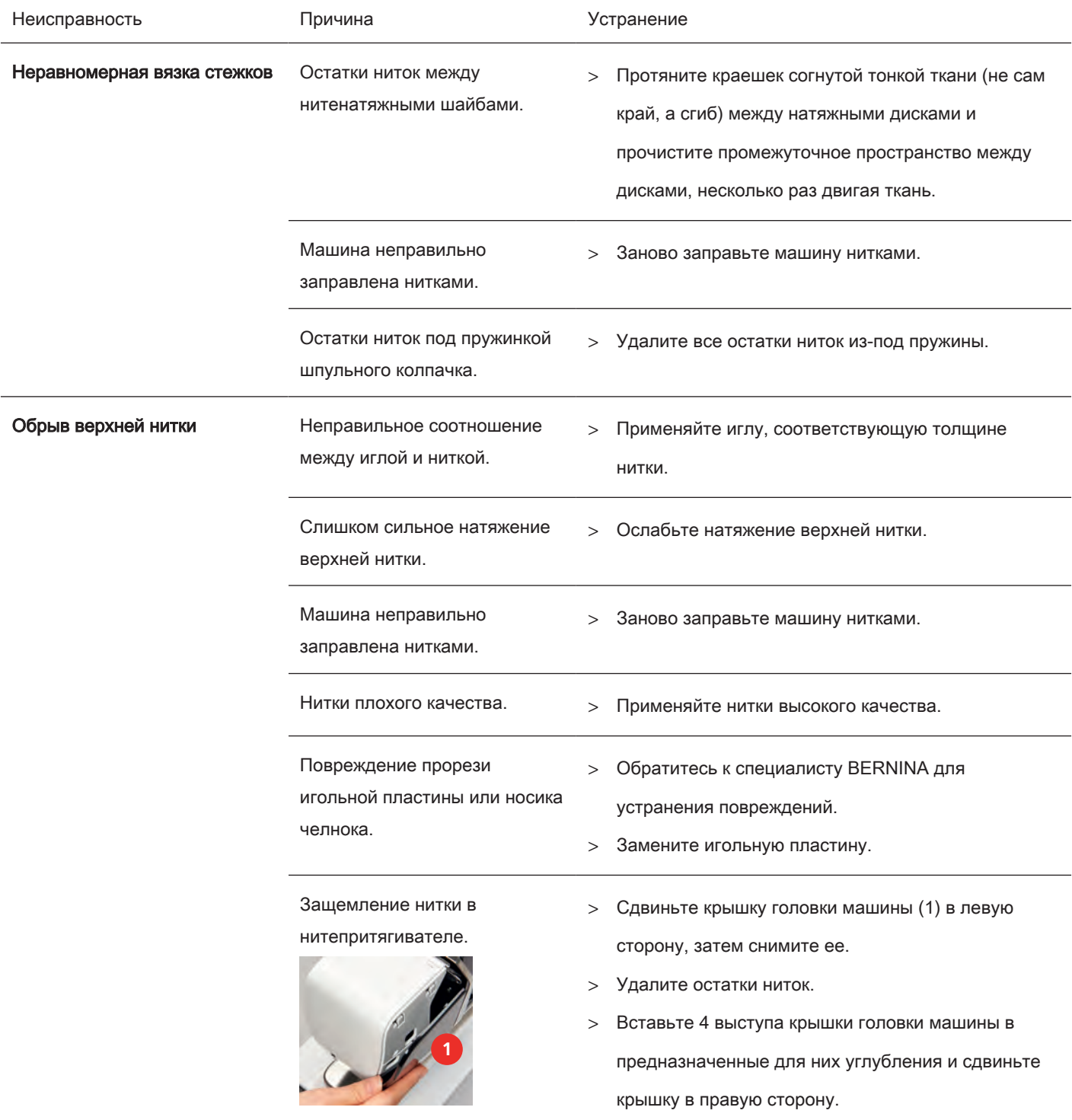

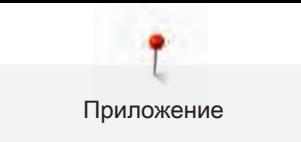

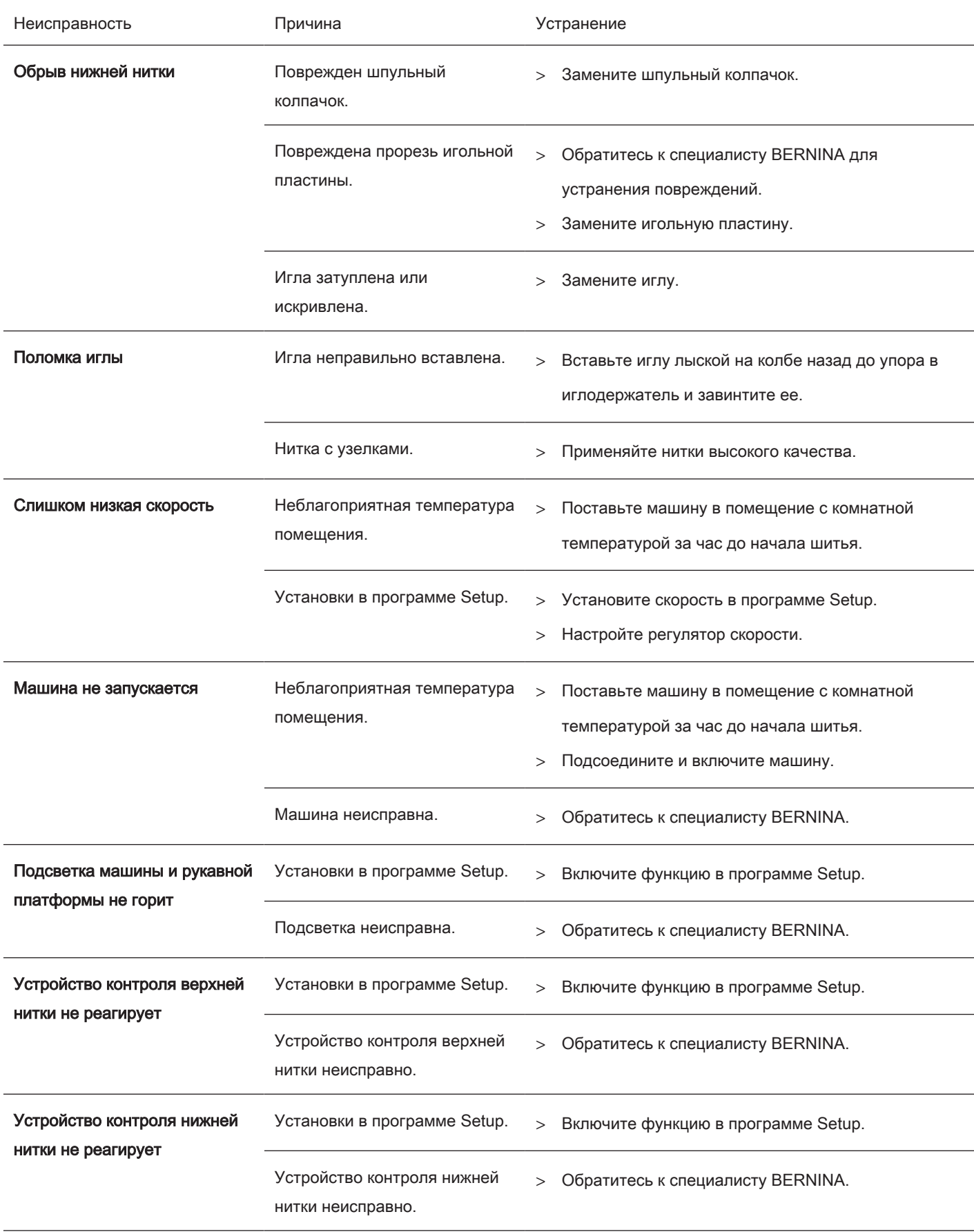

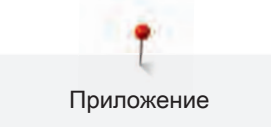

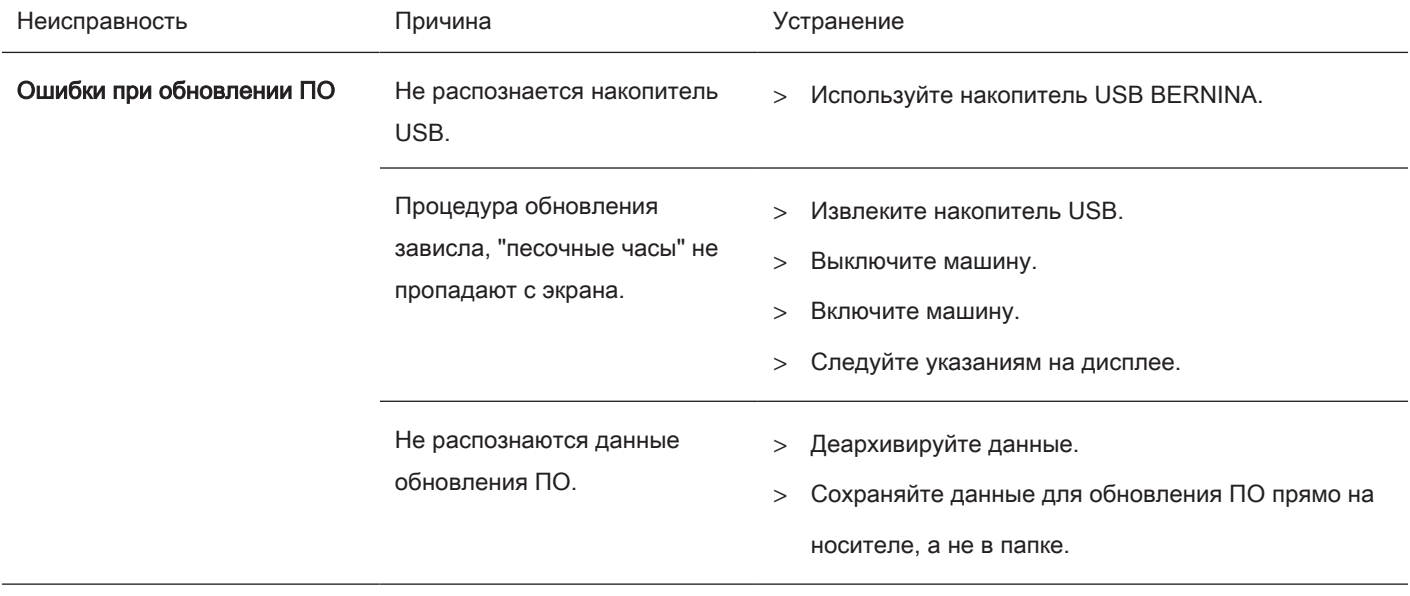

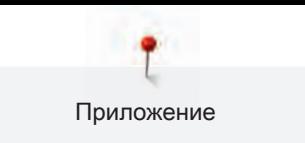

# 7.6 Сообщения об ошибке

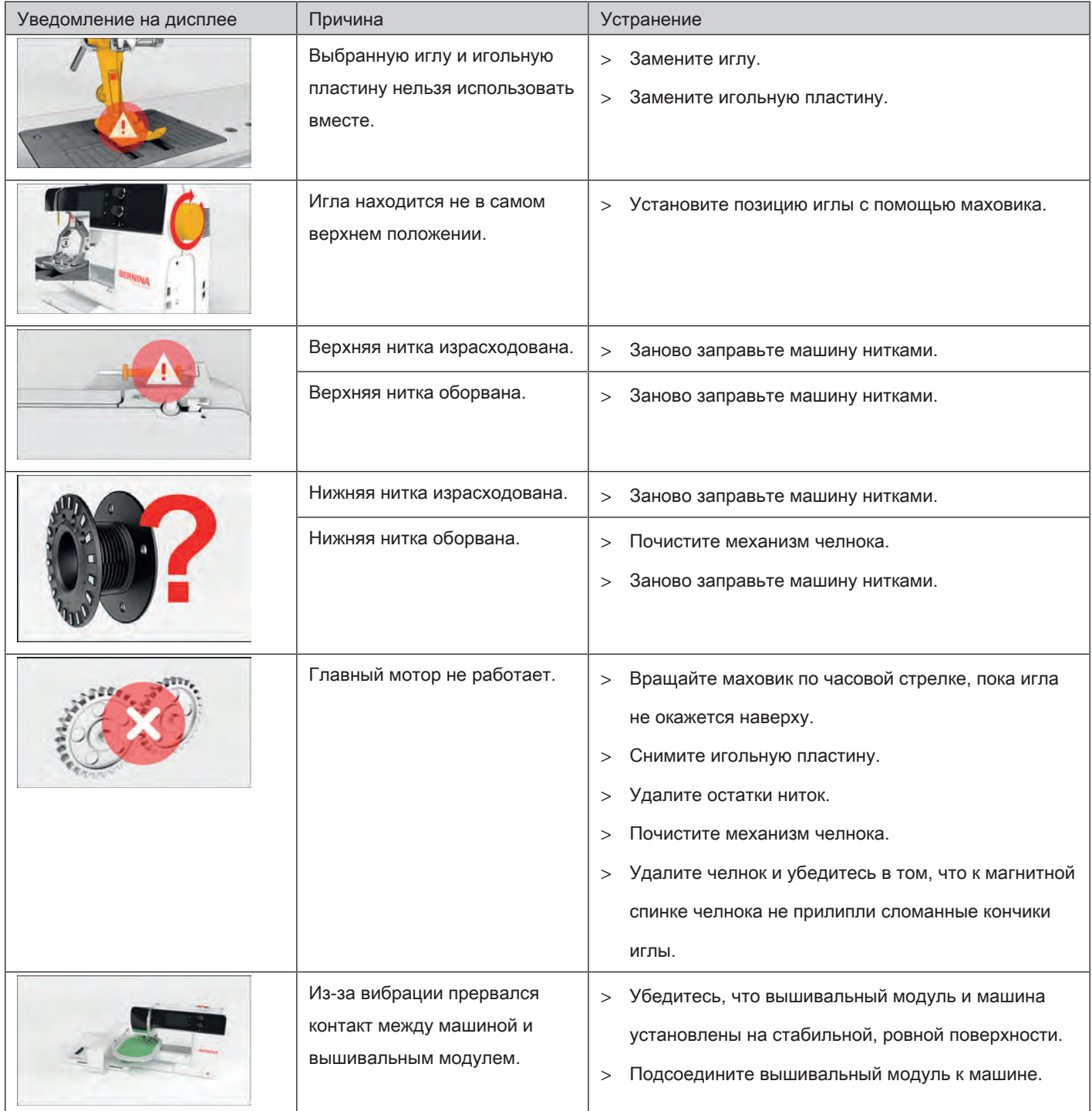

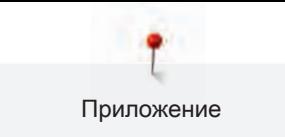

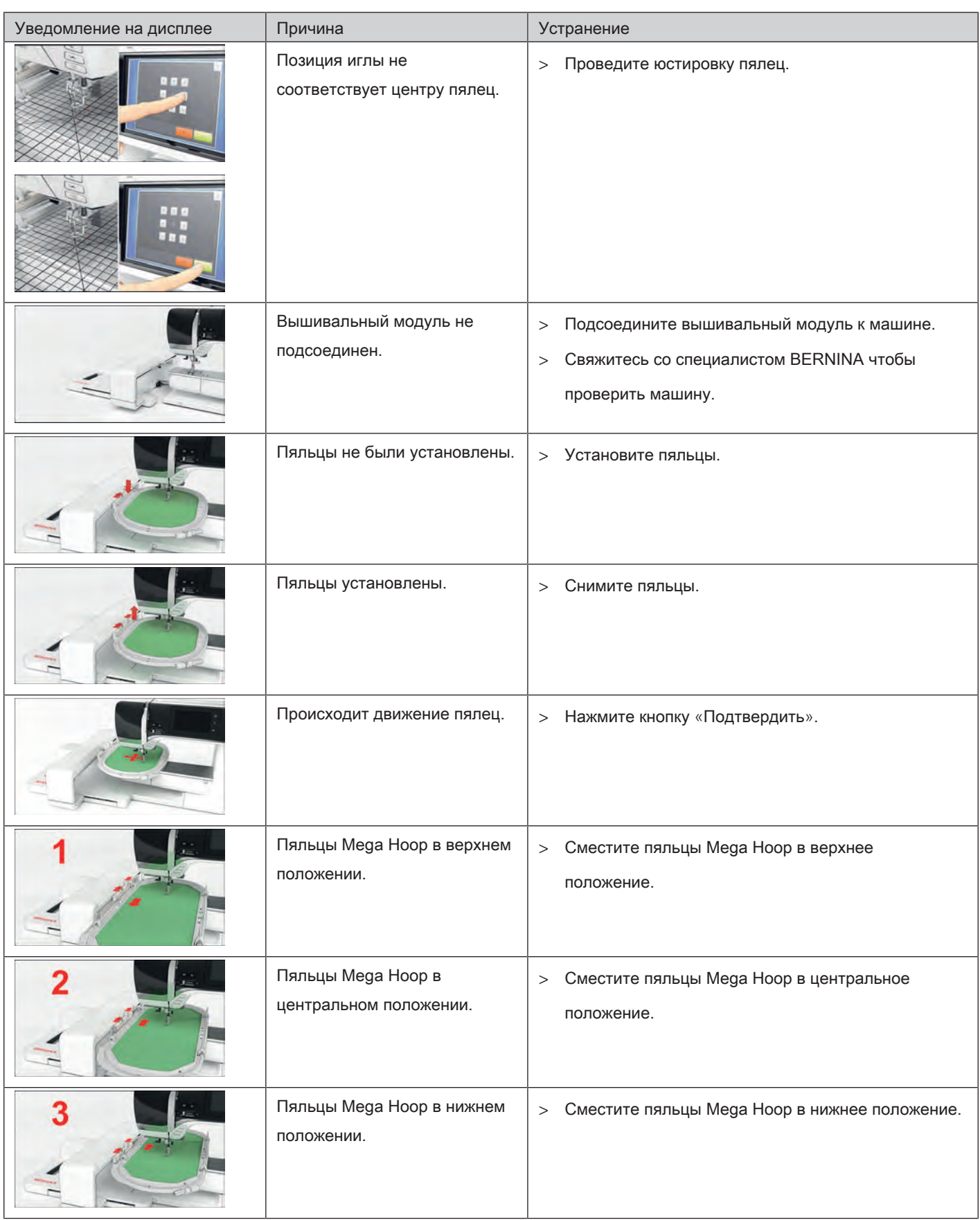

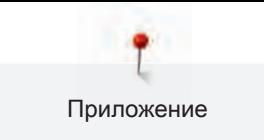

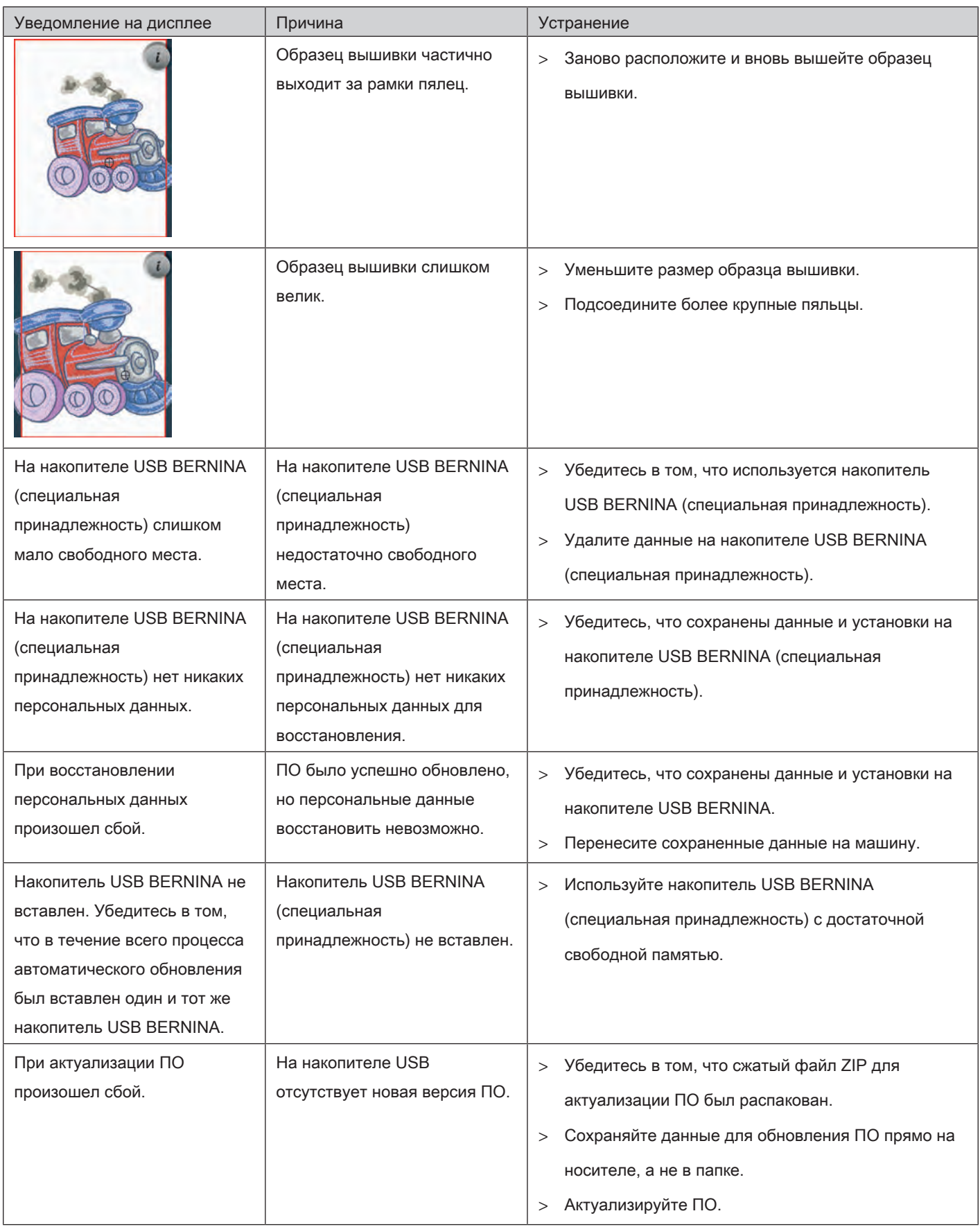

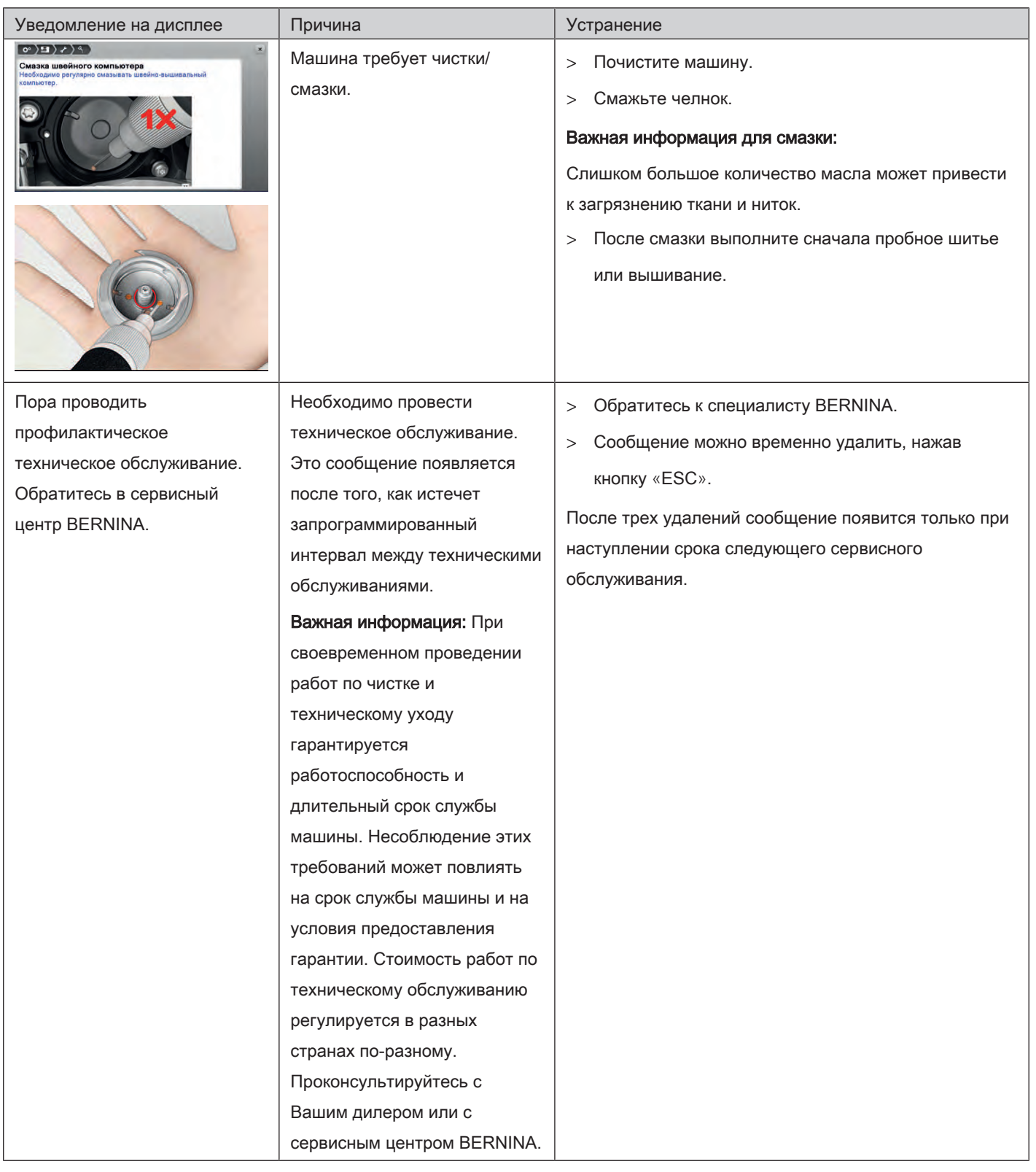

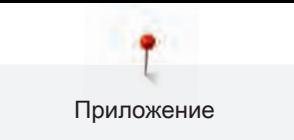

# 7.7 Хранение и утилизация

### Хранение машины

Рекомендуется хранить машину в оригинальной упаковке. Если машина хранится в холодном помещении, поставьте ее примерно за час до начала использования в помещение с комнатной температурой.

- > Выключите машину и отсоедините ее от сети.
- > Не храните машину на открытом воздухе.
- > Защищайте машину от влияния атмосферных воздействий.

### Утилизация машины

BERNINA International AG считает себя обязанной защищать окружающую среду. Мы стараемся повышать экологичность наших продуктов, беспрерывно улучшая их форму и технологию производства.

Если машиной уже не пользуются, ее нужно экологически рационально утилизовать согласно общегосударственным нормативам. Ее нельзя утилизовывать с бытовыми отходами. В случае сомнения отнесите машину в близлежащий специализированный магазин BERNINA.

- > Почистите машину.
- > Рассортируйте составные элементы по составу и утилизуйте их согласно действующим в Вашей местности порядкам и законам.

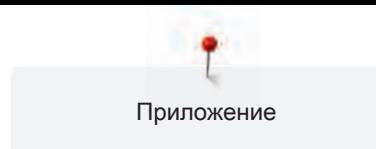

# 7.8 Технические данные

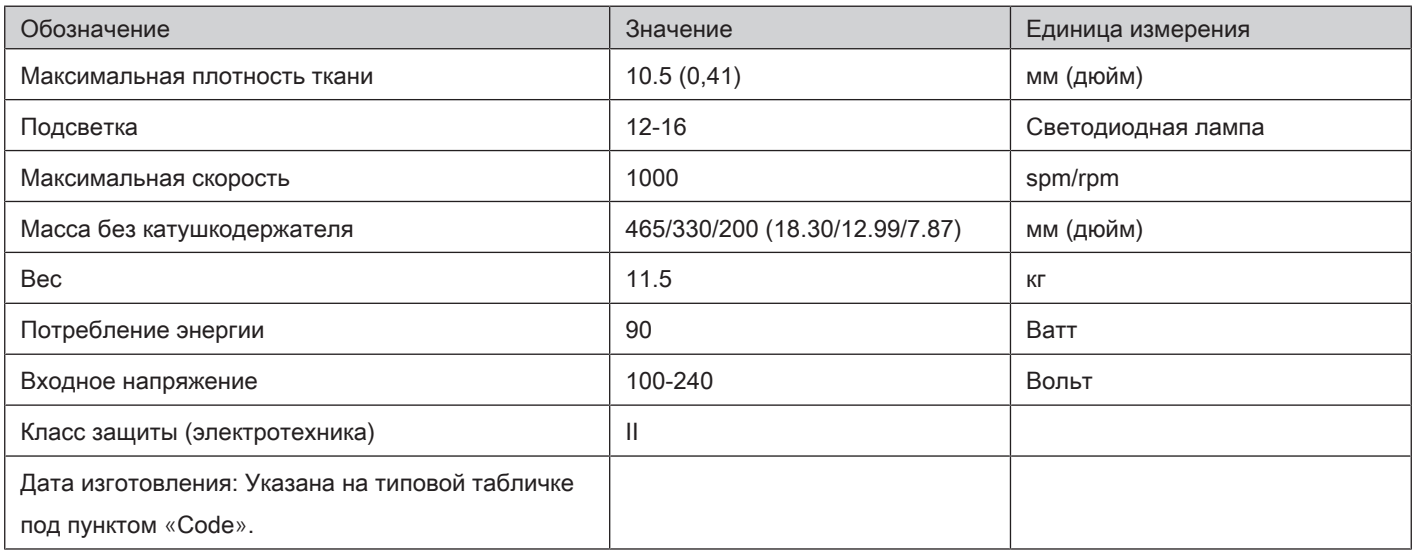

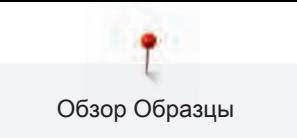

# 8 Обзор Образцы

# 8.1 Обзор Образцы вышивки

## Обработка образца вышивки

Дайте полную свободу своей фантазии. В Вашем распоряжении находится разнообразный выбор образцов вышивки.

Если под номером образца вышивки имеется одна из следующих иконок, то Вы найдете дополнительную информацию на

<http://www.bernina.com/5series>.

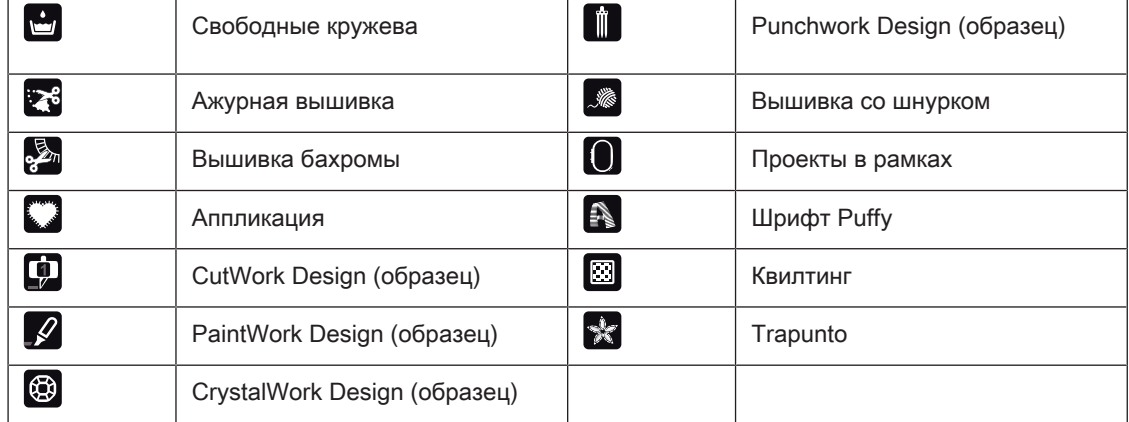

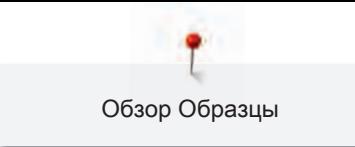

# **Проекты**

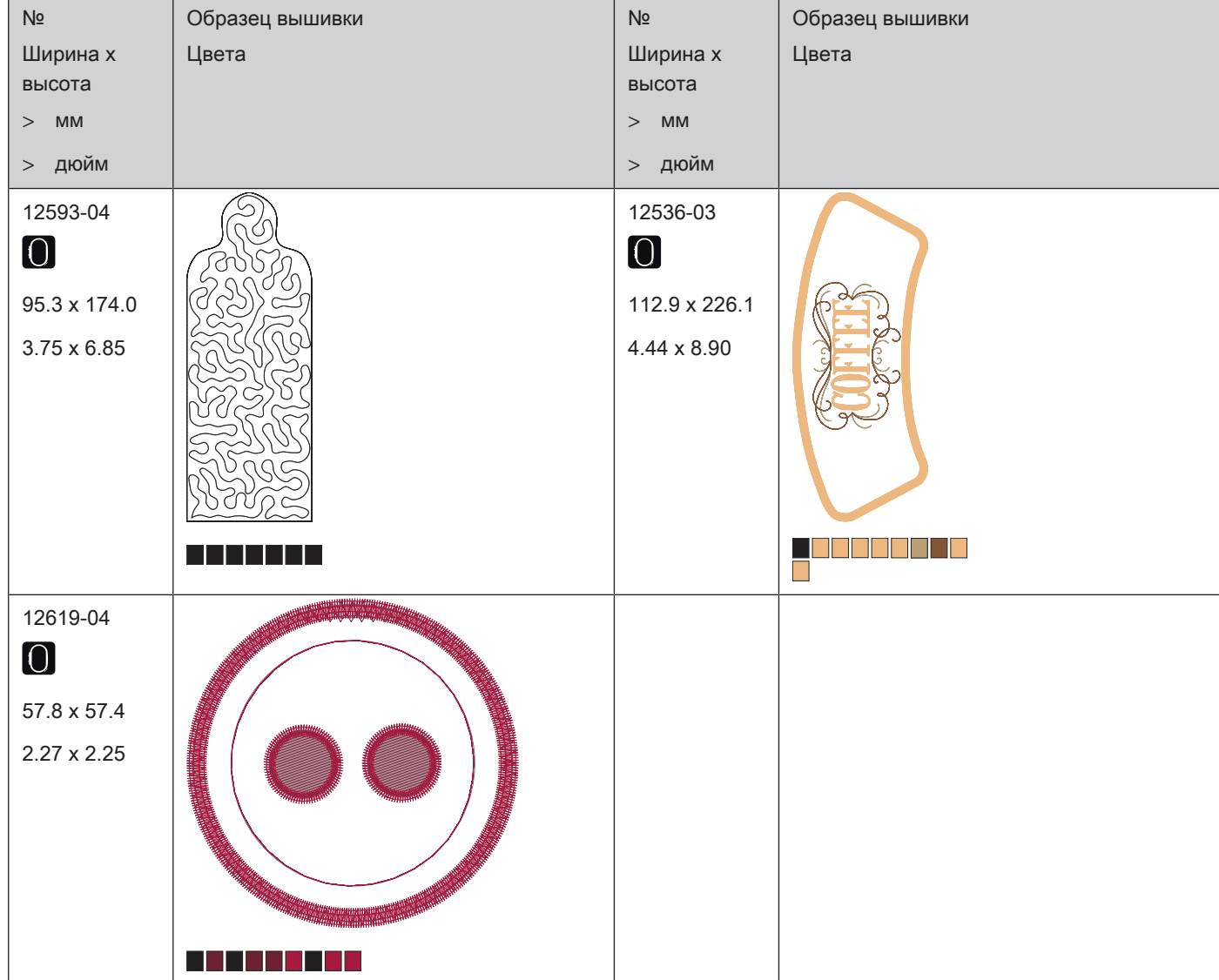

Подробную инструкцию по вышиванию Вы найдете на www.bernina.com/500designs

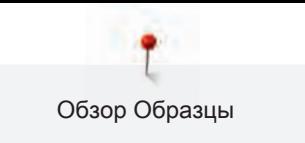

## **Квилтинг**

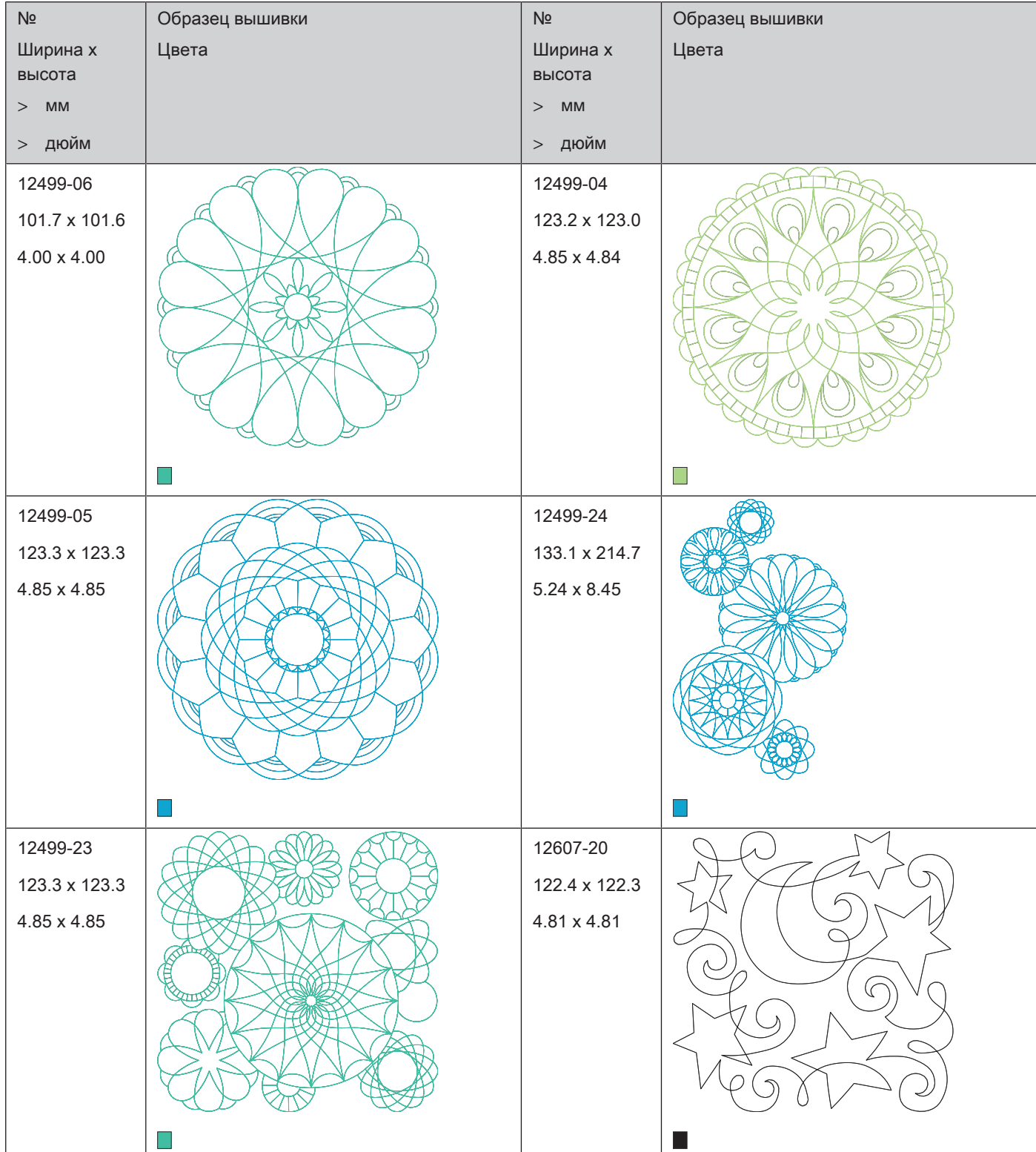

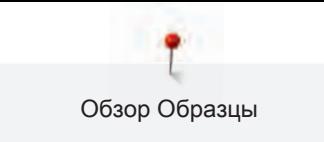

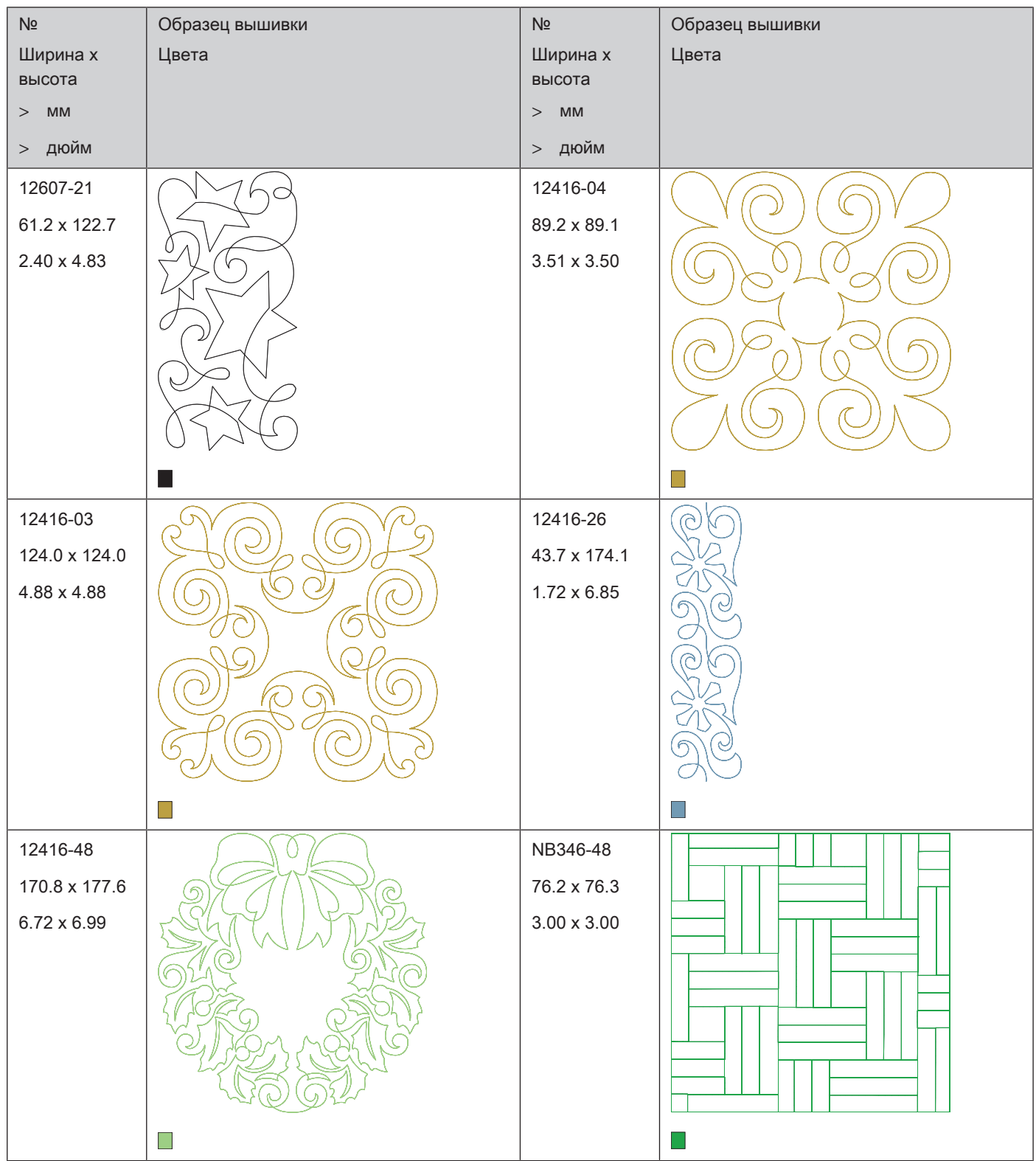

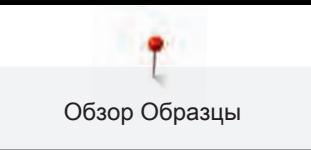

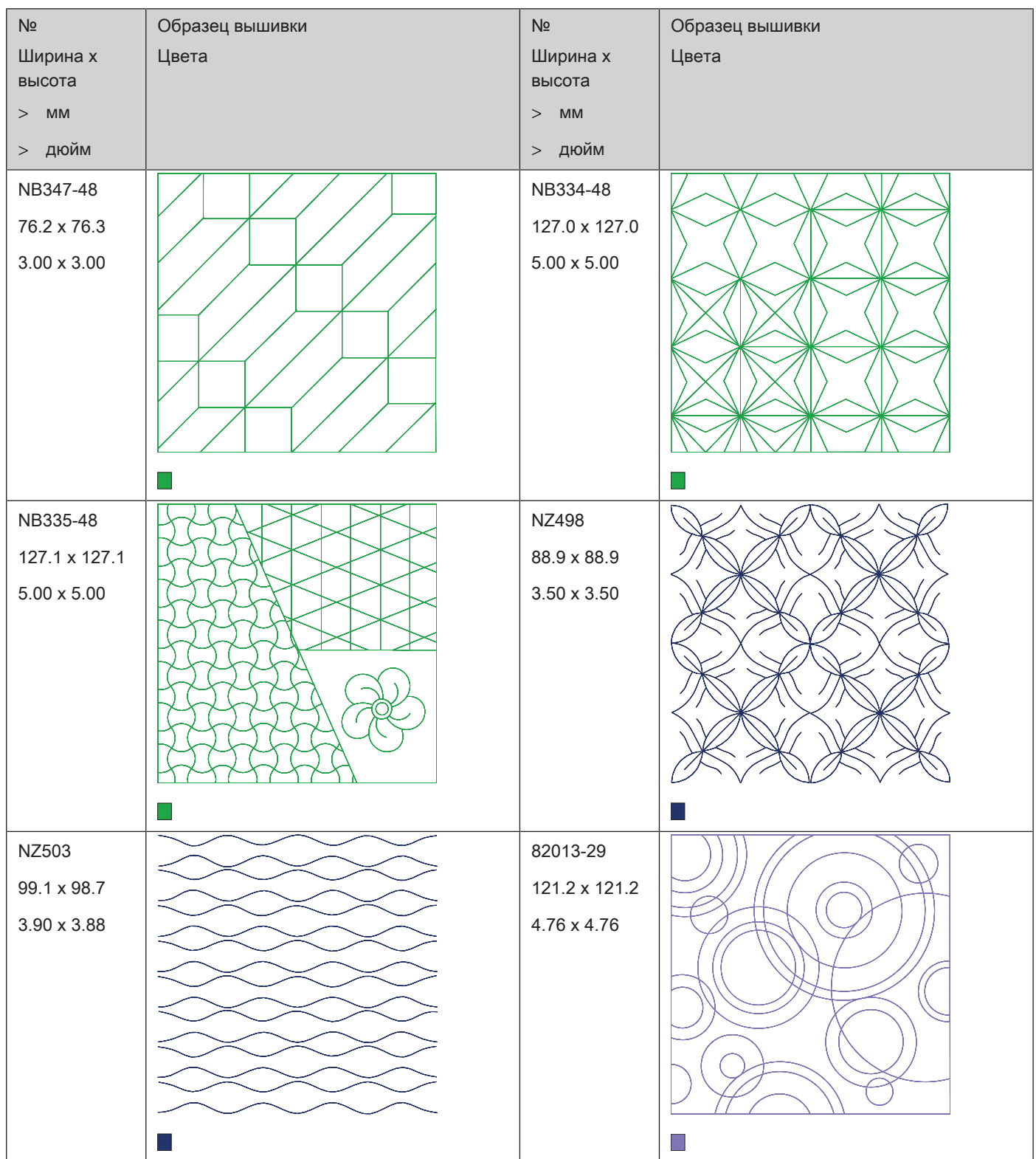

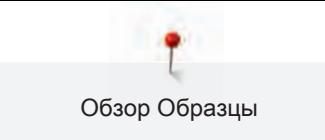

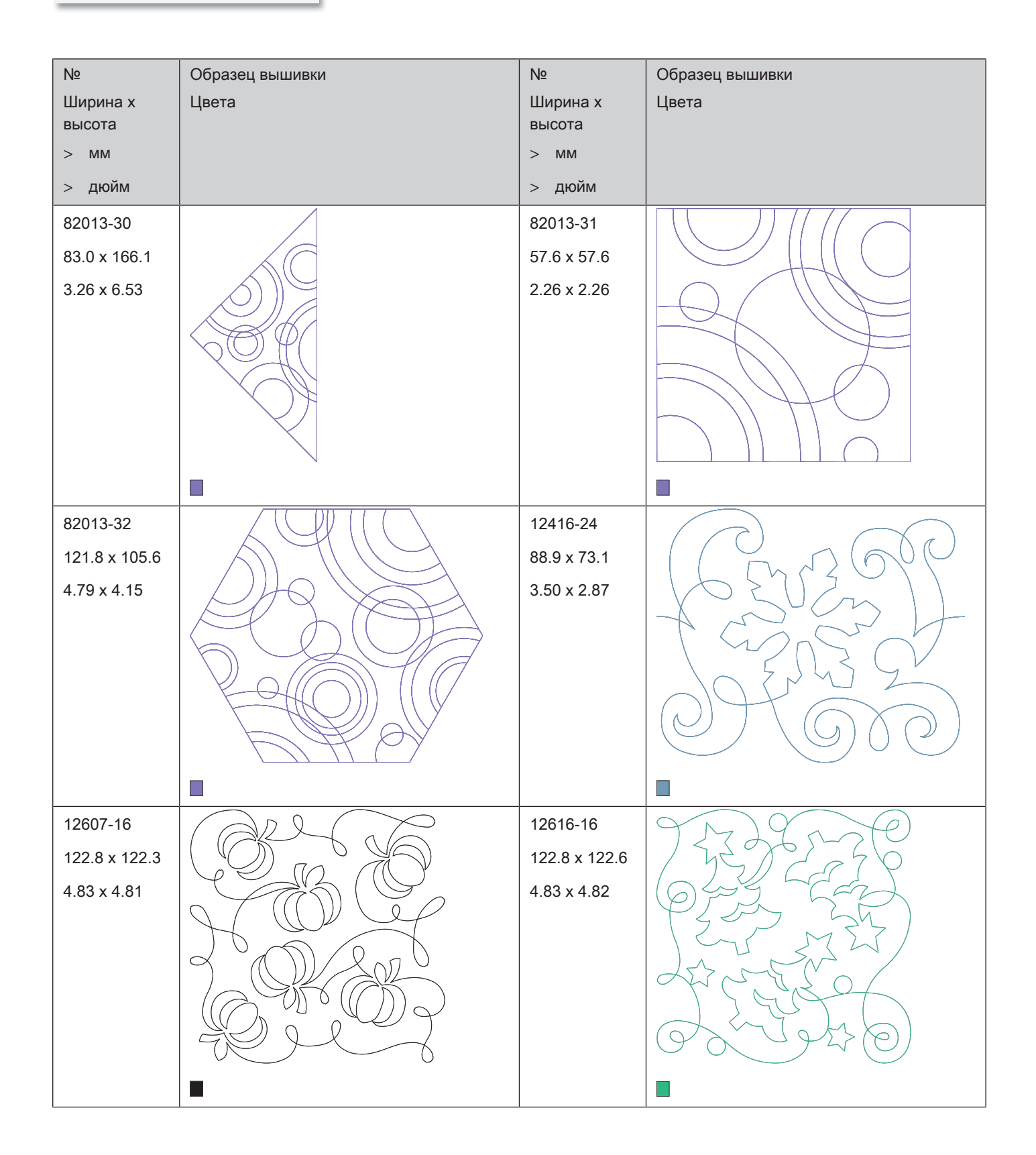

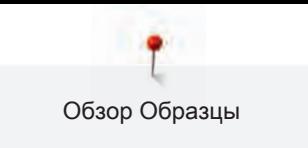

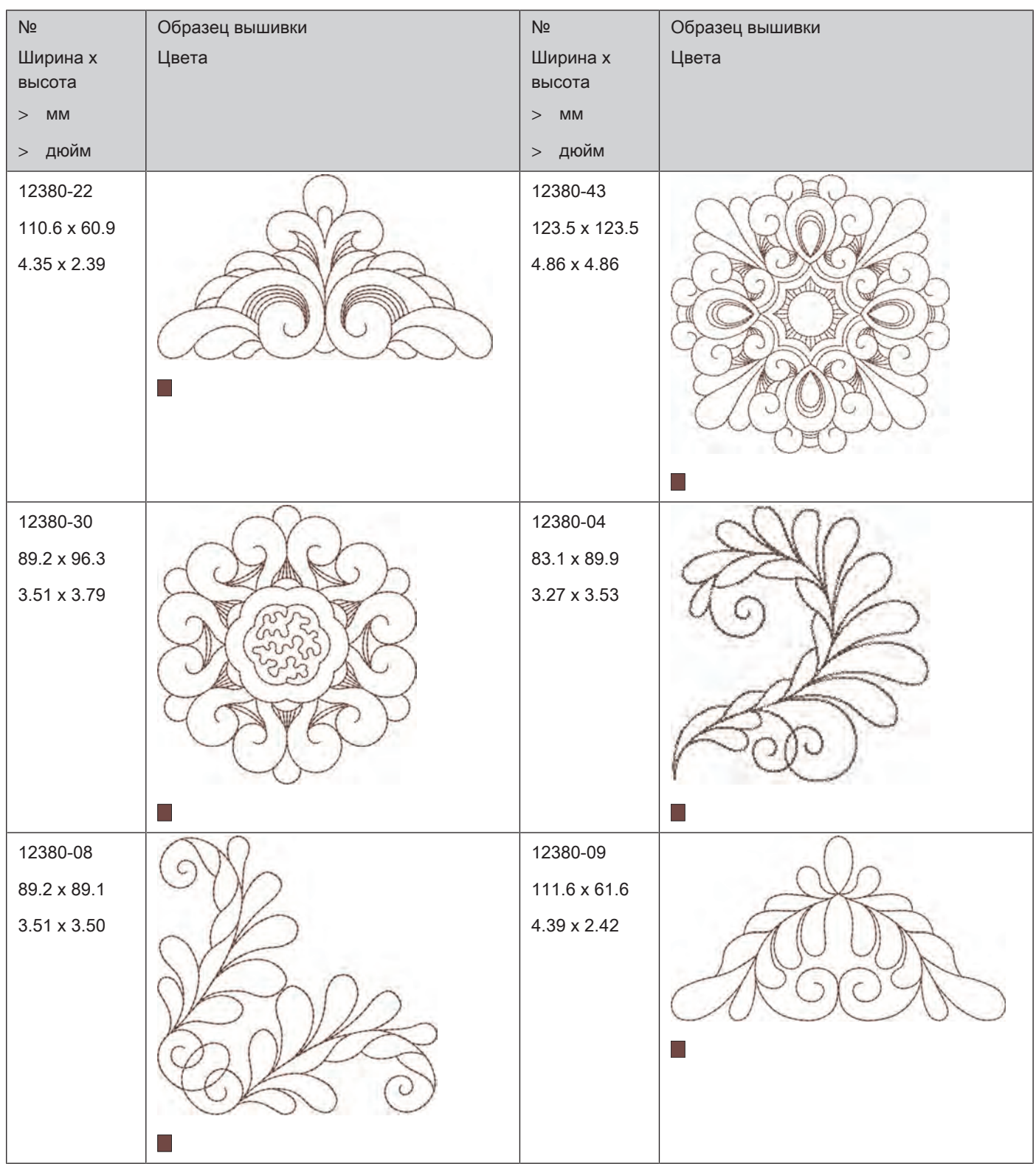

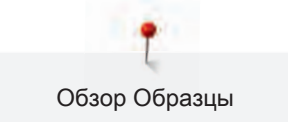

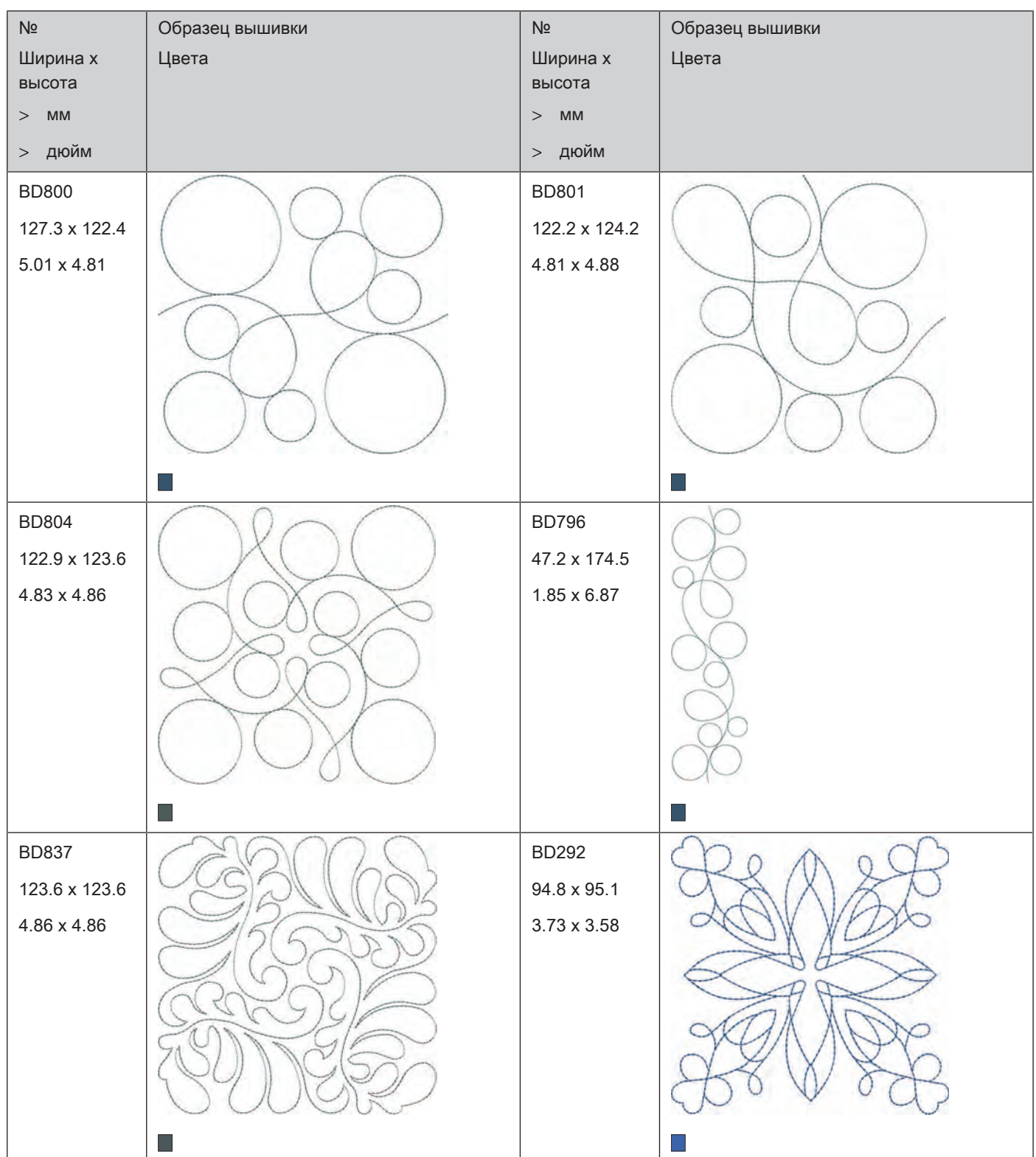

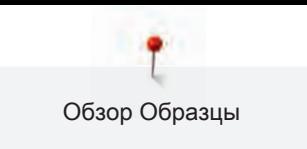

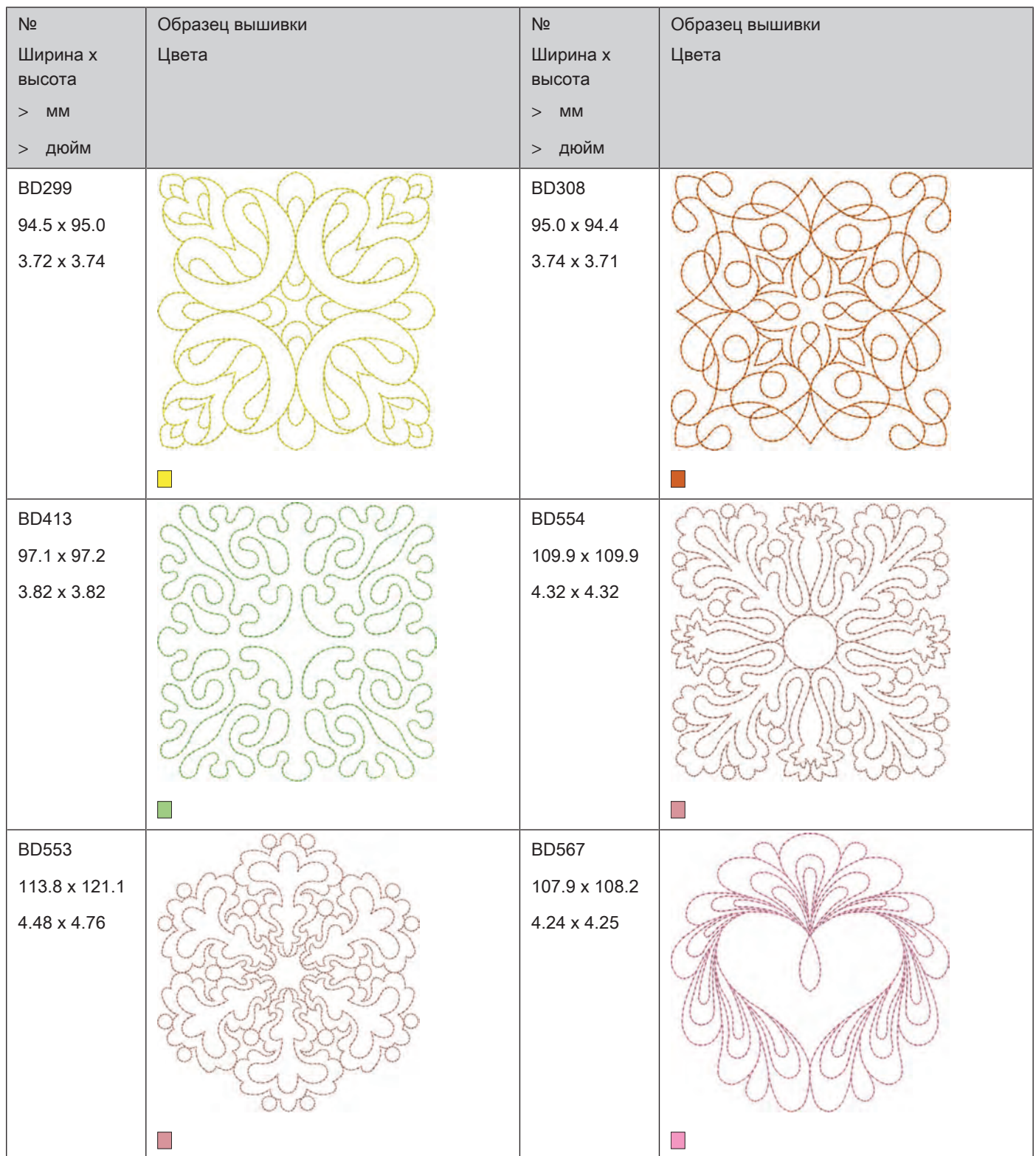

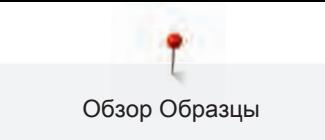

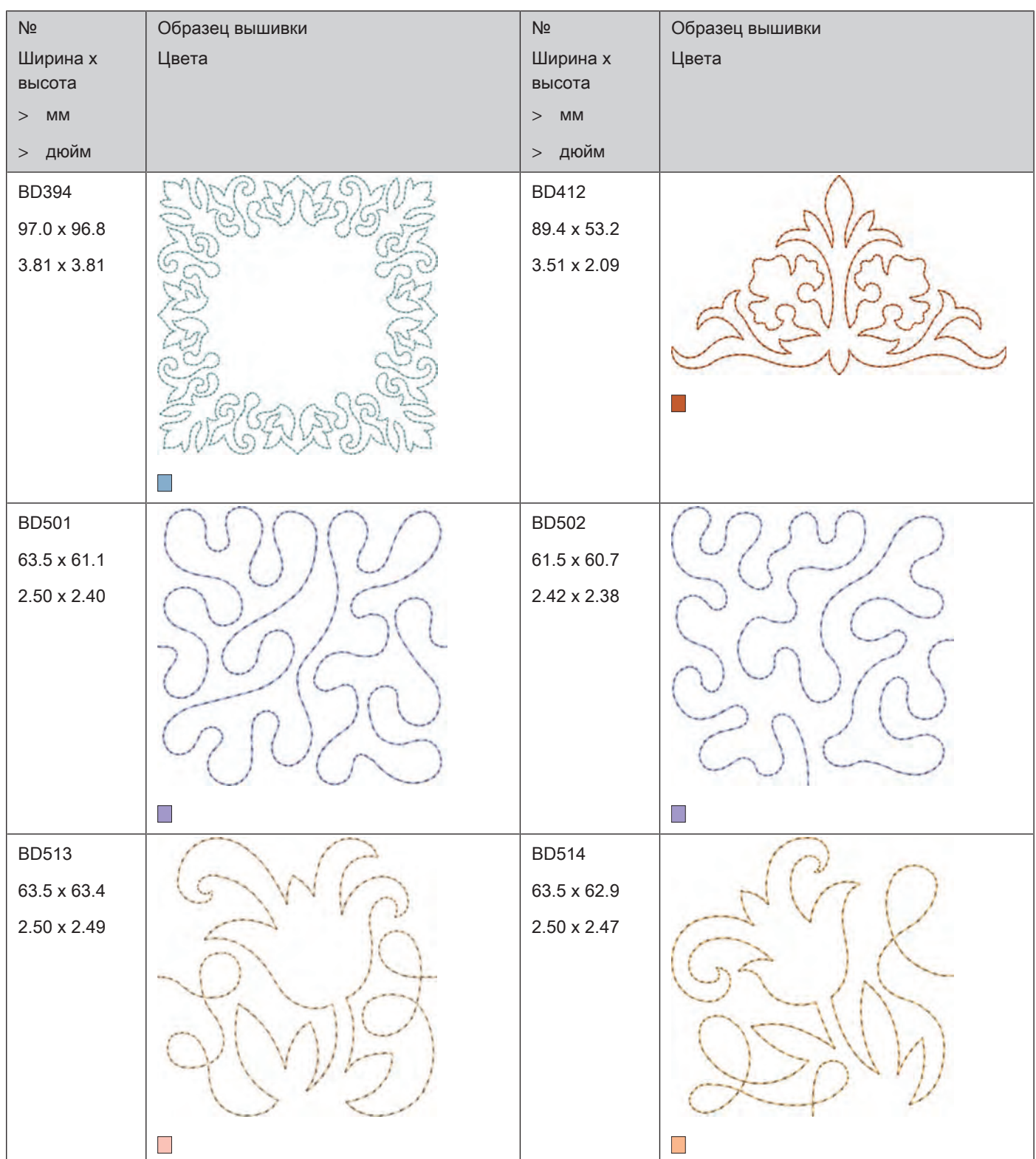

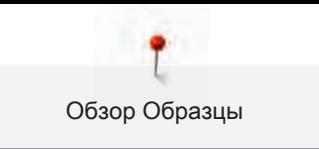

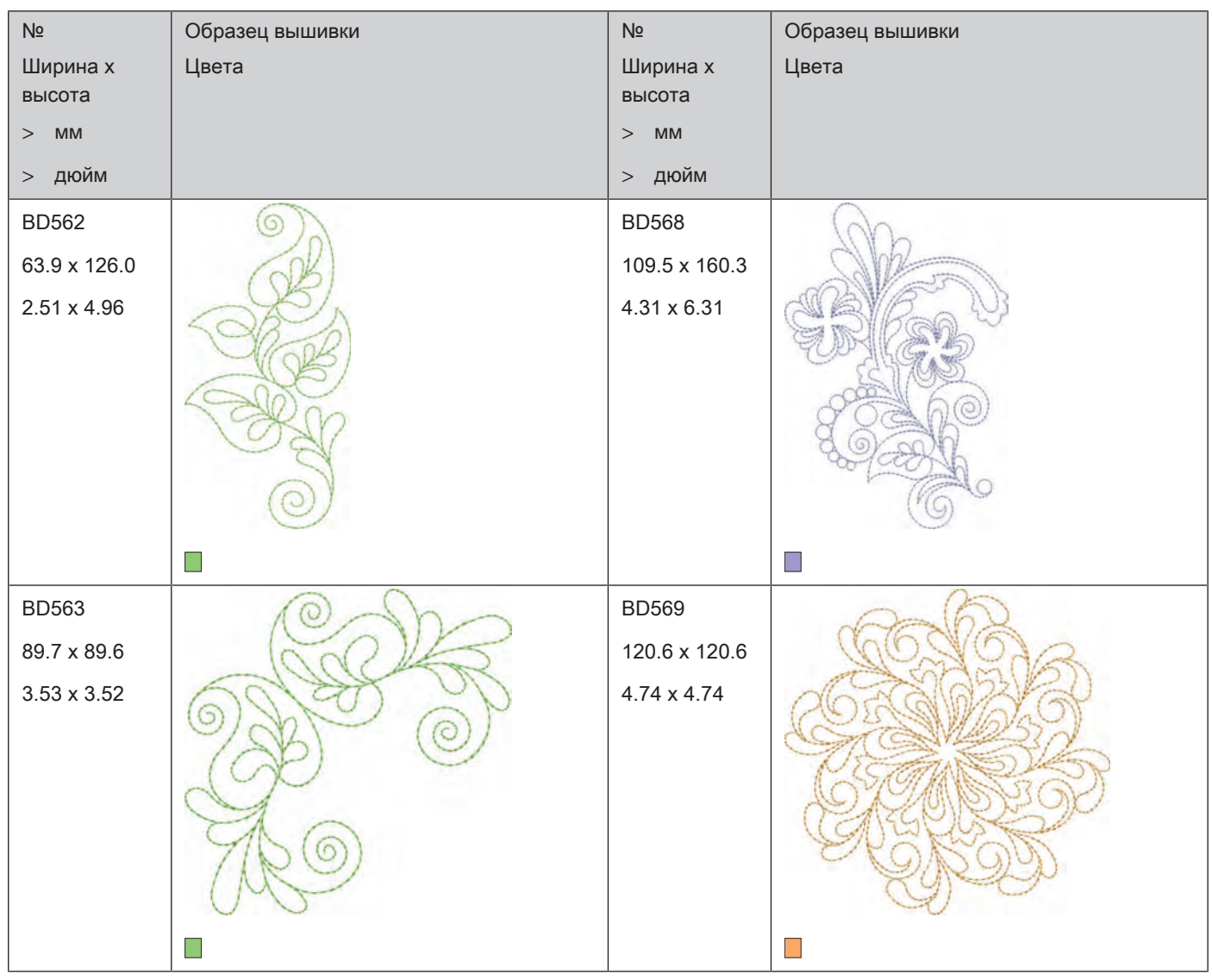

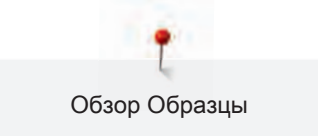

# **Украшения**

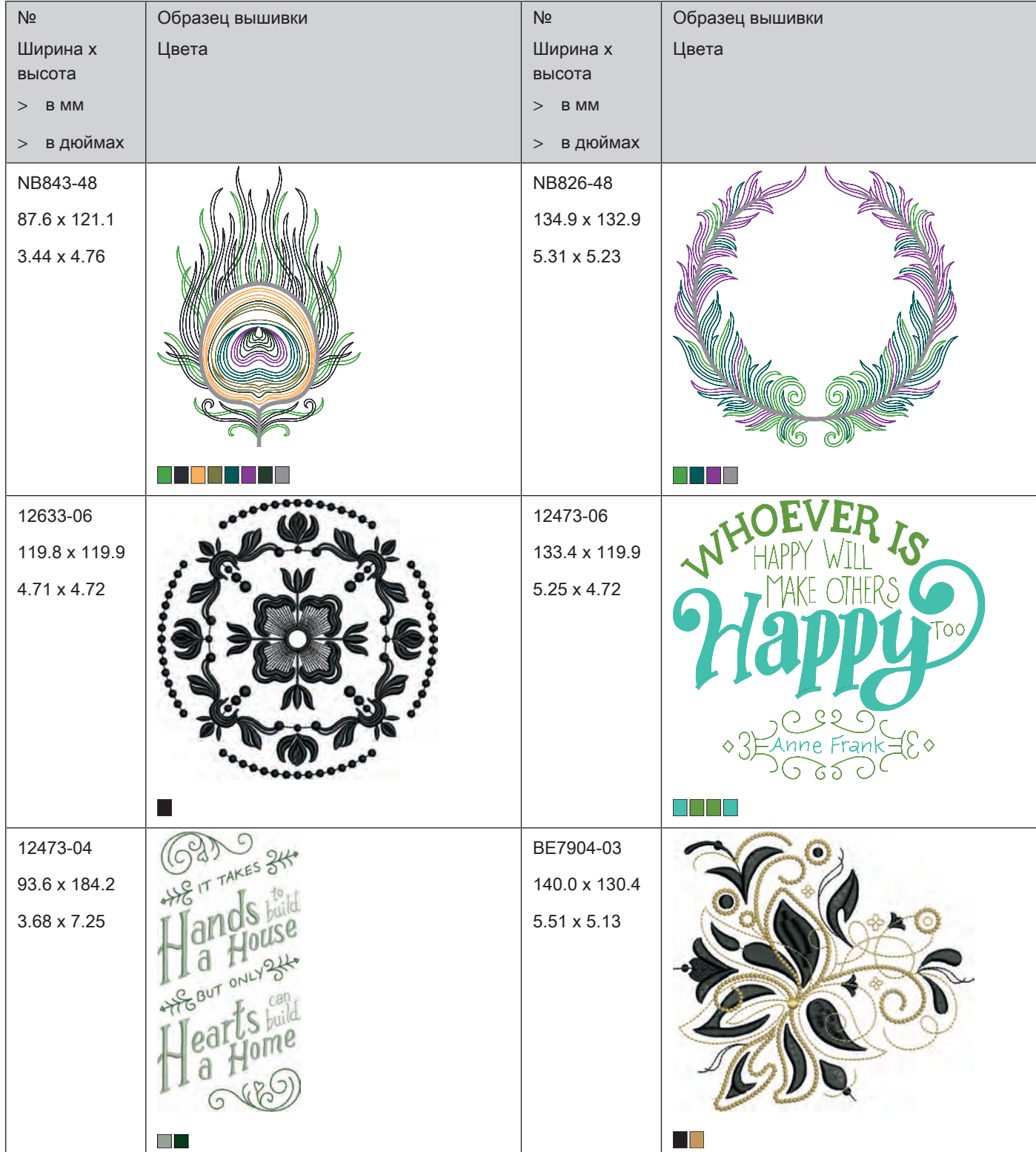

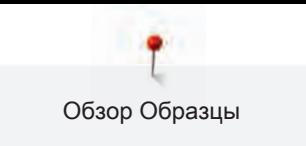

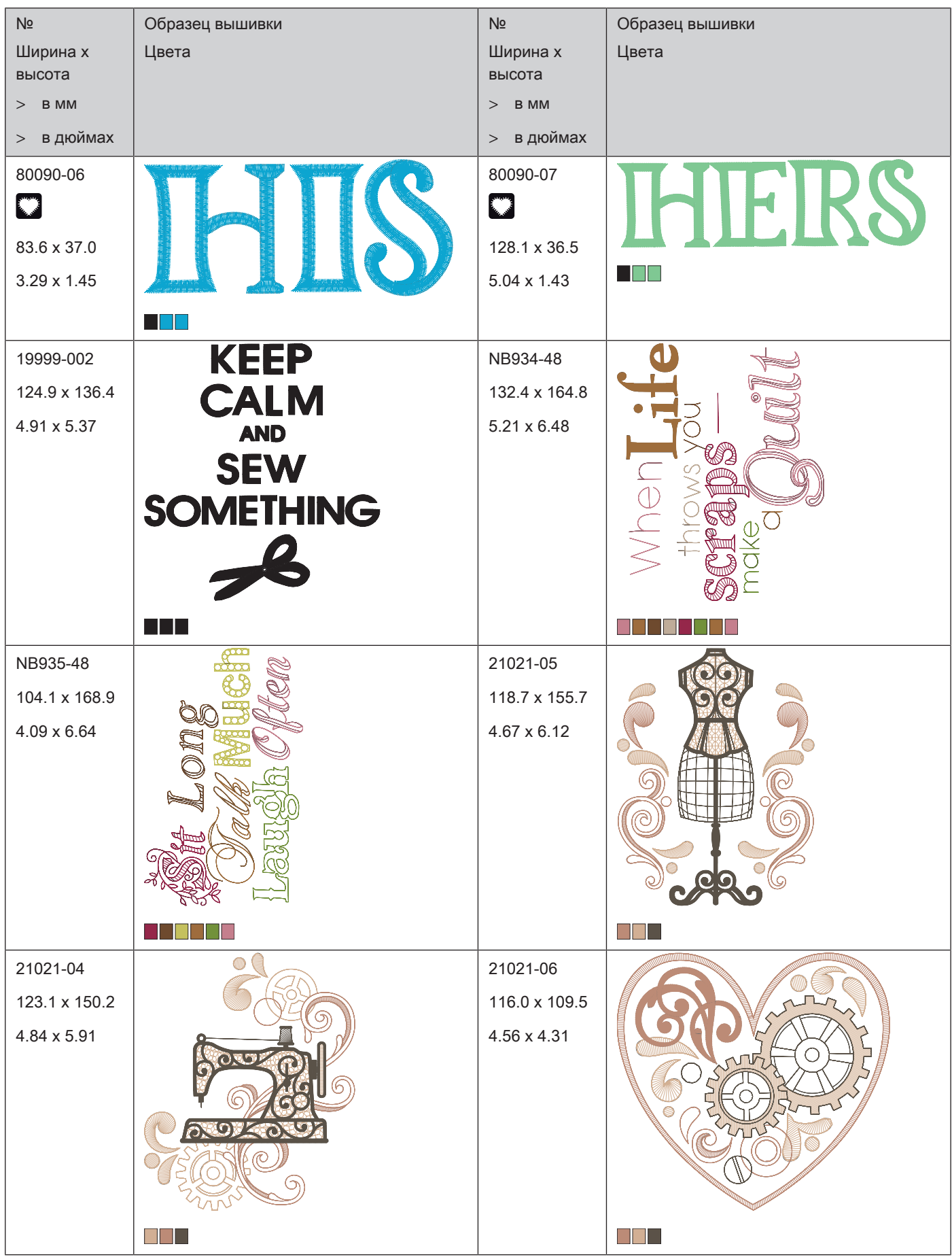

Обзор Образцы

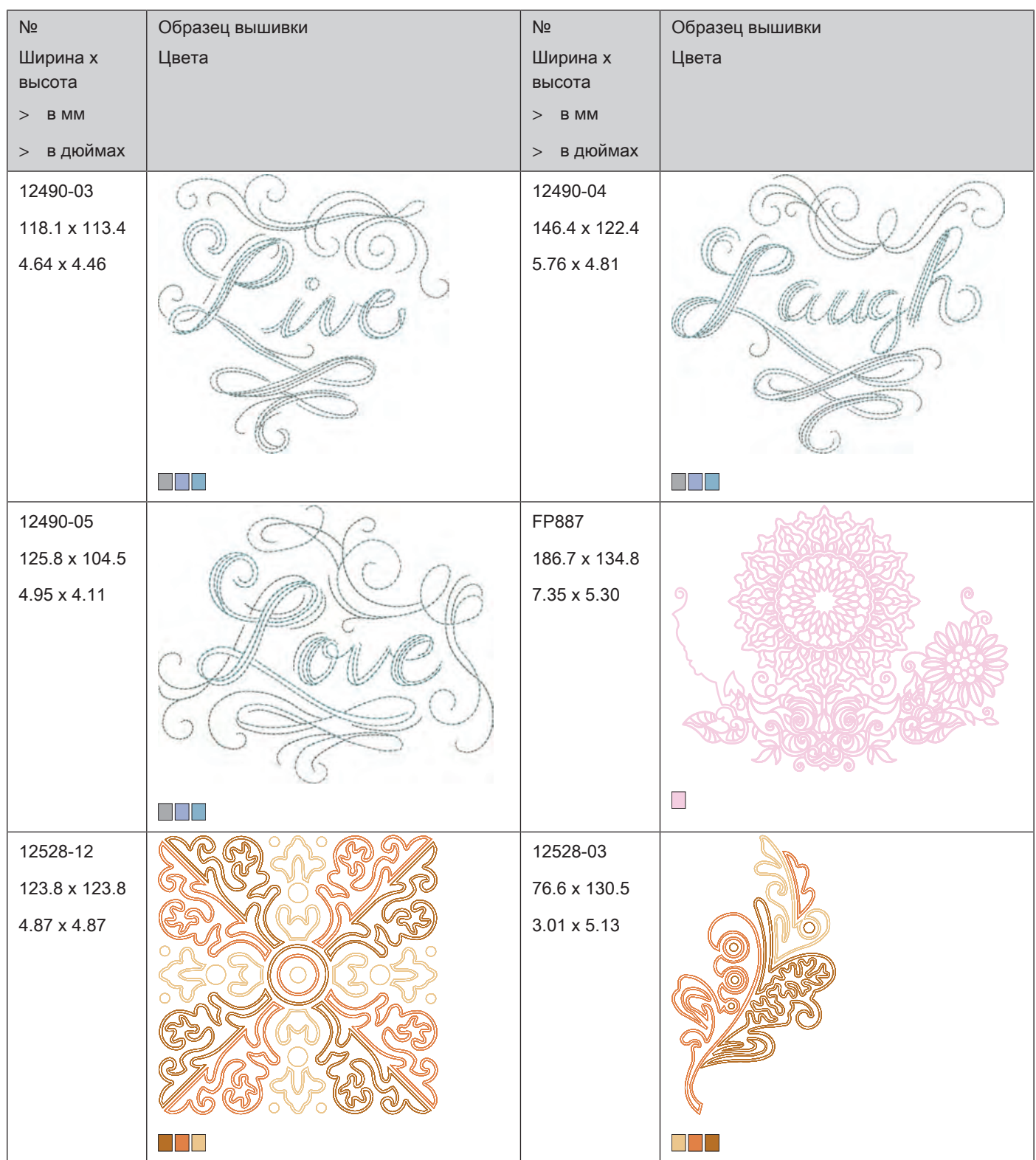

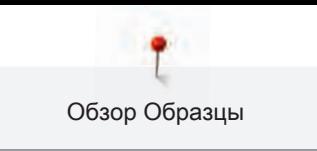

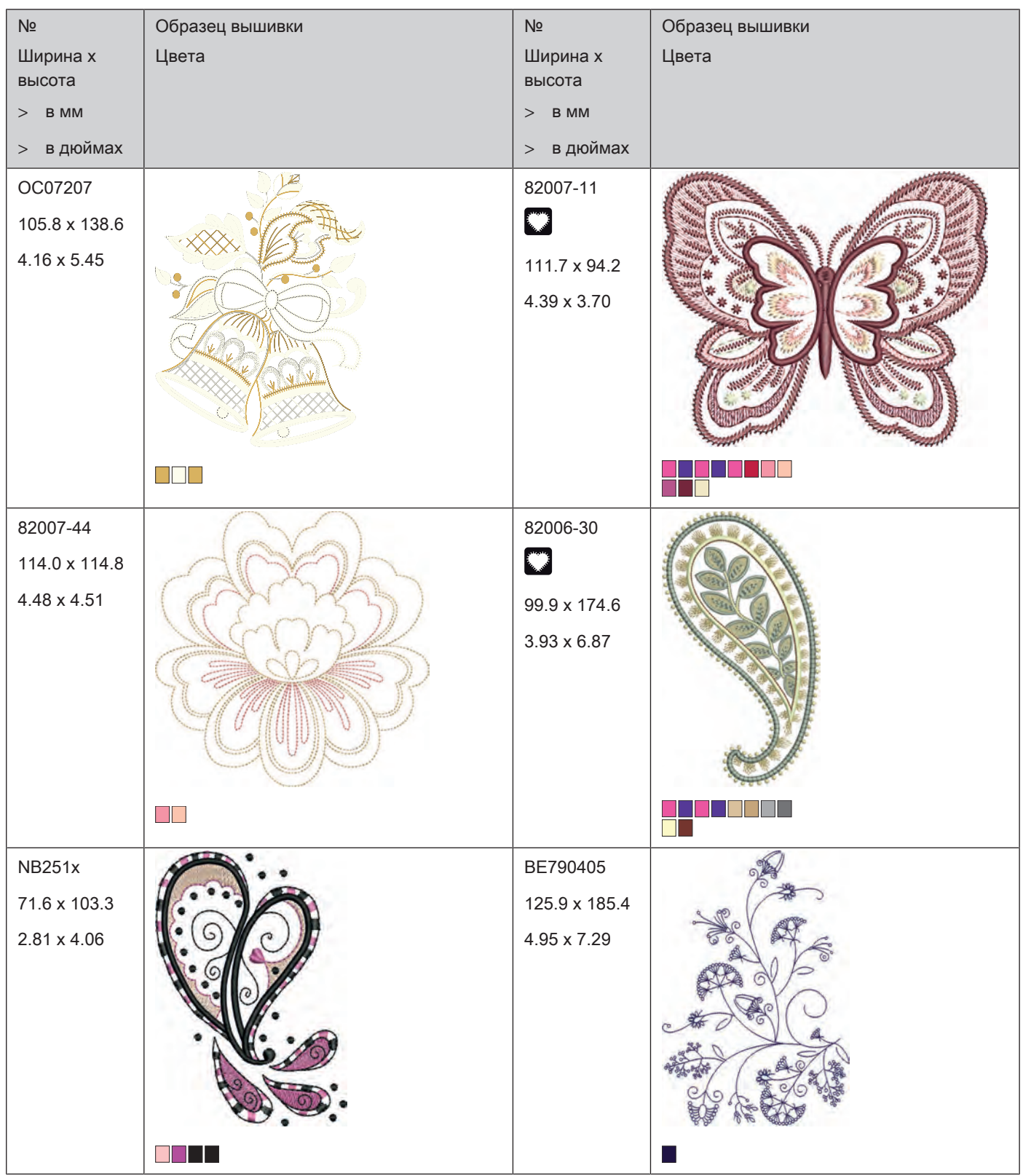
Обзор Образцы

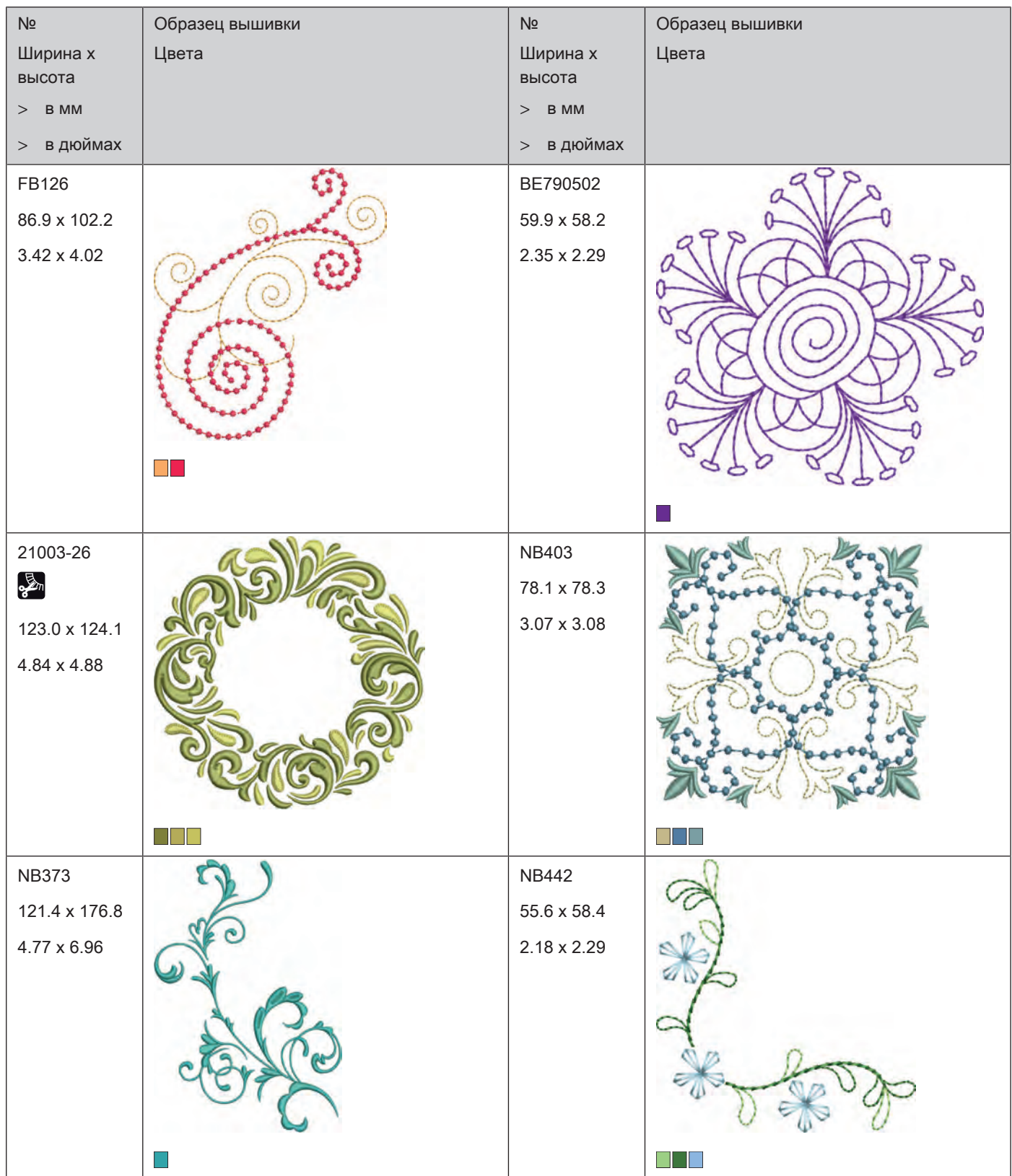

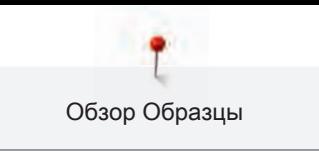

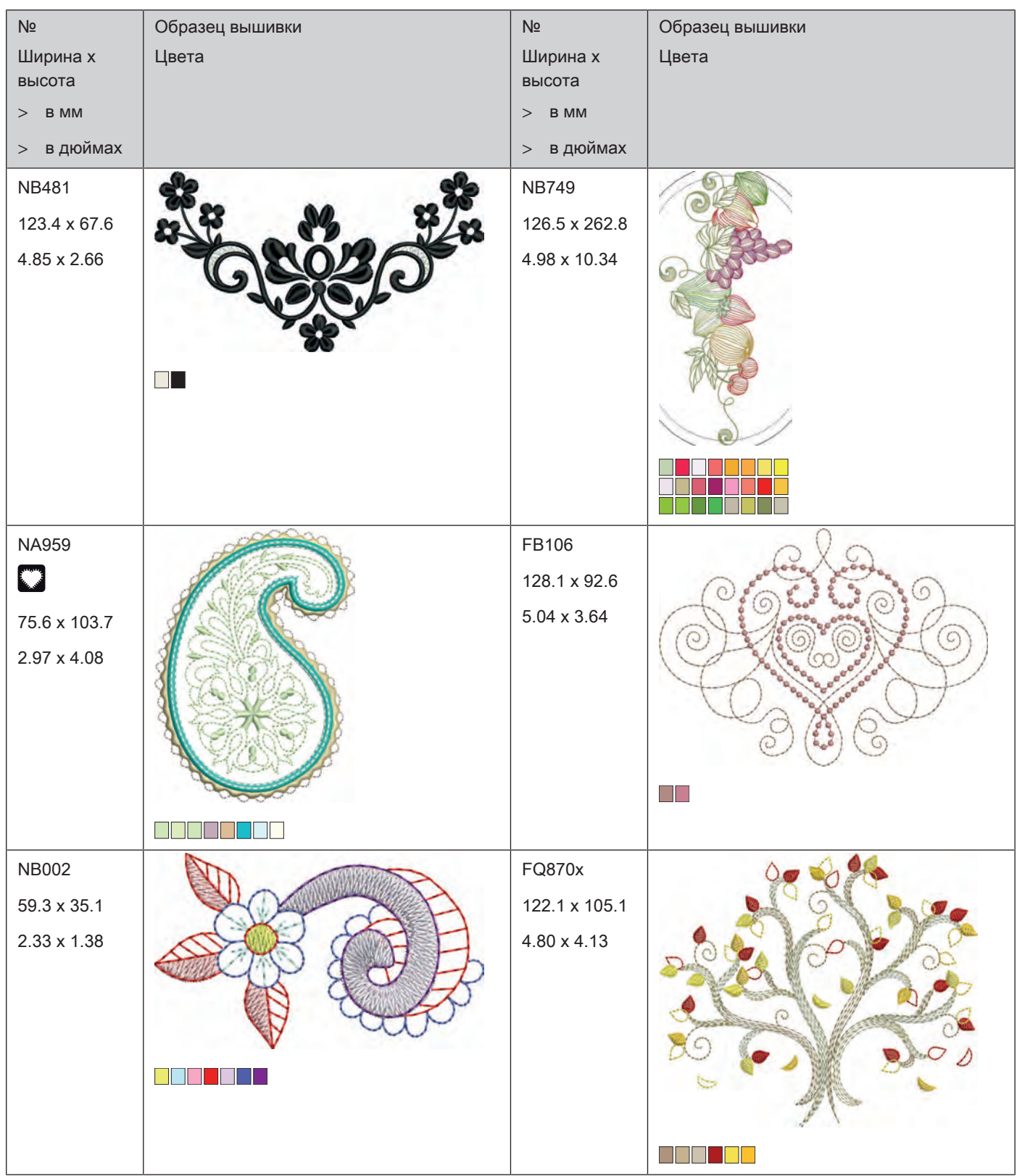

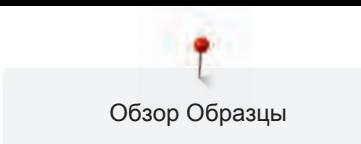

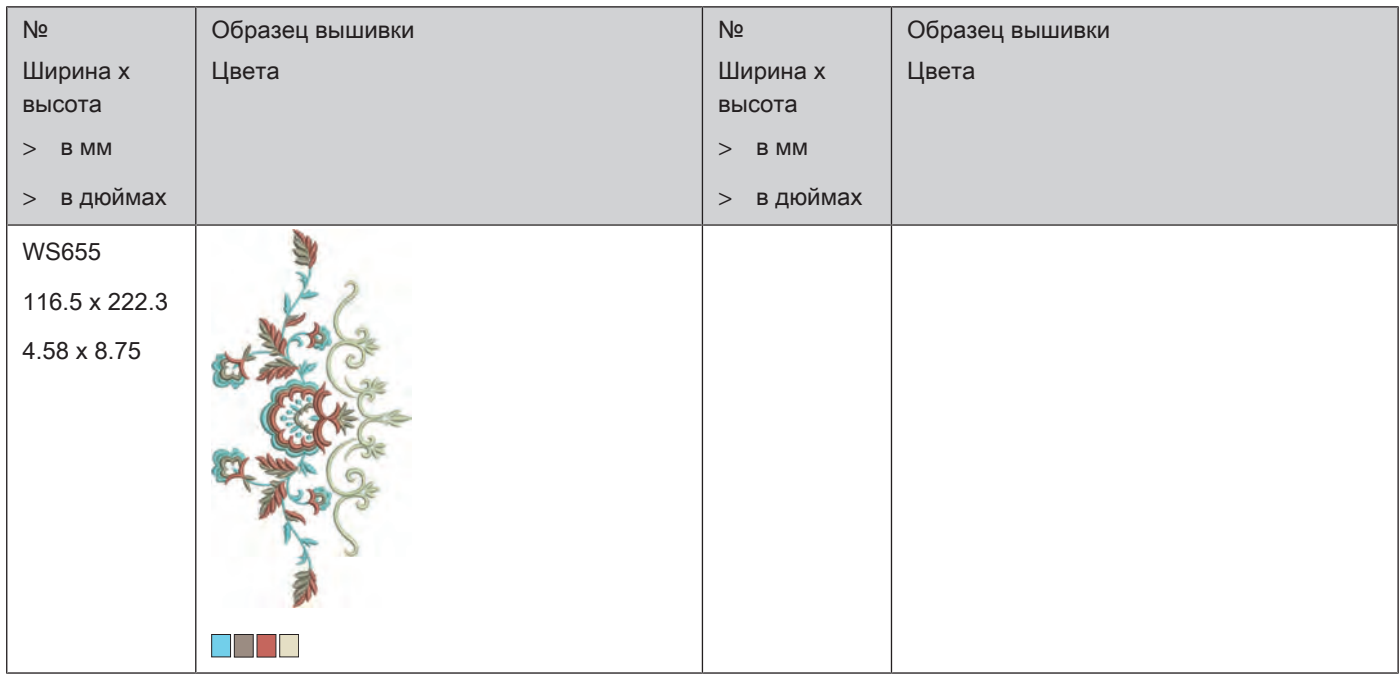

#### **Детские мотивы**

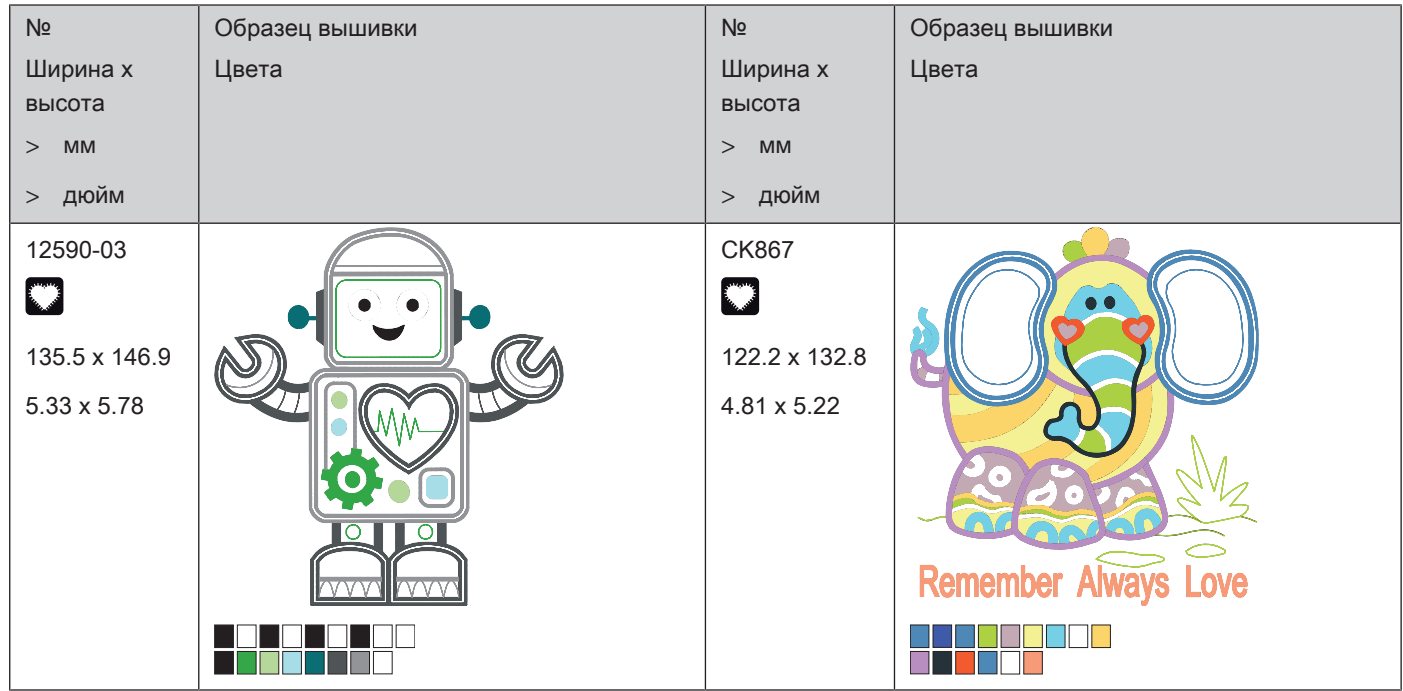

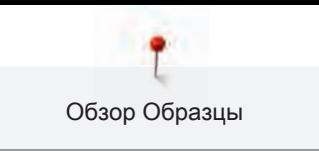

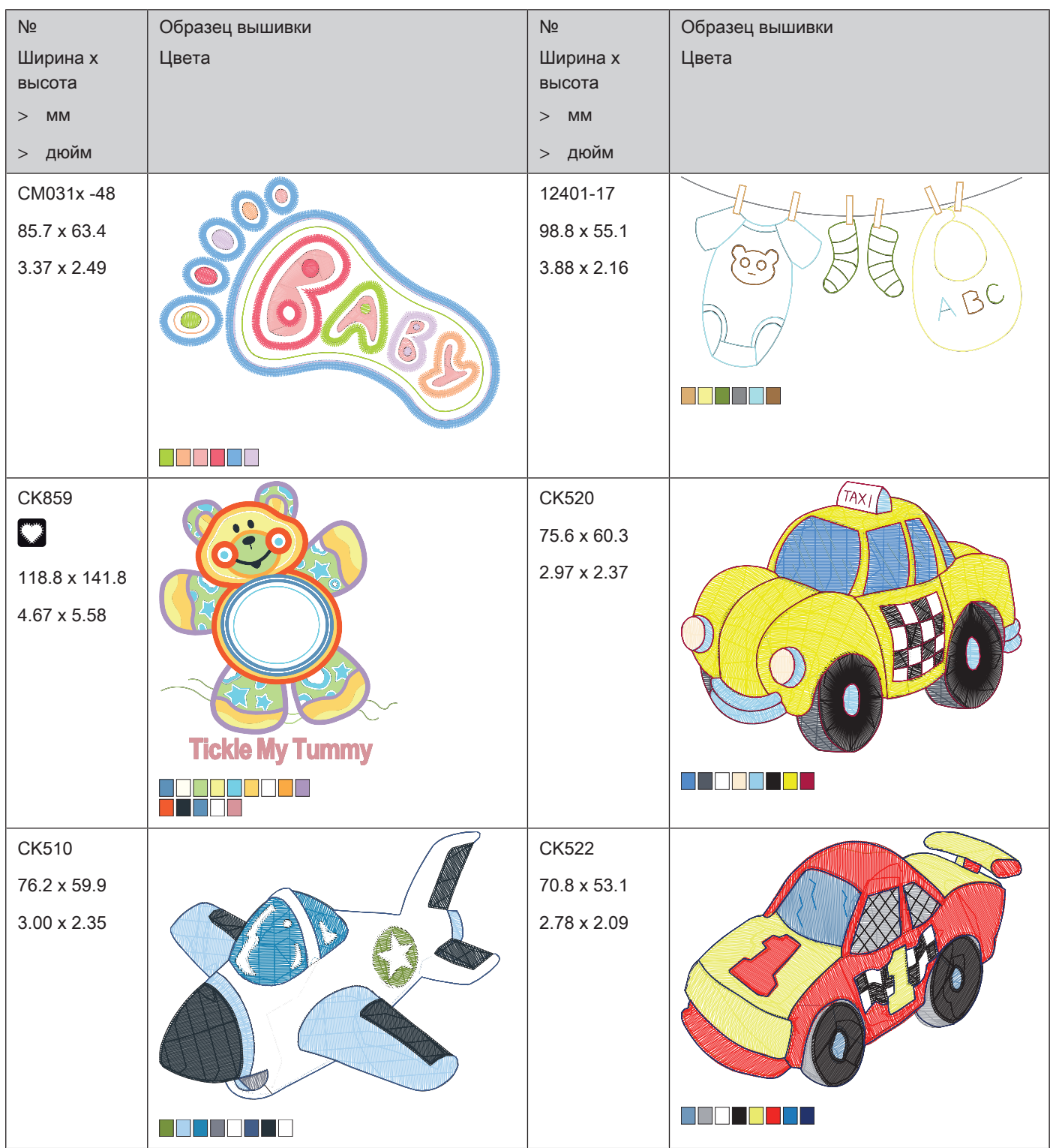

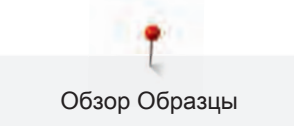

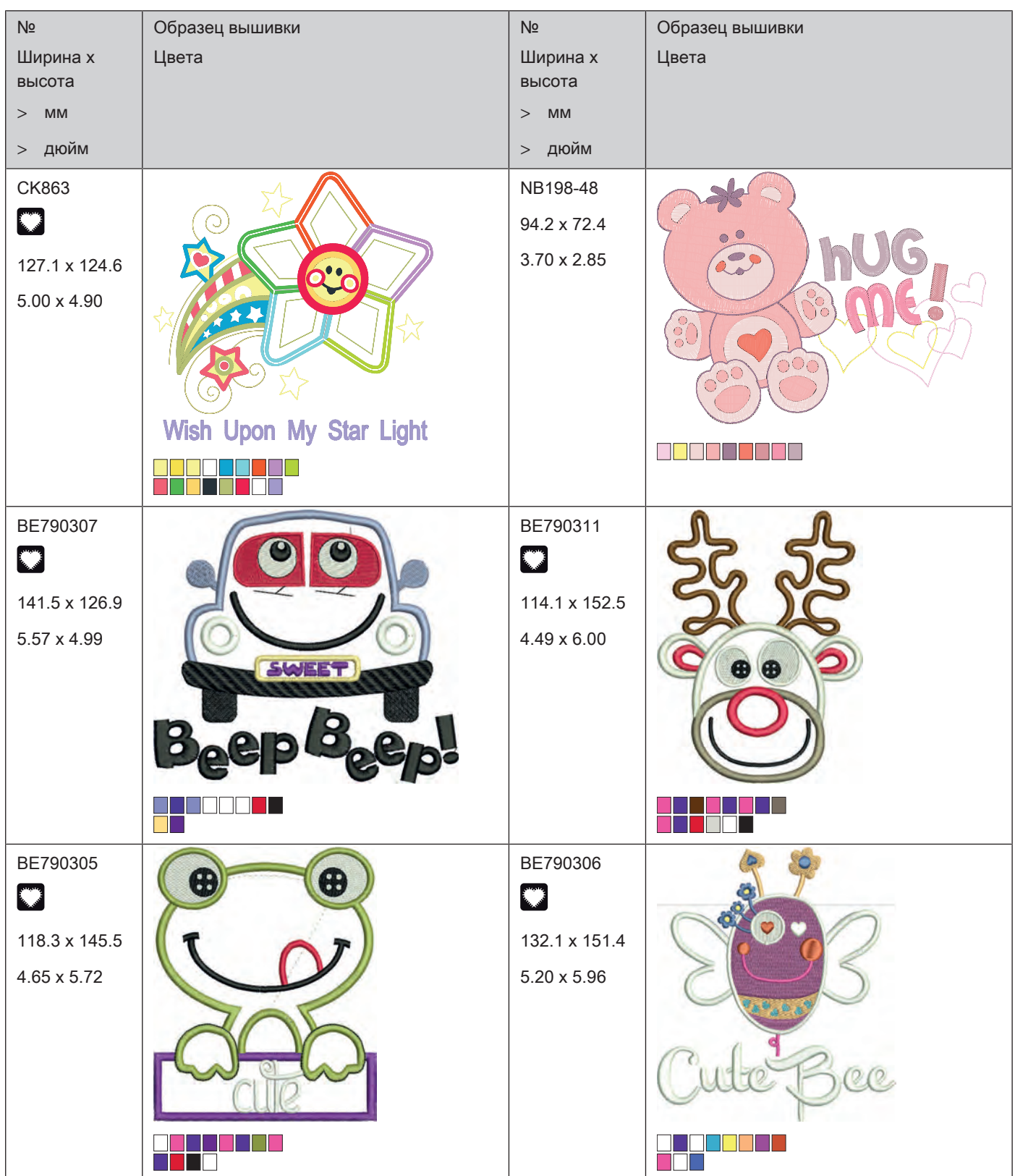

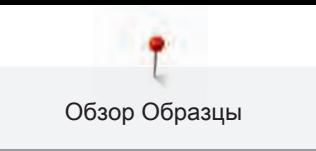

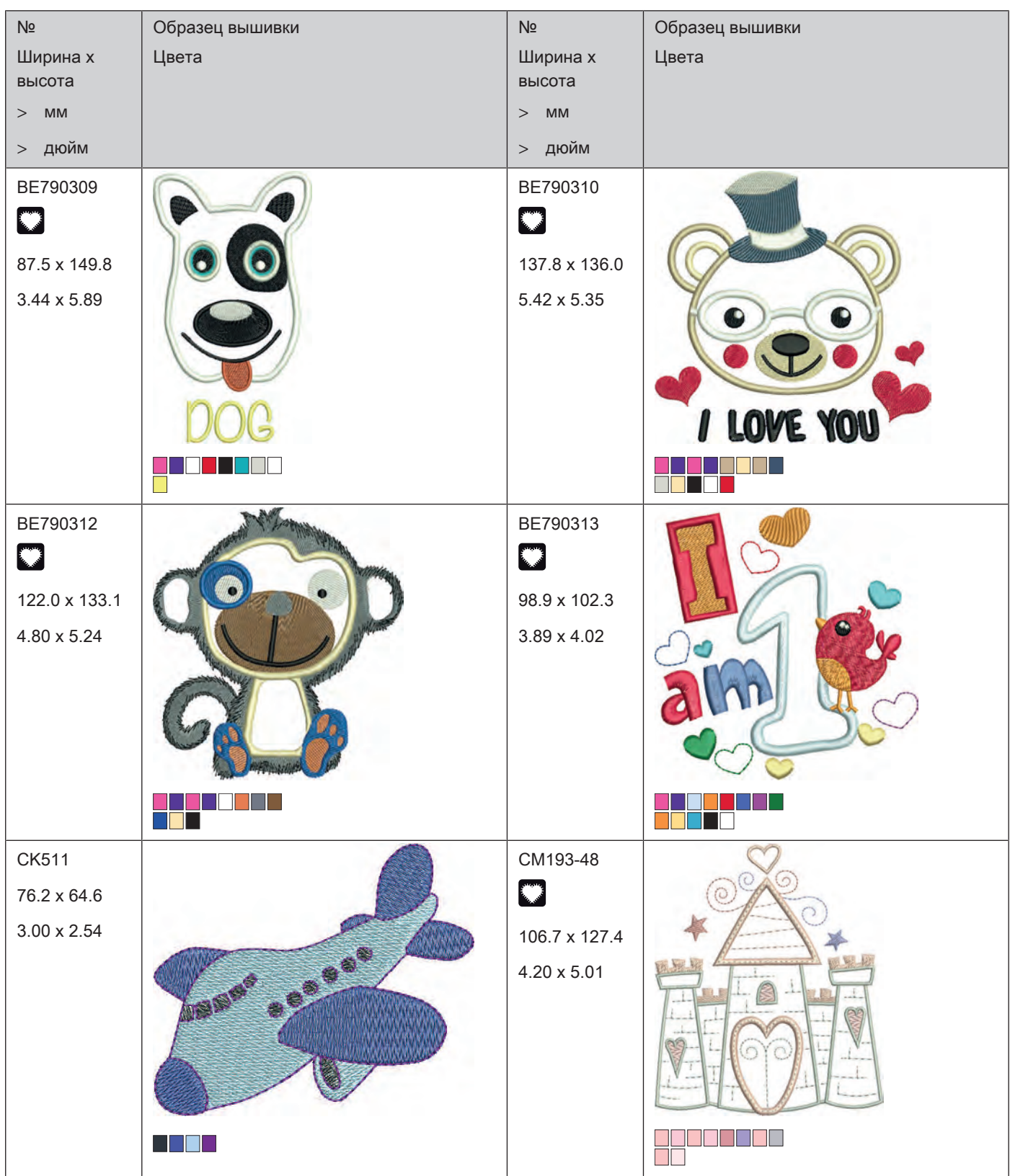

ĭ Обзор Образцы

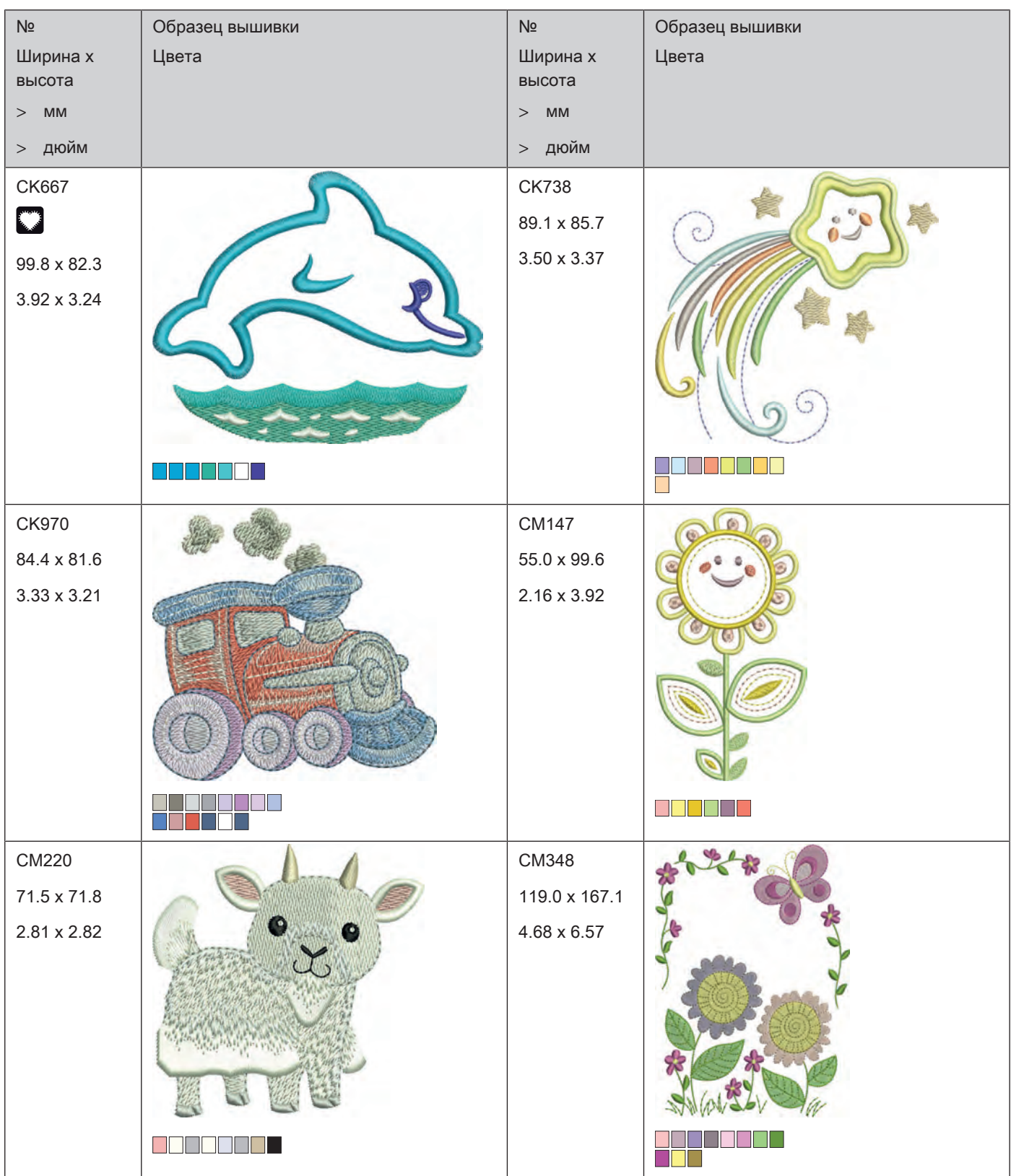

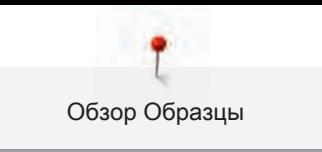

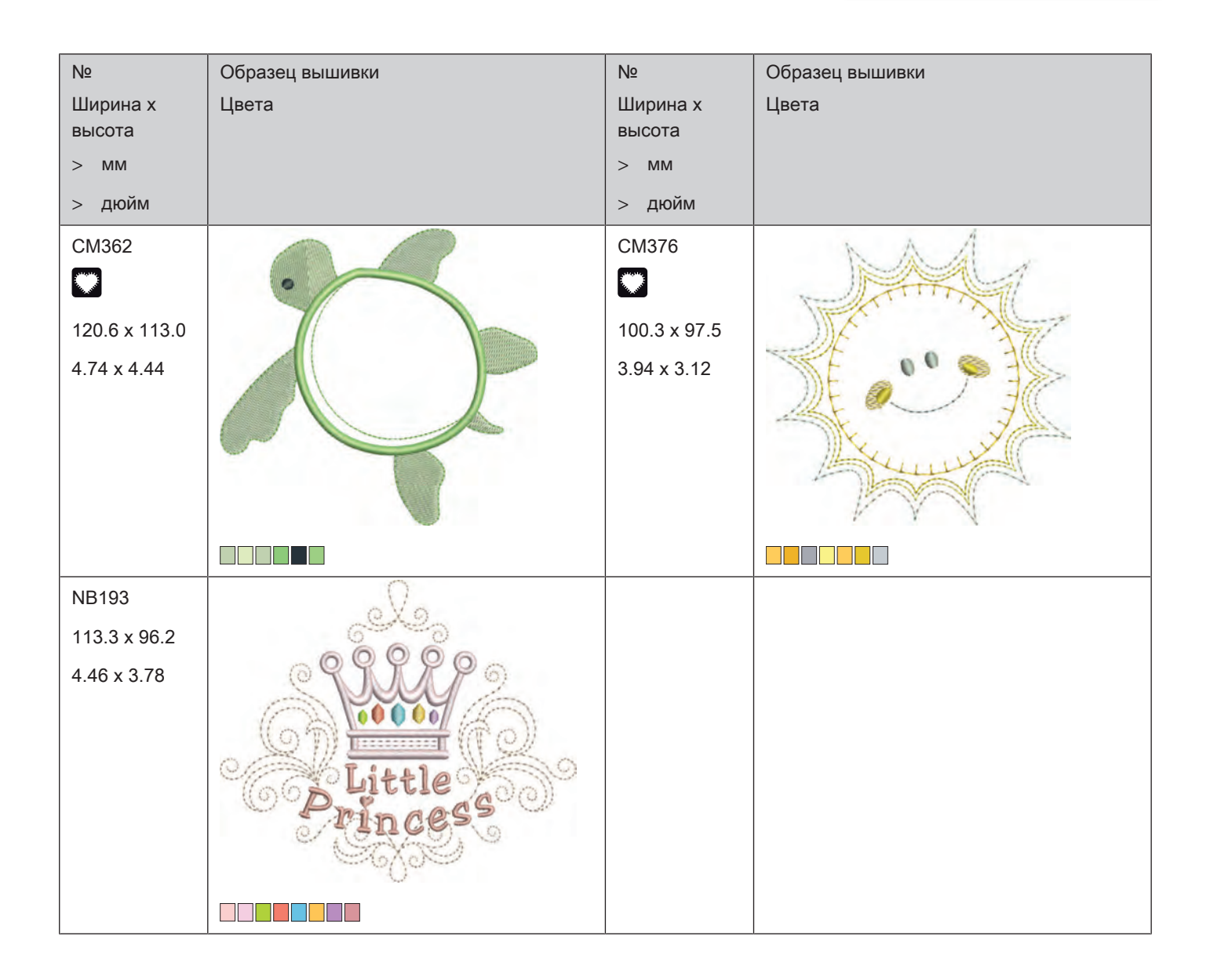

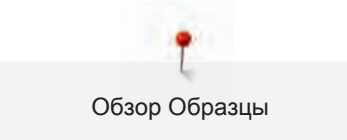

#### **Рамки**

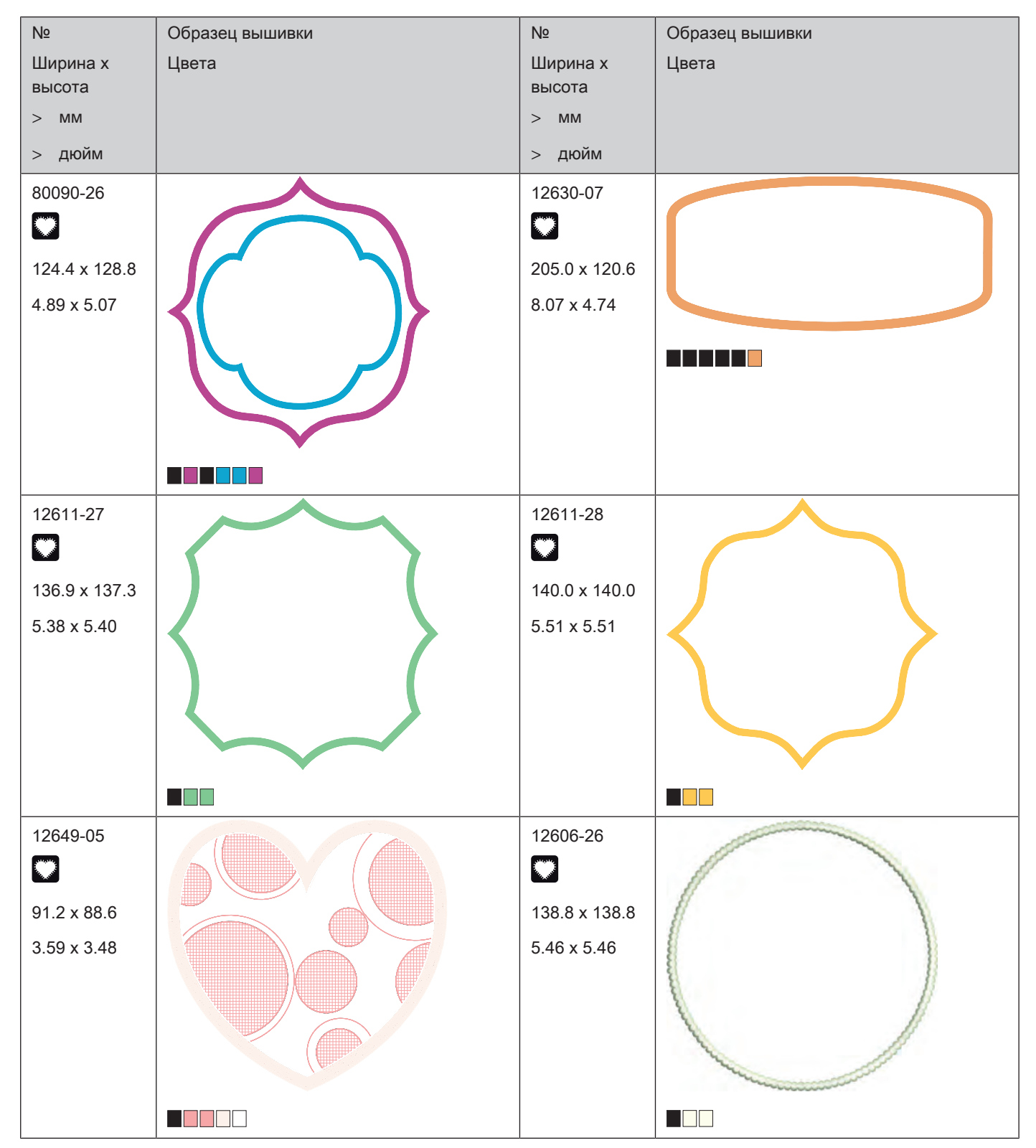

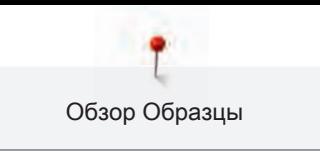

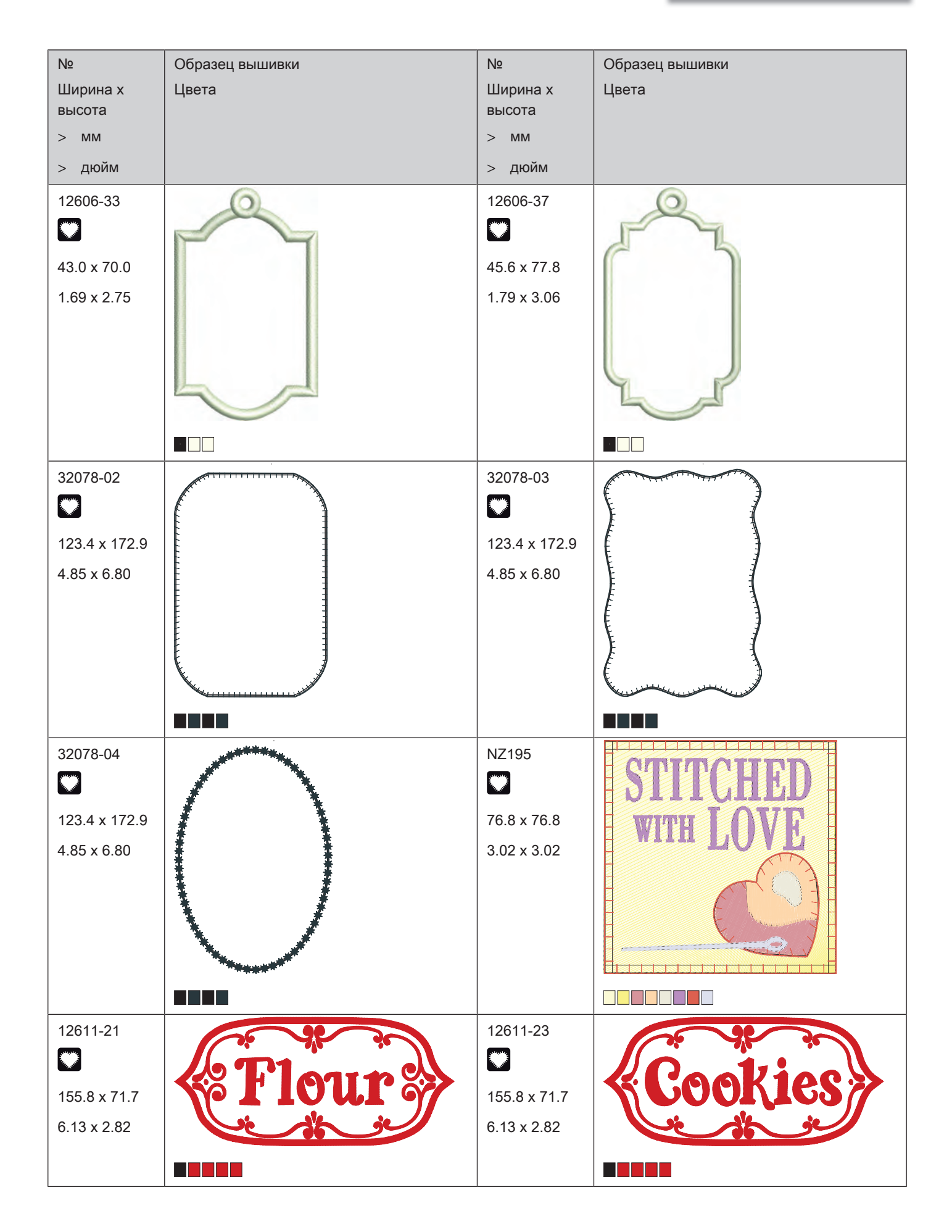

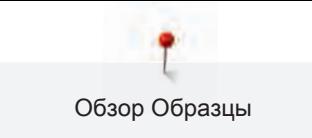

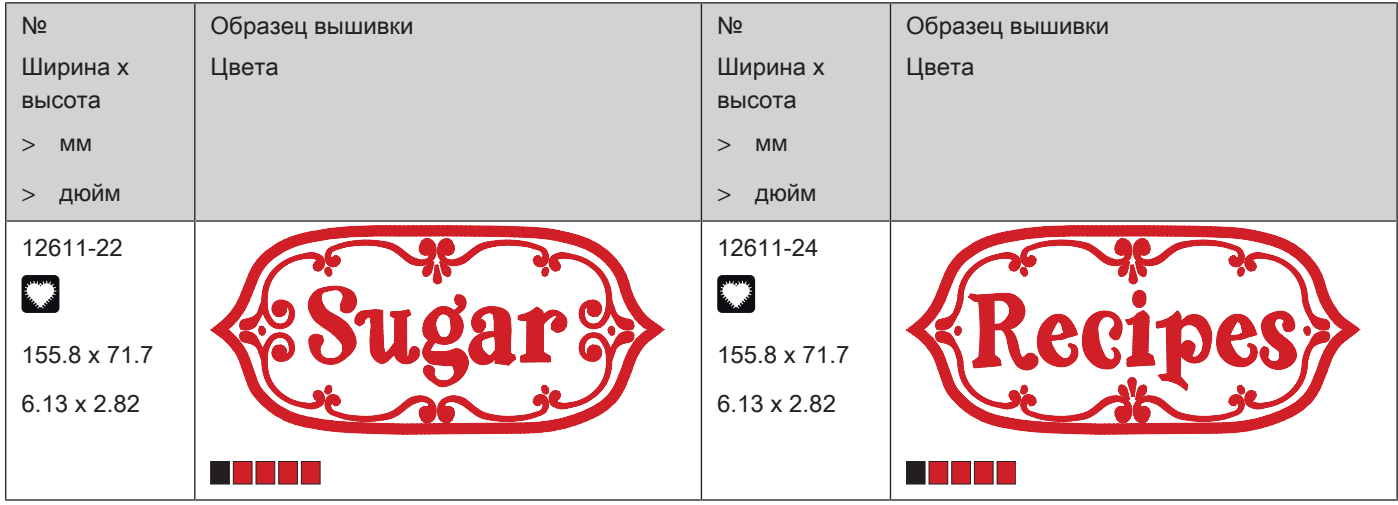

#### **Времена года**

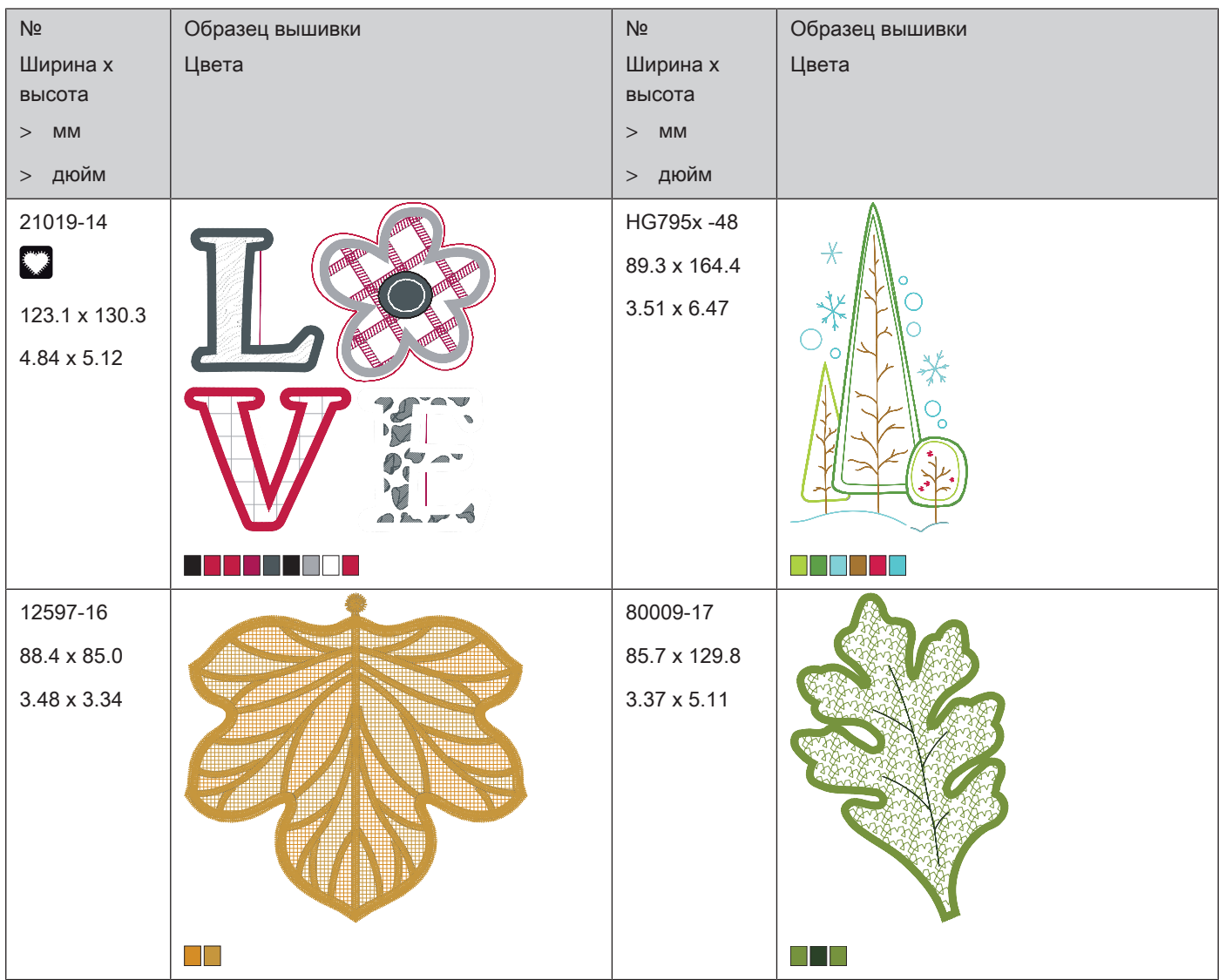

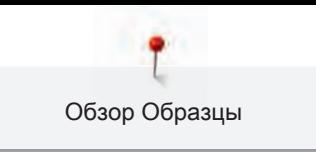

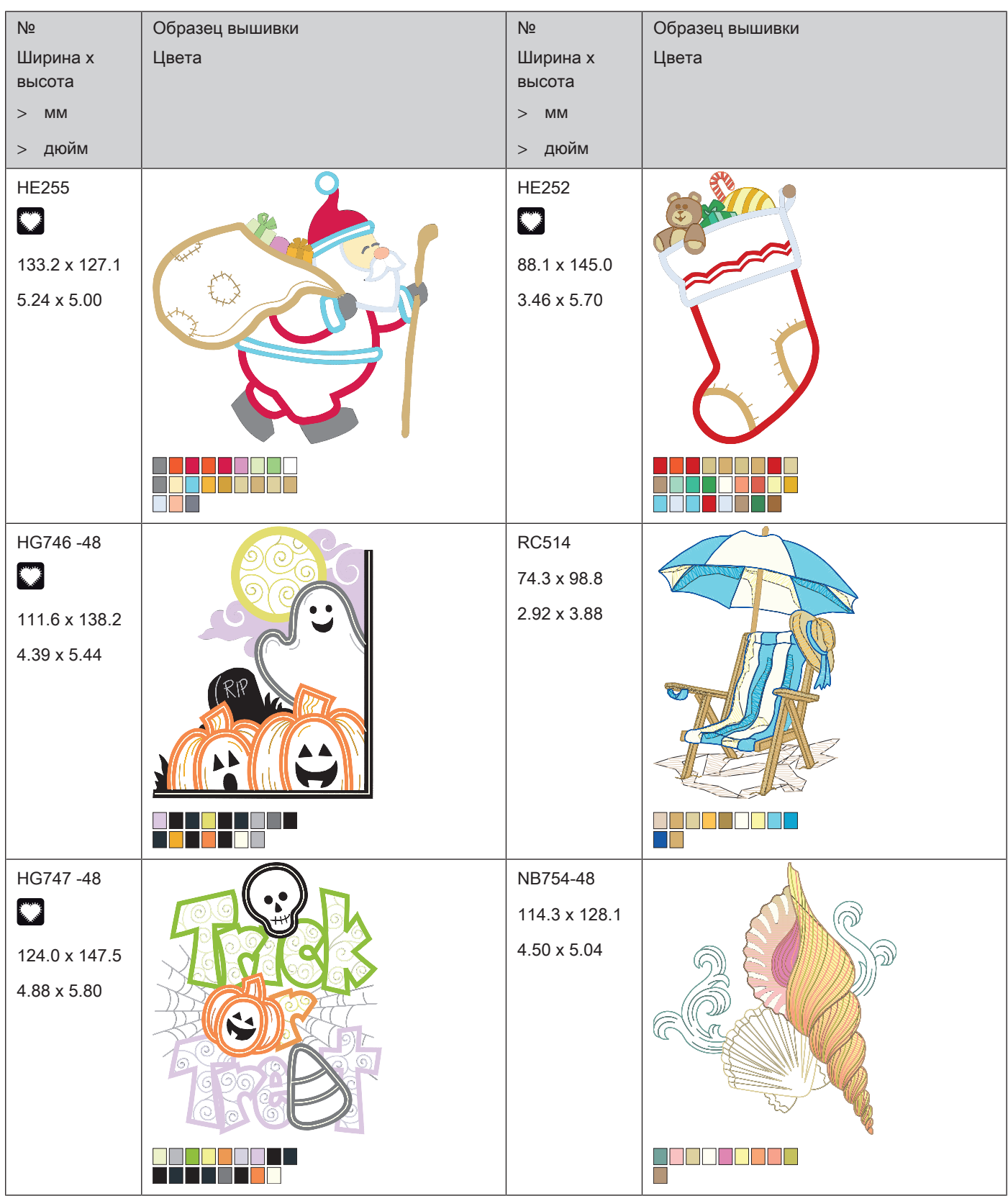

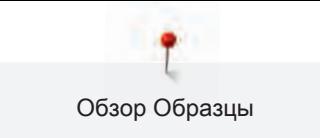

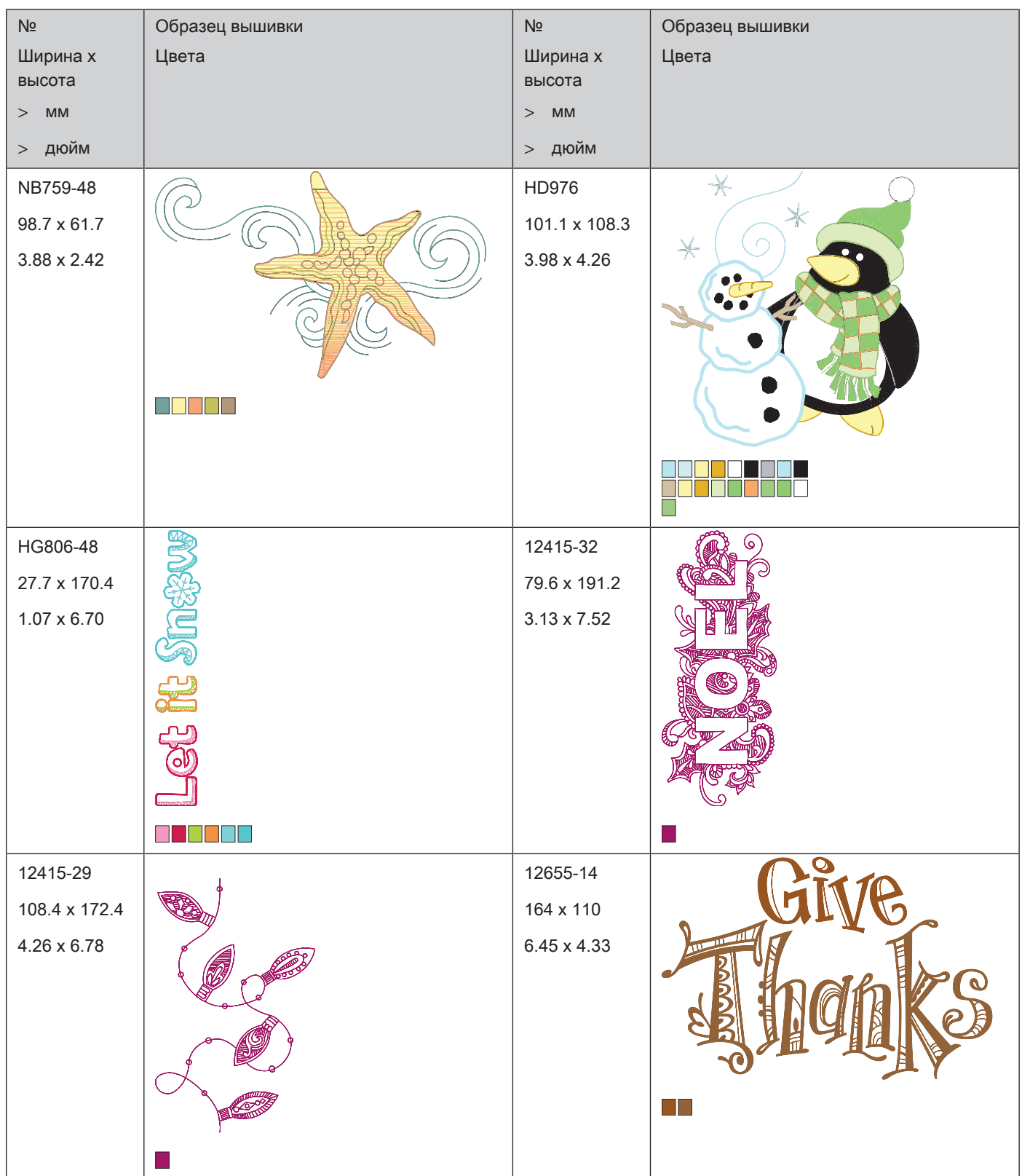

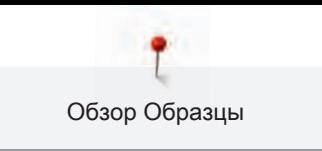

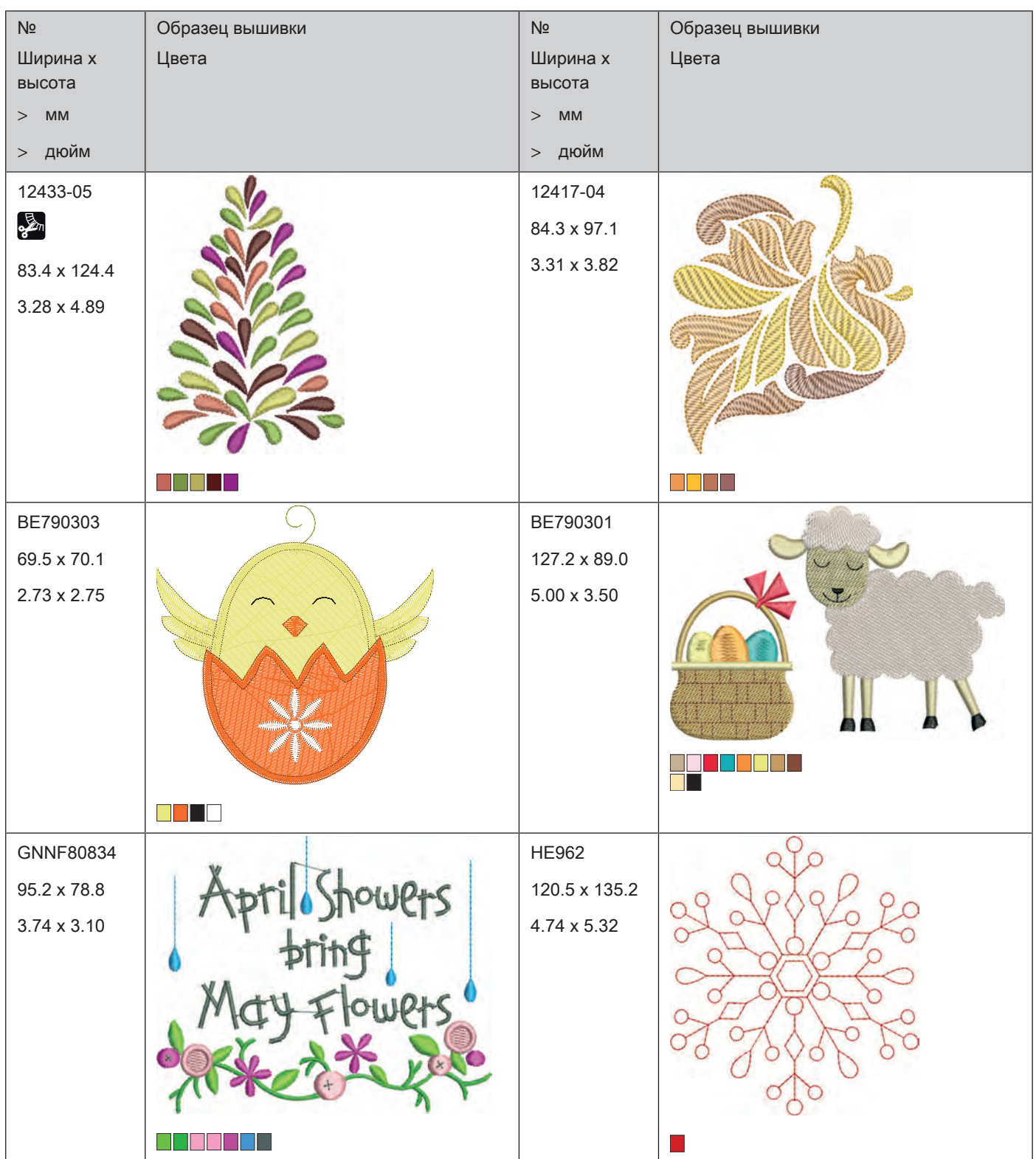

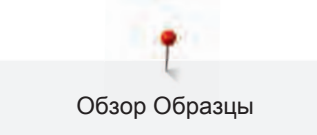

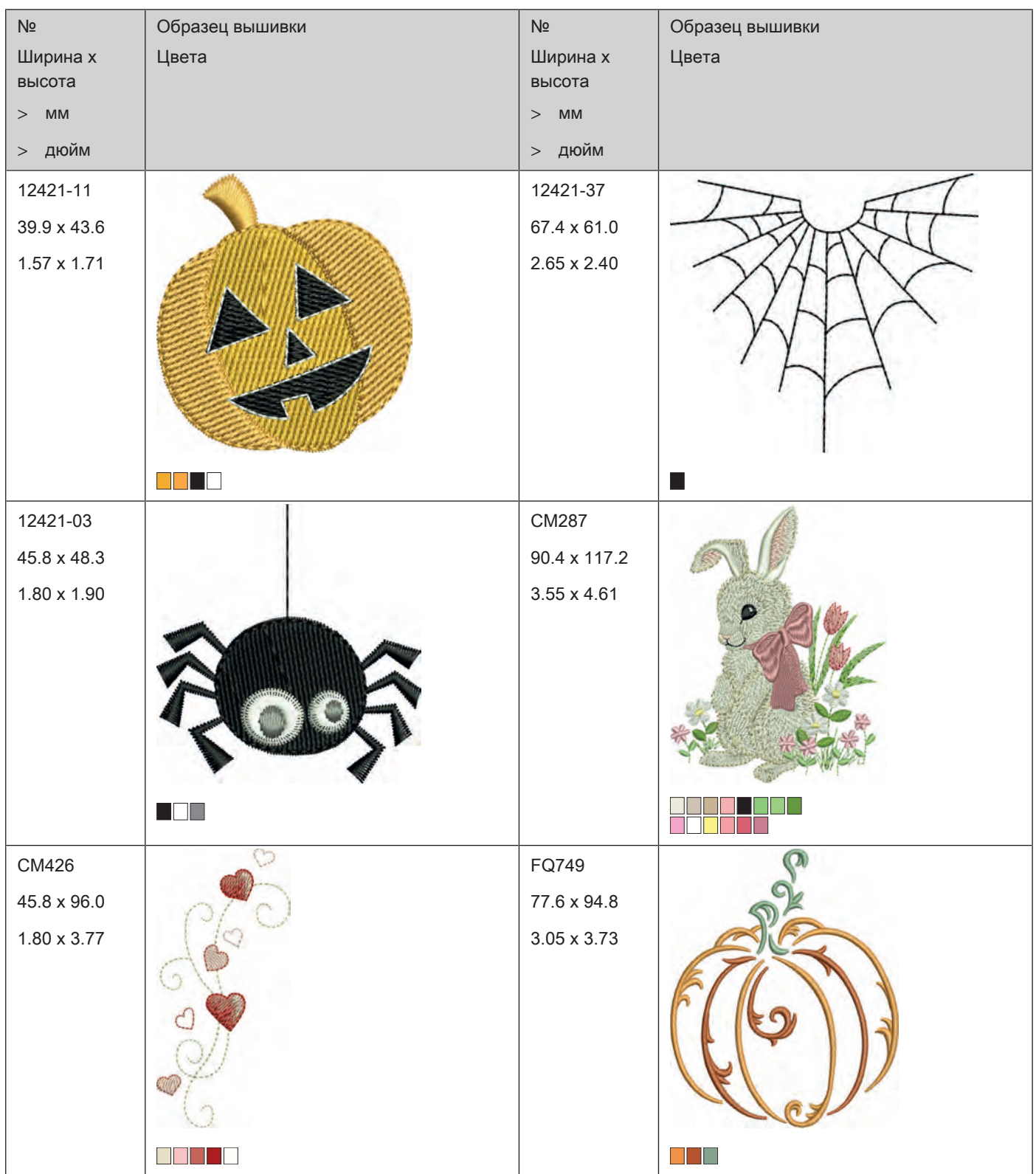

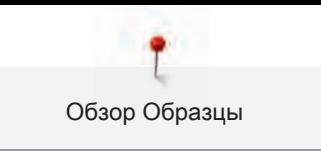

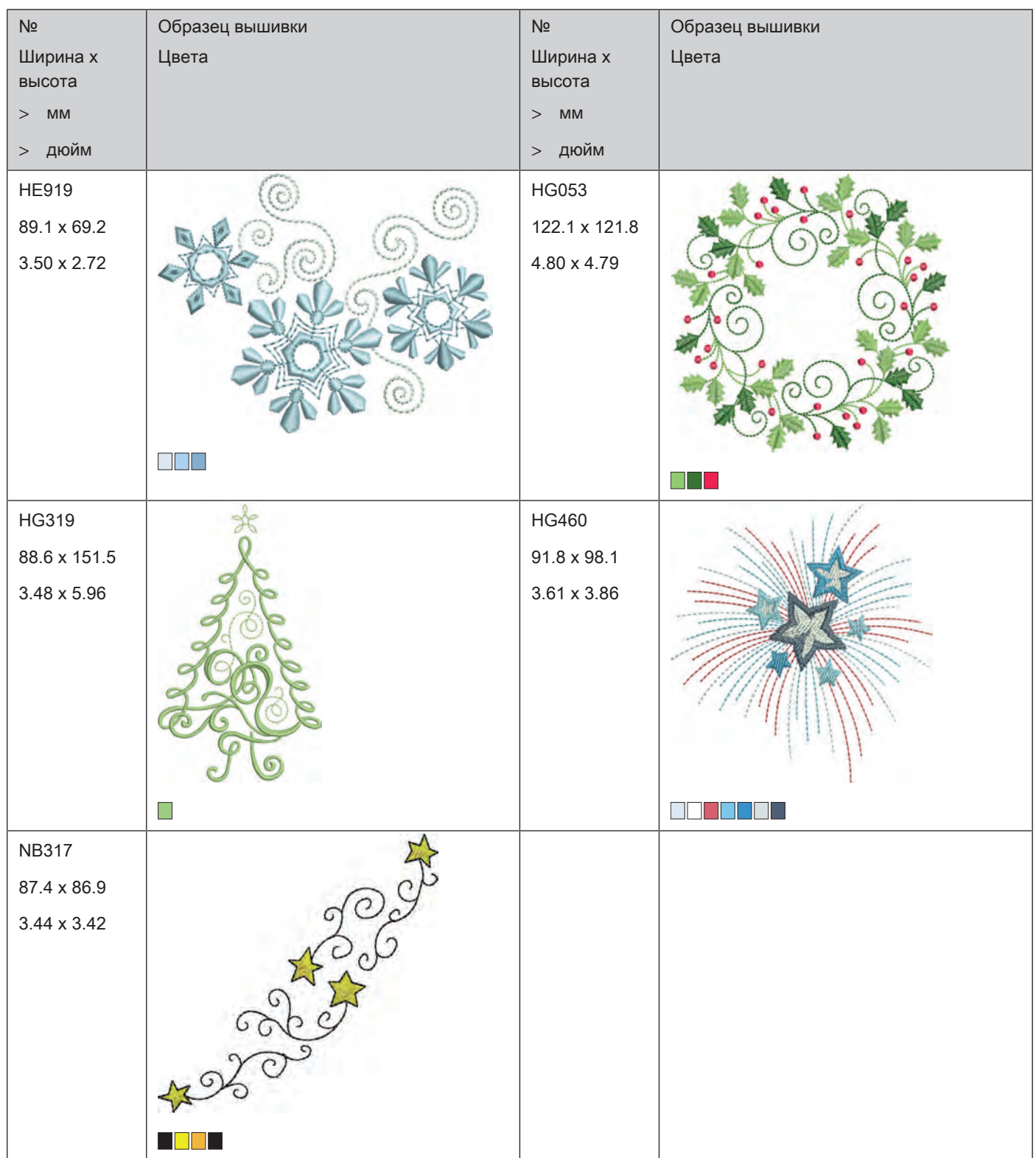

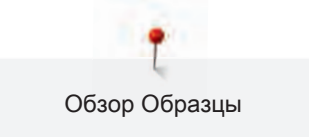

#### **Бордюры и кружева**

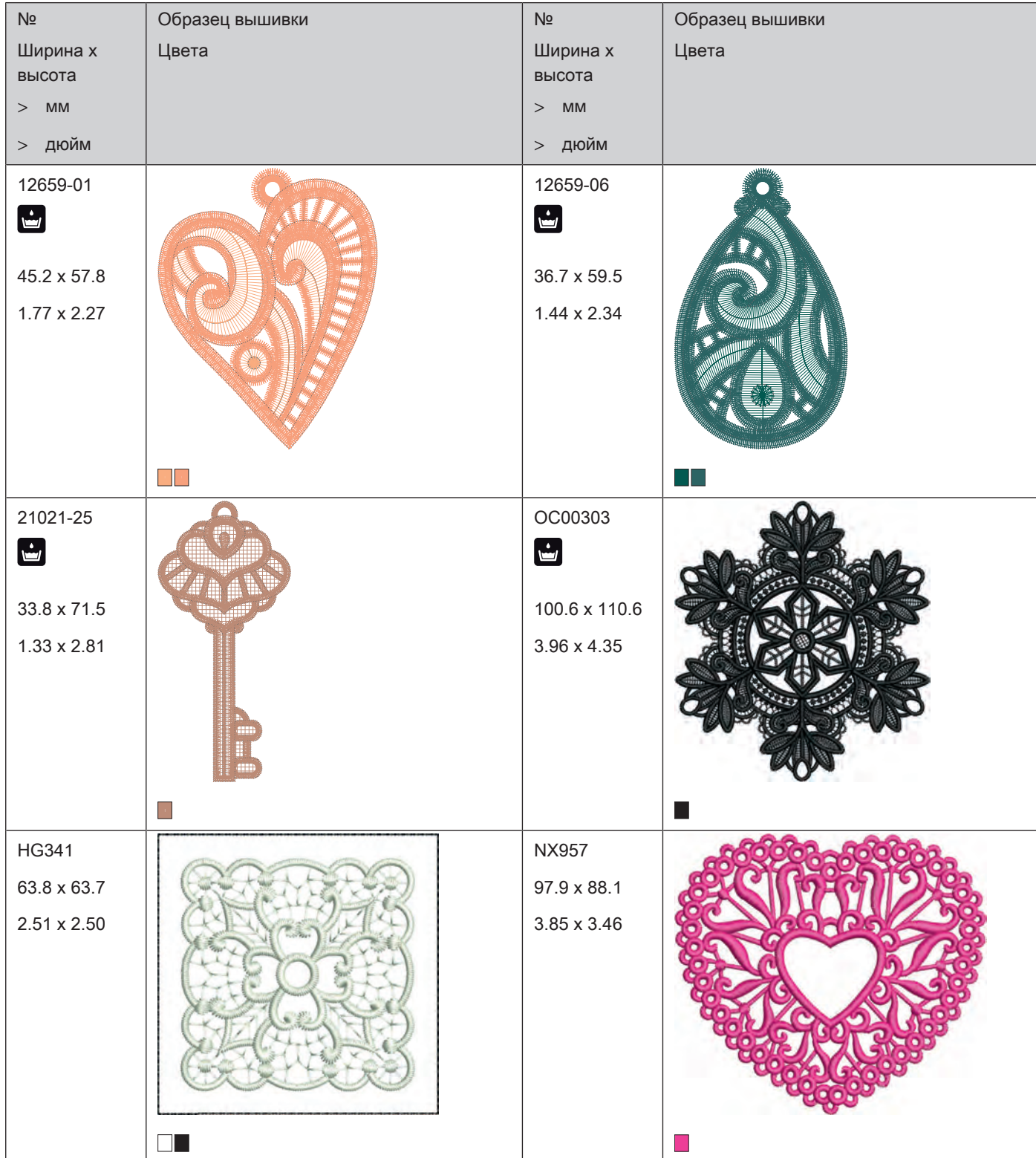

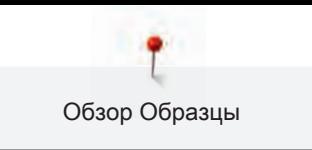

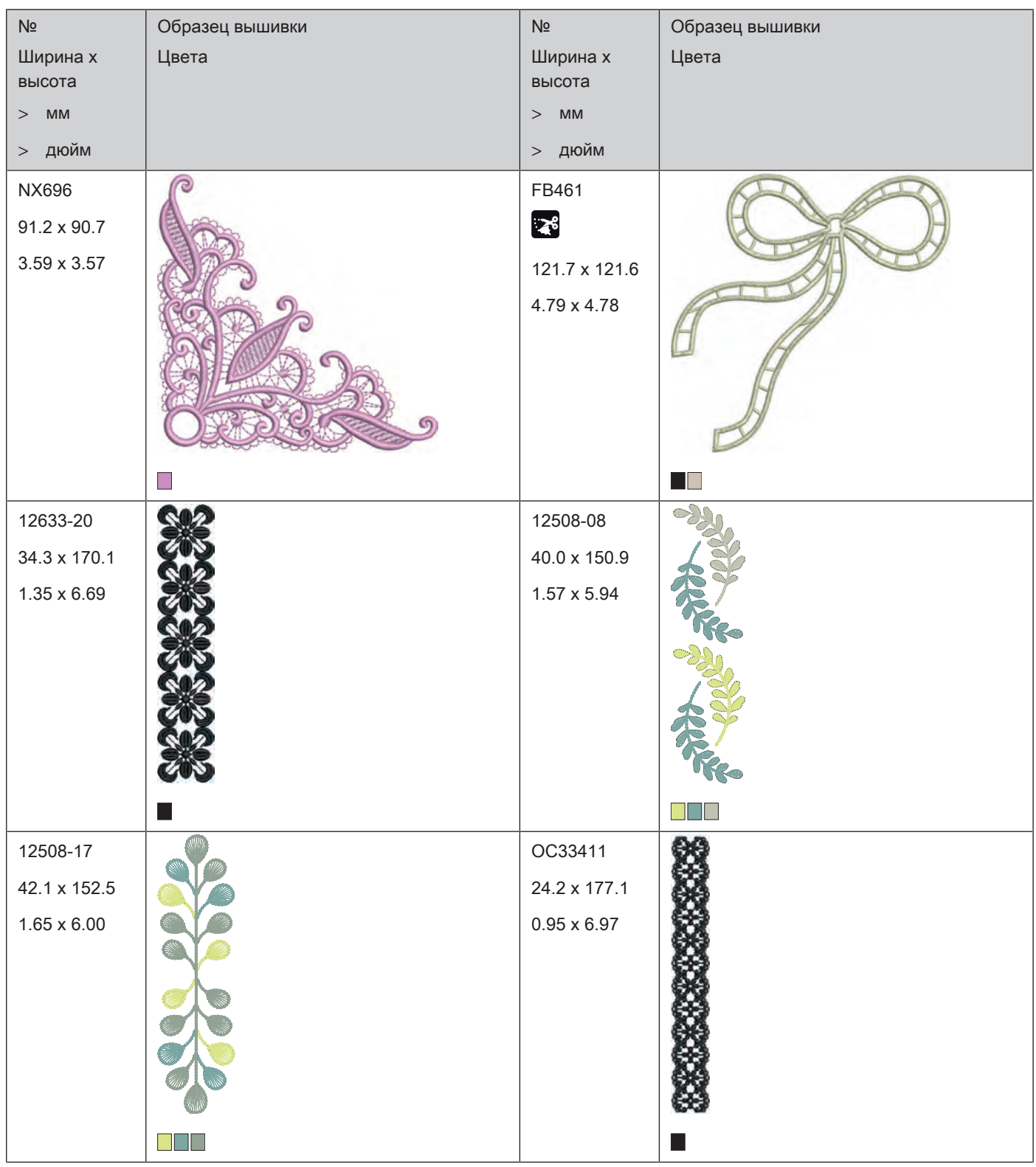

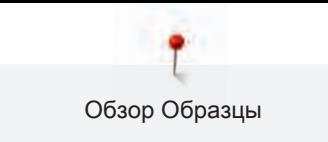

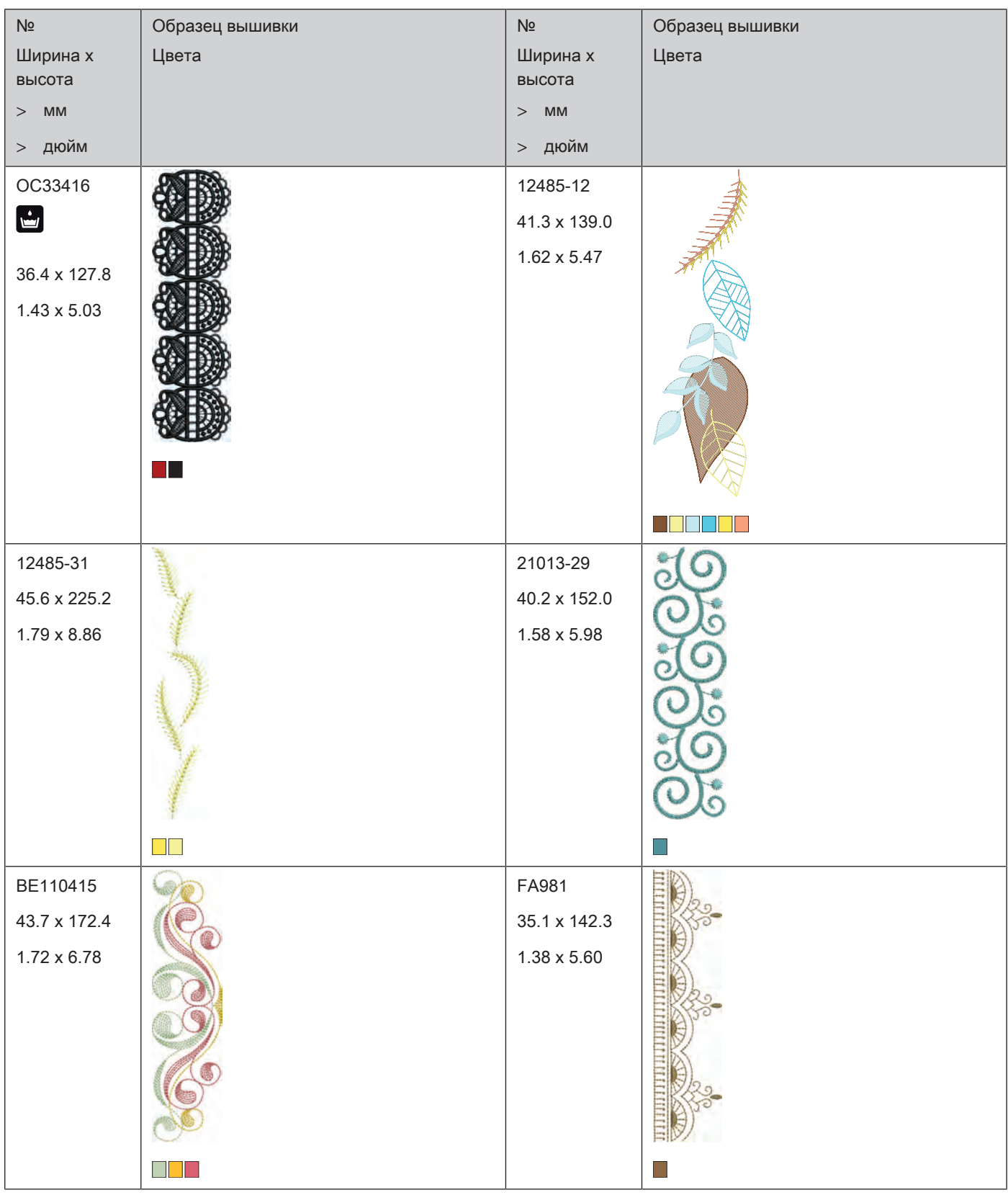

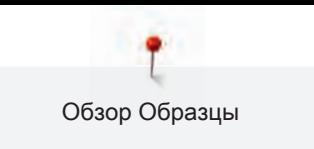

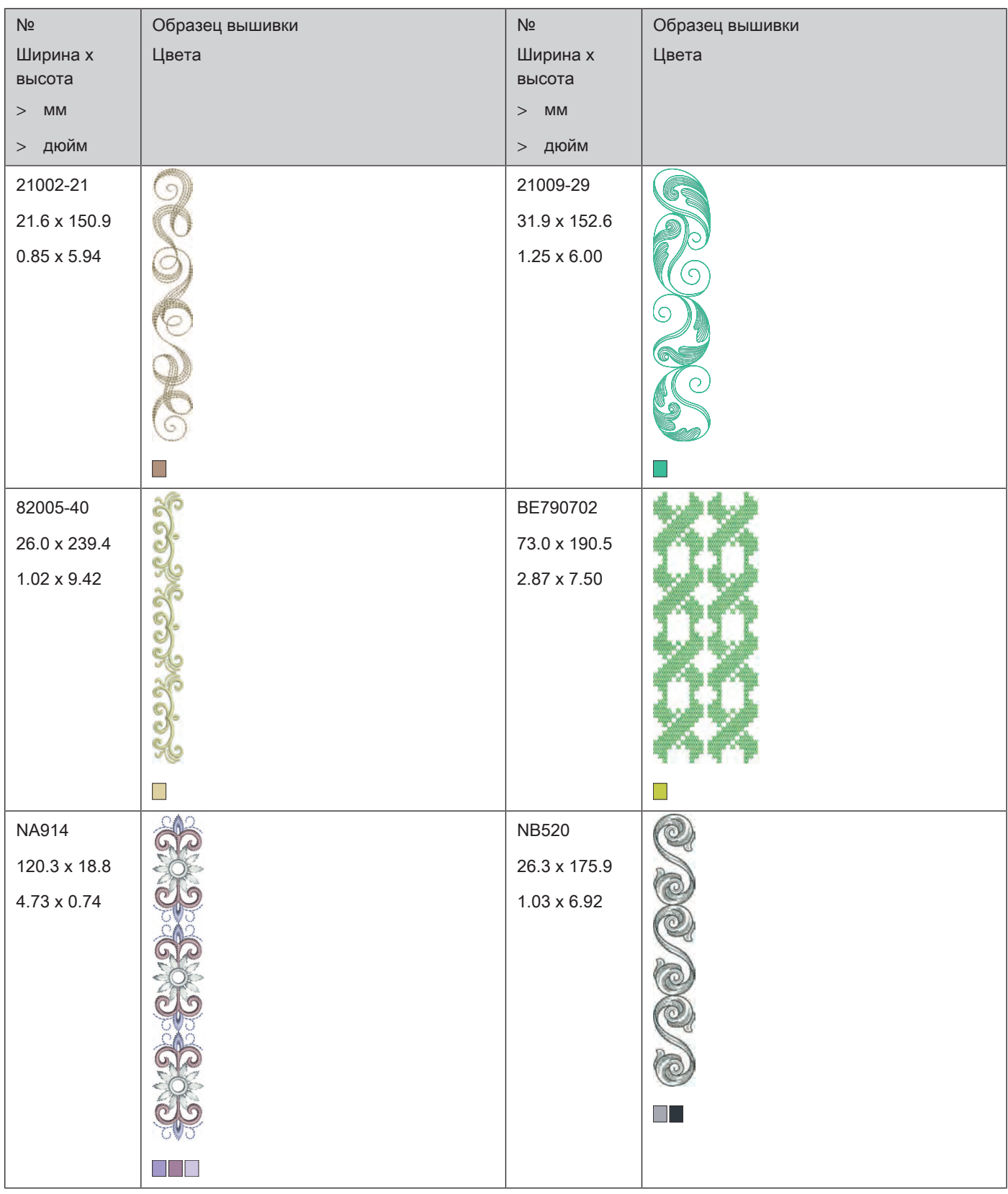

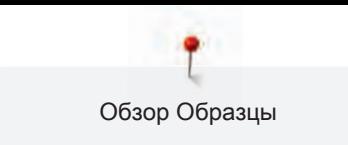

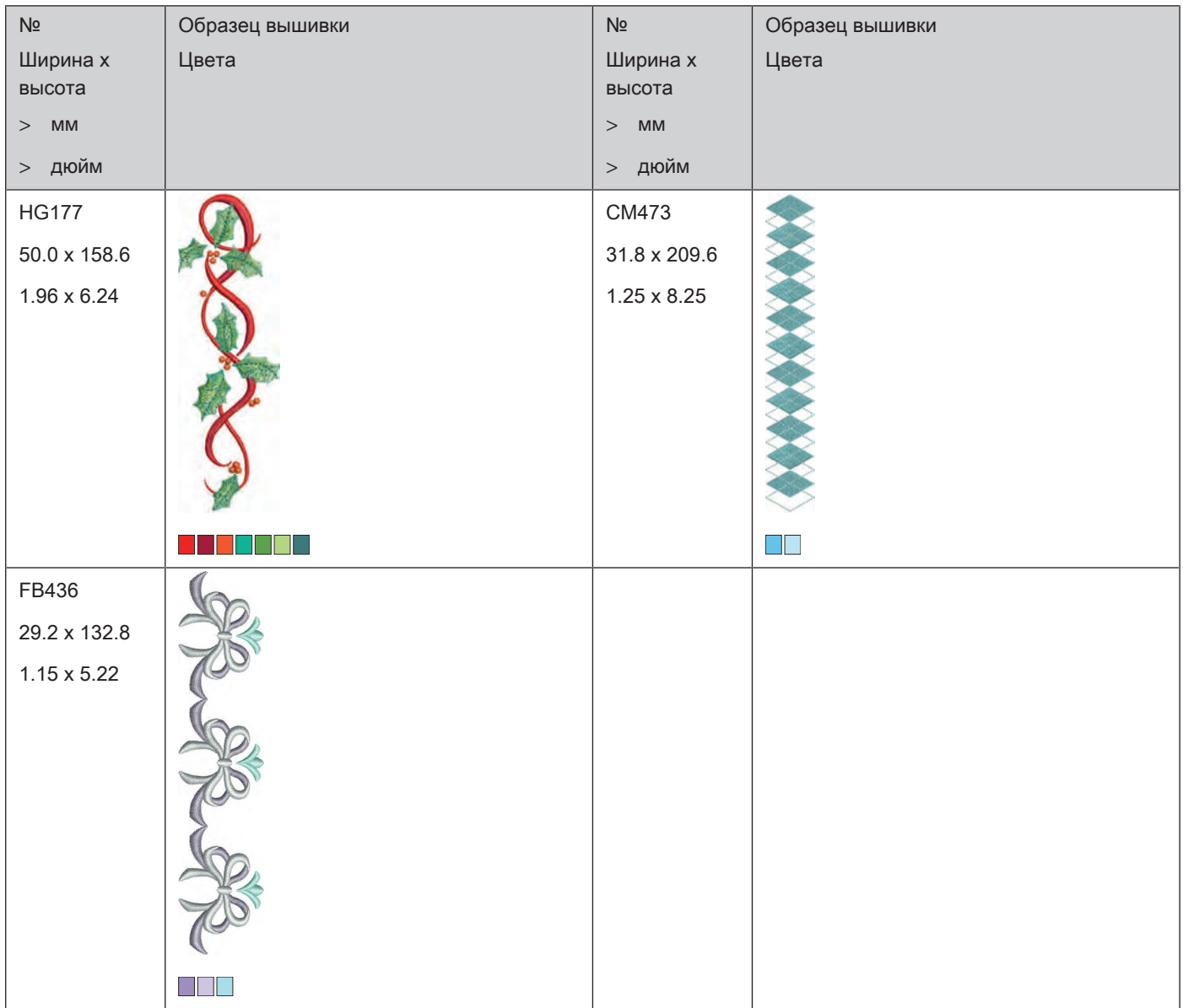

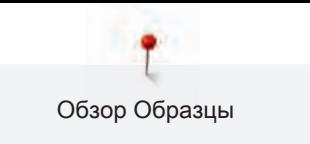

### **Спорт и хобби**

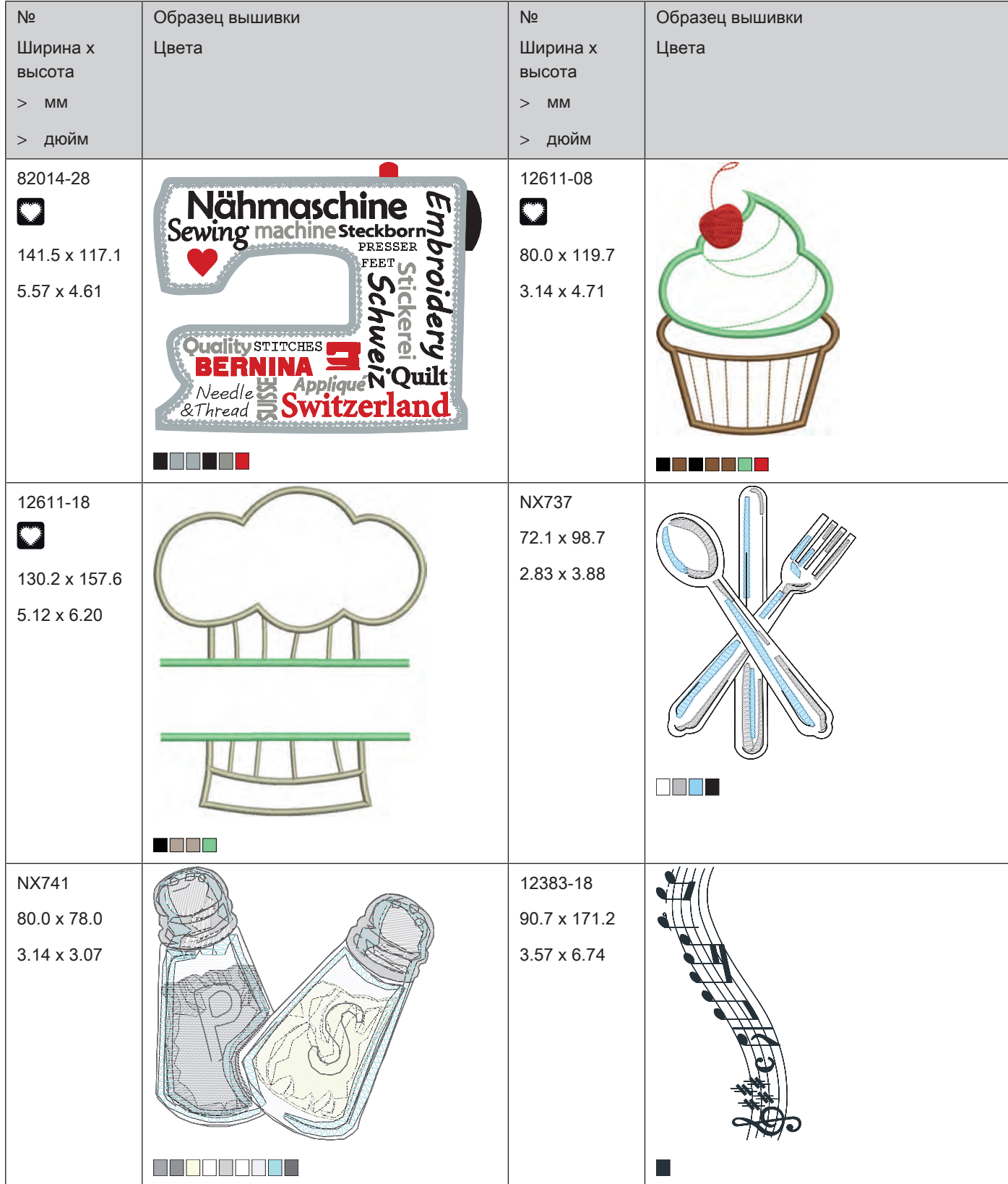

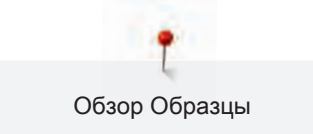

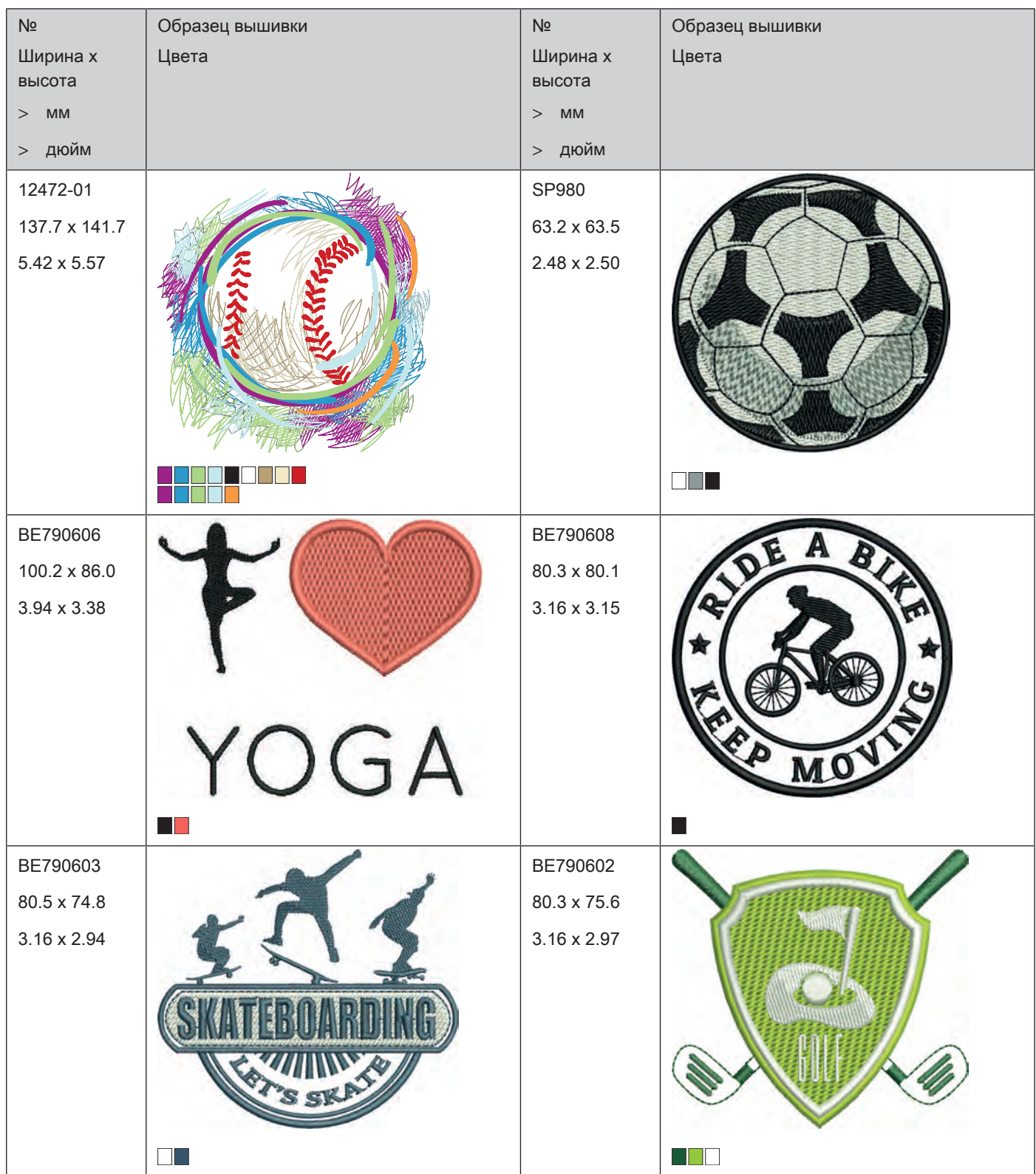

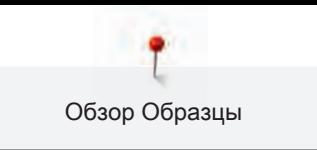

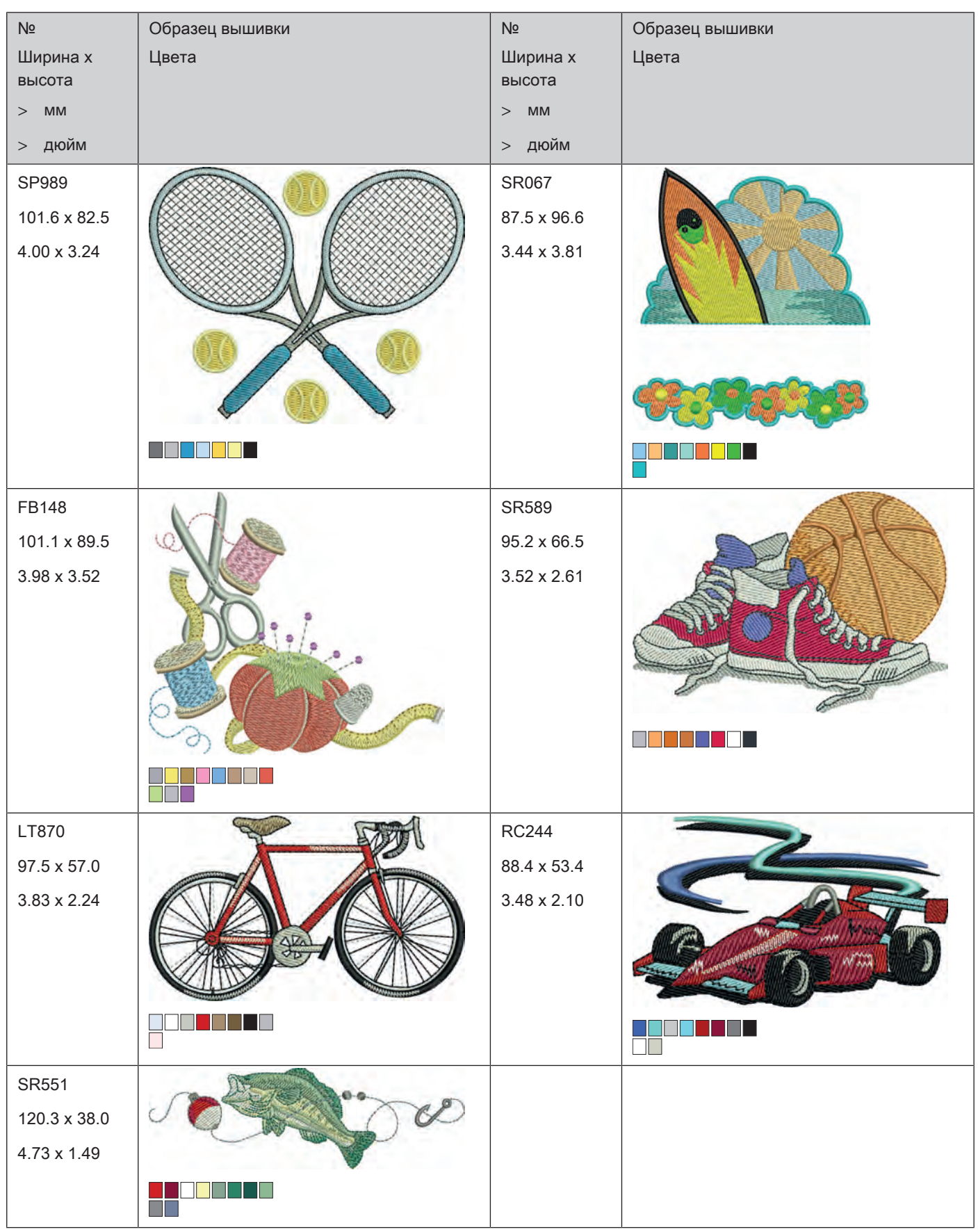

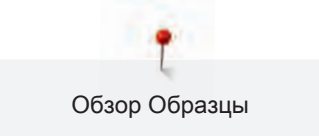

#### **Животные**

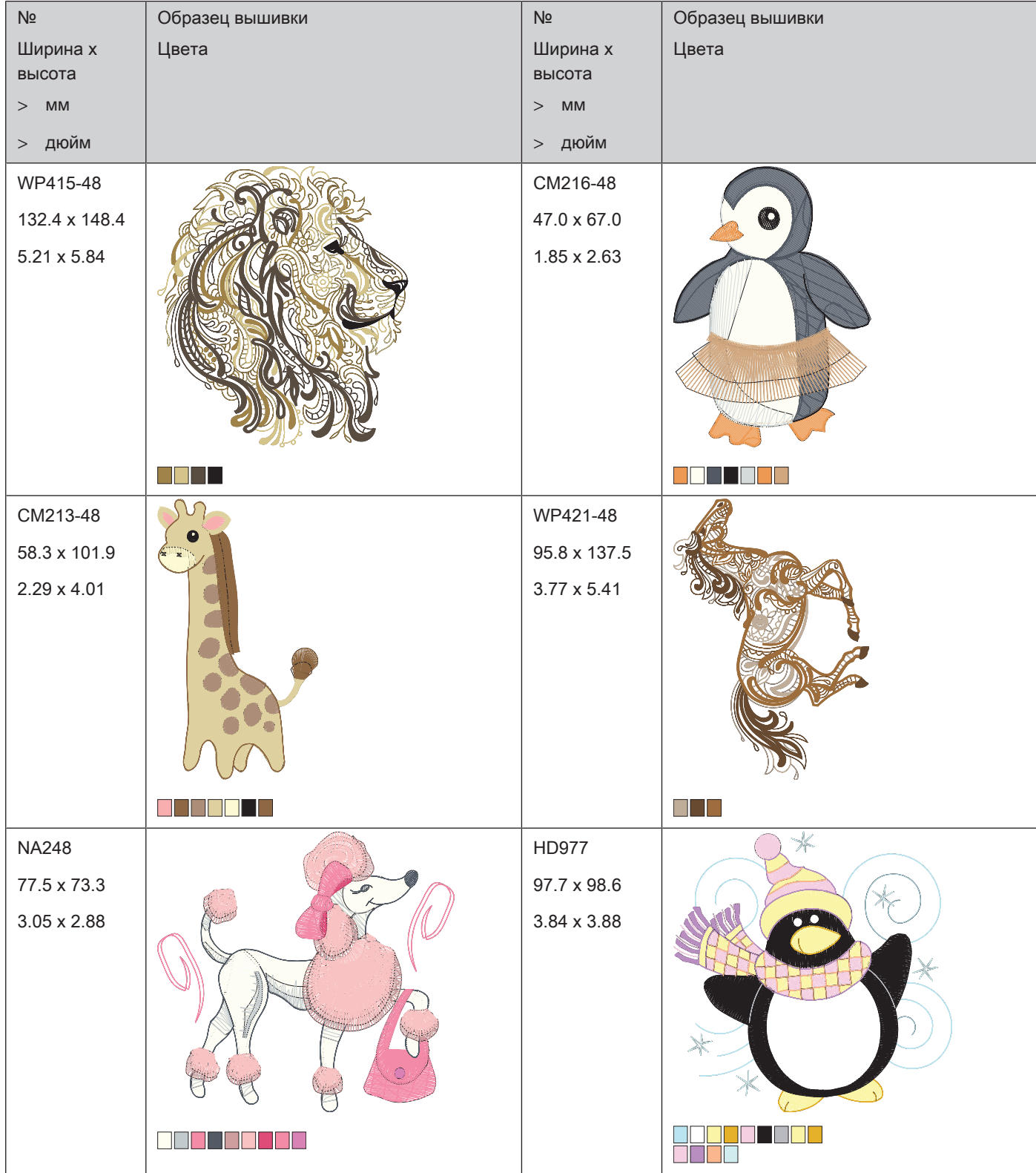

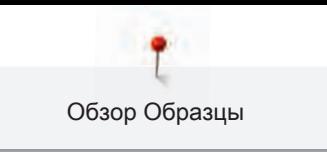

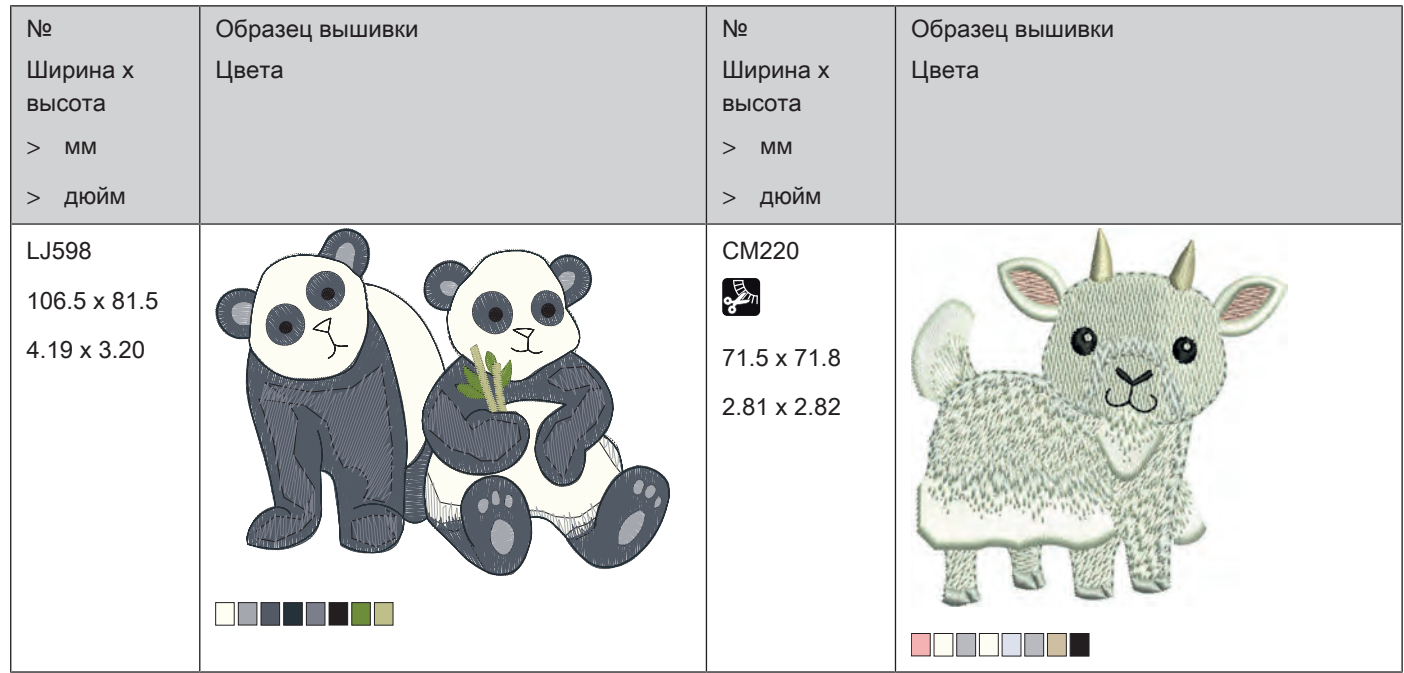

#### **Цветы**

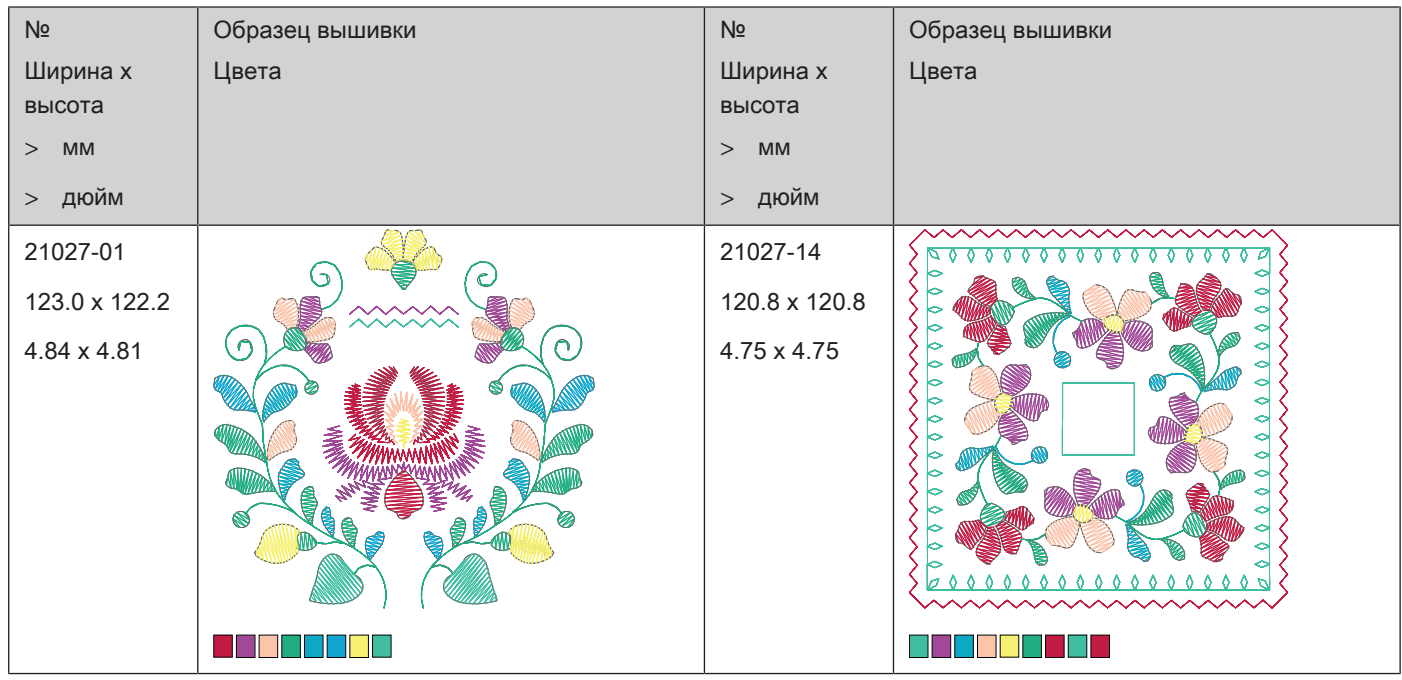

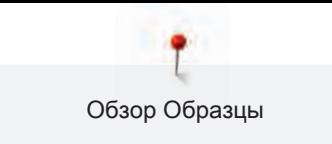

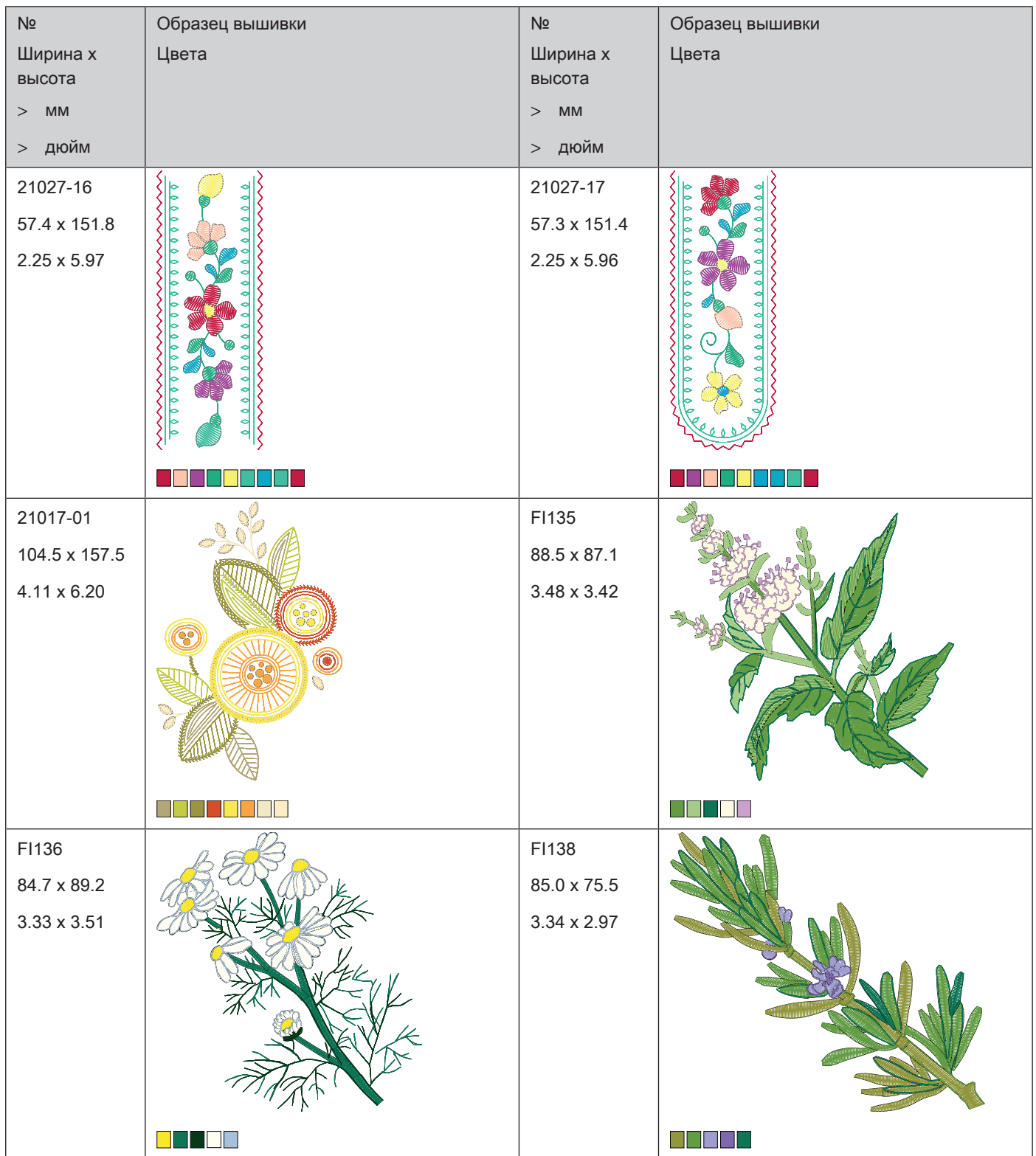

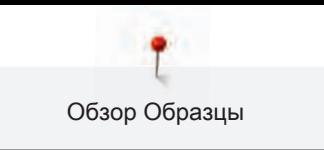

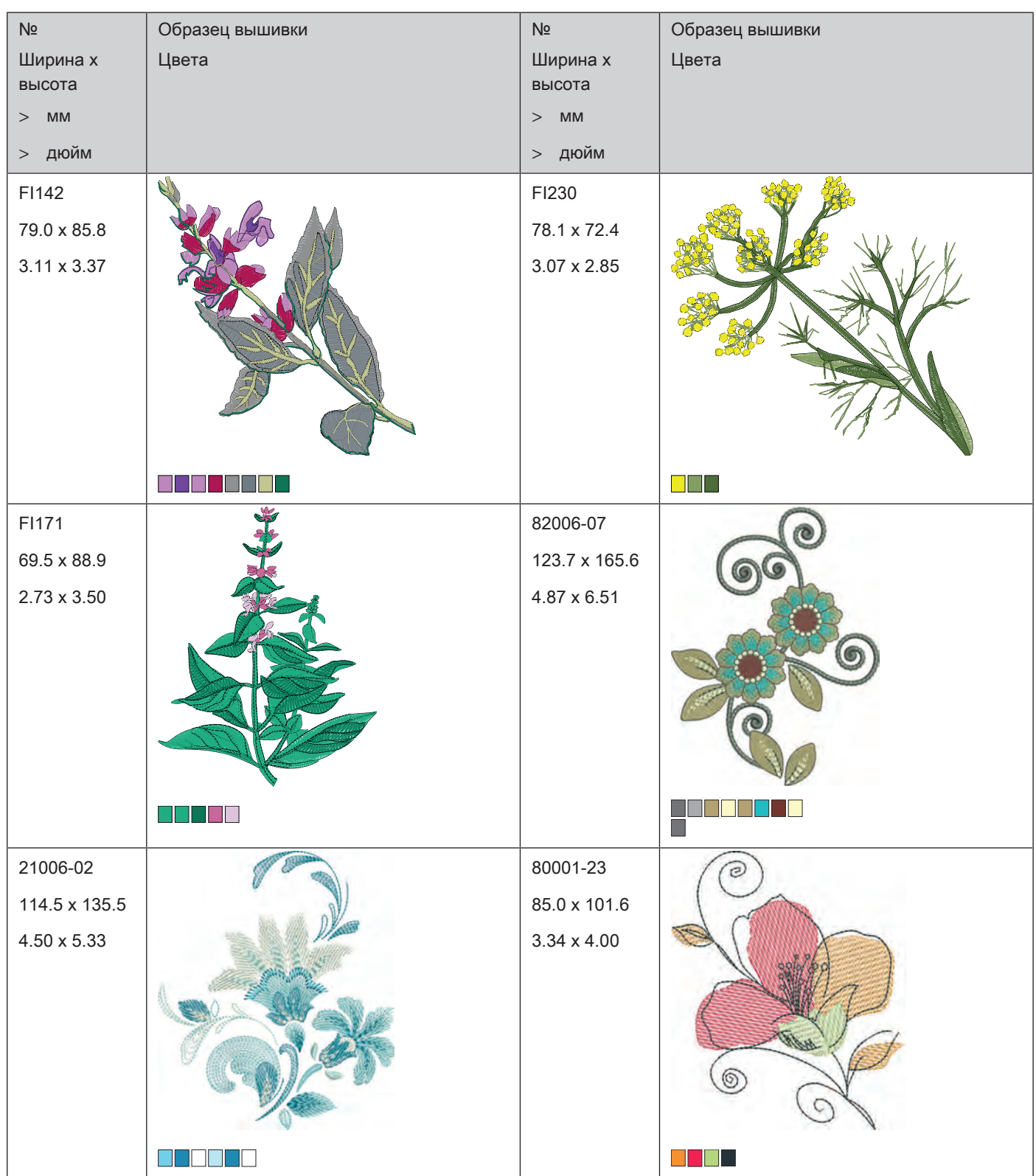

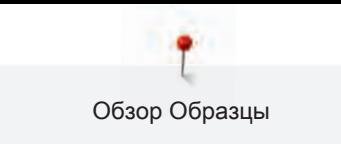

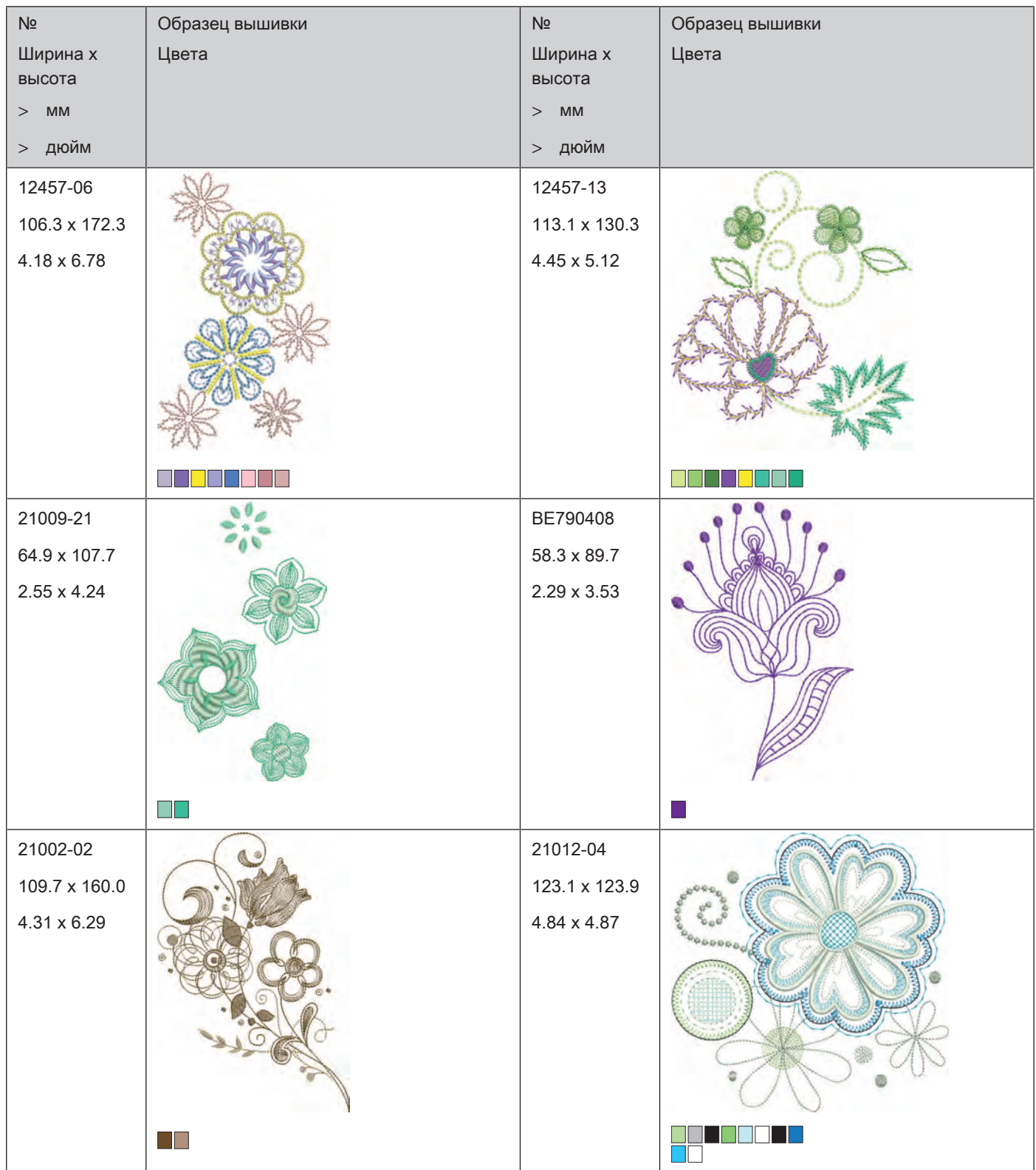

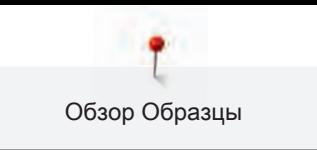

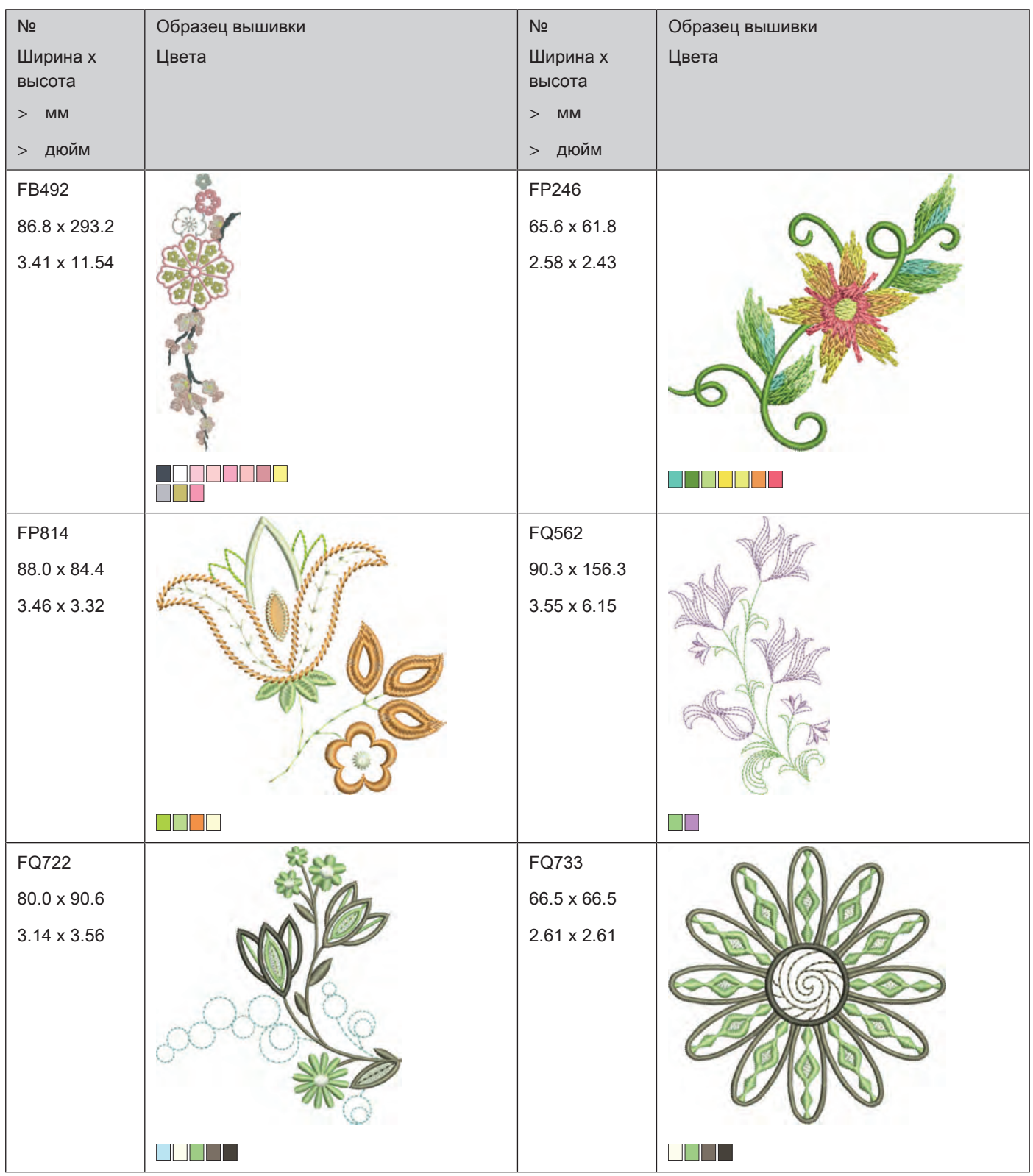

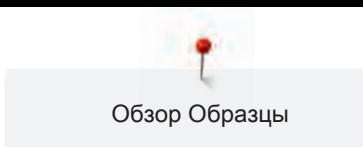

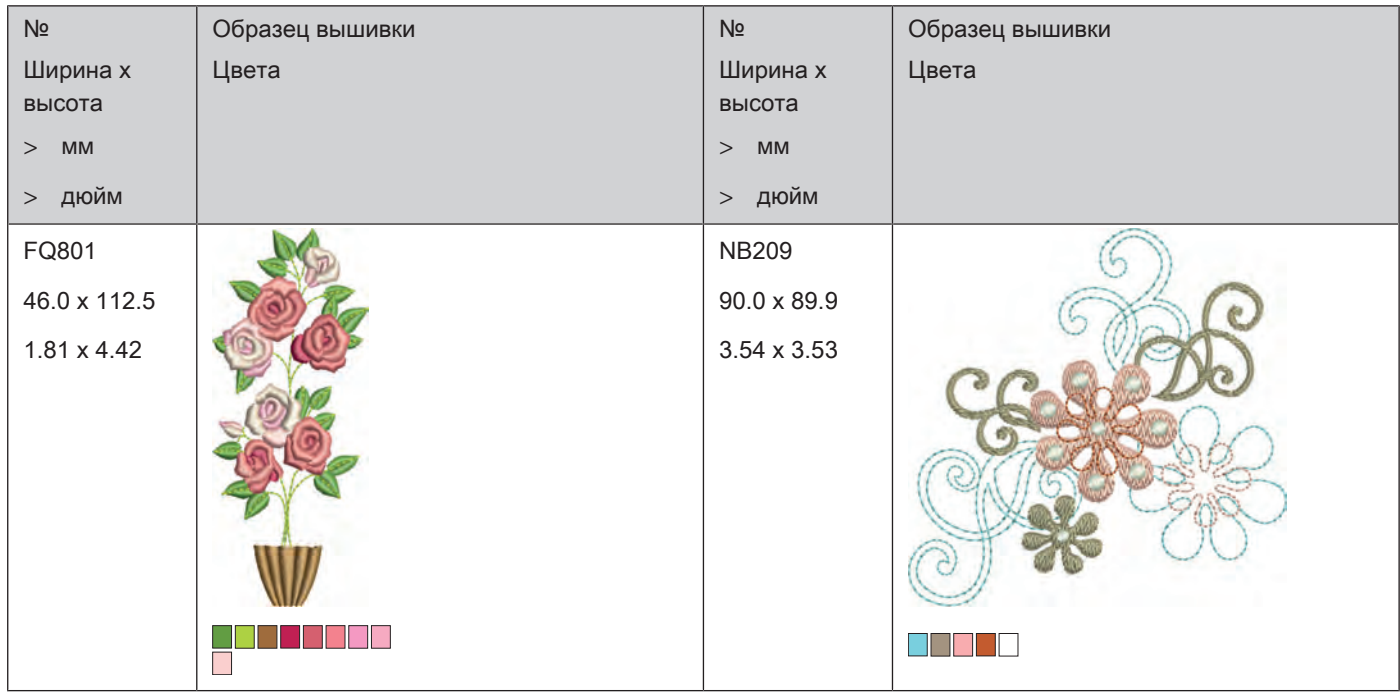

### **Дизайны со спецэффектами**

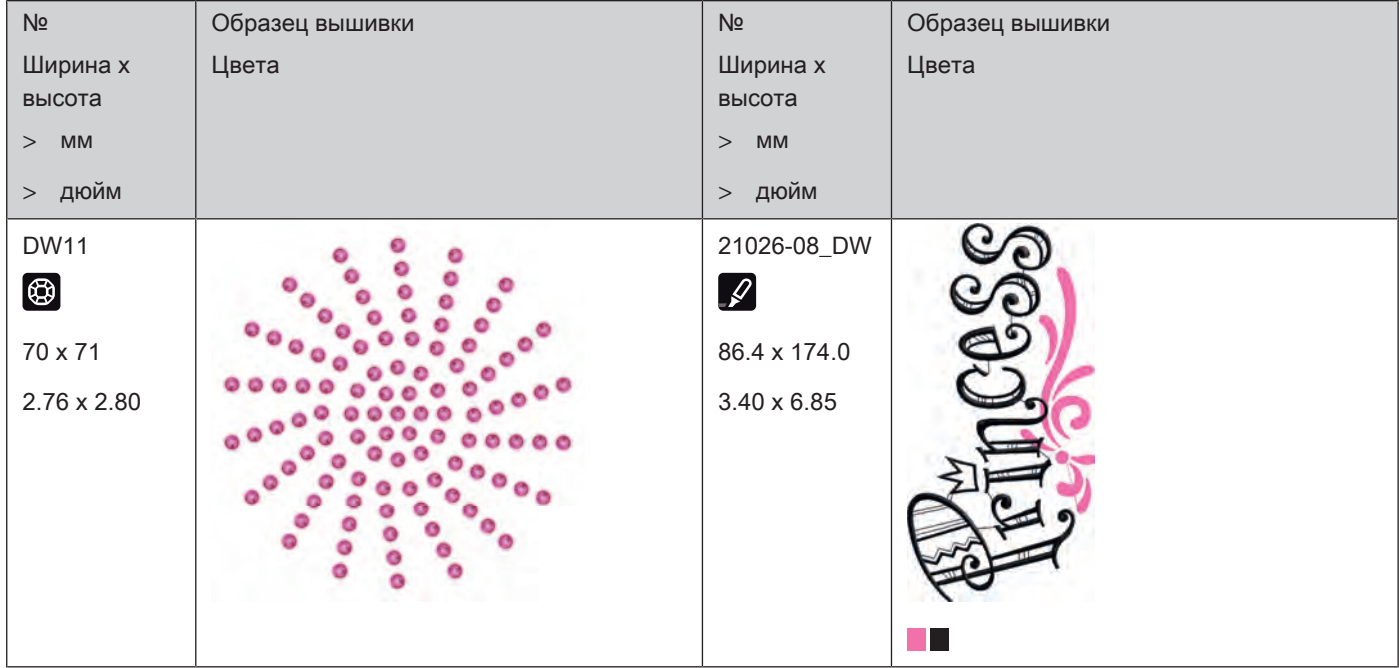

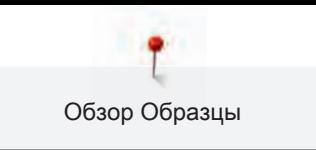

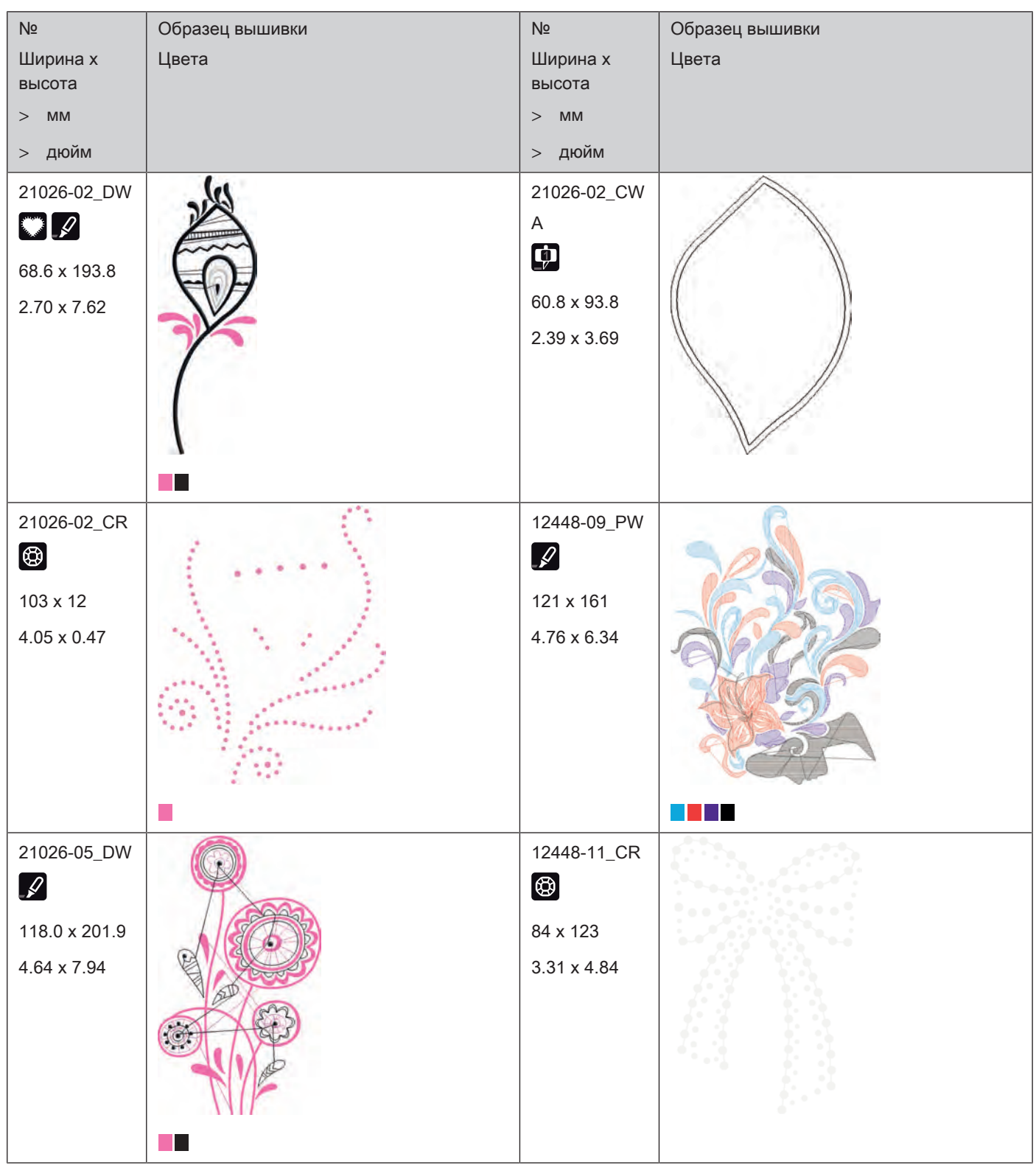

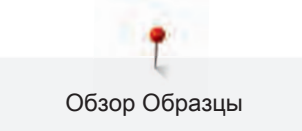

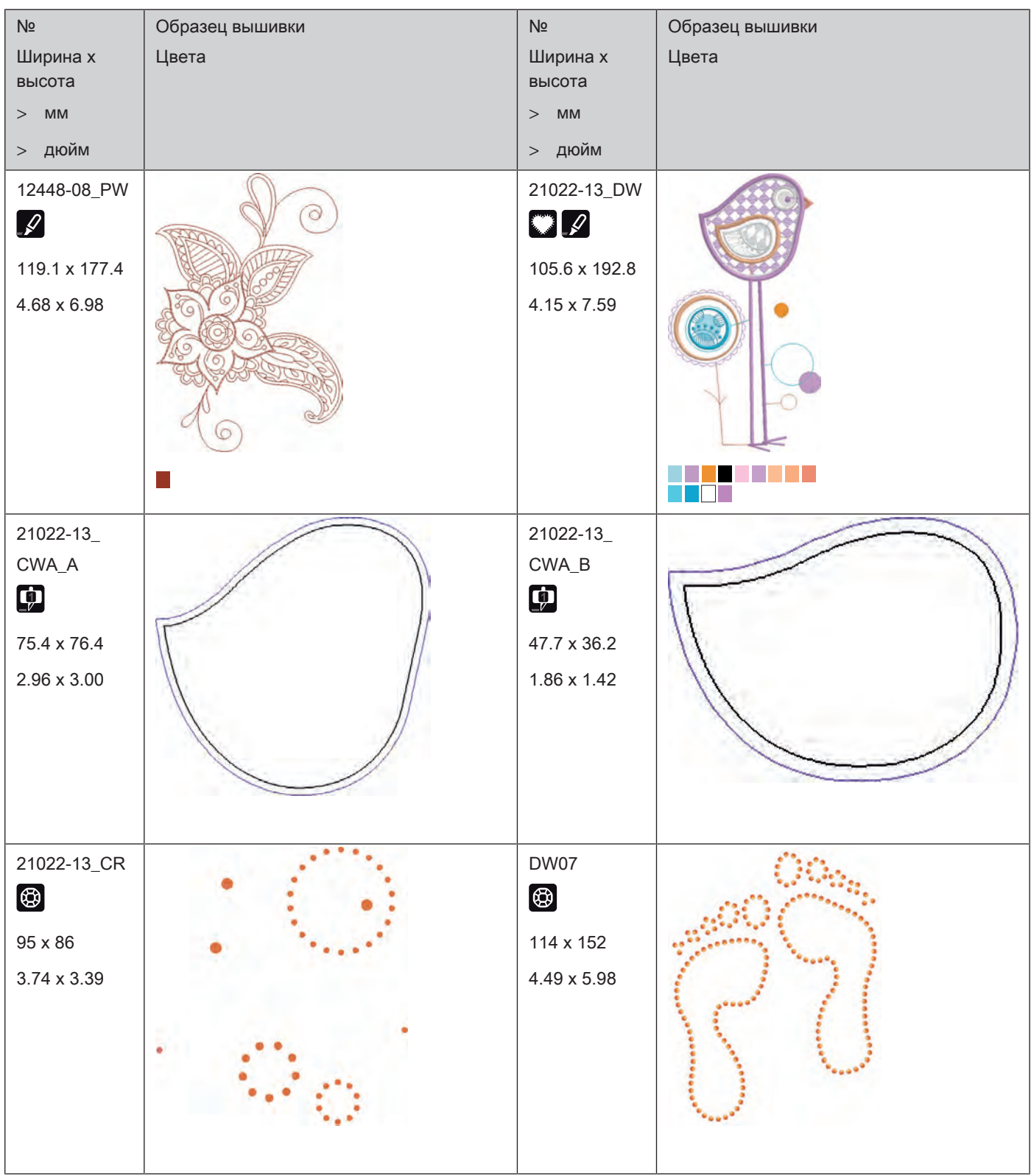

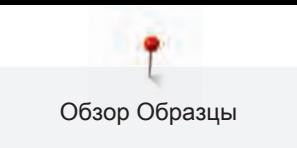

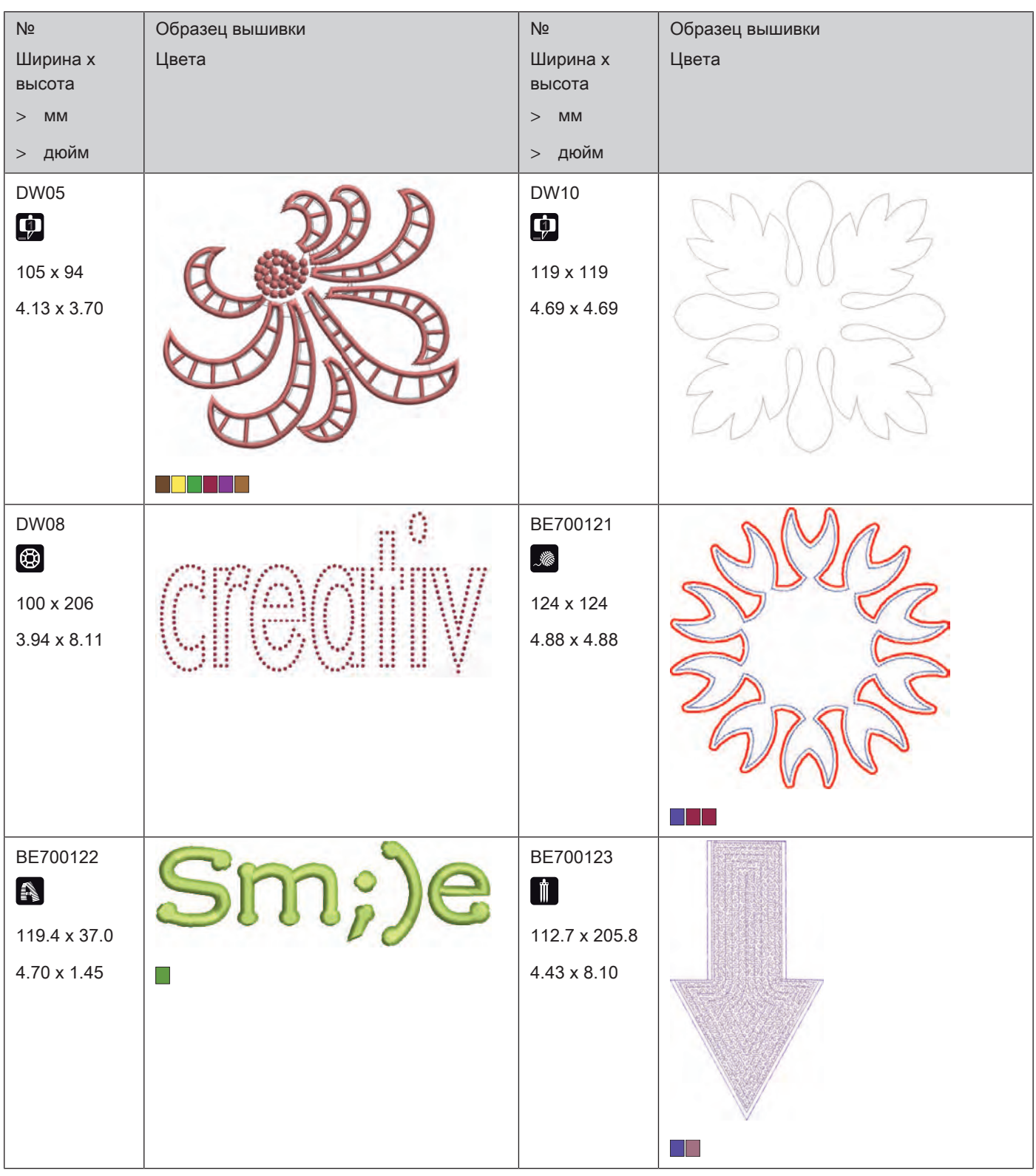

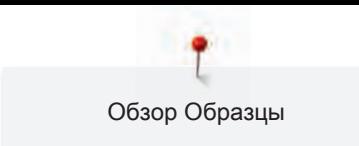

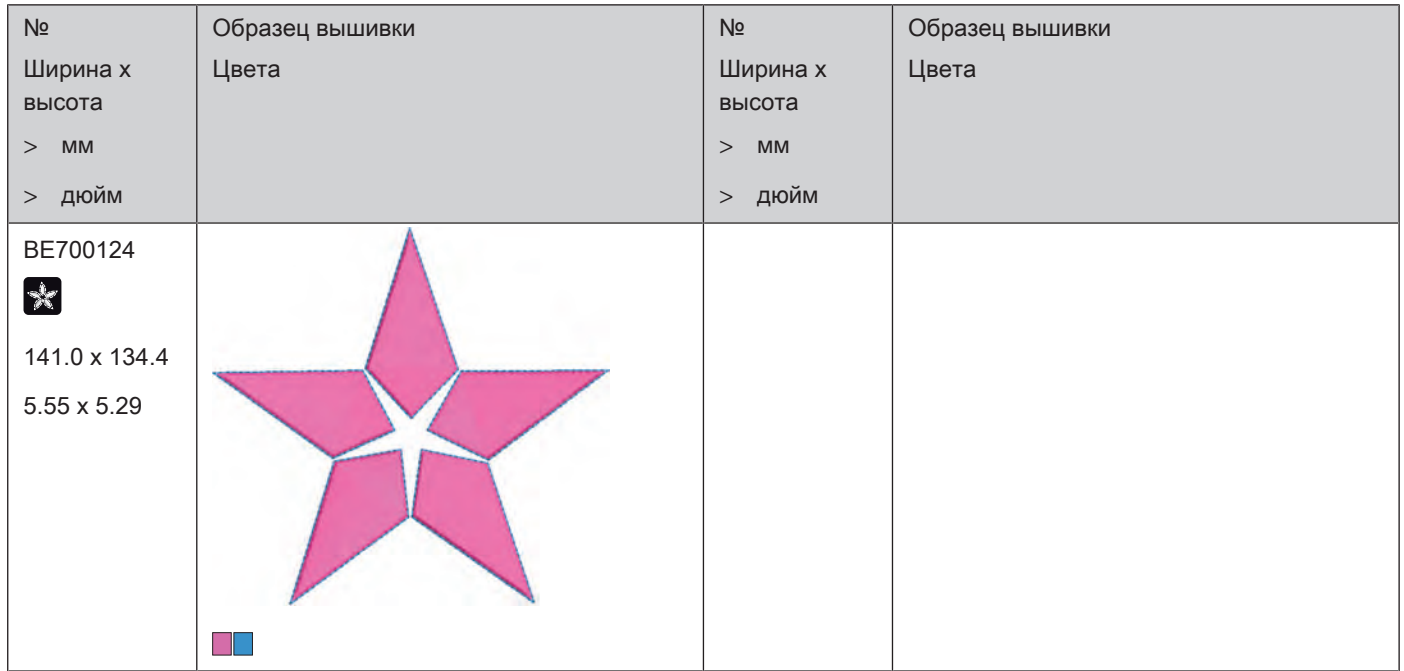

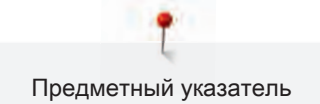

## А

Актуализация встроенной программы машины 76

### В

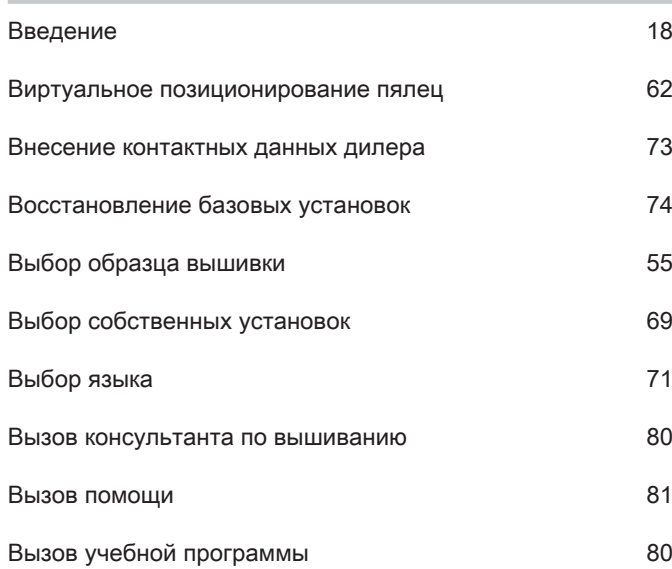

# Д

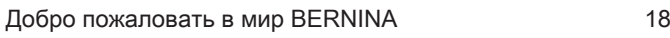

## З

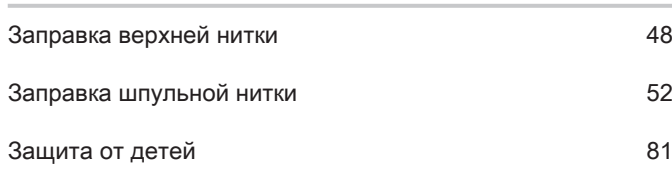

# Й

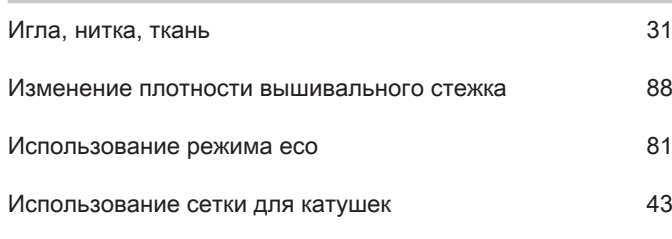

# К

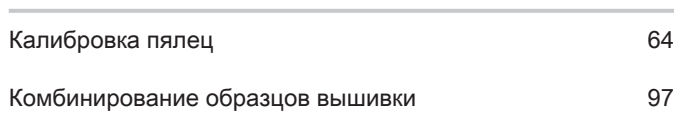

## Н

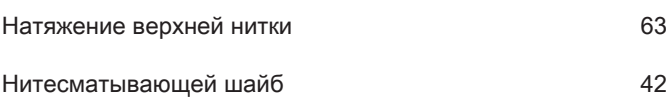

### О

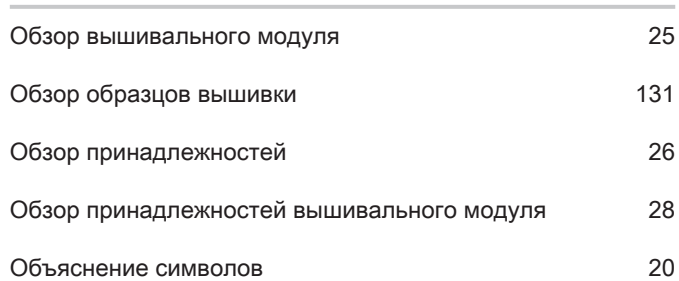

### П

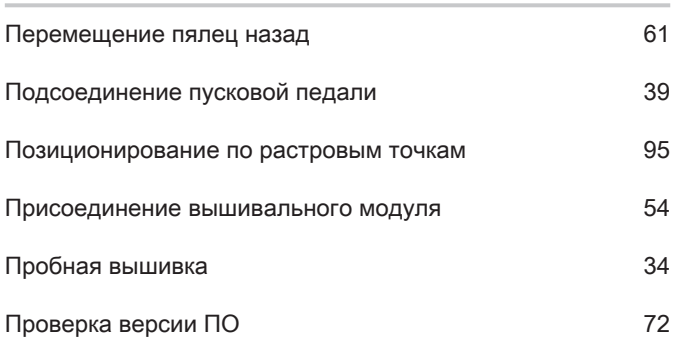

### Р

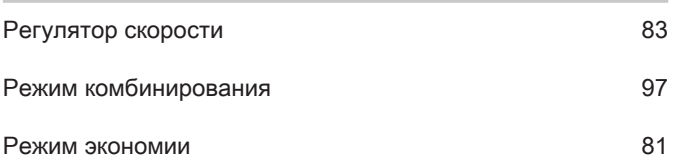

## С

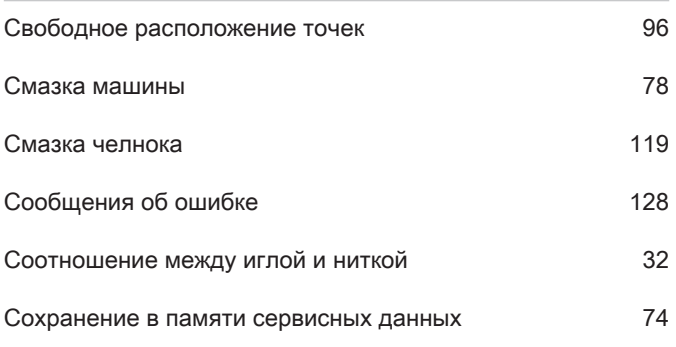
## Т

#### Технические данные 130

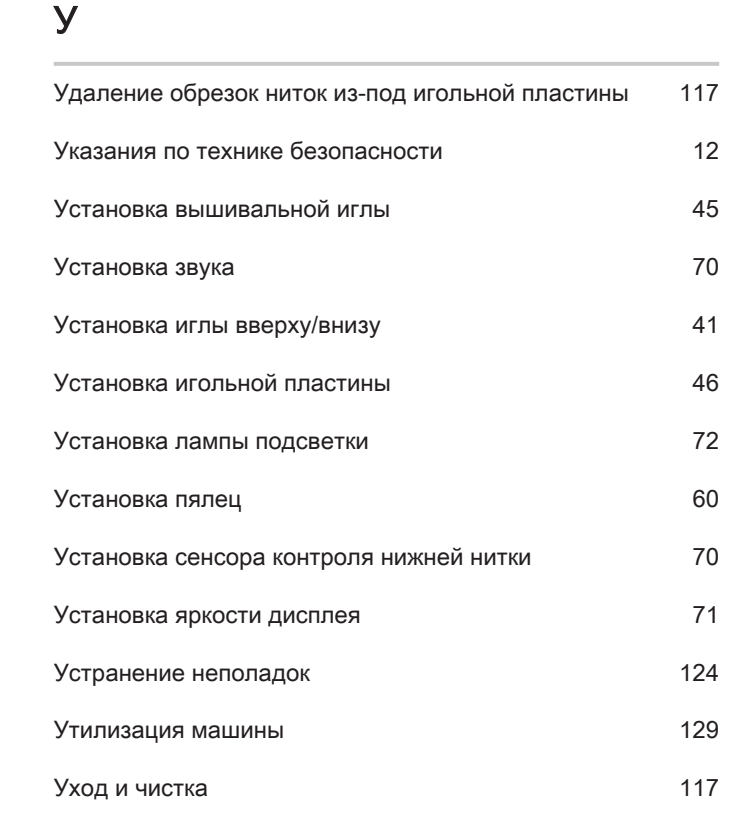

#### Ф

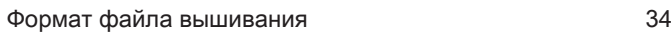

# Х

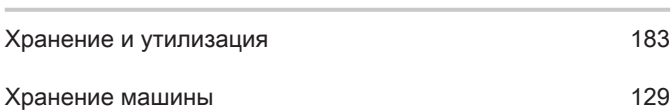

## Ч

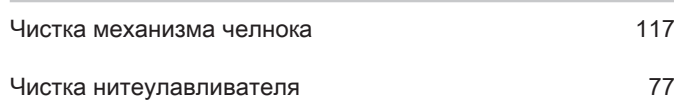

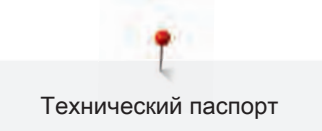

### 9 Технический паспорт

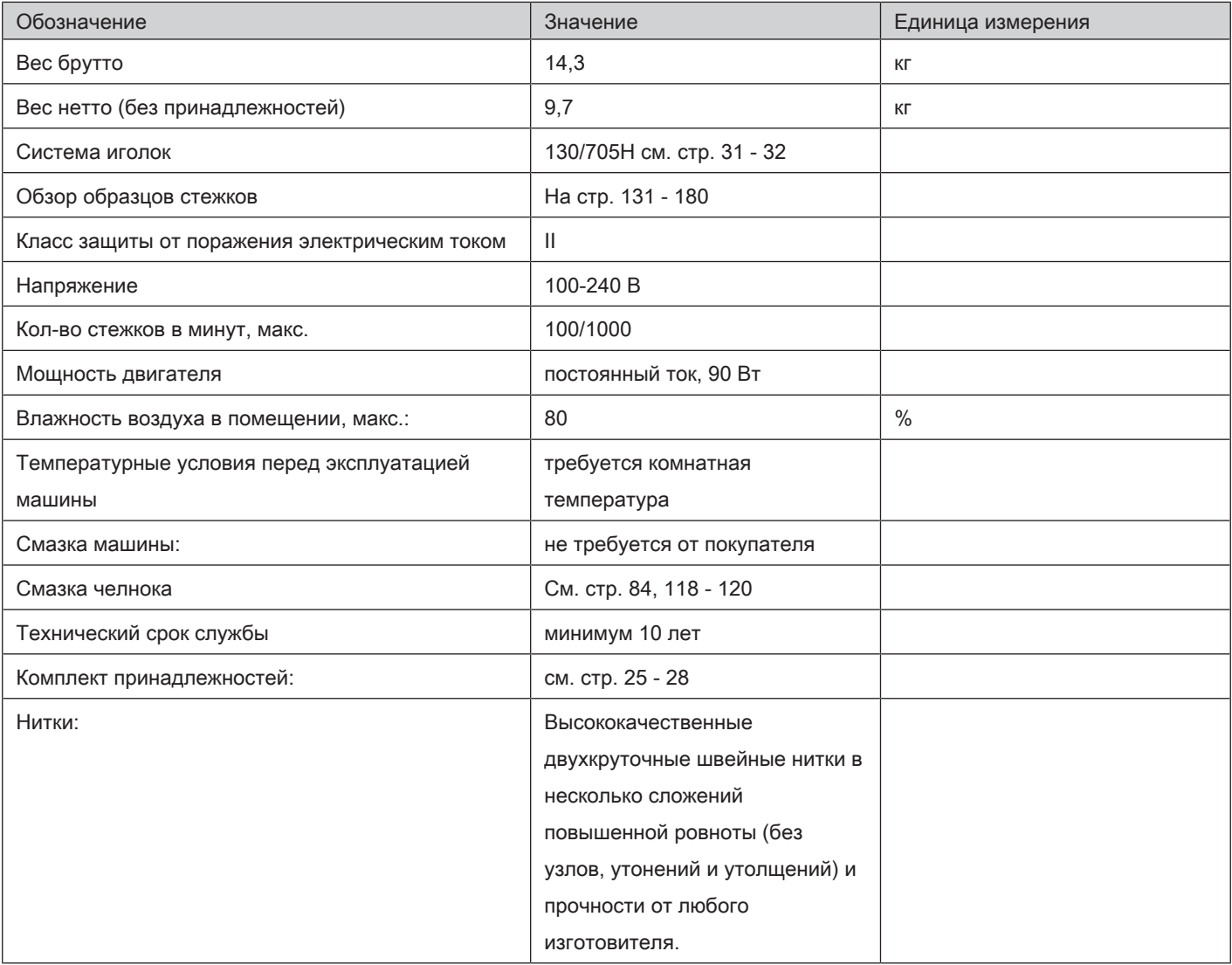

#### Особое заявление для РФ по сроку службы

В соответствии с Постановлением Правительства PФ № 720 от 16.6.97 фирма BERNINA устанавливает следующие сроки службы изделия:

\*36 месяцев для швейных машин BERNINA 500, но не более 500 часов суммарного времени шитья, вышивания и работы в режиме BSR, согласно показанию встроенного счетчика рабочих часов

Установленные значения не связаны с реальной продолжительностью и безопасностью эксплуатации изделия, а являются исключительно обязательством по выполнению юридических требований Закона о защите прав потребителей. Бытовые швейные машины марки Bernina не могут по истечении определенного периода использования представлять опасность для жизни и здоровья потребителя.

По истечении установленного в соответствии с юридическими требованиями срока службы потребителю не надо в обязательном порядке предпринимать какие-то конкретные меры. Международно принятая система защиты электрической безопасности класс II не ослабляется с течением времени.

#### 10 Использование, хранение и транспортировка

#### Специальные правила и условия эффективного и безопасного использования, хранения и транспортировки

1. Это изделие является бытовым прибором и предназначено для домашнего использования.

2. Транспортировка изделия должна осуществляться в индивидуальной фирменной упаковке (с пенопластом), обеспечивающей его сохранность, поэтому просим Вас сохранять фирменную упаковку для возможной транспортировки изделия.

3. Не допускается работа изделия в условиях нестабильности энергосети (резких перепадов силы тока и напряжения).

4. Не допускайте попадания на изделие и внутрь изделия воды и других жидкостей.

5. Не допускайте попадания внутрь изделия бытовых насекомых (тараканов, муравьев и т.д.), так как это может вызвать появление дефектов электронных и электрических узлов.

6. Не допускайте попадания внутрь изделия посторонних предметов (в том числе булавок, игл и тому подобного), так как это может привести к возникновению дефектов.

7. Обращайтесь с изделием осторожно, оберегайте от ударов и других механических повреждений.

8. Не допускается эксплуатация изделия с дефектами и неисправностями, если это не было оговорено продавцом, изготовителем (уполномоченной организацией).

9. Это изделие является фирменным товаром, изготовленным с высокой точностью и по самым современным технологиям, поэтому:

9.1 Ремонт и техническое обслуживание изделия должен проводить механик, прошедший аттестацию и имеющий сертификат фирмы Бернина, полный комплект технической документации и специальных инструментов.

9.2 Для обеспечения надлежащего качества все работы необходимо проводить по методике и технологии изготовителя, в соответствии со специальным сервисным руководством для механика. В руководстве указаны необходимые технические и технологические параметры сборки, регулировки и настройки, способы и методы регулировки и ремонта изделия, регулировки, ремонта и замены дефектных узлов и деталей, методы диагностики и контроля технических и технологических параметров, приборы и методы проверки изделия на электробезопасность.

9.3 Комплект специального инструмента включает несколько десятков наименований, в том числе настроечные шаблоны, приспособления для демонтажа и сборки, устройства для тестирования и регулировки деталей и узлов.

транспортировка

9.4 Проверка изделия на электробезопасность проводится после каждого ремонта или технического обслуживания сертифицированным прибором.

9.5 Для ремонта и технического обслуживания должны использоваться только оригинальные запасные части и материалы.

9.6 По окончании работ необходимо по методике изготовителя выполнить контрольные образцы стежков, швов, различных программ с применением тестовых тканей и нитей.

10. Устранение недостатков товара потребителем или третьим лицом (неуполномоченным изготовителем) возможно при наличии у них необходимой квалификации и опыта, технической документации, специального инструмента и материалов, применяемых изготовителем (уполномоченным лицом) при производстве ремонтных работ, соблюдении технологии ремонта; полном восстановлении соответствия всех технических и технологических параметров, указанных в технической документации для специализированного сервисного центра, гарантии безопасности товара (изделия) после проведенного ремонта. Проводившие ремонт третьи лица и потребитель несут всю полноту ответственности за безопасность товара после ремонта, за возникновение любых других недостатков, возникших в результате неквалифицированного ремонта.

11. Нарушения технологии разборки, сборки, ремонта или регулировки отрицательно влияют на потребительские свойства, техническое состояние, надежность, долговечность и безопасность изделия.

12. Фирма БЕРНИНА, ее дистрибьютор и продавцы не принимают претензий по поводу работы неавторизованной сервисной мастерской, поэтому общая рекомендация для потребителя: В Ваших интересах убедиться, что сервисная мастерская была авторизована (аттестация механиков, наличие технической документации, специнструмента и оригинальных запчастей). Обращайтесь только к уполномоченным сервисным мастерским. Список авторизованных сервисных центров, уполномоченных изготовителем проводить ремонт и техническое обслуживание прилагается.

13. Запрещается внесение конструктивных изменений любого характера лицами, неуполномоченными на это изготовителем.

14. Запрещается установка деталей, в том числе аксессуаров, не предусмотренных руководством по эксплуатации и другой технической документацией.

15. Все прочие указания по технике безопасности, правилам пользования изделием и правильному уходу за ним даны в индивидуальном руководстве по эксплуатации, передаваемом покупателю при продаже.

16. В руководстве по эксплуатации даны общие правила пользования изделием. Правила и приемы шитья (например, обработка конкретных видов тканей, выполнение различных элементов одежды, и т.п.) рекомендации по подбору материалов, в том числе ниток, содержатся в специальной литературе по шитью, преподаются на курсах кройки и шитья. Руководство по эксплуатации не заменяет специальной литературы по шитью!

17. Рекомендация: Сохраните свидетельство о продаже. Если под лапкой находился образец строчек, сохраните его (закрепите в инструкции или на свидетельстве о продаже). Для специалистов этот образец содержит важные данные о функциональном состоянии машины в момент продажи.

# MONDERNING Made to create **BERNINA**